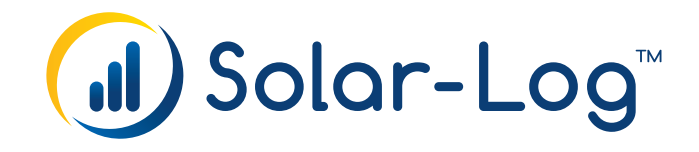

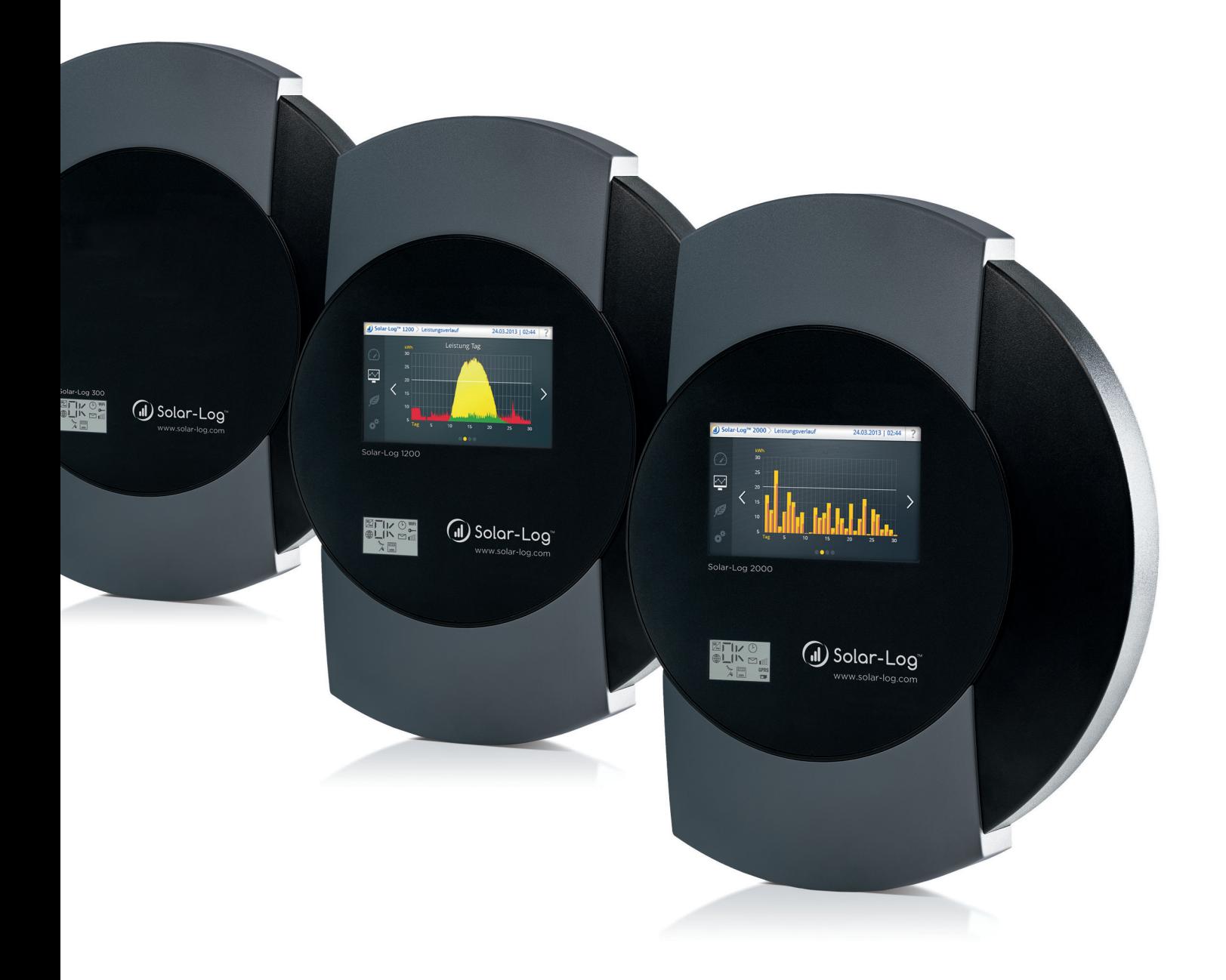

# Manuale di collegamento dei componenti IT

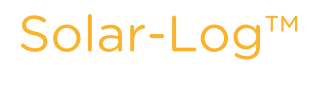

Publisher: Solare Datensysteme GmbH Fuhrmannstr. 9 72351 Geislingen-Binsdorf Germany

International support Tel.:+49 7428 9418 -640 Fax:+49 7428 9418 -280

e-mail: support@solar-log.com

Italy Technical support: +39 0471 631032 e-mail: italy-support@solar-log.com

France Technical support: +33 97 7909708 e-mail: france-support@solar-log.com

Switzerland Technical support: +41 565 355346 e-mail: switzerland-fl-support@solar-log.com

United States Technical support: +1 203 702 7189 e-mail: usa-support@solar-log.com

# Indice

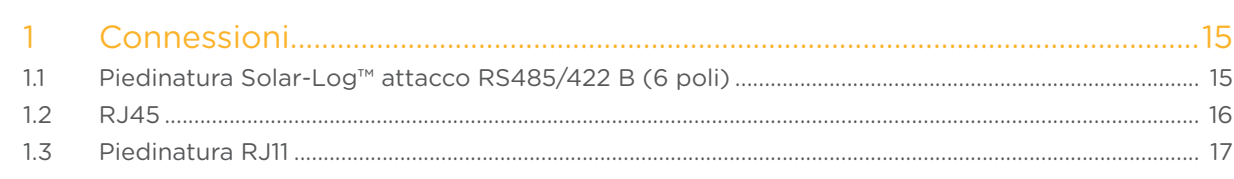

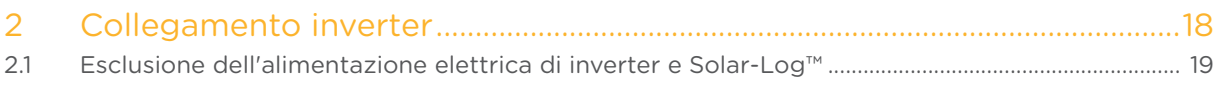

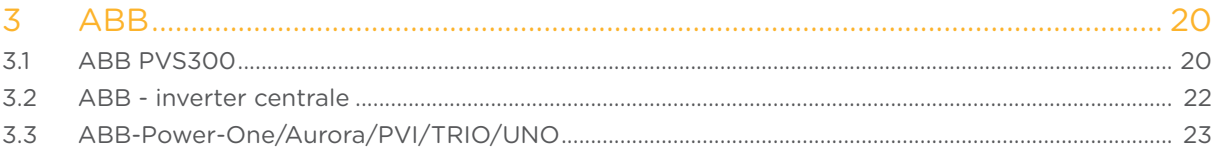

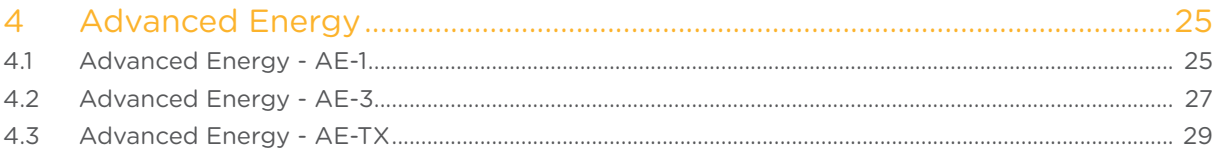

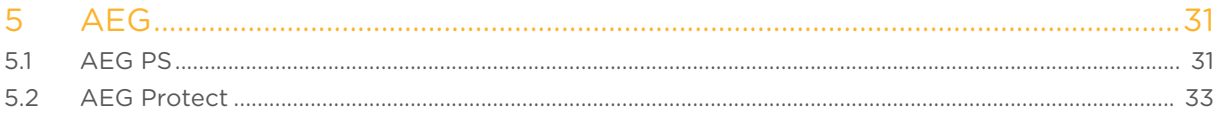

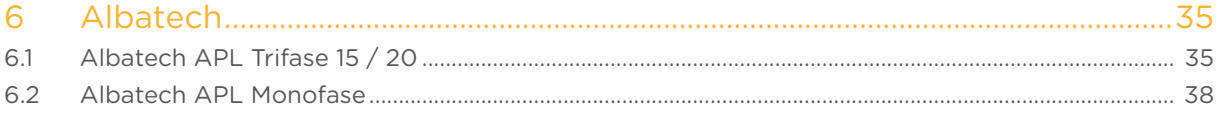

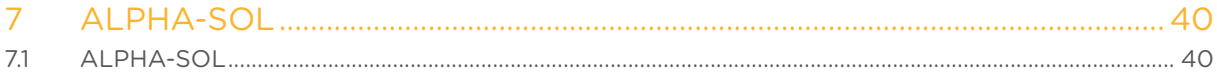

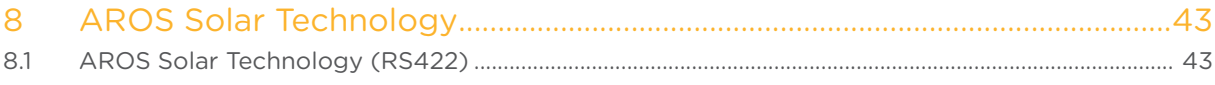

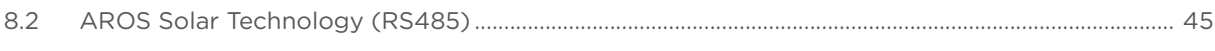

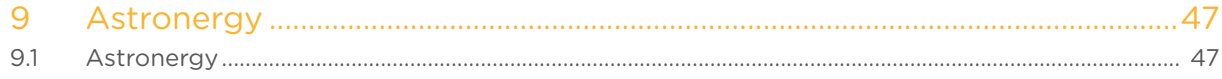

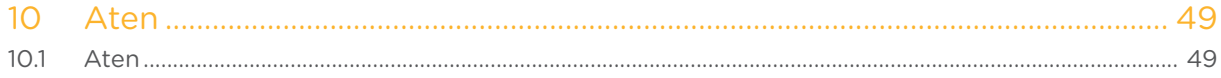

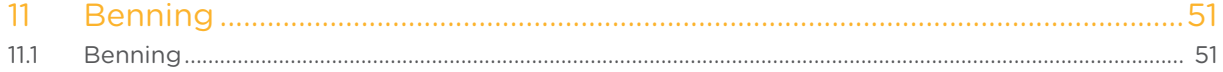

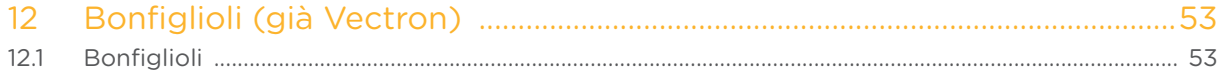

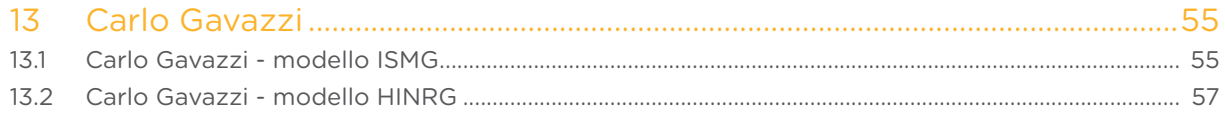

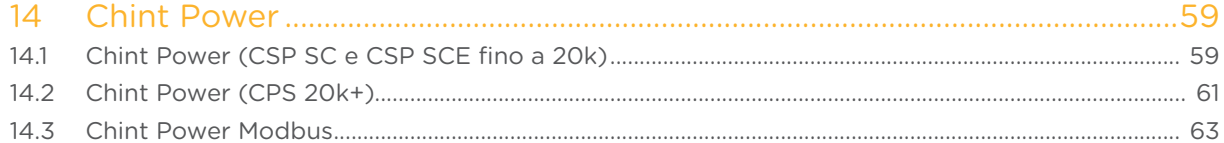

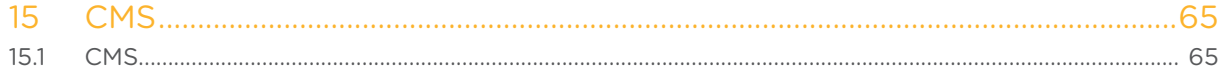

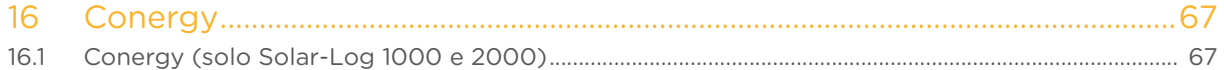

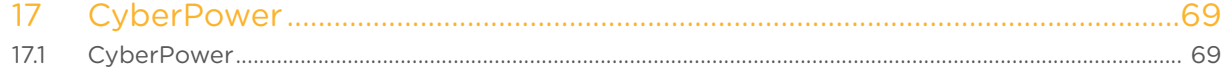

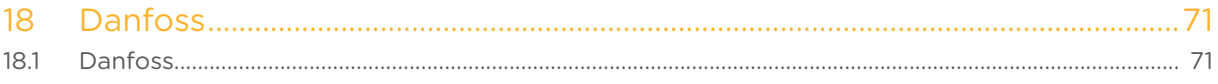

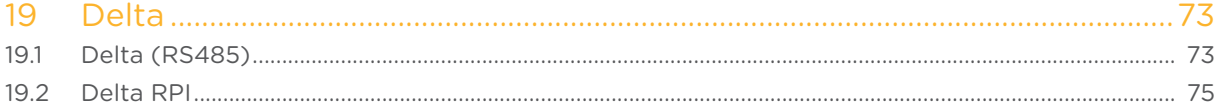

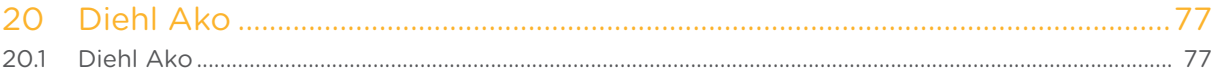

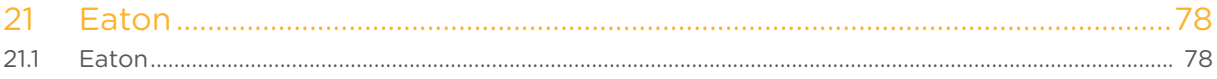

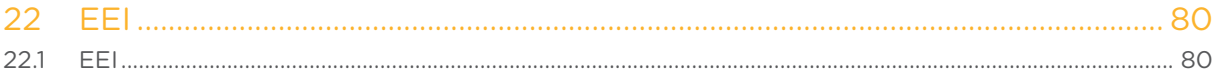

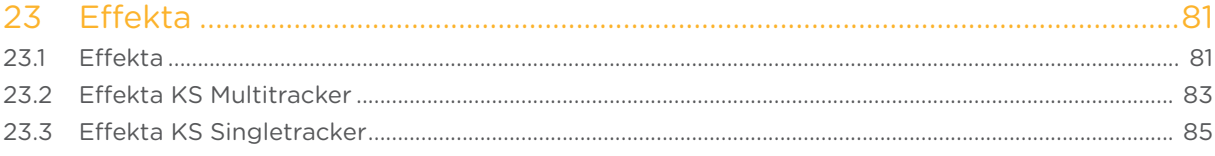

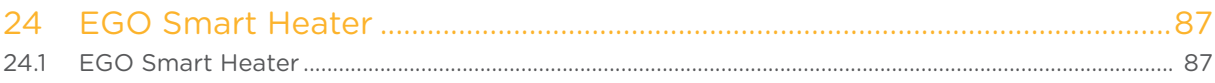

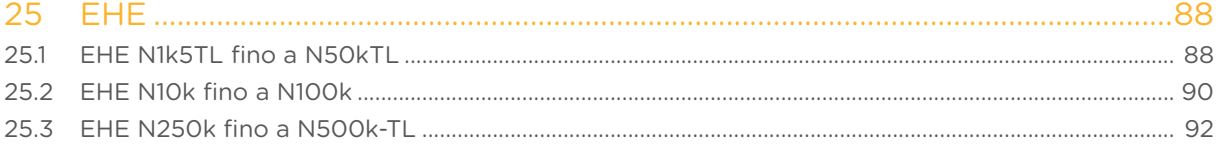

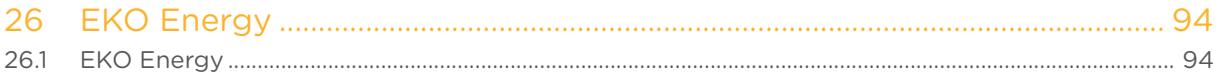

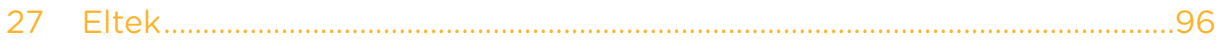

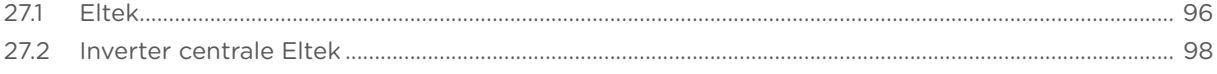

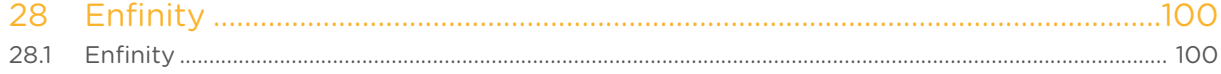

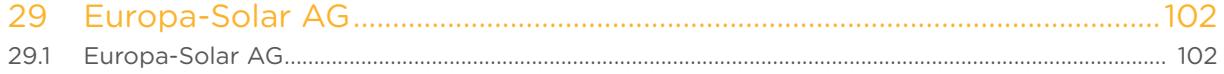

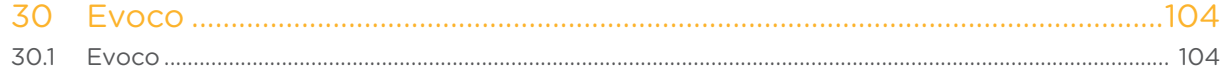

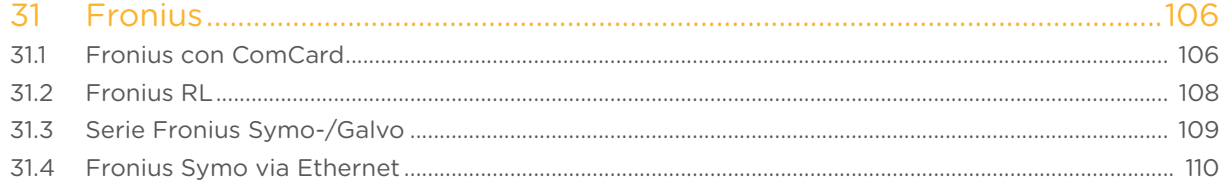

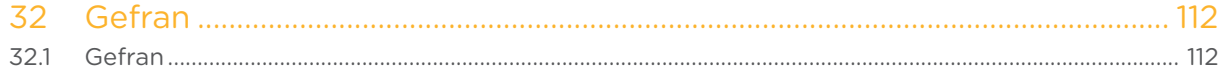

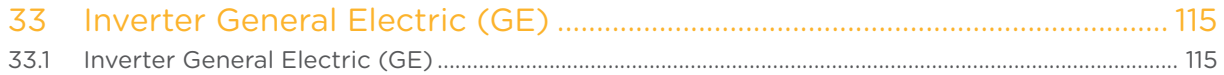

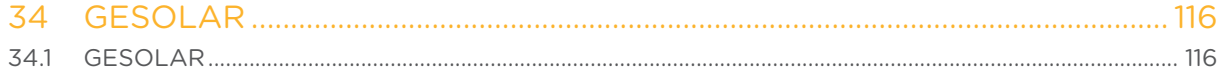

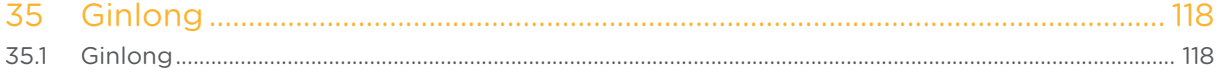

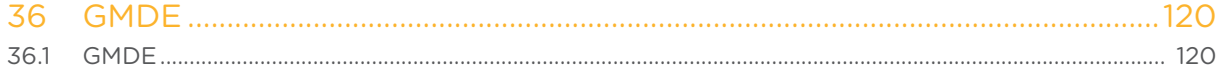

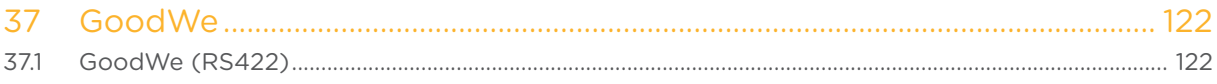

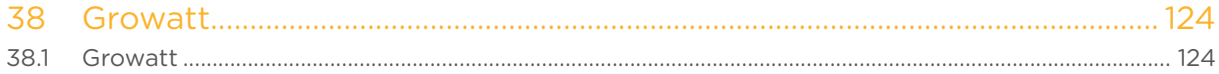

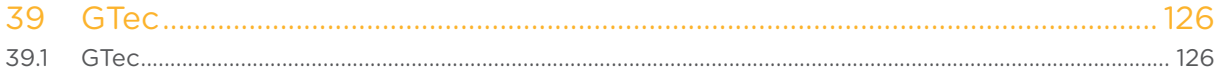

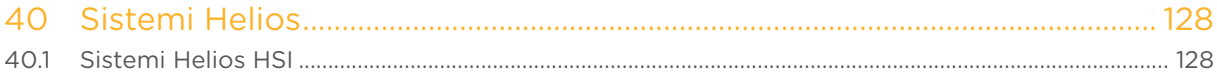

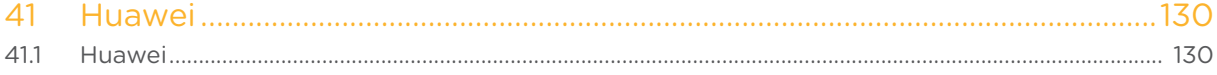

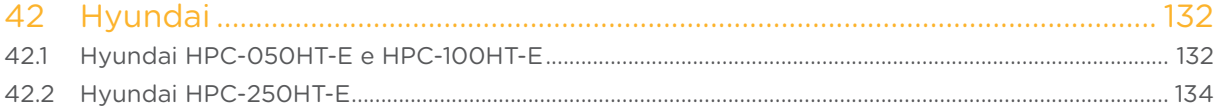

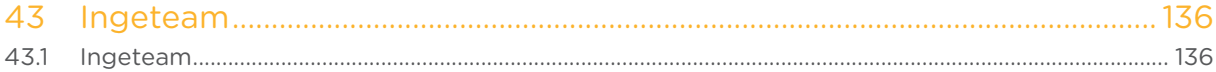

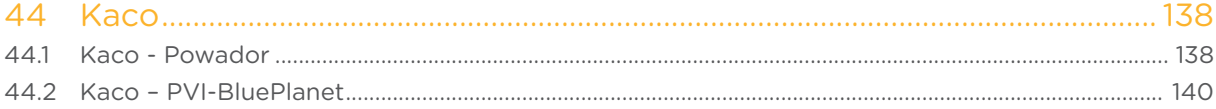

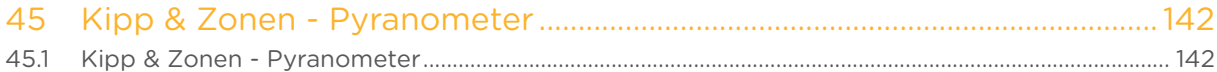

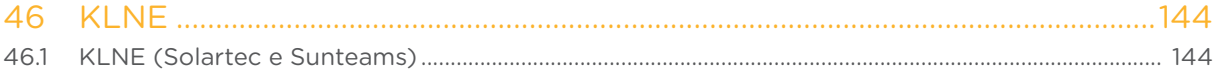

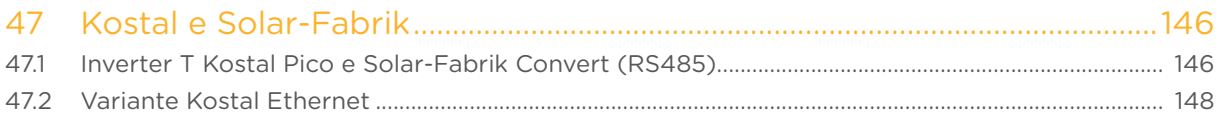

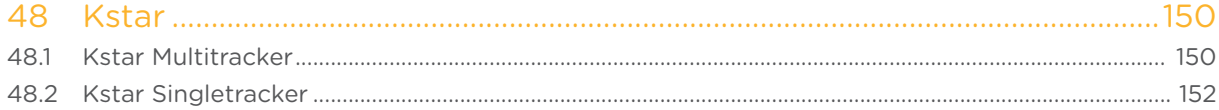

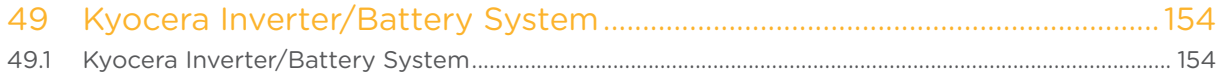

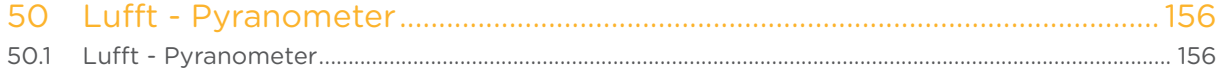

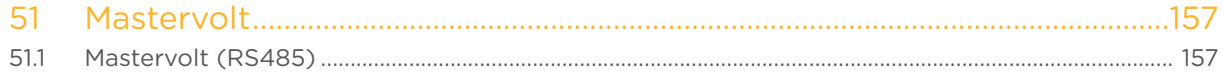

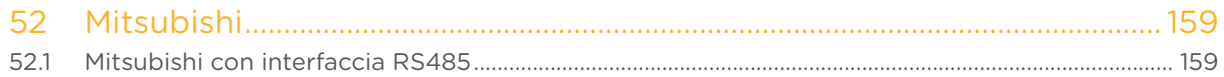

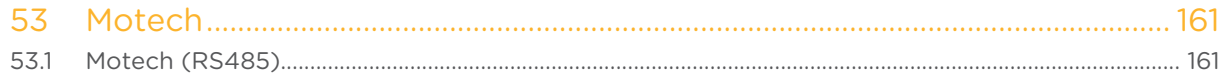

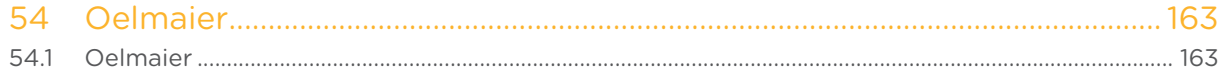

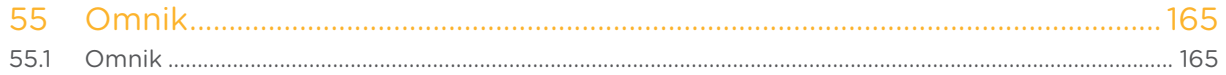

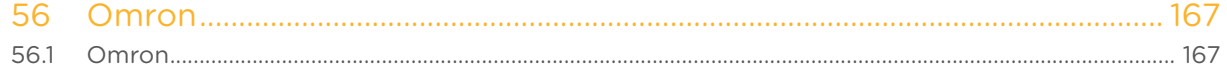

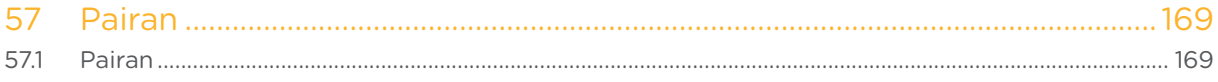

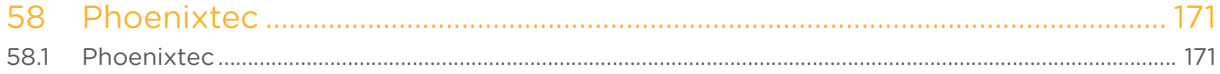

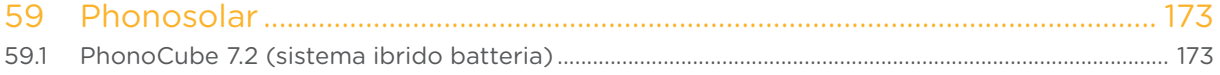

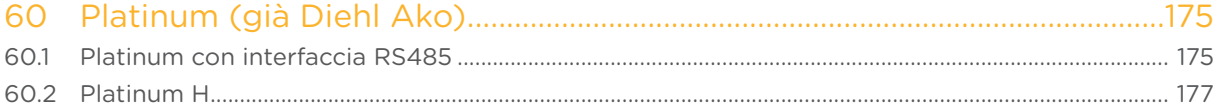

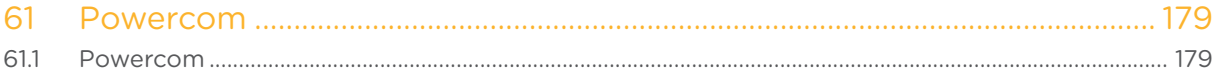

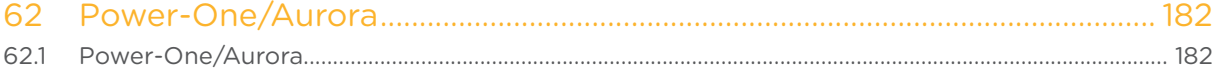

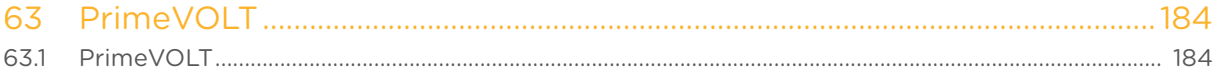

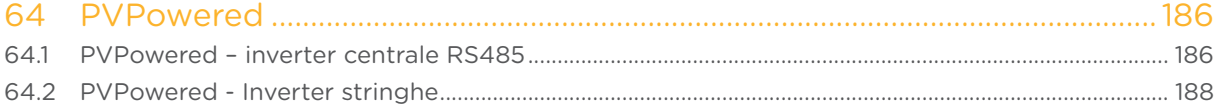

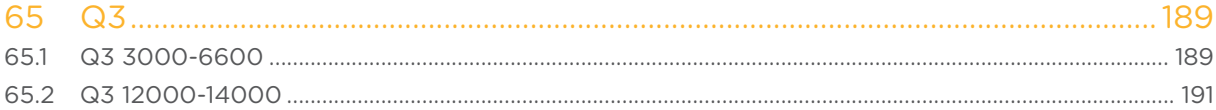

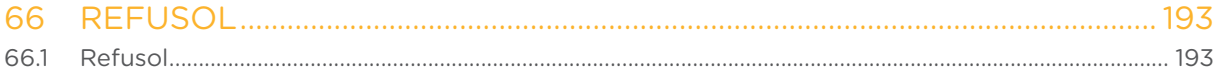

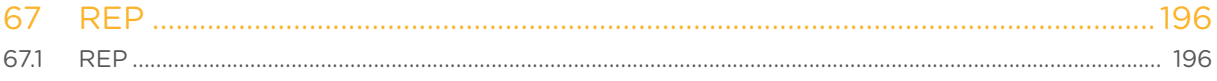

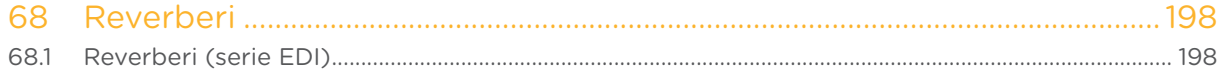

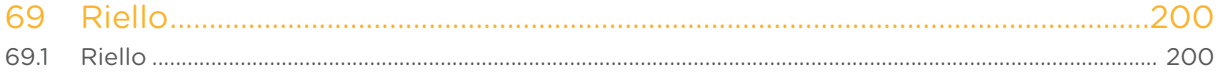

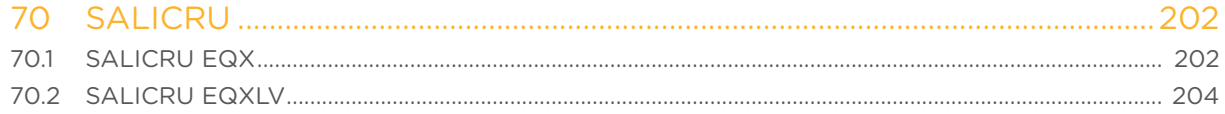

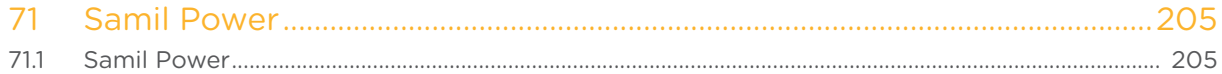

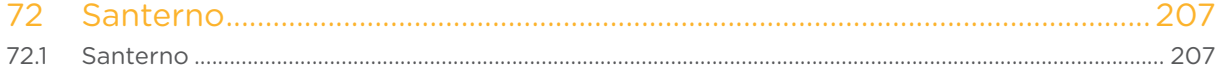

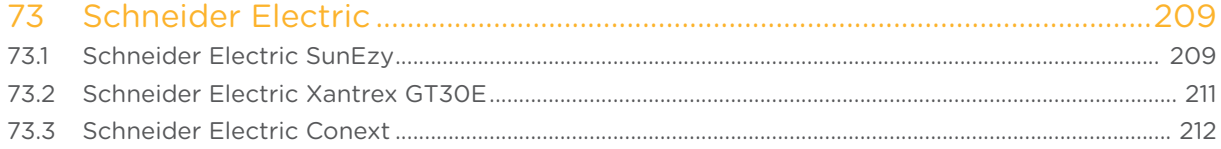

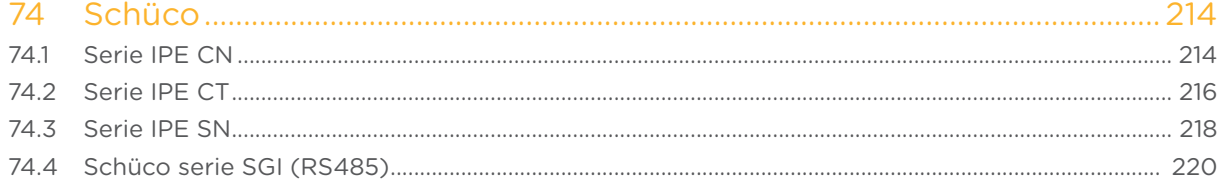

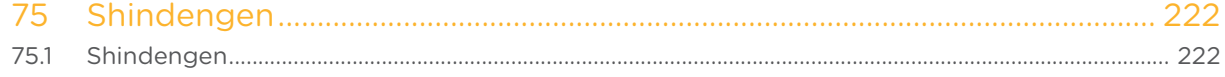

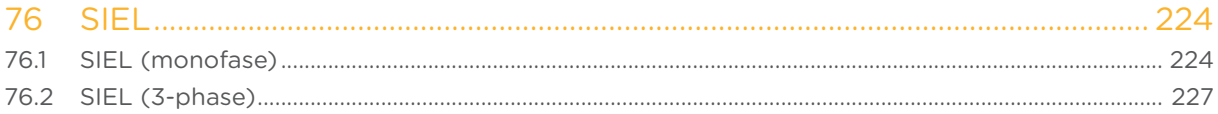

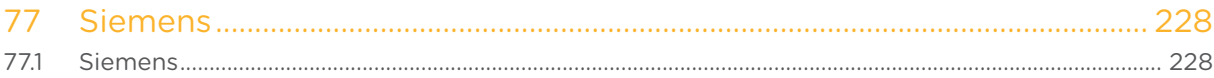

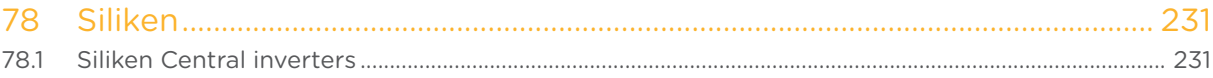

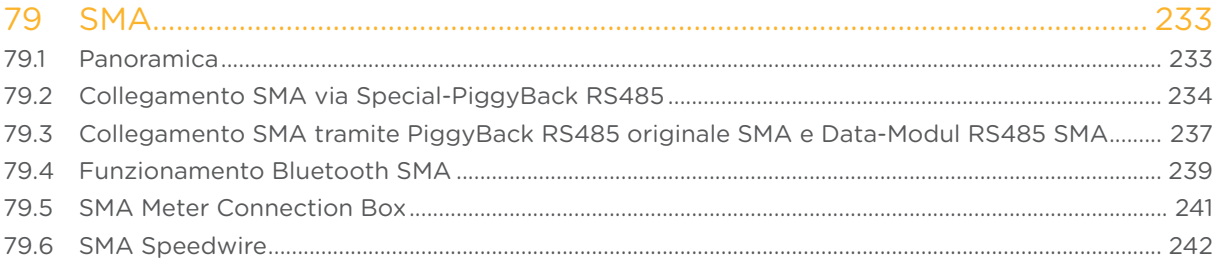

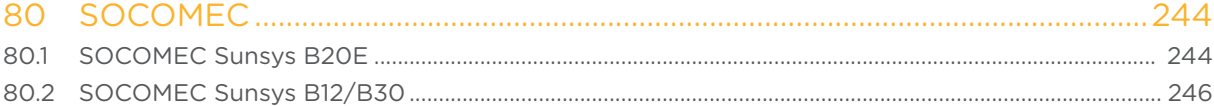

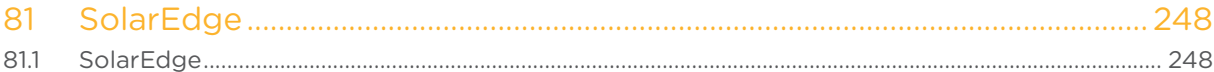

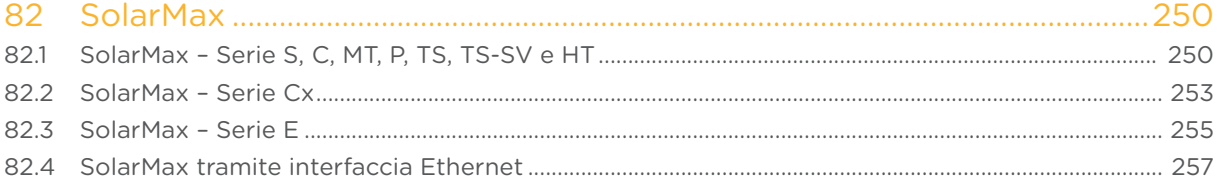

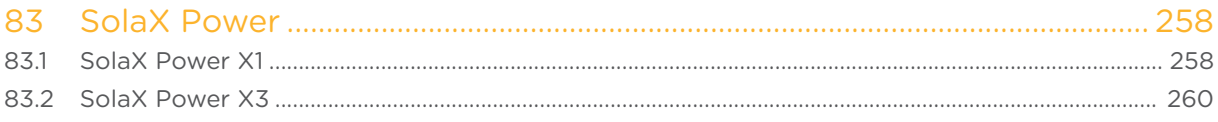

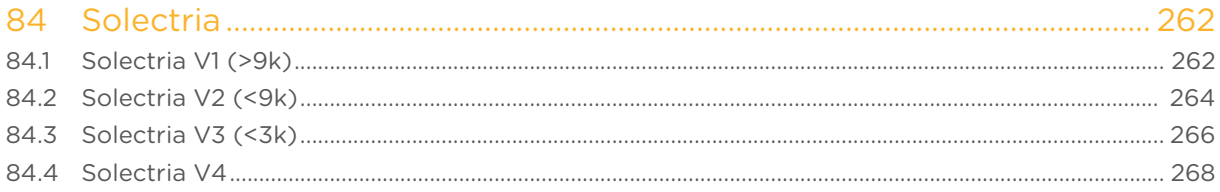

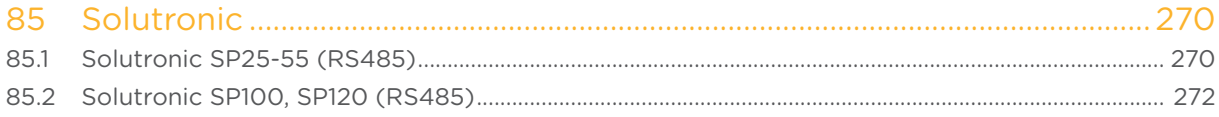

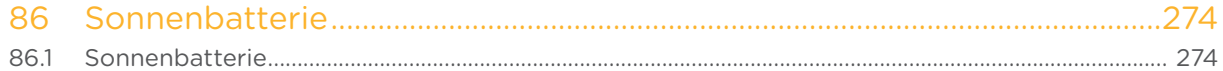

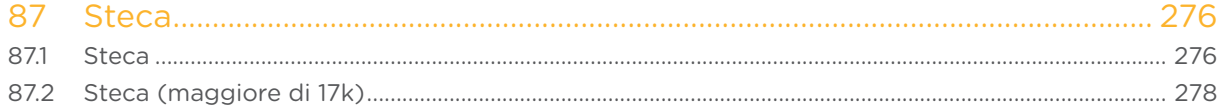

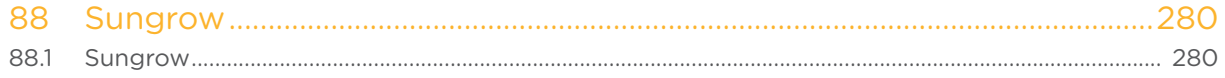

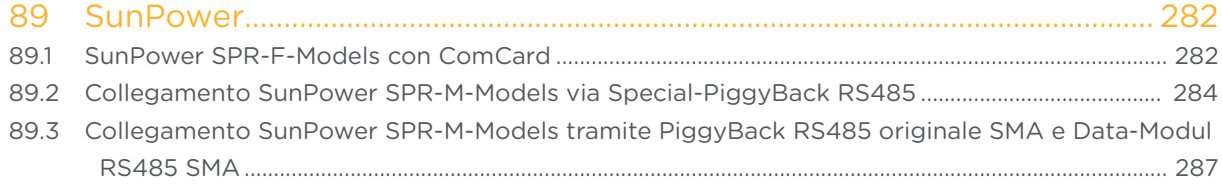

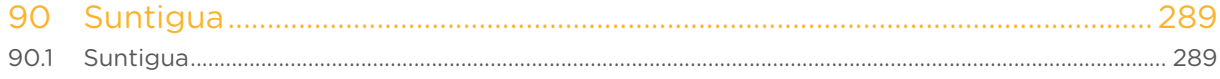

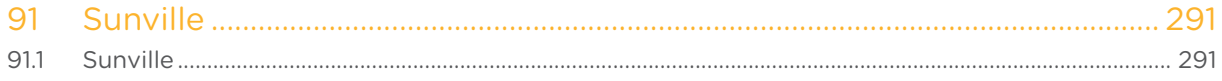

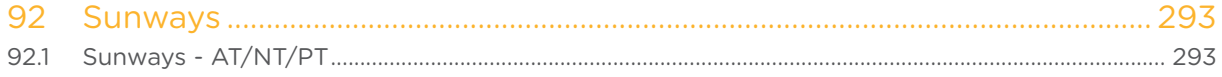

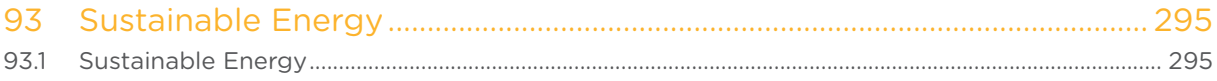

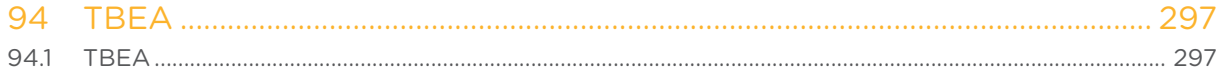

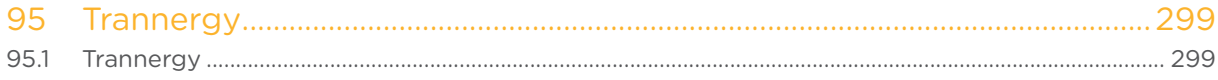

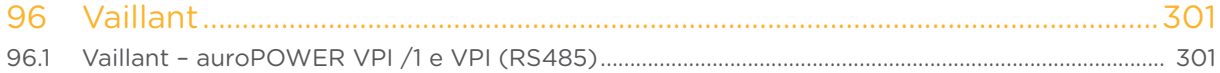

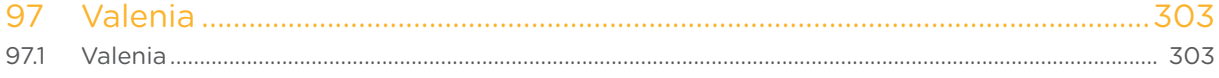

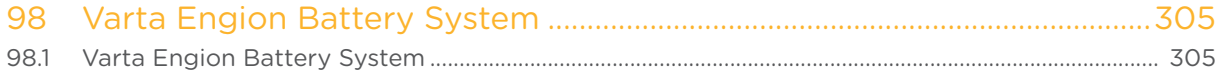

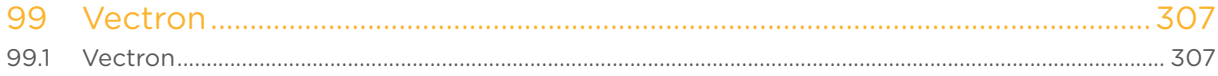

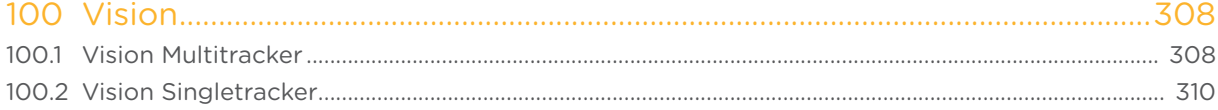

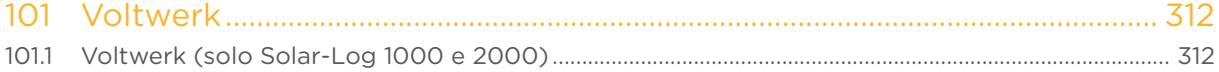

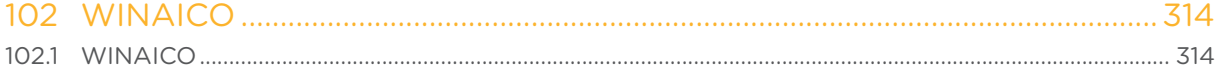

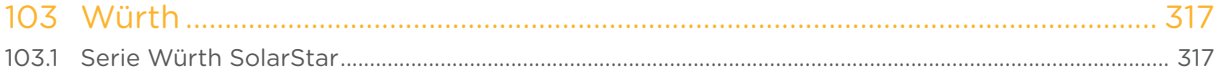

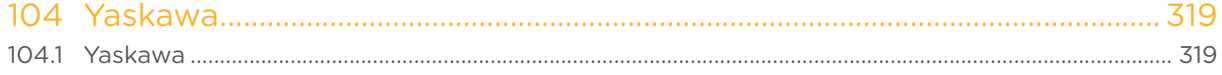

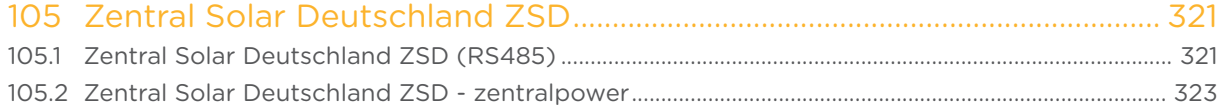

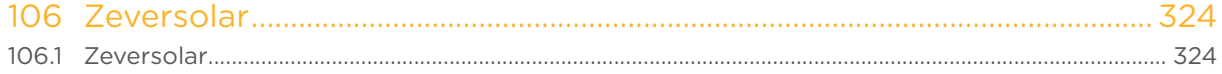

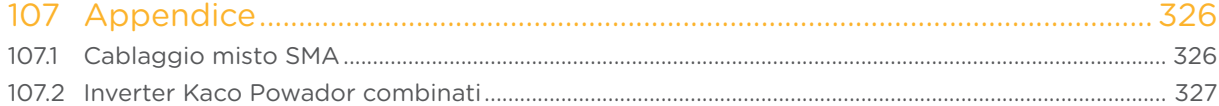

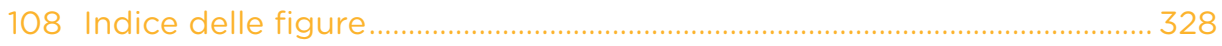

# <span id="page-14-0"></span>1.1 Piedinatura Solar-Log™ attacco RS485/422 B (6 poli)

Il collegamento dell'inverter RS485/422 B con il Solar-Log™ è preimpostato per l'utilizzo di inverter Fronius/Eaton e la piedinatura è la seguente:

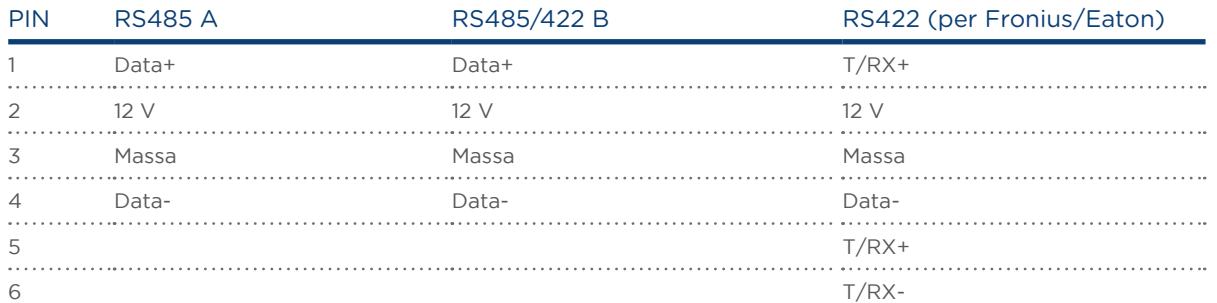

I termini Data+/Data– dipendono dal produttore e possono anche essere definiti con A/B o in modo simile.

Per il collegamento del primo inverter all'interfaccia RS485/422 B del Solar-Log™ sono disponibili connettori verdi della morsettiera a 6 poli.

# <span id="page-15-0"></span>1.2 RJ45

Alcuni produttori di inverter utilizzano prese RJ45 per i loro apparecchi.

La piedinatura dei singoli pin dipende dal produttore.

Il collegamento con l'RS485/422 B e/o l'interfaccia RS485 del Solar-Log™ deve essere eseguito secondo la descrizione nel rispettivo inverter. Queste descrizioni sono riportate in un documento separato

Il grafico seguente mostra la numerazione dei pin dell'attacco RJ45.

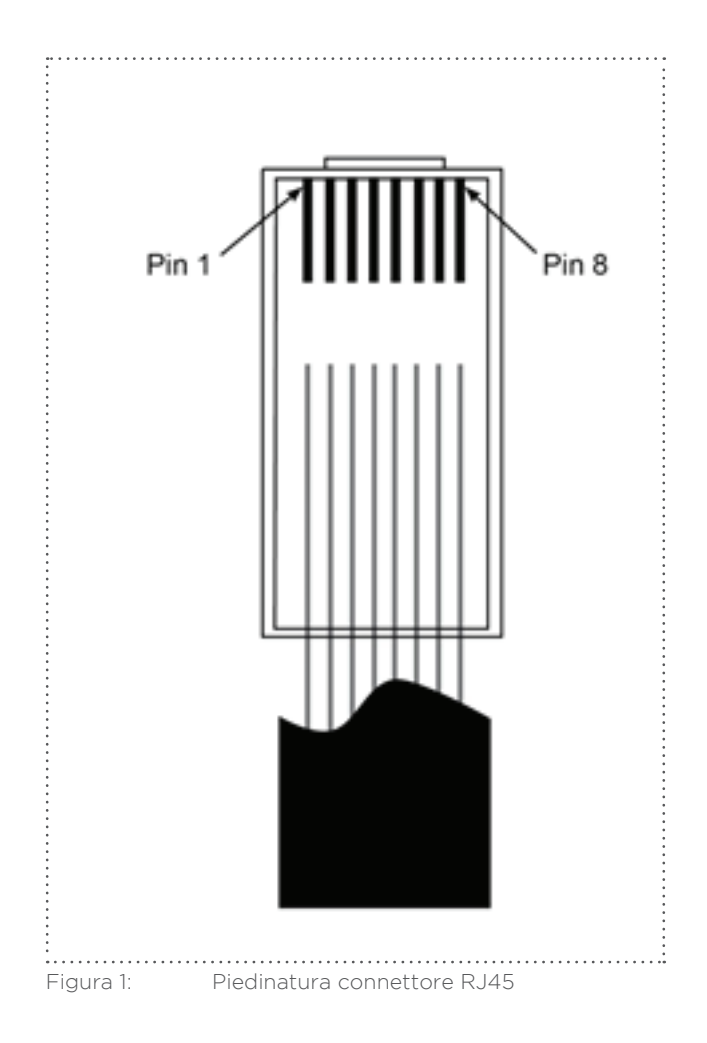

#### Attenzione

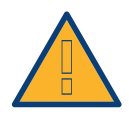

Pericolo di difetti dell'apparecchio!

Il Solar-Log™ dispone anche di una presa RJ45, che in nessun caso deve essere collegata alla presa RJ45 dell'inverter!

► Collegare l'inverter solo tramite le interfacce RS485/422 del Solar-Log™.

# <span id="page-16-0"></span>1.3 Piedinatura RJ11

Alcuni produttori di inverter utilizzano prese RJ11 per i loro apparecchi.

La piedinatura dei singoli pin dipende dal produttore.

Il collegamento con l'RS485/422 B e/o l'interfaccia RS485 del Solar-Log™ deve essere eseguito secondo la descrizione nel rispettivo inverter.

Il grafico seguente mostra la numerazione dei pin dell'attacco RJ45.

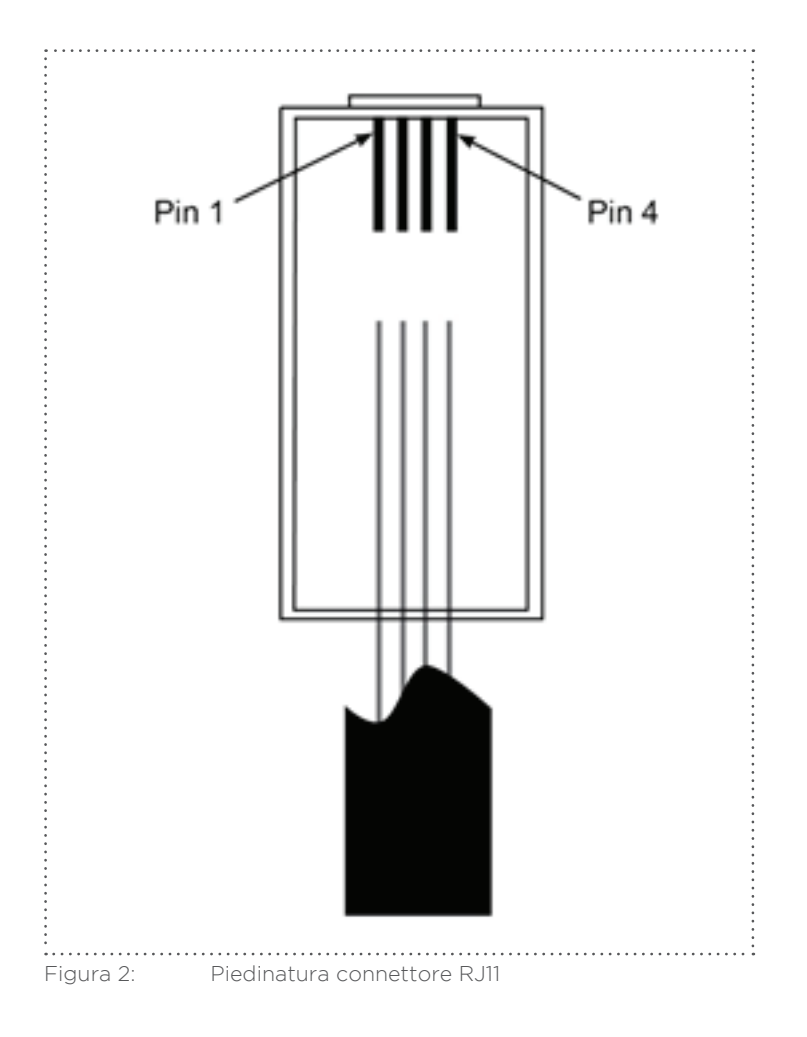

## Attenzione

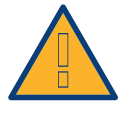

Pericolo di difetti dell'apparecchio!

Il Solar-Log™ dispone anche di una presa RJ45, che in nessun caso deve essere collegata alla presa RJ11 dell'inverter!

► Collegare l'inverter solo tramite l'(le)interfaccia(e) RS485/422 del Solar-Log™.

# <span id="page-17-0"></span>2 Collegamento inverter

Poiché ogni produttore di inverter impiega sistemi di cablaggio e di collegamento differenti, è necessario adeguare correttamente i cavi dati corrispondenti:

- • Lo schema di cablaggio del blocco morsettiere per il collegamento all'inverter è riportato sotto forma di tabella nei paragrafi seguenti relativi al collegamento con l'inverter.
- La piedinatura dell'attacco RS485/422 B al Solar-Log™ è riportata nel manuale di installazione.

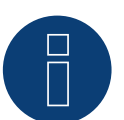

# Nota

Solare Datensysteme GmbH è in grado di offrire cavi di collegamento adeguati per la maggior parte delle marche di inverter.

È assolutamente necessario attenersi alle prescrizioni specifiche del produttore per il collegamento dei cavi dati. Queste prescrizioni specifiche sono riportate nella documentazione corrispondente del produttore. Nella piedinatura del cablaggio degli inverter sul lato del Solar-Log™ (attacco RS485/422 B) attenersi alla descrizione di questo manuale, in caso contrario gli inverter non vengono riconosciuti dal Solar-Log™!

# Pericolo

Pericolo di morte a causa di scariche elettriche all'apertura degli inverter!

Non aprire mai la carcassa dell'inverter, quando questo è sotto tensione.

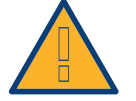

- Togliere l'alimentazione elettrica agli inverter.
- Osservare assolutamente le istruzioni di sicurezza e di installazione riportate nei manuali di istruzioni dei rispettivi inverter.
- Tutti gli interventi sull'inverter devono essere eseguiti solamente da personale elettrico qualificato.

## Attenzione

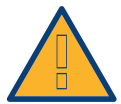

Danneggiamento dei componenti elettronici negli inverter e sulle schede di interfaccia a causa di una scarica elettrostatica!

- Evitare il contatto con gli attacchi dei componenti e con i contatti dei connettori.
- Assicurarsi la messa a terra, prima di prendere in mano il componente, afferrando PE o un elemento non verniciato della carcassa dell'inverter.

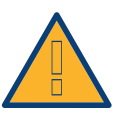

# Attenzione

Danneggiamento dei componenti elettronici del Solar-Log™ nel cablaggio del Solar-Log™! Togliere l'alimentazione elettrica al Solar-Log™.

# <span id="page-18-0"></span>2.1 Esclusione dell'alimentazione elettrica di inverter e Solar-Log™

# Togliere l'alimentazione elettrica agli inverter

Prima di creare un collegamento con cavi fra Solar-Log™ e gli attacchi, che si trovano all'interno dell'inverter e prima di installare una scheda di interfaccia negli inverter, è necessario sempre escludere l'alimentazione elettrica di tutti gli inverter.

Come previsto dalla documentazione del produttore procedere sull'inverter come indicato di seguito:

- 1. Staccare lato AC
- 2. Staccare lato DC
- 3. Attendere minimo 5 minuti, finché non si sono scaricati i condensatori negli inverter.

# Togliere l'alimentazione elettrica al Solar-Log™

• Sfilare la spina dell'alimentatore di rete dalla presa o dalla boccola "Power 12 V" del Solar-Log™

# <span id="page-19-0"></span>3 ABB

# 3.1 ABB PVS300

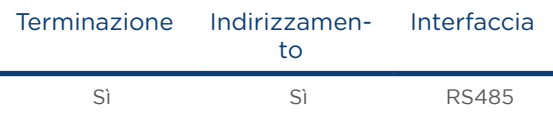

#### Selezionabile sotto ABB-PVS

## Panoramica

- • Punto di collegamento: Morsettiera X4 sotto il coperchio
- • L'indirizzo di comunicazione deve essere assegnato.
- • Cablaggio a 3 poli
- • Fasi di lavoro
	- • Esclusione dell'alimentazione elettrica di inverter e Solar-Log™
	- • Cablare l'inverter al Solar-Log™
	- • Cablare gli inverter

## Cablare l'inverter al Solar-Log™

Il cablaggio viene eseguito tramite

• collegamento cavi proprio con connettore della morsettiera

## Procedura

- 1. Svitare il coperchio come previsto dal manuale di istruzioni relativo all'inverter
- 2. In caso di confezionamento autonomo del collegamento cavi, collegare i fili secondo lo schema seguente:

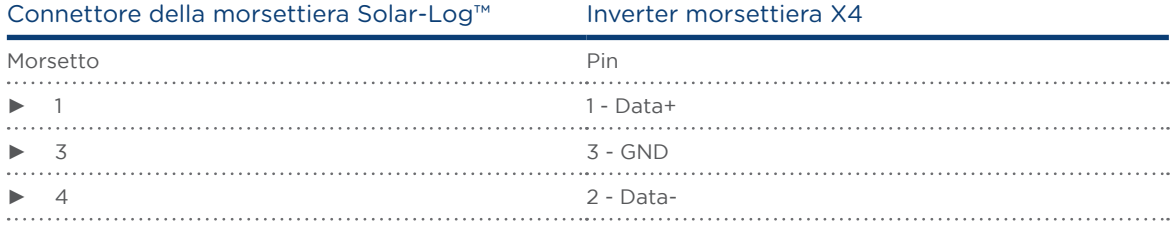

- 3. Se deve essere collegato solo un inverter, eseguire la terminazione secondo il manuale del produttore.
- 4. Avvitare il coperchio dell'inverter
- 5. Infilare il connettore della morsettiera nella presa RS485 del Solar-Log™

# Cablare gli inverter

• Punto di collegamento: morsettiera X4 sotto il coperchio.

- 1. Svitare il coperchio come previsto dal manuale di istruzioni relativo all'inverter.
- 2. Collegare un cavo proprio RS-485 con morsettiera X4 dell'inverter 1.
- 3. Collegare l'altra estremità del cavo con morsettiera X4 dell'inverter 2.
- 4. Collegare gli altri inverter allo stesso modo.
- 5. Eseguire la terminazione nell'ultimo inverter con interruttore S1 come previsto dal relativo manuale di istruzioni.
- 6. Avvitare il coperchio dell'inverter.

# <span id="page-21-0"></span>3.2 ABB - inverter centrale

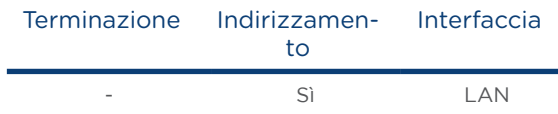

Selezionabile sotto ABB-PVS

#### Panoramica

- • Interfaccia non integrata; montare successivamente i componenti (con la denominazione "RETA-01")
- Cablaggio tramite cavo di rete (cavo Patch) e router Ethernet oppure Switch
- • L'indirizzo di comunicazione deve essere assegnato.
- • Fasi di lavoro
	- Assegnare indirizzo di comunicazione
	- • Cablare l'inverter al Solar-Log™
	- Cablare gli inverter

#### Assegnare indirizzo di comunicazione

- Raccomandazione: numerazione progressiva, a partire da 1; Campo indirizzo 1-254
- • Impostazione: mediante display di comando dell'inverter
- • Procedura: Prima del collegamento al router o allo switch Ethernet e dell'assegnazione dell'indirizzo IP

#### Collegare inverter e Solar-Log™

Il cablaggio viene eseguito tramite

- • cavo di rete (cavo Patch) e
- **•** router o switch Ethernet.

#### Procedura

- 1. Impostare in ogni inverter ID apparecchi differenti come previsto dal manuale di istruzioni relativo all'inverter
- 2. Collegare Solar-Log™ e inverter al router o switch
- 3. Assegnare ad ogni inverter un indirizzo IP. Assegnazione indirizzi IP come previsto dal manuale di istruzioni relativo all'inverter.

I primi tre blocchi di numeri come Solar-Log™, per es. 192.168.178.49 Quarto blocco di numeri: un posto libero della rete, per es. 192.168.178.50

# <span id="page-22-0"></span>3.3 ABB-Power-One/Aurora/PVI/TRIO/UNO

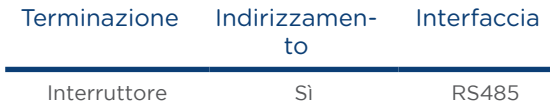

Selezionabile sotto ABB

# Panoramica

- **•** Interfaccia integrata
	- Nei modelli indoor e outdoor sono talvolta installate differenti interfacce.
- • Punto di collegamento: morsettiere RS485 all'interno nell'inverter
- Cablaggio a 3 poli
- • L'indirizzo di comunicazione deve essere assegnato.
- • Fasi di lavoro
	- • Esclusione dell'alimentazione elettrica di inverter e Solar-Log™
	- • Cablare l'inverter al Solar-Log™
	- Cablare gli inverter
	- Assegnare indirizzo di comunicazione

# Cablare l'inverter al Solar-Log™

Il cablaggio viene eseguito tramite

• cavo Power-One preconfezionato (accessorio; non incluso nella dotazione)

oppure

**•** un proprio cavo dati schermato a 3 fili e il connettore della morsettiera.

## Procedura

- 1. Aprire l'inverter come previsto dal manuale di istruzioni relativo all'inverter
- 2. Far passare i fili liberi attraverso l'apertura del cavo dell'inverter
- 3. In caso di confezionamento autonomo del collegamento cavi, collegare i fili secondo lo schema seguente:

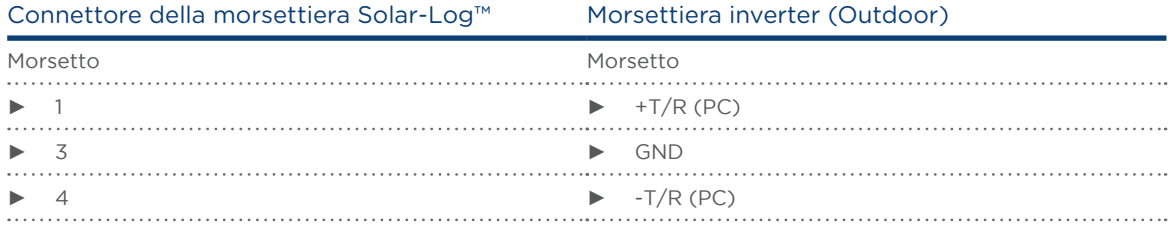

4. Se deve essere collegato solo un inverter, eseguire la terminazione: Nell'inverter portare l'interruttore DIP per resistenza terminale su "On"

- 5. Chiudere l'inverter se non deve essere collegato nessun altro inverter
- 6. Infilare il connettore della morsettiera nella presa RS485 del Solar-Log™

# Cablare gli inverter

- Cablaggio tramite cavo dati schermato a 3 fili<br>• Punto di collegamento: morsettiere RS485 all'
- Punto di collegamento: morsettiere RS485 all'interno nell'inverter

# Procedura

- 1. Aprire l'inverter come previsto dal manuale di istruzioni relativo all'inverter
- 2. Collegare i morsetti +T/R, -T/R e RTN dell'inverter 1 con i morsetti corrispondenti dell'inverter 2
- 3. Cablare gli altri inverter allo stesso modo
- 4. Eseguire la terminazione nell'ultimo inverter: Portare l'interruttore DIP per resistenza terminale su "On"
- 5. Chiudere l'inverter

# Assegnare indirizzo di comunicazione

- • Raccomandazione: numerazione progressiva da Solar-Log™, ad iniziare da 2 (non 1!)
- • Impostazione: mediante display di comando dell'inverter
- • Procedura: come previsto dal manuale di istruzioni relativo all'inverter

# <span id="page-24-0"></span>4 Advanced Energy

# 4.1 Advanced Energy - AE-1

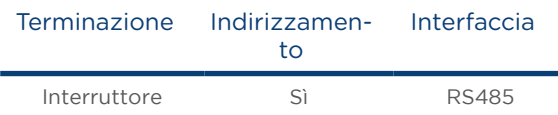

Selezionabile sotto Steca

# Panoramica

- **•** interfaccia integrata
- • Punto di collegamento: presa RJ45, esternamente sulla scheda d'interfaccia dell'inverter
- • Cablaggio a 2 poli
- • L'indirizzo di comunicazione deve essere assegnato.
- • Fasi di lavoro
	- • Esclusione dell'alimentazione elettrica di inverter e Solar-Log™
	- • Cablare l'inverter al Solar-Log™
	- • Cablare gli inverter
	- Assegnare indirizzo di comunicazione

# Cablare l'inverter al Solar-Log™

Il cablaggio viene eseguito tramite

• cavo dati preconfezionato (accessorio; non incluso nella dotazione)

oppure

• Cavo dati RS485 proprio con connettore RJ45 e connettore della morsettiera

#### Attenzione

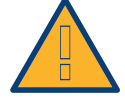

Pericolo di difetti dell'apparecchio!

Il Solar-Log™ dispone anche di una presa RJ45, che in nessun caso deve essere collegata alla presa RJ45 dell'inverter!

► Collegare l'inverter solo tramite l'(le)interfaccia(e) RS485/422 del Solar-Log™.

## Procedura

1. In caso di confezionamento autonomo del collegamento cavi, collegare i fili secondo lo schema seguente:

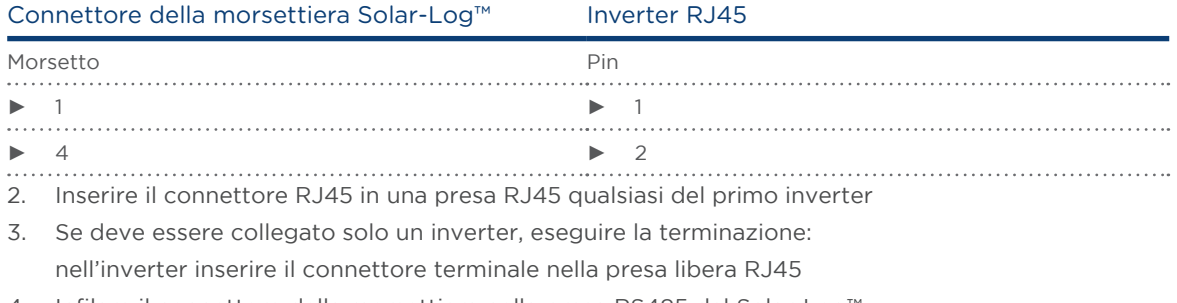

4. Infilare il connettore della morsettiera nella presa RS485 del Solar-Log™

# Cablare gli inverter

- Cablaggio tramite il cavo dati RS485 con connettore RJ45; i cavi di collegamento fra gli inverter sono in dotazione agli inverter: utilizzare questi.
- • Punto di collegamento: presa RJ45, all'esterno sull'inverter

## Procedura

- 1. Infilare il connettore RJ45 in una presa RJ45 libera dell'inverter 1
- 2. Inserire l'altra estremità del cavo in una presa RJ45 qualsiasi dell'inverter 2
- 3. Collegare gli altri inverter allo stesso modo
- 4. Eseguire la terminazione nell'ultimo inverter: Inserire il connettore terminale nella presa libera RJ45

#### Assegnare indirizzo di comunicazione

- 1. Raccomandazione: numerazione progressiva, a partire da 1
- 2. Impostazione: Tramite rotella sulla scheda d'interfaccia dell'inverter
- 3. Procedura: come previsto dal manuale di istruzioni relativo all'inverter

# <span id="page-26-0"></span>4.2 Advanced Energy - AE-3

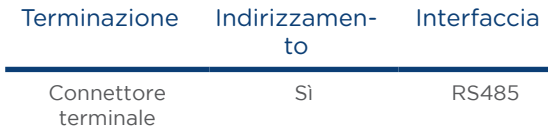

Selezionabile sotto Refusol

#### Panoramica

- **•** interfaccia integrata
- • Punto di collegamento: Presa RS485 sul lato inferiore dell'inverter
- • Cablaggio a 2 poli
- • L'indirizzo di comunicazione deve essere assegnato.
- • Fasi di lavoro
	- • Esclusione dell'alimentazione elettrica di inverter e Solar-Log™
	- • Cablare l'inverter al Solar-Log™
	- Cablare gli inverter
	- Assegnare indirizzo di comunicazione

# Cablare l'inverter al Solar-Log™

Il cablaggio viene eseguito tramite

• un proprio cavo dati schermato a 2 fili e il connettore della morsettiera.

#### Procedura

1. Collegare i fili secondo lo schema seguente:

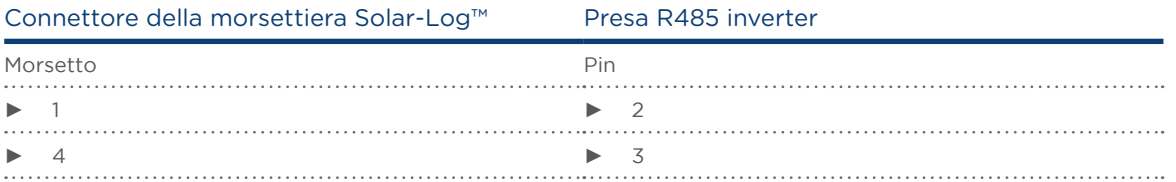

2. Se deve essere collegato solo un inverter, eseguire la terminazione: nelle prese "RS485 OUT" ponticellare con il connettore circolare REFUSOL i collegamenti PIN1 verso PIN2 e PIN3 verso PIN4

- 3. Chiudere l'inverter se non deve essere collegato nessun altro inverter
- 4. Infilare il connettore della morsettiera nella presa RS485 del Solar-Log™

#### Cablare gli inverter

- • Cablaggio mediante
	- cavo dati schermato a 2 fili e
	- connettore a 4 fili "SACC-M12MS-4SC" (2 pezzi, in allegato all'inverter)
- • Punto di collegamento: Prese RS485 sul lato inferiore dell'inverter

Le prese RS485 "IN" e "OUT" sono doppie, per poter proseguire il cablaggio fino all'inverter successivo.

- 1. Cablare il cavo dati con il connettore "SACC-M12MS-4SC" come previsto dal manuale di istruzioni relativo all'inverter
- 2. Inserire un connettore nella presa "OUT" (X14B) dell'inverter 1
- 3. Inserire l'altra estremità del cavo in una presa "IN" (X15B) dell'inverter 2
- 4. Collegare gli altri inverter allo stesso modo
- 5. Eseguire la terminazione nell'ultimo inverter: nelle prese "RS485 OUT" ponticellare con il connettore circolare REFUSOL i collegamenti PIN1 verso PIN2 e PIN3 verso PIN4
- 6. Chiudere l'inverter

# Assegnare indirizzo di comunicazione

• Raccomandazione: numerazione progressiva, a partire da 1; indirizzo il più alto possibile: 31

Nel display di comando dell'inverter impostare i parametri seguenti:

- 1. premere »F1«, selezionare Elenco numerico, premere »ENTER«
- 2. Impostare Parametro Numero 2000 [Protezione password], premere 2 volte »ENTER«
- 3. Immettere il valore numerico 72555, premere »ENTER«
- 4. Impostare Parametro Numero 0406, premere »ENTER«
- 5. Selezionare il sottoparametro 0406,3, premere »ENTER«
- 6. Immettere il valore numerico per indirizzo di comunicazione x [x = numerazione progressiva, a partire da 1; indirizzo il più alto possibile: 31], premere »ENTER«

## Assegnare indirizzo di comunicazione

- • Raccomandazione: numerazione progressiva, a partire da 1
- • Impostazione: mediante display di comando dell'inverter
- • Procedura: come previsto dal manuale di istruzioni relativo all'inverter

#### Nota

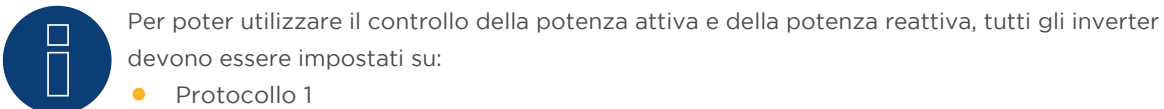

devono essere impostati su:

- **•** Protocollo 1
- 57600 Baud
- Parametro 1164 sul valore 2.

# <span id="page-28-0"></span>4.3 Advanced Energy - AE-TX

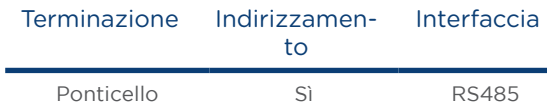

Selezionabile sotto PVPowered

# Panoramica

- **•** interfaccia integrata
- • Punto di collegamento: presa Modbus Slave su scheda interfaccia
- • Cablaggio a 3 poli
- • L'indirizzo di comunicazione deve essere assegnato.
- • Fasi di lavoro
	- • Esclusione dell'alimentazione elettrica di inverter e Solar-Log™
	- Cablare l'inverter al Solar-Log™
	- • Indirizzamento degli inverter
	- Cablare gli inverter

## Cablare l'inverter al Solar-Log™

Il cablaggio viene eseguito tramite

• collegamento cavi proprio a 3 poli e connettore della morsettiera

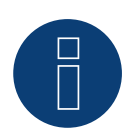

# Nota

La velocità di trasmissione per Modbus (RS485) è impostata nello stato di fornitura su 9600bps. Verificare queste impostazioni.

- 1. Aprire l'inverter come previsto dal manuale di istruzioni relativo all'inverter
- 2. Far passare i fili liberi attraverso l'apertura del cavo dell'inverter
- 3. In caso di confezionamento autonomo del collegamento cavi collegare i fili secondo lo schema seguente
- 4. Se deve essere collegato solo un inverter, eseguire la terminazione: Inserire il ponticello "J4" in dotazione all'inverter su "J5"
- 5. Indirizzamento dell'inverter. Inserire SW1 su "0" e SW2 su "1" per parametrizzare l'inverter con l'indirizzo "01"
- 6. Chiudere l'inverter se non deve essere collegato nessun altro inverter
- 7. Infilare il connettore della morsettiera nella presa RS485 del Solar-Log™

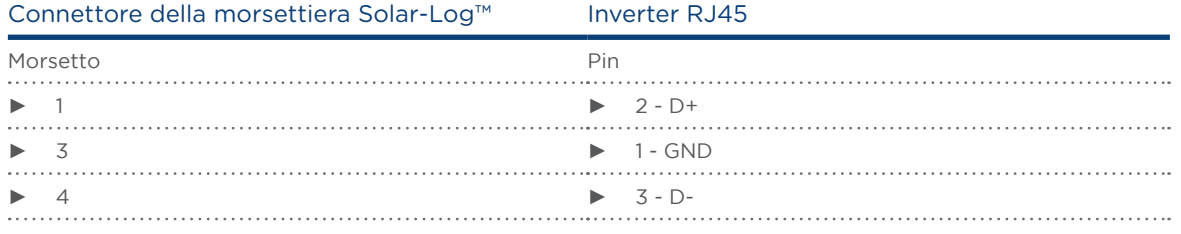

## Cablare gli inverter

Il cablaggio viene eseguito tramite:

- • collegamento cavi proprio e connettore della morsettiera
- • Punto di collegamento: morsettiera all'interno nell'inverter

#### Procedura

- 1. Aprire l'inverter come previsto dal manuale di istruzioni relativo all'inverter
- 2. Far passare i fili liberi attraverso l'apertura del cavo dell'inverter
- 3. Collegare i morsetti GND, D+ e D- dell'inverter 1 con i relativi morsetti dell'inverter 2
- 4. Collegare gli altri inverter allo stesso modo
- 5. Nell'ultimo inverter eseguire la terminazione secondo le indicazioni del produttore: Inserire il ponticello "J4" in dotazione all'inverter su "J5"
- 6. Indirizzamento dei singoli inverter secondo il manuale del produttore: L'inverter 1 deve essere l'inverter collegato direttamente al Solar-Log™. A questo scopo inserire SW1 su "0". A seconda della posizione dell'inverter nel bus SW2 deve essere impostato su 1-9.

Se il collegamento con un Solar-Log™ deve essere eseguito mediante 9 inverter, consultare il manuale di istruzioni del produttore.

- 7. Chiudere l'inverter se non deve essere collegato nessun altro inverter
- 8. Infilare il connettore della morsettiera nella presa RS485 del Solar-Log™

# <span id="page-30-0"></span>5 AEG

# 5.1 AEG PS

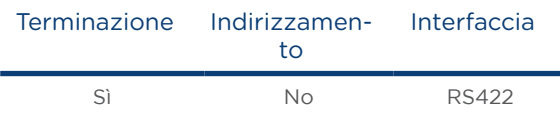

#### Selezionabile sotto AEG-PS

#### Panoramica

- **•** Interfaccia non integrata; montare successivamente la scheda interfaccia RS485
- • Cablaggio a 4 poli solo nell'attacco RS485/422 B del Solar-Log™
- • L'indirizzo di comunicazione non deve essere assegnato.
- **•** Tecnica Multi-String

Gli inverter AEG a seconda del modello sono dotati di 1 o 3 MPP-Tracker. Ogni ingresso stringa viene monitorato separatamente e adeguato in modo ottimale ai moduli collegati.

Il Solar-Log™ durante l'operazione di riconoscimento inverter riconosce automaticamente quanti inverter e quante stringhe sono attivi.

## Nota

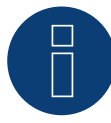

La sequenza con la quale gli inverter vengono visualizzati dopo il riconoscimento nel Solar-Log™ è casuale. Si raccomanda vivamente, di riordinare immediatamente dopo il riconoscimento gli inverter al momento della messa in funzione nella finestra di dialogo Configurazione | Dispositi-

vi | Configurazione | Sequenza.

- ► Gli inverter possono essere identificati tramite il numero di serie visualizzato.
- • Fasi di lavoro
	- Esclusione dell'alimentazione elettrica di inverter e Solar-Log™
	- Installare interfaccia RS485 sull'inverter
	- Cablare l'inverter al Solar-Log™
	- Cablare gli inverter

#### Installare interfaccia RS485 Procedura

► Inserire e collegare a vite l'interfaccia RS485 come previsto dal manuale di installazione relativo alla scheda d'interfaccia nella parte inferiore dell'inverter

#### Cablare l'inverter al Solar-Log™

Il cablaggio viene eseguito tramite

• cavo dati preconfezionato (accessorio; non incluso nella dotazione)

oppure

• un proprio cavo dati schermato a 4 fili e il connettore della morsettiera.

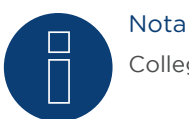

Collegare l'inverter solo tramite l'interfaccia RS485/422 B/C.

# Procedura

- 1. Aprire l'inverter come previsto dal manuale di istruzioni relativo all'inverter
- 2. Far passare i fili liberi attraverso l'apertura del cavo dell'inverter
- 3. In caso di confezionamento autonomo del collegamento cavi, collegare i fili secondo lo schema seguente:

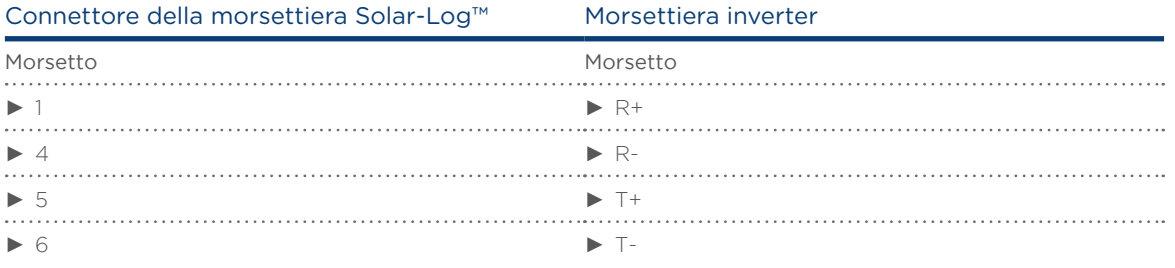

- 4. Se deve essere collegato solo un inverter, eseguirne la terminazione come previsto dal manuale di istruzioni relativo all'inverter
- 5. Chiudere l'inverter se non deve essere collegato nessun altro inverter
- 6. Infilare il connettore della morsettiera nella presa RS485 del Solar-Log™

# Cablare gli inverter

- Cablaggio tramite cavo dati schermato a 4 fili
- Punto di collegamento: morsettiera all'interno nell'inverter (su interfaccia RS485 montata successivamente)

- 1. Aprire l'inverter come previsto dal manuale di istruzioni relativo all'inverter
- 2. Collegare i morsetti R+, R-, T+ e T" dell'inverter 1 con i morsetti corrispondenti dell'inverter 2
- 3. Collegare gli altri inverter allo stesso modo
- 4. Eseguire la terminazione nell'ultimo inverter come previsto dal relativo manuale di istruzioni
- 5. Chiudere l'inverter

# <span id="page-32-0"></span>5.2 AEG Protect

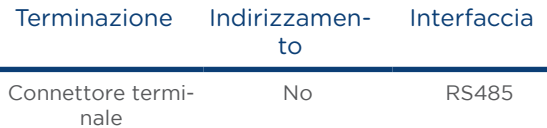

Selezionabile sotto AEG-Protect

## Panoramica

- • Modelli supportati PV 10; 12,5 e 15
- • Punto di collegamento: 2 prese RJ45 a destra nel coperchio laterale
- • L'indirizzo di comunicazione non deve essere assegnato.
- • Cablaggio a 4 poli
- • Fasi di lavoro
	- • Esclusione dell'alimentazione elettrica di inverter e Solar-Log™
	- Cablare l'inverter al Solar-Log™
	- Cablare gli inverter

# Cablare l'inverter al Solar-Log™

Il cablaggio viene eseguito tramite

• cavo dati RJ45 preconfezionato (accessorio; non incluso nella dotazione)

oppure

• collegamento cavi proprio con connettore RJ45 e connettore della morsettiera

## Procedura

- 1. Svitare il coperchio laterale come previsto dal manuale di istruzioni relativo all'inverter
- 2. In caso di confezionamento autonomo del collegamento cavi, collegare i fili secondo lo schema seguente:

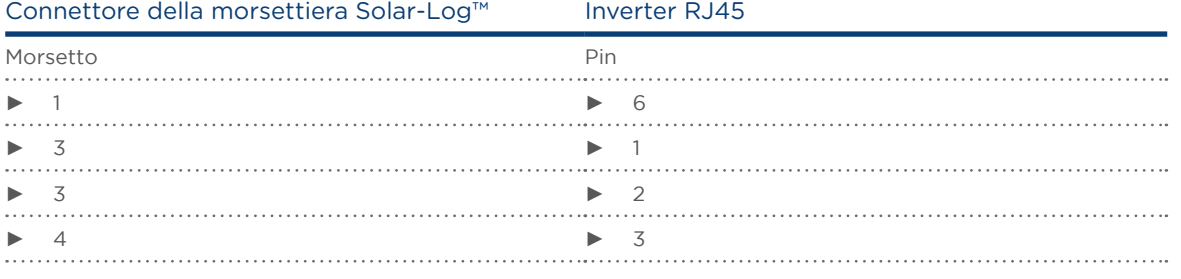

## Attenzione

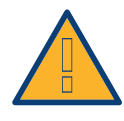

Pericolo di difetti dell'apparecchio!

Il Solar-Log™ dispone anche di una presa RJ45, che in nessun caso deve essere collegata alla presa RJ45 dell'inverter!

- ► Collegare l'inverter solo tramite l'(le)interfaccia(e) RS485/422 del Solar-Log™.
- 3. Se deve essere collegato solo un inverter, eseguire la terminazione: Nell'inverter inserire il connettore terminale nella presa RJ45 "OUT" Il connettore terminale è un connettore dummy a 8 poli RJ45, con fili ponticellati: fili 3 e 4 ponticellati e fili 5 e 6 ponticellati.
- 4. Avvitare il coperchio dell'inverter
- 5. Infilare il connettore della morsettiera nella presa RS485 del Solar-Log™

# Cablare gli inverter

- Cablaggio tramite cavo di rete (cavo Patch)<br>• Punto di collegamento: 2 prese RJ45 a destr
- Punto di collegamento: 2 prese RJ45 a destra nel coperchio laterale

- 1. Svitare il coperchio laterale come previsto dal manuale di istruzioni relativo all'inverter
- 2. Inserire il connettore RJ45 in una presa RJ45 qualsiasi dell'inverter 1
- 3. Inserire l'altra estremità del cavo in una presa RJ45 qualsiasi dell'inverter 2
- 4. Collegare gli altri inverter allo stesso modo
- 5. Eseguire la terminazione nell'ultimo inverter: Inserire il connettore terminale nella presa libera RJ45
- 6. Avvitare il coperchio dell'inverter

# <span id="page-34-0"></span>6 Albatech

# 6.1 Albatech APL Trifase 15 / 20

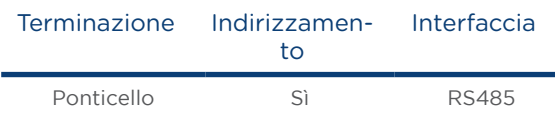

#### Selezionabile sotto APL Trifase

Inverter appartenenti a serie di modelli Albatech differenti (APL monofase/trifase) non possono essere mescolati in un attacco RS485. Nella selezione dell'inverter deve essere selezionata la rispettiva serie.

#### Panoramica

- **•** interfaccia integrata
- • Punto di collegamento: morsettiera all'interno nell'inverter
- • Cablaggio a 3 poli
- • L'indirizzo di comunicazione deve essere assegnato.
- • Fasi di lavoro
	- • Assegnare indirizzo di comunicazione
	- Esclusione dell'alimentazione elettrica di inverter e Solar-Log™
	- • Cablare l'inverter al Solar-Log™
	- Cablare gli inverter

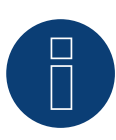

#### Nota

Se si devono connettere più di 32 inverter, nel bus RS485 deve essere inserito un ripetitore secondo le indicazioni del produttore.

## Cablare l'inverter al Solar-Log™

Il cablaggio viene eseguito tramite

• un proprio cavo dati schermato a 3 fili e il connettore della morsettiera.

Per il collegamento all'inverter ci si deve attenere allo schema seguente. La terminazione dell'inverter deve essere eseguita nel pin 9/10 di J1. Sia il primo sia l'ultimo inverter devono essere terminati.

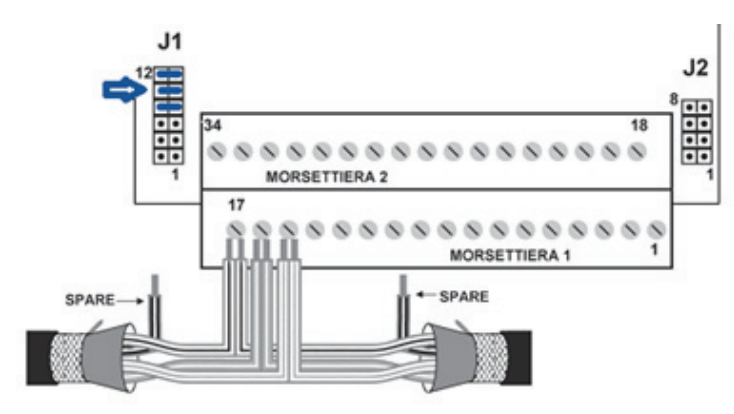

Figura 3: Morsettiera Albatech APL

## Procedura

- 1. Esclusione dell'alimentazione elettrica di inverter e Solar-Log™
- 2. Svitare il coperchio laterale come previsto dal manuale di istruzioni relativo all'inverter
- 3. Far passare i fili liberi attraverso l'apertura del cavo dell'inverter
- 4. In caso di confezionamento autonomo del collegamento cavi, collegare i fili secondo lo schema seguente

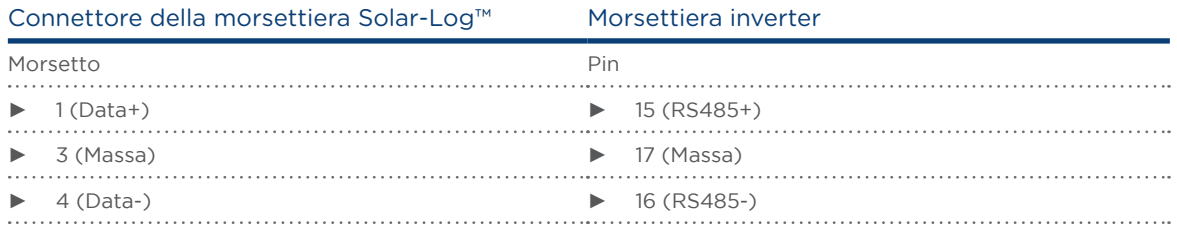

- 5. Collegare il cavo dati ai morsetti RS485+, RS485- e massa
- 6. Se deve essere collegato solo un inverter, eseguirne la terminazione
- 7. Per la terminazione fissare il ponticello su J1 ai pin 9 e 10
- 8. Avvitare il coperchio dell'inverter
- 9. Infilare il connettore della morsettiera nella presa RS485 del Solar-Log<sup>™</sup>

#### Cablare gli inverter

Il cablaggio viene eseguito tramite

- un proprio cavo dati schermato a 3 fili
- • Punto di collegamento: morsettiera all'interno nell'inverter

- 1. Esclusione dell'alimentazione elettrica di inverter e Solar-Log™
- 2. Svitare il coperchio laterale come previsto dal manuale di istruzioni relativo all'inverter
- 3. Collegare il cavo dati ai morsetti RS485+, RS485- e massa
- 4. Collegare gli altri inverter allo stesso modo
- 5. Eseguire la terminazione nel primo e nell'ultimo inverter
- 6. Fissare il ponticello su J1 ai pin 9 e 10
- 7. Avvitare il coperchio dell'inverter
- 8. Infilare il connettore della morsettiera nella presa RS485 del Solar-Log<sup>™</sup>
### Assegnare gli indirizzi di comunicazione

Prima di poter eseguire il riconoscimento dell'inverter, devono essere assegnati i relativi indirizzi. A questo scopo è necessario connettersi all'apparecchio tramite una connessione Ethernet o RS232. I dettagli relativi a questa procedura sono disponibili nel manuale dell'inverter. Impostare quindi nei parametri Modbus un indirizzo diverso per ciascun inverter (da 1 a 247) e lasciare come velocità di comunicazione 19.200 bit/sec.

# 6.2 Albatech APL Monofase

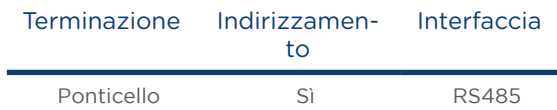

Selezionabile sotto APL Monofase

## APL Monofase 2.0/3.0/4.0/5.0

Inverter appartenenti a serie di modelli Albatech differenti (APL monofase/trifase) non possono essere mescolati in un attacco RS485. Nella selezione dell'inverter deve essere già selezionata la rispettiva serie.

### Panoramica

- • Interfaccia non integrata; montare successivamente l'interfaccia RS485 Albatech
- Cablaggio a 3 poli
- • L'indirizzo di comunicazione deve essere assegnato.
- Fasi di lavoro
	- Esclusione dell'alimentazione elettrica di inverter e Solar-Log™
	- Installare interfaccia RS485 sull'inverter
	- Cablare l'inverter al Solar-Log™
	- Cablare gli inverter
	- Assegnare indirizzo di comunicazione

### Installare interfaccia RS485

Procedura

► Installare nell'inverter l'interfaccia RS485 come previsto dal manuale di installazione relativo alla scheda d'interfaccia

### Cablare l'inverter al Solar-Log™

Il cablaggio viene eseguito tramite

cavo dati preconfezionato (accessorio; non incluso nella dotazione)

oppure

• un proprio cavo dati schermato a 3 fili e il connettore della morsettiera.

- 1. Aprire l'inverter come previsto dal manuale di istruzioni relativo all'inverter
- 2. In caso di confezionamento autonomo del collegamento cavi, collegare i fili secondo lo schema seguente:

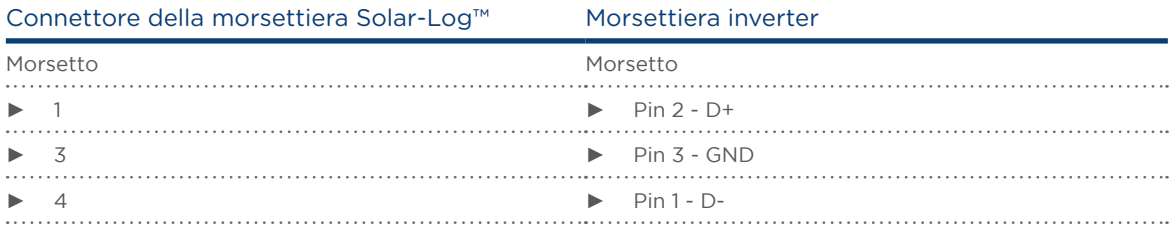

- 3. Se deve essere collegato solo un inverter, eseguire la terminazione: Inserire il ponticello sulla scheda d'interfaccia RS485 su "ON"
- 4. Chiudere l'inverter se non deve essere collegato nessun altro inverter
- 5. Infilare il connettore della morsettiera nella presa RS485 del Solar-Log™

## Cablare gli inverter

- Cablaggio tramite cavo dati schermato a 3 fili<br>• Punto di collegamento: sull'interfaccia RS485
- Punto di collegamento: sull'interfaccia RS485 montata successivamente

#### Procedura

- 1. Aprire l'inverter come previsto dal manuale di istruzioni relativo all'inverter
- 2. Utilizzando il cavo dati collegare i morsetti "Pin 2-RS485-A (+)", "Pin 3-GND" e "Pin 1-RS485-B (+)" dell'inverter 1 con i relativi morsetti dell'inverter 2
- 3. Collegare gli altri inverter allo stesso modo
- 4. Eseguire la terminazione nell'ultimo inverter:
- 5. Inserire il ponticello sulla scheda d'interfaccia RS485 su "ON"
- 6. Chiudere l'inverter

### Assegnare indirizzo di comunicazione

- • Raccomandazione: numerazione progressiva, a partire da 1
- • Impostazione: mediante display di comando dell'inverter
- • Procedura: come previsto dal manuale di istruzioni relativo all'inverter

# 7 ALPHA-SOL

# 7.1 ALPHA-SOL

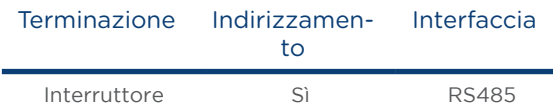

#### Panoramica

- **•** Interfaccia non integrata; montare successivamente la scheda interfaccia RS485
- Cablaggio a 4 poli
- • L'indirizzo di comunicazione deve essere assegnato.
- • Fasi di lavoro
	- • Assegnare indirizzo di comunicazione
	- Esclusione dell'alimentazione elettrica di inverter e Solar-Log™
	- • Installare interfaccia RS485 sull'inverter
	- Cablare l'inverter al Solar-Log™
	- • Cablare gli inverter

#### Assegnare indirizzo di comunicazione

- • Raccomandazione: numerazione progressiva, a partire da 1
- • Impostazione: Tramite l'interruttore DIP sulla scheda d'interfaccia

Prima dell'installazione della scheda d'interfaccia RS485:

► Assegnare l'indirizzo di comunicazione tramite l'interruttore DIP 8 della scheda d'interfaccia:

#### Esempio – Indirizzo di comunicazione 1:

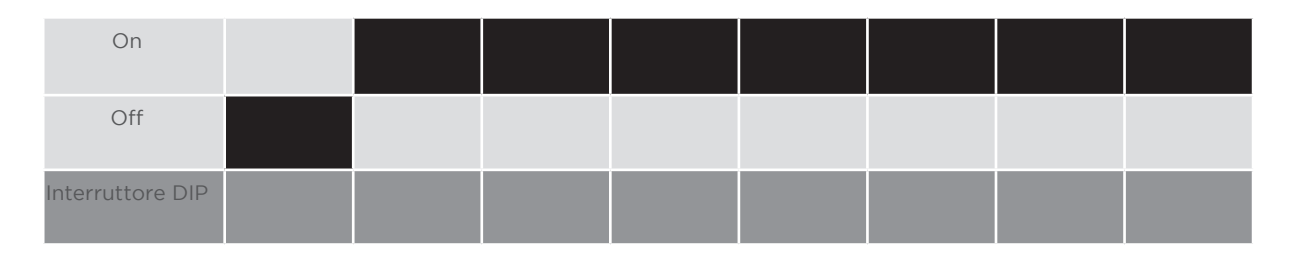

#### Esempio – Indirizzo di comunicazione 2:

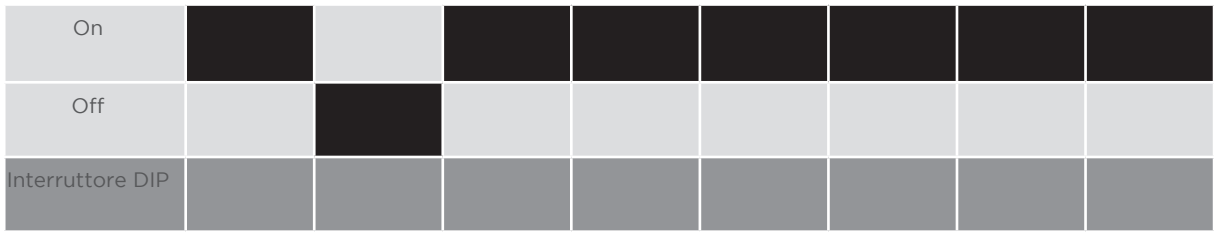

## Esempio – Indirizzo di comunicazione 3:

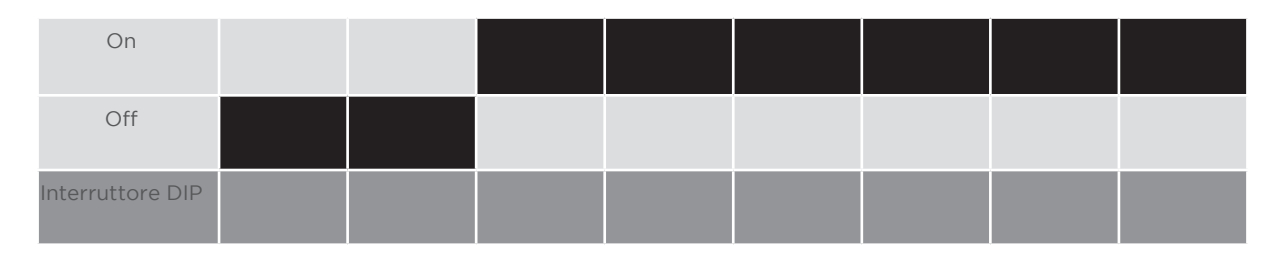

### Esempio – Indirizzo di comunicazione 4:

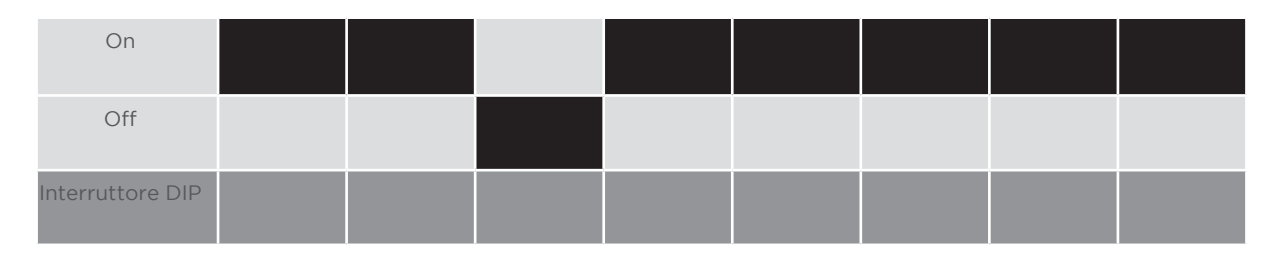

### Esempio – Indirizzo di comunicazione 5:

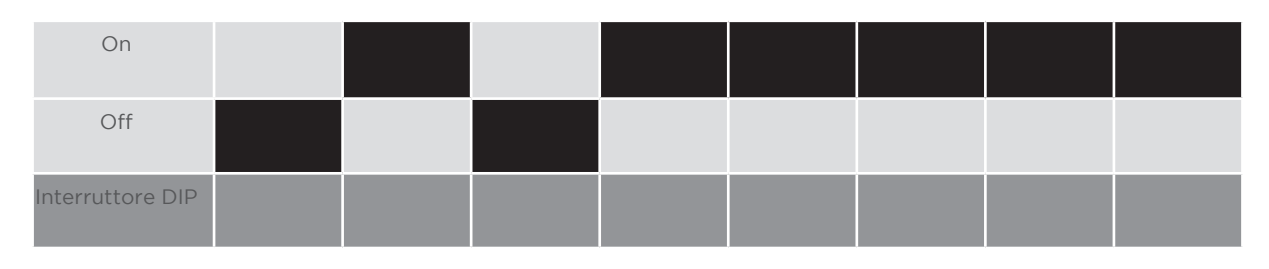

# Maggiori informazioni in Internet:

https://it.wikipedia.org/wiki/Sistema\_numerico\_binario

#### Installare interfaccia RS485 Procedura

► Installare nell'inverter l'interfaccia RS485 come previsto dal manuale di installazione relativo alla scheda d'interfaccia

### Cablare l'inverter al Solar-Log™

Il cablaggio viene eseguito tramite

• cavo dati preconfezionato "BKL2" (accessorio; non incluso nella dotazione)

oppure

• un proprio cavo dati schermato a 4 fili e il connettore della morsettiera.

- 1. Aprire l'inverter come previsto dal manuale di istruzioni relativo all'inverter
- 2. Far passare i fili liberi attraverso l'apertura del cavo dell'inverter
- 3. In caso di confezionamento autonomo del collegamento cavi, collegare i fili secondo lo schema seguente:

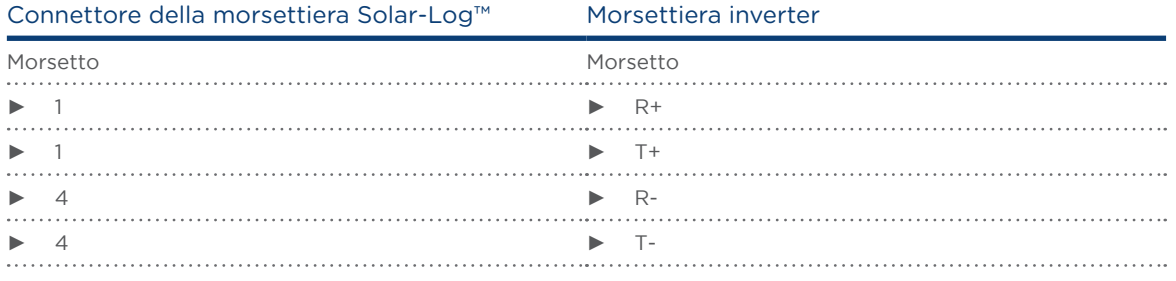

- 4. Se deve essere collegato solo un inverter, eseguirne la terminazione come previsto dal manuale di istruzioni relativo all'inverter
- 5. Chiudere l'inverter se non deve essere collegato nessun altro inverter
- 6. Infilare il connettore della morsettiera nella presa RS485 del Solar-Log™

### Cablare gli inverter

- • Cablaggio tramite cavo dati schermato a 4 fili
- • Punto di collegamento: morsettiera all'interno nell'inverter su scheda d'interfaccia RS485 montata successivamente

- 1. Aprire l'inverter come previsto dal manuale di istruzioni relativo all'inverter
- 2. Collegare i morsetti R+, T+, R- e R+ dell'inverter 1 con i morsetti corrispondenti dell'inverter 2
- 3. Collegare gli altri inverter allo stesso modo
- 4. Eseguire la terminazione nell'ultimo inverter come previsto dal relativo manuale di istruzioni
- 5. Chiudere l'inverter

# 8 AROS Solar Technology

# 8.1 AROS Solar Technology (RS422)

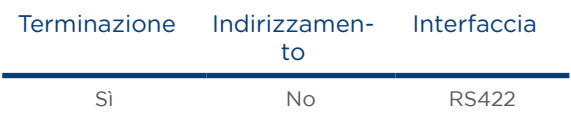

Nel riconoscimento inverter selezionare "Aros 422".

#### Panoramica

- **•** interfaccia integrata
- • Punto di collegamento: Morsettiera nell'inverter
- • Cablaggio a 4 poli solo nell'attacco RS485/422 B/C del Solar-Log™
- • L'indirizzo di comunicazione non deve essere assegnato.

#### Nota

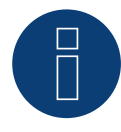

La sequenza con la quale gli inverter vengono visualizzati dopo il riconoscimento nel Solar-Log™ è casuale. Si raccomanda vivamente, di riordinare immediatamente dopo il riconoscimento gli inverter al momento della messa in funzione nella finestra di dialogo Configurazione | Dispositivi | Configurazione | Sequenza.

► Gli inverter possono essere identificati tramite il numero di serie visualizzato.

### • Fasi di lavoro

- Esclusione dell'alimentazione elettrica di inverter e Solar-Log™
- • Cablare l'inverter al Solar-Log™
- Cablare gli inverter

#### Cablare l'inverter al Solar-Log™

Il cablaggio viene eseguito tramite

• collegamento cavi proprio con connettore della morsettiera

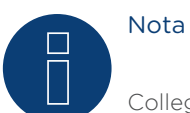

Collegare l'inverter solo tramite l'interfaccia RS485/422 B/C.

# Procedura

1. In caso di confezionamento autonomo del collegamento cavi, collegare i fili secondo lo schema seguente:

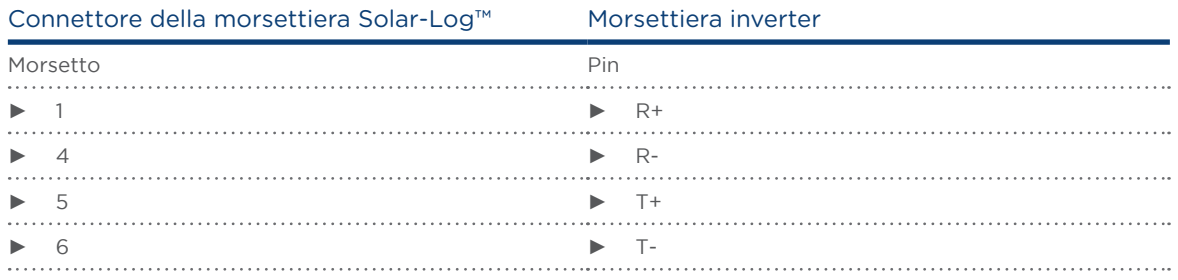

- 2. Se deve essere collegato solo un inverter, eseguirne la terminazione come previsto dal manuale di istruzioni relativo all'inverter
- 3. Infilare il connettore della morsettiera nella presa RS485/422 B/C del SolarLog™

# Cablare gli inverter

- • Cablaggio tramite cavo dati schermato a 4 fili
- • Punto di collegamento: Morsettiera nell'inverter

- 1. Aprire l'inverter come previsto dal manuale di istruzioni relativo all'inverter
- 2. Collegare i morsetti R+, R-, T+ e T" dell'inverter 1 con i morsetti corrispondenti dell'inverter 2
- 3. Collegare gli altri inverter allo stesso modo
- 4. Eseguire la terminazione nell'ultimo inverter come previsto dal relativo manuale di istruzioni
- 5. Chiudere l'inverter

# 8.2 AROS Solar Technology (RS485)

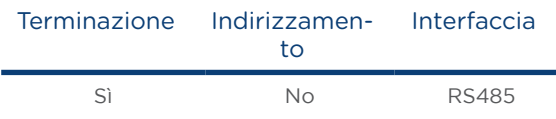

Nel riconoscimento inverter selezionare "Aros 485".

#### Panoramica

- **•** interfaccia integrata
- • Punto di collegamento: Morsettiera nell'inverter
- • Cablaggio a 3 poli
- • L'indirizzo di comunicazione non deve essere assegnato.

#### Nota

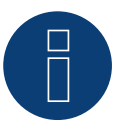

La sequenza con la quale gli inverter vengono visualizzati dopo il riconoscimento nel Solar-Log™ è casuale. Si raccomanda vivamente, di riordinare immediatamente dopo il riconoscimento gli inverter al momento della messa in funzione nella finestra di dialogo Configurazione | Dispositivi | Configurazione | Sequenza.

► Gli inverter possono essere identificati tramite il numero di serie visualizzato.

- • Fasi di lavoro
	- Esclusione dell'alimentazione elettrica di inverter e Solar-Log™
	- Cablare l'inverter al Solar-Log™
	- Cablare gli inverter

## Cablare l'inverter al Solar-Log™

Il cablaggio viene eseguito tramite

• collegamento cavi proprio con connettore della morsettiera

#### Procedura

1. In caso di confezionamento autonomo del collegamento cavi, collegare i fili secondo lo schema seguente:

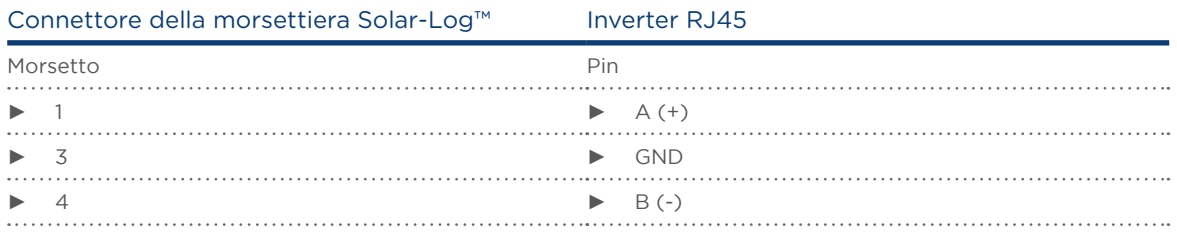

- 2. Se deve essere collegato solo un inverter, eseguirne la terminazione come previsto dal manuale di istruzioni relativo all'inverter
- 3. Infilare il connettore della morsettiera nella presa RS485 del Solar-Log™

# Cablare gli inverter

- Cablaggio tramite cavo dati schermato a 3 fili<br>• Punto di collegamento: Morsettiera nell'inverte
- Punto di collegamento: Morsettiera nell'inverter

- 1. Aprire l'inverter come previsto dal manuale di istruzioni relativo all'inverter
- 2. Collegare i morsetti A+, GND e B dell'inverter 1 con i morsetti corrispondenti dell'inverter 2
- 3. Collegare gli altri inverter allo stesso modo
- 4. Eseguire la terminazione nell'ultimo inverter come previsto dal relativo manuale di istruzioni
- 5. Chiudere l'inverter

# 9 Astronergy

# 9.1 Astronergy

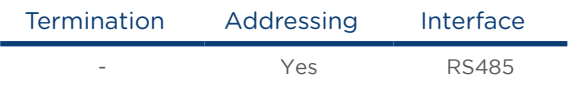

Select "Astronergy" during the inverter detection.

#### Overview

- **•** Integrated interface
- Where to connect: Round sockets on the outside of the inverter.
- 2-pin wiring
- **•** Communication address must be allocated.
- **•** Installation steps
	- Switch off the inverters and Solar-Log™
	- • Connect inverters to the Solar-Log™
	- Connect the inverters to each other
	- Allocate communication address

#### Connect inverters to the Solar-Log™

The wiring is done using a

- self-made, shielded 2 wire data cable with round plug and terminal block connector.
- The round plugs required can be obtained from the inverter manufacturer.

## Procedure

1. If you are making the cable yourself, connect the wires as shown in the following diagram:

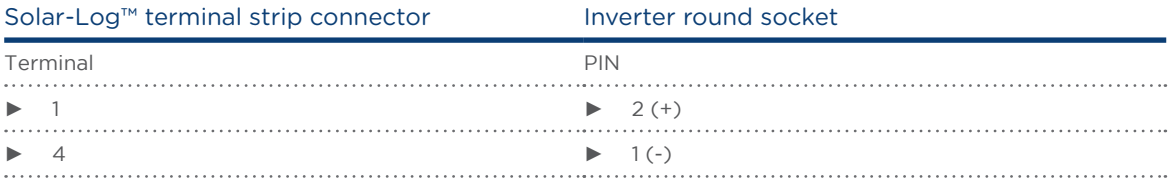

2. Insert the round plug into any COM round socket on the inverter.

3. Insert the terminal block connector into the Solar-Log™ RS485 socket.

### Connect the inverters to each other

- Wiring using 2 pin cable with round plugs.
- Where to connect: Round sockets on the outside of the inverter.

## Procedure

- 1. Insert the round plug into any round socket on inverter 1.
- 2. Insert the other end of the cable into any round socket on inverter 2.
- 3. Connect the other inverters to each other in the same way.
- 4. Insert the terminal block connector into the Solar-Log™ RS485 socket.

# Allocate communication address

- • Recommendation: Continuous numbering starting with 1.
- Address range: 1 125
- **•** Setting: Using the inverter operating display
- • Procedure: Start according to the inverter's instructions

# 10.1 Aten

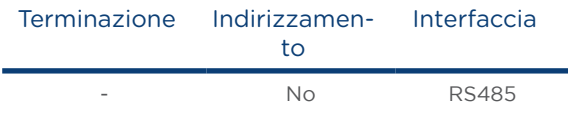

### Panoramica

- **•** interfaccia integrata
- Punto di collegamento: presa RJ14, all'esterno sull'inverter<br>• Cablaggio a 2 poli
- Cablaggio a 2 poli
- • L'indirizzo di comunicazione non deve essere assegnato

## Fasi di lavoro

- • Esclusione dell'alimentazione elettrica di inverter e Solar-Log™
- Cablare l'inverter al Solar-Log™<br>• Cablare gli inverter
- Cablare gli inverter

### Cablare l'inverter al Solar-Log™

Il cablaggio viene eseguito tramite:

un proprio cavo dati schermato a 2 fili e il connettore della morsettiera.

#### Procedura

1. In caso di confezionamento autonomo del collegamento cavi collegare i fili secondo lo schema seguente

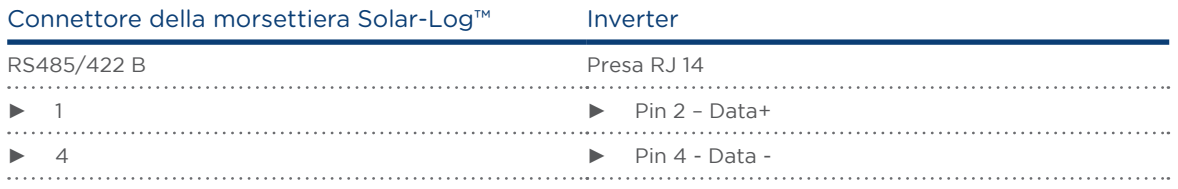

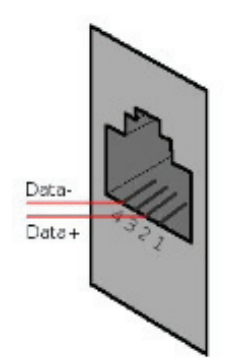

Figura 4: Figura: Piedinatura presa RJ14

2. Chiudere l'inverter se non deve essere collegato nessun altro inverter

3. Infilare il connettore della morsettiera nella presa RS485 del Solar-Log™

# Cablare gli inverter

- Cablaggio tramite cavo dati schermato a 2 fili<br>• Punto di collegamento: prese RJ14
- Punto di collegamento: prese RJ14

- 1. Aprire l'inverter come previsto dal manuale di istruzioni relativo all'inverter
- 2. Inserire il proprio cavo con il connettore RJ14 in una presa RJ11 qualsiasi dell'inverter 1.
- 3. Inserire il cavo nella seconda presa RJ14 del primo inverter e nella presa RJ14 del secondo inverter.
- 4. Collegare gli altri inverter allo stesso modo
- 5. Chiudere l'inverter
- 6. Infilare il connettore della morsettiera nella presa RS485 del Solar-Log™

# 11 Benning

# 11.1 Benning

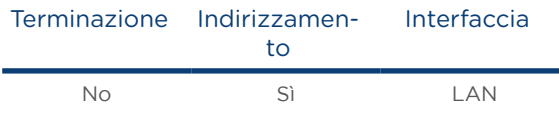

### Panoramica

- **•** interfaccia integrata
- • Deve essere assegnato l'indirizzo IP degli inverter
- **•** Cablaggio tramite cavo di rete (cavo Patch) e router Ethernet oppure Switch
- • Fasi di lavoro
	- • Assegnare in modo statico/fisso l'indirizzo IP nell'inverter.
	- • Esclusione dell'alimentazione elettrica di inverter e Solar-Log™
	- • Cablare l'inverter al Solar-Log™ (RJ45)
	- Cablare gli inverter (RJ45)

### Cablare l'inverter al Solar-Log™

Il cablaggio viene eseguito tramite

- • cavo di rete (cavo Patch/cavo crossover) e
- **•** router o switch Ethernet.

### Cablare gli inverter

Il cablaggio degli inverter viene eseguito mediante l'interfaccia RJ45 ed event. mediante un router/switch. Stabilire una connessione come previsto dal manuale di istruzioni relativo all'inverter.

### Assegnazione indirizzo IP

- • Deve essere assegnato un indirizzo IP statico/fisso nel display dell'inverter.
- • Selezionare un indirizzo IP dalla stessa classe sottorete C del Solar-Log™ Esempio: Solar-Log™ ha 192.168.178.49 In questo caso gli inverter devono avere un indirizzo IP dal campo di valori 192.168.178.xxx (xxx sta per un numero compreso fra 1 – 254)
- Procedura: come previsto dal manuale di istruzioni relativo all'inverter

# Nota

Ogni inverter deve essere raggiungibile singolarmente tramite la rete. A questo proposito in ogni inverter attivare le interfacce di rete (in corrispondenza dell'opzione menu "LAN" selezionare "Attivare LAN") e integrare gli inverter nella rete tramite uno switch.

#### Riconoscimento Solar-Log™

• Per il riconoscimento nel Solar-Log™ selezionare in corrispondenza dell'opzione Configurazione | Apparecchi | Definizione nella sezione Rete il produttore di inverter "Benning" e confermare la selezione con Salva.

#### Riconoscimento Solar-Log 1200

• Il riconoscimento inverter nel Solar-Log 1200 in alternativa può essere avviato anche mediante il display. Per il riconoscimento inverter selezionare il produttore Benning tramite l'interfaccia "Rete" e avviare il riconoscimento.

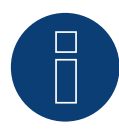

### Nota relativa alla gestione smart grid

Supporto del Solar-Log dalla versione firmware dell'inverter .19.

#### Nota

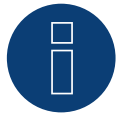

Tramite l'interfaccia Web dell'inverter in corrispondenza di "Impostazioni -> Installazione -> Impostazioni EVU -> Riduzione di potenza" selezionare "Controllo esterno tramite interfaccia di rete" e in corrispondenza di "Impostazioni cos(phi)" selezionare "Controllo esterno tramite interfaccia di rete".

# 12 Bonfiglioli (già Vectron)

# 12.1 Bonfiglioli

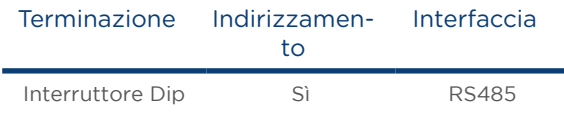

# Panoramica

- **•** interfaccia integrata
- • Punto di collegamento: Morsettiera nell'inverter
- • Cablaggio a 3 poli
- • L'indirizzo di comunicazione deve essere assegnato.
- • Fasi di lavoro
	- Esclusione dell'alimentazione elettrica di inverter e Solar-Log™
	- • Cablare l'inverter al Solar-Log™
	- Cablare gli inverter
	- • Assegnare indirizzo di comunicazione

# Cablare l'inverter al Solar-Log™

Il cablaggio viene eseguito tramite

• un proprio cavo dati schermato a 3 fili con il connettore della morsettiera

### Procedura

- 1. Rendere accessibile l'interfaccia nell'inverter.
- 2. In caso di confezionamento autonomo del collegamento cavi, collegare i fili secondo lo schema seguente:

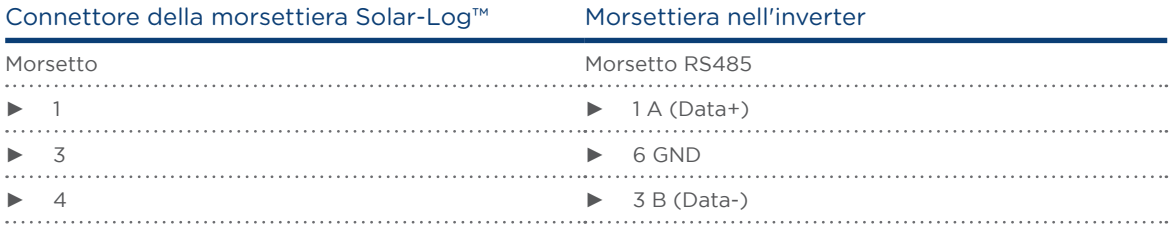

- 3. Se deve essere collegato solo un inverter, eseguire la terminazione: nell'inverter portare l'interruttore DIP S1 per resistenza terminale su "On"
- 4. Infilare il connettore della morsettiera nella presa RS485 del Solar-Log™

# Cablare gli inverter

- • Punto di collegamento: Morsettiera nell'inverter
- • Cablaggio a 3 poli

# Procedura

- 1. Rendere accessibile l'interfaccia nell'inverter.
- 2. In caso di confezionamento autonomo del collegamento cavi, collegare i fili secondo lo schema seguente:

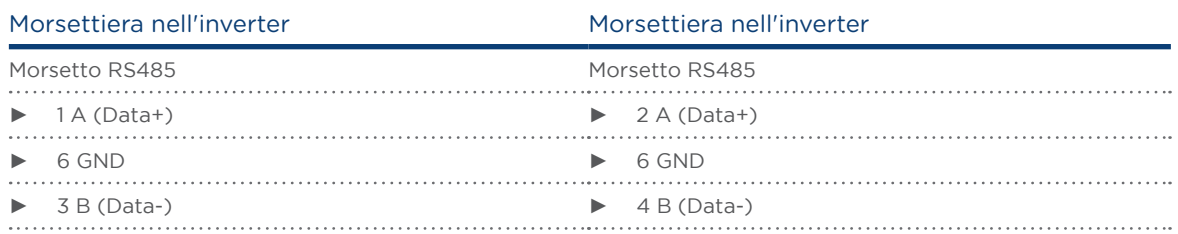

- 3. Collegare i morsetti dell'inverter 1 con i morsetti corrispondenti dell'inverter 2
- 4. Collegare gli altri inverter allo stesso modo
- 5. Eseguire la terminazione nell'ultimo inverter: Portare l'interruttore DIP S1 per resistenza terminale su "On"
- 6. Infilare il connettore della morsettiera nella presa RS485 del Solar-Log™

#### Assegnare indirizzo di comunicazione

- Raccomandazione: numerazione progressiva, a partire da 1 fino a 30
- • Impostazione: mediante interruttore Dip dell'inverter
- • Procedura: come previsto dal manuale di istruzioni relativo all'inverter

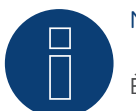

# Nota

È possibile collegare al massimo 20 inverter in un bus RS485.

# 13 Carlo Gavazzi

# 13.1 Carlo Gavazzi - modello ISMG

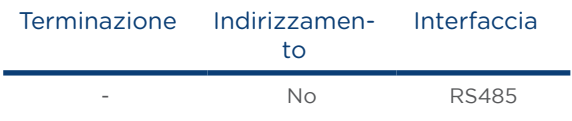

Nel riconoscimento inverter selezionare "Gavazzi ISMG".

#### Panoramica

- **•** interfaccia integrata
- • Punto di collegamento: presa RJ45, all'esterno sull'inverter
- • Cablaggio a 2 poli
- • L'indirizzo di comunicazione non deve essere assegnato

### Cablare l'inverter al Solar-Log™

Il cablaggio viene eseguito tramite

• cavo dati preconfezionato "BRJ2" (accessorio; non incluso nella dotazione)

oppure

• un proprio cavo dati schermato a 2 fili e il connettore della morsettiera.

#### Fasi di lavoro

- • Esclusione dell'alimentazione elettrica di inverter e Solar-Log™
- Cablare l'inverter al Solar-Log<sup>™</sup>
- • Cablare gli inverter

#### Attenzione

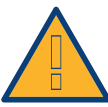

Pericolo di difetti dell'apparecchio!

Il Solar-Log™ dispone anche di una presa RJ45, che in nessun caso deve essere collegata alla presa RJ45 dell'inverter!

► Collegare l'inverter solo tramite l'(le)interfaccia(e) RS485/422 del Solar-Log™.

#### Procedura

1. In caso di confezionamento autonomo del collegamento cavi collegare i fili secondo lo schema seguente

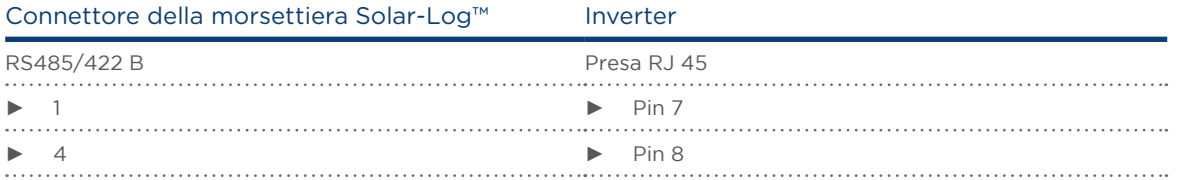

2. Inserire il connettore RJ45 in una presa RJ45 qualsiasi dell'inverter 1

3. Infilare il connettore della morsettiera nella presa RS485 del Solar-Log™

# Cablare gli inverter

- Cablaggio tramite cavo di rete (cavo Patch)<br>• Punto di collegamento: presa RJ45, all'ester
- Punto di collegamento: presa RJ45, all'esterno sull'inverter

- 1. Infilare il connettore RJ45 in una presa RJ45 libera dell'inverter 1
- 2. Inserire l'altra estremità del cavo in una presa RJ11 qualsiasi dell'inverter 2
- 3. Collegare gli altri inverter allo stesso modo

# 13.2 Carlo Gavazzi - modello HINRG

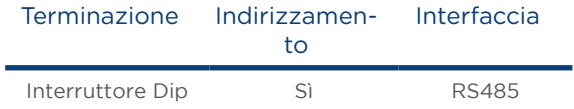

Nel riconoscimento inverter selezionare "Gavazzi HINRG".

#### Panoramica

- **•** interfaccia integrata
- • Punto di collegamento: Morsettiera nell'inverter
- • Cablaggio a 2 poli
- • L'indirizzo di comunicazione deve essere assegnato.
- • Fasi di lavoro
	- • Esclusione dell'alimentazione elettrica di inverter e Solar-Log™
	- • Cablare l'inverter al Solar-Log™
	- Cablare gli inverter
	- • Assegnare indirizzo di comunicazione

## Cablare l'inverter al Solar-Log™

Il cablaggio viene eseguito tramite

• un proprio cavo dati schermato a 2 fili con il connettore della morsettiera

#### Procedura

- 1. Aprire l'inverter come previsto dal manuale di istruzioni relativo all'inverter
- 2. In caso di confezionamento autonomo del collegamento cavi, collegare i fili secondo lo schema seguente:

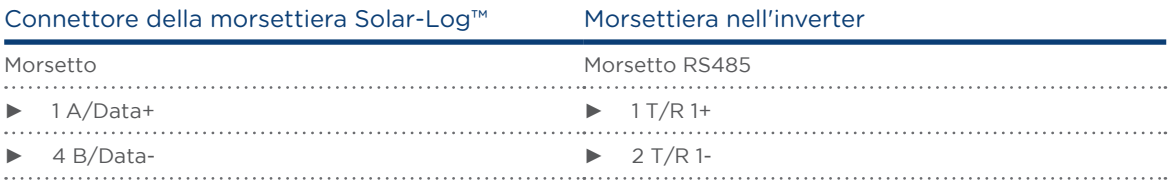

3. Se deve essere collegato solo un inverter, eseguire la terminazione: nell'inverter portare l'interruttore DIP per resistenza terminale su "On"

- 4. Chiudere l'inverter
- 5. Infilare il connettore della morsettiera nella presa RS485 del Solar-Log™

### Cablare gli inverter

- • Punto di collegamento: Morsettiera nell'inverter
- • Cablaggio a 2 poli

# Procedura

- 1. Aprire l'inverter come previsto dal manuale di istruzioni relativo all'inverter
- 2. In caso di confezionamento autonomo del collegamento cavi, collegare i fili secondo lo schema seguente:

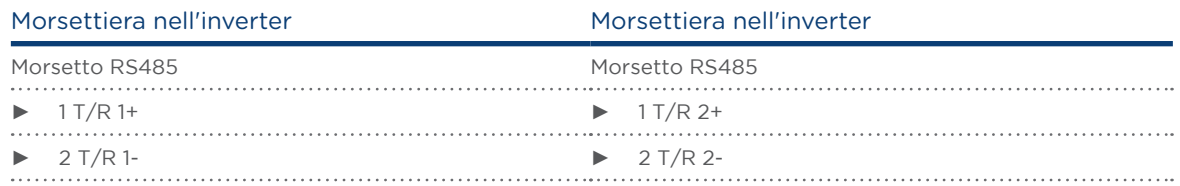

- 3. Collegare i morsetti A e B dell'inverter 1 con i morsetti corrispondenti dell'inverter 2
- 4. Collegare gli altri inverter allo stesso modo
- 5. Eseguire la terminazione nell'ultimo inverter: Portare l'interruttore DIP per resistenza terminale su "On"
- 6. Chiudere l'inverter
- 7. Infilare il connettore della morsettiera nella presa RS485 del Solar-Log™

#### Assegnare indirizzo di comunicazione

- • Raccomandazione: numerazione progressiva, a partire da 1
- • Impostazione: mediante interruttore Dip dell'inverter
- • Procedura: come previsto dal manuale di istruzioni relativo all'inverter

# 14 Chint Power

# 14.1 Chint Power (CSP SC e CSP SCE fino a 20k)

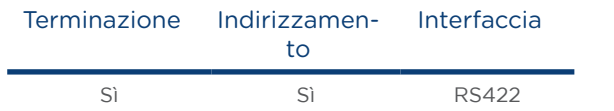

### Panoramica

- **•** Interfaccia non integrata; montare successivamente la scheda interfaccia RS485
- • Punto di collegamento: presa RJ45, all'esterno sull'inverter
- • Cablaggio a 4 poli solo nell'attacco RS485/422 B del Solar-Log™
- • L'indirizzo di comunicazione non deve essere assegnato.

#### Nota!

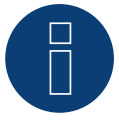

La sequenza con la quale gli inverter vengono visualizzati dopo il riconoscimento nel Solar-Log™ è casuale. Si raccomanda vivamente, di riordinare immediatamente dopo il riconoscimento gli inverter al momento della messa in funzione nella finestra di dialogo Configurazione | Dispositivi | Configurazione | Sequenza.

► Gli inverter possono essere identificati tramite il numero di serie visualizzato.

# • Fasi di lavoro

- • Esclusione dell'alimentazione elettrica di inverter e Solar-Log™
- Installare interfaccia RS485 sull'inverter
- • Cablare l'inverter al Solar-Log™
- Cablare gli inverter

Per la configurazione iniziale selezionare l'inverter Chint CPS<20k

#### Installare interfaccia RS485 Procedura

► Inserire e collegare a vite l'interfaccia RS485 come previsto dal manuale di installazione relativo alla scheda d'interfaccia nella parte inferiore dell'inverter

### Cablare l'inverter al Solar-Log™

Il cablaggio viene eseguito tramite

• cavo dati preconfezionato "BRJ1" (accessorio; non incluso nella dotazione)

oppure

• collegamento cavi proprio con connettore RJ45 e connettore della morsettiera

# Procedura

#### Attenzione

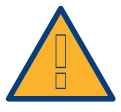

Pericolo di difetti dell'apparecchio!

Il Solar-Log™ dispone anche di una presa RJ45, che in nessun caso deve essere collegata alla presa RJ45 dell'inverter!

► Collegare l'inverter solo tramite l'(le)interfaccia(e) RS485/422 del Solar-Log™.

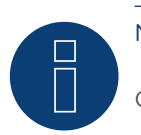

Nota

Collegare l'inverter solo tramite l'interfaccia RS485/422 B/C.

1. In caso di confezionamento autonomo del collegamento cavi, collegare i fili secondo lo schema seguente:

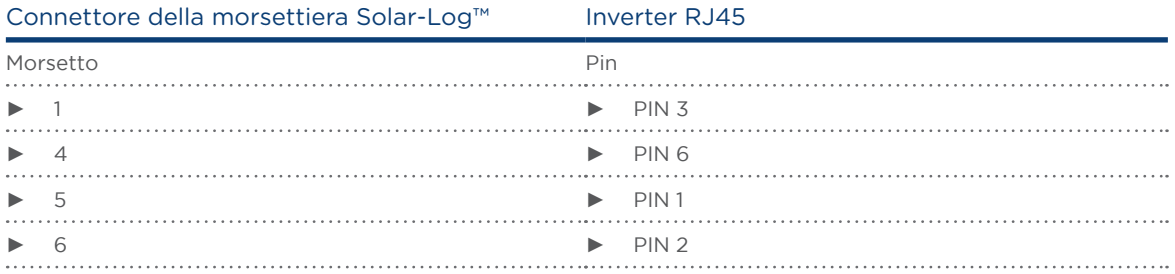

- 2. Inserire il connettore RJ45 in una presa RJ45 qualsiasi dell'inverter 1
- 3. Se deve essere collegato solo un inverter, eseguirne la terminazione come previsto dal manuale di istruzioni relativo all'inverter
- 4. Infilare il connettore della morsettiera nella presa B RS485/422 del Solar-Log™

# Cablare gli inverter

- Cablaggio tramite cavo di rete (cavo Patch)<br>• Punto di collegamento: presa R.145, all'esteri
- Punto di collegamento: presa RJ45, all'esterno sull'inverter

- 1. Inserire il connettore RJ45 in una presa RJ45 qualsiasi dell'inverter 1
- 2. Inserire l'altra estremità del cavo in una presa RJ45 qualsiasi dell'inverter 2
- 3. Collegare gli altri inverter allo stesso modo
- 4. Eseguire la terminazione nell'ultimo inverter come previsto dal relativo manuale di istruzioni.

# 14.2 Chint Power (CPS 20k+)

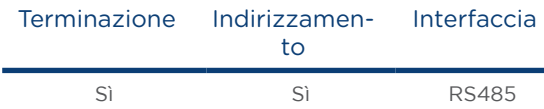

### Panoramica

- **•** Interfaccia integrata.
- • Punto di collegamento: presa RJ45, all'esterno sull'inverter.
- Cablaggio a 2 poli.
- • L'indirizzo di comunicazione (1-32) deve essere assegnato.
- • Fasi di lavoro
	- Escludere l'alimentazione elettrica di inverter e Solar-Log™.
	- Cablare l'inverter al Solar-Log™.
	- Cablare gli inverter.

Per la configurazione iniziale selezionare l'inverter Chint CPS20k+

### Cablare l'inverter al Solar-Log™

Il cablaggio viene eseguito tramite

• collegamento cavi proprio con connettore RJ45 e connettore della morsettiera.

# Procedura

#### Attenzione

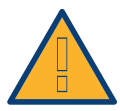

Pericolo di difetti dell'apparecchio!

Il Solar-Log™ dispone anche di una presa RJ45, che in nessun caso deve essere collegata alla presa RJ45 dell'inverter!

► Collegare l'inverter solo tramite l'(le)interfaccia(e) RS485/422 del Solar-Log™.

1. Collegare i fili secondo lo schema seguente:

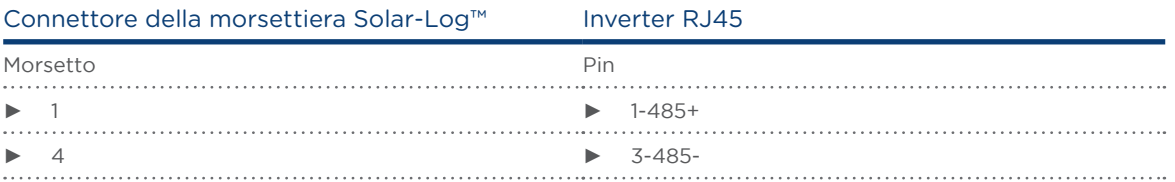

- 2. Inserire il connettore RJ45 in una presa RJ45 qualsiasi dell'inverter 1.
- 3. Se deve essere collegato solo un inverter, eseguirne la terminazione come previsto dal manuale di istruzioni relativo all'inverter.
- 4. Infilare il connettore della morsettiera nella presa RS485 del Solar-Log™.

## Cablare gli inverter

- Cablaggio tramite cavo di rete (cavo Patch).<br>• Punto di collegamento: presa RJ45, all'esterre
- Punto di collegamento: presa RJ45, all'esterno sull'inverter.

#### Procedura

- 1. Inserire il connettore RJ45 in una presa RJ45 qualsiasi dell'inverter 1.
- 2. Inserire l'altra estremità del cavo in una presa RJ45 qualsiasi dell'inverter 2.
- 3. Collegare gli altri inverter allo stesso modo.
- 4. Eseguire la terminazione nell'ultimo inverter come previsto dal relativo manuale di istruzioni.
- 5. Assegnare indirizzo di comunicazione.

#### Assegnare indirizzo di comunicazione

- • Raccomandazione: numerazione progressiva, a partire da 1
- • Campo indirizzo: da 1 a 32
- • Impostazione: mediante display di comando dell'inverter
- • Procedura: come previsto dal manuale di istruzioni relativo all'inverter

# 14.3 Chint Power Modbus

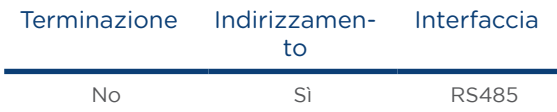

# Collegare i tipi seguenti secondo questo scherma:

CPS SCA5KTL-DO CPS SCA6KTL-DO CPS SCA7KTL-DO CPS SCA8KTL-DO CPS SCA10KTL-DO CPS SCA12KTL-DO CPS SCA8KTL-DO/HE CPS SCA10KTL-DO/HE CPS SCA12KTL-DO/HE

Per il riconoscimento dell'inverter selezionare l'inverter Chint-Mod

# Panoramica

- **•** interfaccia integrata
- • Punto di collegamento: Presa RJ45 esternamente sull'inverter
- • Cablaggio a 2 poli
- • L'indirizzo di comunicazione (1-247) deve essere assegnato.
- • Fasi di lavoro
	- • Esclusione dell'alimentazione elettrica di inverter e Solar-Log™
	- Cablare l'inverter al Solar-Log™
	- • Cablare gli inverter
	- Assegnare indirizzo di comunicazione

#### Attenzione

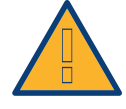

Pericolo di difetti dell'apparecchio!

Il Solar-Log™ dispone anche di una presa RJ45, che in nessun caso deve essere collegata alla presa RJ45 dell'inverter!

► Collegare l'inverter solo tramite l'(le)interfaccia(e) RS485/422 del Solar-Log™.

### Cablare l'inverter al Solar-Log™

Il cablaggio viene eseguito tramite

• un proprio cavo dati schermato, a 2 fili con connettore RJ45 e connettore della morsettiera

# Procedura

1. In caso di confezionamento autonomo del collegamento cavi, collegare i fili secondo lo schema seguente:

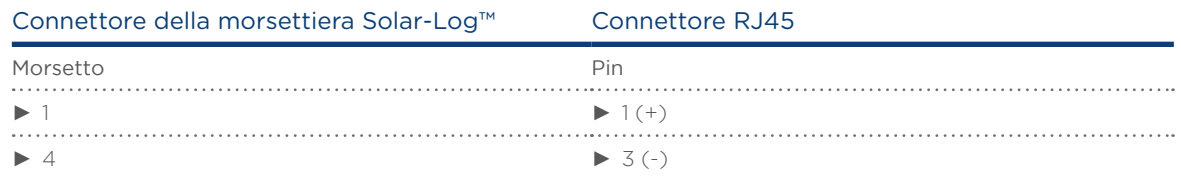

- 2. Inserire il connettore RJ45 nella presa RJ45 dell'inverter
- 3. Infilare il connettore della morsettiera nella presa RS485 del Solar-Log™

### Cablare gli inverter

- • Cablaggio tramite cavo di rete (cavo Patch)
- • Punto di collegamento: prese RJ45 all'esterno sull'inverter

#### Procedura

- 1. Infilare il connettore RJ45 in una presa RJ45 dell'inverter 1
- 2. Inserire l'altra estremità del cavo in una presa RJ45 qualsiasi dell'inverter 2
- 3. Collegare gli altri inverter allo stesso modo
- 4. Infilare il connettore della morsettiera nella presa RS485 del Solar-Log™

#### Assegnare indirizzo di comunicazione

- • Raccomandazione: numerazione progressiva, a partire da 1
- Campo indirizzo: da 1 a 247
- • Impostazione: mediante display di comando dell'inverter
- • Procedura: come previsto dal manuale di istruzioni relativo all'inverter

# 15.1 CMS

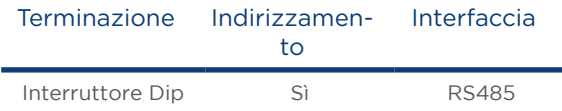

### Panoramica

- **•** interfaccia integrata
- • Punto di collegamento: Morsettiera nell'inverter
- • Cablaggio a 2 poli
- • L'indirizzo di comunicazione deve essere assegnato.
- • Fasi di lavoro
	- Esclusione dell'alimentazione elettrica di inverter e Solar-Log™
	- • Cablare l'inverter al Solar-Log™
	- Cablare gli inverter
	- • Assegnare indirizzo di comunicazione

### Cablare l'inverter al Solar-Log™

Il cablaggio viene eseguito tramite

• un proprio cavo dati schermato a 2 fili con il connettore della morsettiera

#### Procedura

- 1. Aprire l'inverter come previsto dal manuale di istruzioni relativo all'inverter
- 2. In caso di confezionamento autonomo del collegamento cavi, collegare i fili secondo lo schema seguente:

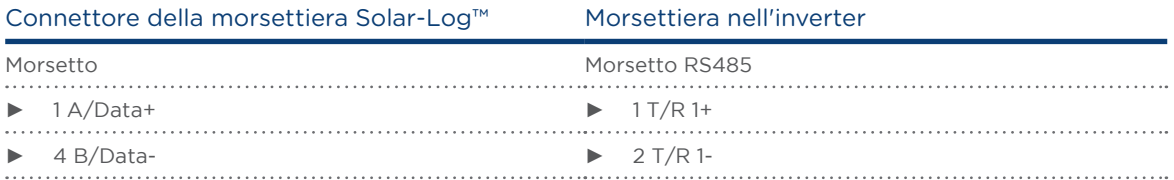

3. Se deve essere collegato solo un inverter, eseguire la terminazione: nell'inverter portare l'interruttore DIP per resistenza terminale su "On"

- 4. Chiudere l'inverter
- 5. Infilare il connettore della morsettiera nella presa RS485 del Solar-Log™

# Cablare gli inverter

- • Punto di collegamento: Morsettiera nell'inverter
- • Cablaggio a 2 poli

# Procedura

- 1. Aprire l'inverter come previsto dal manuale di istruzioni relativo all'inverter
- 2. In caso di confezionamento autonomo del collegamento cavi, collegare i fili secondo lo schema seguente:

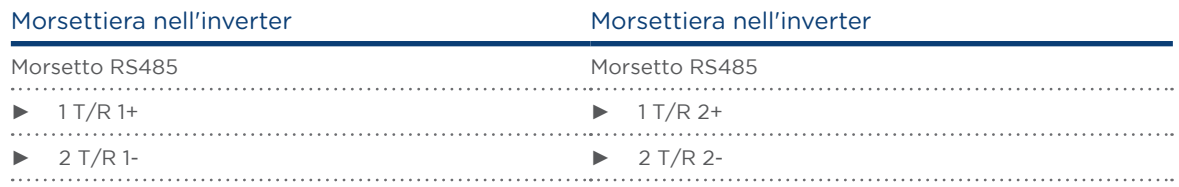

- 3. Collegare i morsetti A e B dell'inverter 1 con i morsetti corrispondenti dell'inverter 2
- 4. Collegare gli altri inverter allo stesso modo
- 5. Eseguire la terminazione nell'ultimo inverter: Portare l'interruttore DIP per resistenza terminale su "On"
- 6. Chiudere l'inverter
- 7. Infilare il connettore della morsettiera nella presa RS485 del Solar-Log™

## Assegnare indirizzo di comunicazione

- • Raccomandazione: numerazione progressiva, a partire da 1
- • Impostazione: mediante interruttore Dip dell'inverter
- • Procedura: come previsto dal manuale di istruzioni relativo all'inverter

# 16 Conergy

Nota

# 16.1 Conergy (solo Solar-Log 1000 e 2000)

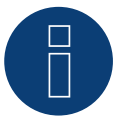

Gli inverter Conergy possono essere collegati solo al Solar-Log 1000 e 2000, poiché solamente questo dispone di un'interfaccia CAN.

La descrizione seguente si riferisce a inverter senza trasformatore dall'anno di costruzione 2007.

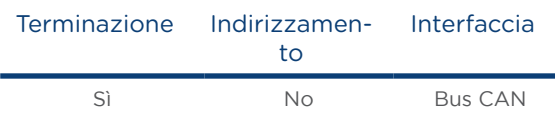

### Panoramica

- • Utilizzabile solo su Solar-Log 1000 e 2000 (interfaccia CAN!)
- **•** interfaccia integrata
- • Punto di collegamento: Presa CAN esternamente sul lato inferiore dell'inverter
- • Utilizzare solo set di cavi preconfezionati!

Devono essere ordinati separatamente due set di cavi speciali differenti:

- Set di cavi preconfezionato fra Solar-Log 1000 e 2000 e il primo inverter inclusa la terminazione finale
- Kit di cavi preconfezionati con connettore Phoenix Contact a 5 poli per il collegamento degli inverter in sequenza
- A seconda del numero degli inverter vengono richiesti parecchi di questi cavi.

Lunghezza max. del cavo in totale: 200 m

- • L'indirizzo di comunicazione non deve essere assegnato.
- • Fasi di lavoro
	- • Esclusione dell'alimentazione elettrica di inverter e Solar-Log™
	- Cablare l'inverter al Solar-Log™
	- • Cablare gli inverter

#### Assegnazione PIN:

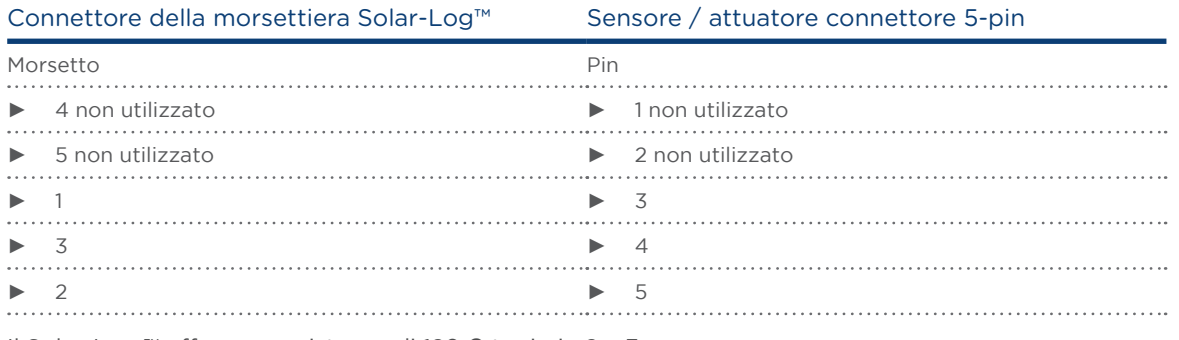

Il Solar-Log ™ offre una resistenza di 120 Ω tra i pin 2 e 3

#### Cablare inverter a Solar-Log 1000 e 2000

Il cablaggio viene eseguito esclusivamente tramite un cavo dati preconfezionato, in particolare per il collegamento al Solar-Log 1000 e 2000 (accessorio; non incluso nella dotazione).

#### Procedura

- 1. Inserire il connettore CAN nella presa CAN IN dell'inverter
- 2. Se deve essere collegato solo un inverter, eseguire la terminazione:
	- inserire le due resistenze terminali da 120 Ω a 5 poli dal kit di cavi preconfezionati nella presa CAN OUT
- 3. Infilare il connettore della morsettiera nella presa CAN del Solar-Log 1000 e 2000

#### Cablare gli inverter (solo Solar-Log 1000 e 2000)

- • Il cablaggio viene eseguito esclusivamente tramite un cavo dati preconfezionato, in particolare per il collegamento degli inverter insieme (accessorio; non incluso nella dotazione).
- • Punto di collegamento: Presa CAN, all'esterno sull'inverter

- 1. Inserire il connettore CAN in una presa CAN OUT qualsiasi dell'inverter 1
- 2. Inserire l'altra estremità del cavo in una presa CAN IN qualsiasi dell'inverter 2
- 3. Collegare gli altri inverter allo stesso modo
- 4. Eseguire la terminazione nell'ultimo inverter: inserire le due resistenze terminali da 120 Ω a 5 poli dal kit di cavi preconfezionati nella presa CAN OUT

# 17 CyberPower

# 17.1 CyberPower

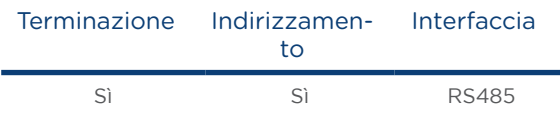

### Panoramica

- **•** Interfaccia RS485 integrata.
- • Cablaggio a 2 poli all'attacco RS485 del Solar-Log™
- • L'indirizzo di comunicazione (1-247) deve essere assegnato.
- • Fasi di lavoro
	- • Esclusione dell'alimentazione elettrica di inverter e Solar-Log™
	- Cablare l'inverter al Solar-Log™
	- • Cablare gli inverter
	- Assegnare indirizzo di comunicazione

# Cablare l'inverter al Solar-Log™

Il cablaggio viene eseguito tramite

• cavo dati RJ-45 parzialmente confezionato (non incluso nella dotazione)

oppure

• collegamento cavi proprio con connettore RJ45 e connettore della morsettiera a 6 poli

### Attenzione

Pericolo di difetti dell'apparecchio!

Il Solar-Log™ dispone anche di una presa RJ45, che in nessun caso deve essere collegata alla presa RJ45 dell'inverter!

► Collegare l'inverter solo tramite l'(le)interfaccia(e) RS485/422 del Solar-Log™.

### Procedura

1. Collegare i fili secondo lo schema seguente:

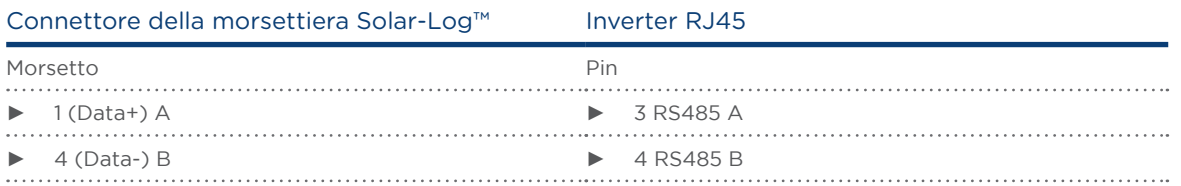

- 2. Far passare il cavo dal Solar-Log™ all'inverter 1 attraverso il passacavi nella parte inferiore dell'apparecchio
- 3. Nell'inverter inserire il connettore RJ45 nella presa "RS-485 out"
- 4. Infilare il connettore della morsettiera nella presa RS485 del Solar-Log™

## Cablare gli inverter

- Cablaggio tramite cavo di rete (cavo Patch).<br>• Punto di collegamento: presa RJ45, all'esterre
- Punto di collegamento: presa RJ45, all'esterno sull'inverter.

### Procedura

- 1. Infilare il connettore RJ45 nell'inverter 1 nella presa RJ45.
- 2. Inserire l'altra estremità del cavo in un'altra presa RJ45 dell'inverter 2.
- 3. Collegare gli altri inverter allo stesso modo.
- 4. Infilare il connettore della morsettiera nella presa RS485 del Solar-Log™.
- 5. Eseguire la terminazione dell'ultimo inverter come previsto dal relativo manuale di istruzioni.

## Assegnare indirizzo di comunicazione

- • Raccomandazione: numerazione progressiva, a partire da 1
- • Campo indirizzo: da 1 a 247
- • Impostazione: mediante display di comando dell'inverter
- • Procedura: come previsto dal manuale di istruzioni relativo all'inverter

# 18 Danfoss

# 18.1 Danfoss

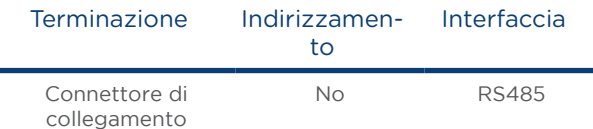

### Panoramica

- **•** interfaccia integrata
- • Punto di collegamento: 2 prese RJ45 a destra nel coperchio laterale
- • L'indirizzo di comunicazione non deve essere assegnato.
- • Cablaggio a 4 poli
- • Fasi di lavoro
	- Esclusione dell'alimentazione elettrica di inverter e Solar-Log™
	- • Cablare l'inverter al Solar-Log™
	- • Cablare gli inverter

# Cablare l'inverter al Solar-Log™

Il cablaggio viene eseguito tramite

• cavo dati RJ45 preconfezionato (accessorio; non incluso nella dotazione)

oppure

• collegamento cavi proprio con connettore RJ45 e connettore della morsettiera

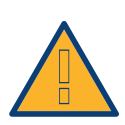

#### Attenzione

Per apparecchi della serie Pro disattivare la modalità Master. Altre indicazioni sono riportate nel relativo manuale del produttore.

- 1. Svitare il coperchio laterale come previsto dal manuale di istruzioni relativo all'inverter
- 2. In caso di confezionamento autonomo del collegamento cavi, collegare i fili secondo lo schema seguente:

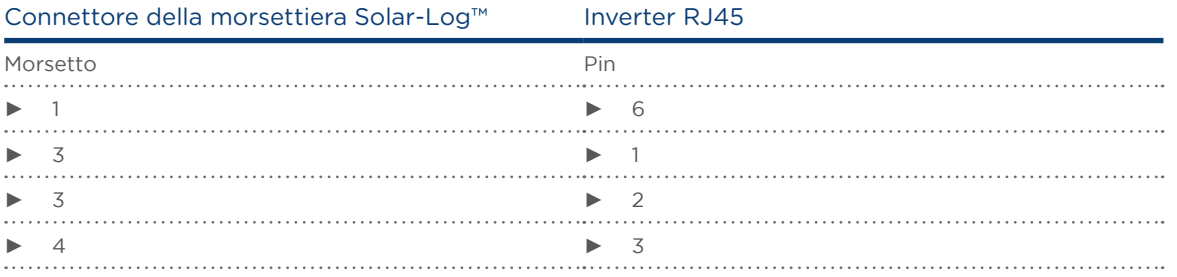

### Attenzione

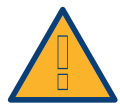

Pericolo di difetti dell'apparecchio! Il Solar-Log™ dispone anche di una presa RJ45, che in nessun caso deve essere collegata alla presa RJ45 dell'inverter!

- ► Collegare l'inverter solo tramite l'(le)interfaccia(e) RS485/422 del Solar-Log™.
- 3. Se deve essere collegato solo un inverter, eseguire la terminazione: Nell'inverter inserire il connettore terminale nella presa RJ45 "OUT" Il connettore terminale è un connettore dummy a 8 poli RJ45, con fili ponticellati: fili 3 e 4 ponticellati e fili 5 e 6 ponticellati.
- 4. Avvitare il coperchio dell'inverter
- 5. Infilare il connettore della morsettiera nella presa RS485 del Solar-Log™

# Cablare gli inverter

- Cablaggio tramite cavo di rete (cavo Patch)
- • Punto di collegamento: 2 prese RJ45 a destra nel coperchio laterale

- 1. Svitare il coperchio laterale come previsto dal manuale di istruzioni relativo all'inverter
- 2. Inserire il connettore RJ45 in una presa RJ45 qualsiasi dell'inverter 1
- 3. Inserire l'altra estremità del cavo in una presa RJ45 qualsiasi dell'inverter 2
- 4. Collegare gli altri inverter allo stesso modo
- 5. Eseguire la terminazione nell'ultimo inverter: Inserire il connettore terminale nella presa libera RJ45
- 6. Avvitare il coperchio dell'inverter
# 19 Delta

## 19.1 Delta (RS485)

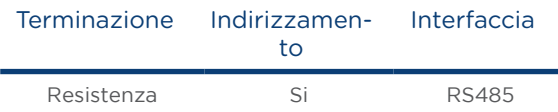

#### Panoramica

- **•** interfaccia integrata
- • Punto di collegamento: presa RJ45, all'esterno sull'inverter
- • Cablaggio a 3 poli
- • L'indirizzo di comunicazione deve essere assegnato.
- • Fasi di lavoro
	- Esclusione dell'alimentazione elettrica di inverter e Solar-Log™
	- Cablare l'inverter al Solar-Log™
	- Cablare gli inverter
	- • Assegnare indirizzo di comunicazione

#### Cablare l'inverter al Solar-Log™

Il cablaggio viene eseguito tramite

- • cavo dati Delta preconfezionato (accessorio; non incluso nella dotazione) oppure
- collegamento cavi proprio con connettore RJ45 e connettore della morsettiera

#### Attenzione

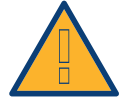

Pericolo di difetti dell'apparecchio!

Il Solar-Log™ dispone anche di una presa RJ45, che in nessun caso deve essere collegata alla presa RJ45 dell'inverter!

► Collegare l'inverter solo tramite l'(le)interfaccia(e) RS485/422 del Solar-Log™.

#### Procedura

1. In caso di confezionamento autonomo del collegamento cavi, collegare i fili secondo lo schema seguente:

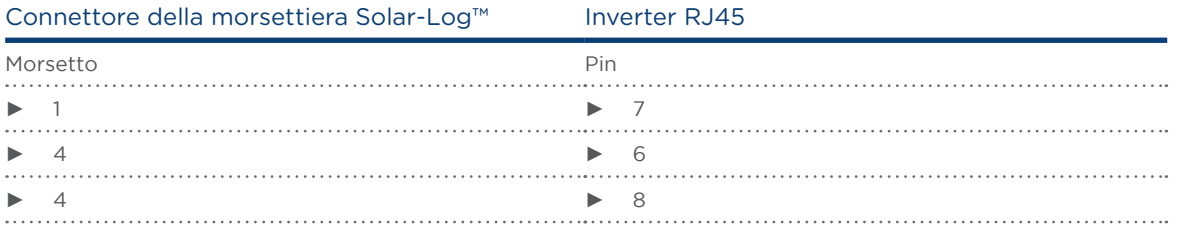

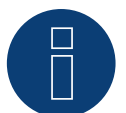

#### Nota

La piedinatura è stata modificata nella nuova generazione. Se viene realizzato un cablaggio a 3 fili, questo funziona per due generazioni.

- 2. Inserire il connettore RJ45 nella presa RJ45 dell'inverter
- 3. Se deve essere collegato solo un inverter, eseguirne la terminazione: inserire resistenza da 120 Ω nella presa libera RJ45
- 4. Infilare il connettore della morsettiera nella presa RS485 del Solar-Log™
- 5. Chiudere il coperchio dell'apparecchio sul lato inferiore dell'inverter

#### Cablare gli inverter

- Cablaggio tramite cavo di rete (cavo Patch)
- • Punto di collegamento: prese RJ45 all'esterno sull'inverter

#### Procedura

- 1. Inserire il connettore RJ45 in una presa RJ45 qualsiasi dell'inverter 1
- 2. Inserire l'altra estremità del cavo in una presa RJ45 qualsiasi dell'inverter 2
- 3. Collegare gli altri inverter allo stesso modo
- 4. Eseguire la terminazione nell'ultimo inverter: inserire resistenza da 120 Ω nella presa libera RJ45

#### Assegnare indirizzo di comunicazione

- • Raccomandazione: numerazione progressiva, a partire da 1
- • Impostare la velocità di comunicazione degli inverter su 19200
- • Impostazione: mediante display di comando dell'inverter
- • Procedura: come previsto dal manuale di istruzioni relativo all'inverter

## 19.2 Delta RPI

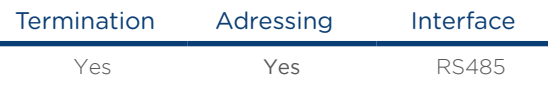

Selections available under Delta

#### Overview

- **•** Integrated interface
- Where to connect: Terminal strip inside the inverter
- 3-pin wiring
- Communication address must be allocated
- **•** Installation steps
	- • Switch off the inverters and the Solar-Log™
	- • Connect the inverters to the Solar-Log™
	- • Connect the inverters to each other
	- • Assign the communication address

#### Connect the inverters to the Solar-Log™

The wiring is done using a

• self-made, shielded 3-wire data cable and terminal block connector.

#### Procedure

- 1. Open the inverter according to the inverter's instructions.
- 2. Pull the free wires through the wire opening in the inverter.
- 3. If you are making the cable yourself, connect the wires as shown in the following diagram:

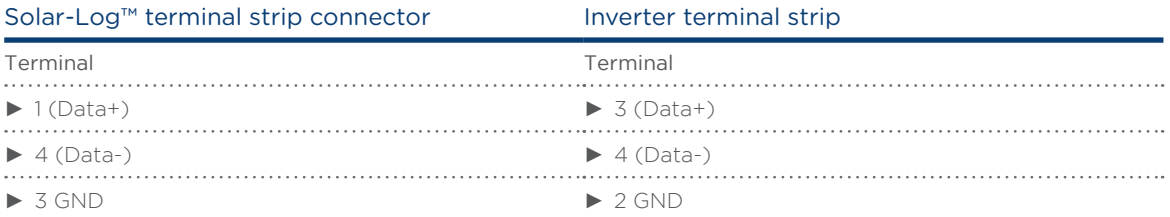

- 4. If only one inverter is to be connected this must be terminated: Set the switch inside the inverter to ON and all other inverters to OFF.
- 5. Close the inverter if no other inverters are to be connected.
- 6. Insert the terminal block connector into the Solar-Log™ RS485 socket.

#### Connect the inverters to each other

- **•** Connect using a 3-wire, shielded data cable
- • Where to connect: Terminal strip inside the inverter

The RS485 connections on the terminal strip are each double connections so that the wiring can be continued to the next inverter.

#### Procedure

- 1. Connect the data cable in the free terminals of the first inverter 2 (GND), 3 (Data+) and 4 (Data-)
- 2. Connect the other end of the data cable in the free terminals of the second inverter 2 (GND), 5 (Data+) and 6 (Data-)
- 3. Connect the other inverters to each other in the same way
- 4. Terminate in the last inverter: Set the switch inside the inverter to ON and all other inverters to OFF
- 5. Close inverters

#### Assign the communication address

- • Recommendation: Continuous numbering starting with 1
- **•** Setting: Using the inverter operating display
- **•** Procedure: Start according to the inverter's instructions

# 20Diehl Ako

## 20.1 Diehl Ako

Gli inverter della ditta Diehl Ako fino alla versione firmware 3.1.1 sono stati elencati sotto Diehl Ako. A partire dal firmware 3.1.2 la denominazione è stata modificata in Platinum.

## 21 Eaton

### 21.1 Eaton

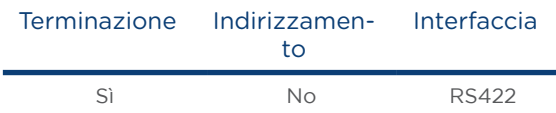

#### Panoramica

- **•** Interfaccia non integrata; montare successivamente la scheda interfaccia RS485
- • Cablaggio a 4 poli solo nell'attacco RS485/422 B del Solar-Log™
- • L'indirizzo di comunicazione non deve essere assegnato.
- Tecnica Multi-String

Gli inverter Eaton a seconda del modello sono dotati di 1 o 3 MPP-Tracker. Ogni ingresso stringa viene monitorato separatamente e adeguato in modo ottimale ai moduli collegati.

Il Solar-Log™ durante l'operazione di riconoscimento inverter riconosce automaticamente quanti inverter e quante stringhe sono attivi.

#### Nota

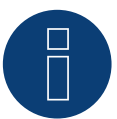

La sequenza con la quale gli inverter vengono visualizzati dopo il riconoscimento nel Solar-Log™ è casuale. Si raccomanda vivamente, di riordinare immediatamente dopo il riconoscimento gli inverter al momento della messa in funzione nella finestra di dialogo Configurazione | Dispositivi | Configurazione | Sequenza.

- ► Gli inverter possono essere identificati tramite il numero di serie visualizzato.
- • Fasi di lavoro
	- Esclusione dell'alimentazione elettrica di inverter e Solar-Log™
	- Installare interfaccia RS485 sull'inverter
	- Cablare l'inverter al Solar-Log<sup>™</sup>
	- Cablare gli inverter

## Installare interfaccia RS485

#### Procedura

► Inserire e collegare a vite l'interfaccia RS485 come previsto dal manuale di installazione relativo alla scheda d'interfaccia nella parte inferiore dell'inverter

#### Cablare l'inverter al Solar-Log™

Il cablaggio viene eseguito tramite

• cavo dati preconfezionato (accessorio; non incluso nella dotazione)

oppure

• un proprio cavo dati schermato a 4 fili e il connettore della morsettiera.

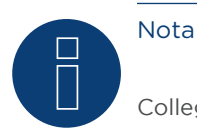

Collegare l'inverter solo tramite l'interfaccia RS485/422 B/C.

#### Procedura

- 1. Aprire l'inverter come previsto dal manuale di istruzioni relativo all'inverter
- 2. Far passare i fili liberi attraverso l'apertura del cavo dell'inverter
- 3. In caso di confezionamento autonomo del collegamento cavi, collegare i fili secondo lo schema seguente:

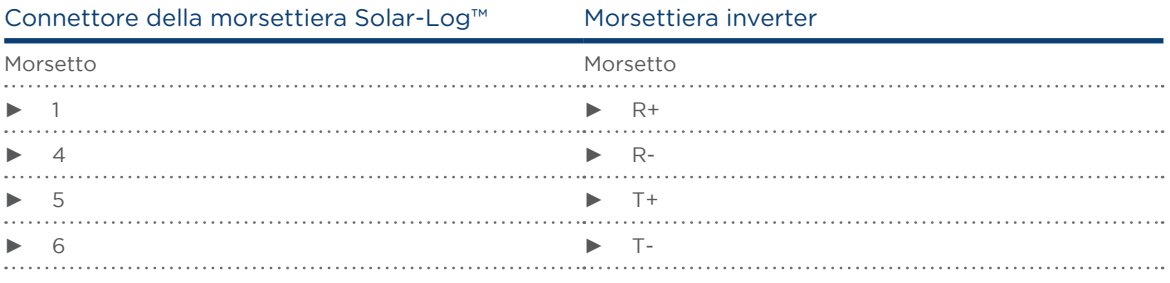

- 4. Se deve essere collegato solo un inverter, eseguirne la terminazione come previsto dal manuale di istruzioni relativo all'inverter
- 5. Chiudere l'inverter se non deve essere collegato nessun altro inverter
- 6. Infilare il connettore della morsettiera nella presa RS485 del Solar-Log™

#### Cablare gli inverter

- • Cablaggio tramite cavo dati schermato a 4 fili
- • Punto di collegamento: morsettiera all'interno nell'inverter (su interfaccia RS485 montata successivamente)

- 1. Aprire l'inverter come previsto dal manuale di istruzioni relativo all'inverter
- 2. Collegare i morsetti R+, R-, T+ e T" dell'inverter 1 con i morsetti corrispondenti dell'inverter 2
- 3. Collegare gli altri inverter allo stesso modo
- 4. Eseguire la terminazione nell'ultimo inverter come previsto dal relativo manuale di istruzioni
- 5. Chiudere l'inverter

## 22 EEI

### 22.1 EEI

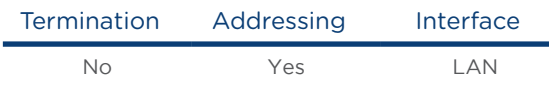

#### Overview

- **•** Integrated interface
- The inverter's IP address has to be assigned.
- Connected using network cable (patch cable) and Ethernet router or switch
- **•** Installation steps
	- The inverter's has to be assigned a static IP address.
	- Switch off the inverters and Solar-Log™
	- • Connect inverters to the Solar-Log™ (RJ45).
	- Connect the inverters to each other (RJ45).

#### Connect inverters to the Solar-Log™

The wiring is done using a

- network cable (patch cable/crossover cable) and the
- Ethernet router or switch.

#### Connect the inverters to each other

The inverters are connected together using the RJ45 interface and, if needed, a router or switch. Connection setup according to the inverter's instructions.

#### Assigning IP addresses

- A static IP address has to be assigned to the inverter via the display.
- • Please select an IP address with the same class C subnet as the Solar-Log™. For example: The Solar-Log™ has the IP address 192.168.178.49. The inverter in this case has to have a free IP address in the same range (from 192.168.178.1 to 192.168.178.254).
- Procedure: Start according to the inverter's instructions

#### Detection from the Solar-Log<sup>™</sup>

● For the detection on the Solar-Log™, select "Benning" as the inverter manufacturer in the Configuration | Devices | Definition menu from the Network section. Confirm the selection with Save.

#### Detection from the Solar-Log 1200

• When using the Solar-Log 1200, the detection can also be started from the display. Select "Benning" as the manufacturer for the inverter detection from the "network" interface and start the detection.

# 23 Effekta

## 23.1 Effekta

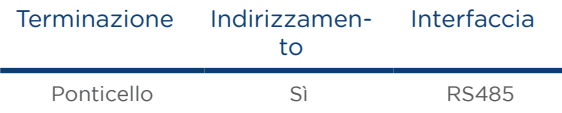

Nel riconoscimento inverter selezionare "Effekta ES"

#### Panoramica

- • Interfaccia non integrata; montare successivamente l'interfaccia RS485 Effekta
- • Cablaggio a 3 poli
- • L'indirizzo di comunicazione deve essere assegnato.
- • Fasi di lavoro
	- • Esclusione dell'alimentazione elettrica di inverter e Solar-Log™
	- • Installare interfaccia RS485 sull'inverter
	- • Cablare l'inverter al Solar-Log™
	- • Cablare gli inverter
	- • Assegnare indirizzo di comunicazione

#### Installare interfaccia RS485

#### Procedura

► Installare nell'inverter l'interfaccia RS485 come previsto dal manuale di installazione relativo alla scheda d'interfaccia

#### Cablare l'inverter al Solar-Log™

Il cablaggio viene eseguito tramite

• cavo dati preconfezionato (accessorio; non incluso nella dotazione)

oppure

• un proprio cavo dati schermato a 3 fili e il connettore della morsettiera.

- 1. Aprire l'inverter come previsto dal manuale di istruzioni relativo all'inverter
- 2. In caso di confezionamento autonomo del collegamento cavi, collegare i fili secondo lo schema seguente:

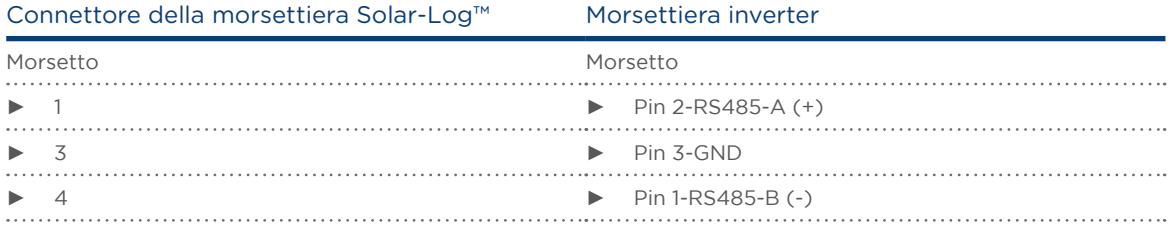

- 3. Se deve essere collegato solo un inverter, eseguire la terminazione: Inserire il ponticello sulla scheda d'interfaccia RS485 su "ON"
- 4. Chiudere l'inverter se non deve essere collegato nessun altro inverter
- 5. Infilare il connettore della morsettiera nella presa RS485 del Solar-Log™

#### Cablare gli inverter

- • Cablaggio tramite cavo dati schermato a 3 fili
- • Punto di collegamento: morsettiera all'interno nell'inverter, su interfaccia RS485 montata successivamente

#### Procedura

- 1. Aprire l'inverter come previsto dal manuale di istruzioni relativo all'inverter
- 2. Utilizzando il cavo dati collegare i morsetti "Pin 2-RS485-A (+)", "Pin 3-GND" e "Pin 1-RS485-B (-)" dell'inverter 1 con i relativi morsetti dell'inverter 2
- 3. Collegare gli altri inverter allo stesso modo
- 4. Eseguire la terminazione nell'ultimo inverter: Inserire il ponticello sulla scheda d'interfaccia RS485 su "ON"
- 5. Chiudere l'inverter

#### Assegnare indirizzo di comunicazione

- • Raccomandazione: numerazione progressiva, a partire da 1
- • Impostazione: mediante display di comando dell'inverter
- • Procedura: come previsto dal manuale di istruzioni relativo all'inverter

## 23.2 Effekta KS Multitracker

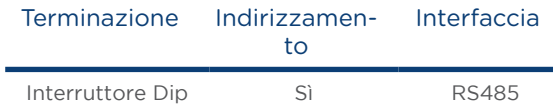

Nel riconoscimento inverter selezionare "Effekta KS"

#### Panoramica

- **•** interfaccia integrata
- • Cablaggio a 3 poli
- • 2 prese RJ45 all'esterno sull'inverter.
- • L'indirizzo di comunicazione deve essere assegnato.
- • Fasi di lavoro
	- • Esclusione dell'alimentazione elettrica di inverter e Solar-Log™
	- • Cablare l'inverter al Solar-Log™
	- Cablare gli inverter
	- • Assegnare indirizzo di comunicazione. Campo indirizzo 1 - 32 Impostazione nel display dell'inverter secondo il manuale del produttore
		-

#### Cablare l'inverter al Solar-Log™

Il cablaggio viene eseguito tramite

• collegamento cavi proprio con connettore RJ45 e connettore della morsettiera

#### Attenzione

Pericolo di difetti dell'apparecchio!

Il Solar-Log™ dispone anche di una presa RJ45, che in nessun caso deve essere collegata alla presa RJ45 dell'inverter!

► Collegare l'inverter solo tramite l'(le)interfaccia(e) RS485/422 del Solar-Log™.

#### Procedura

1. In caso di confezionamento autonomo del collegamento cavi, collegare i fili secondo lo schema seguente:

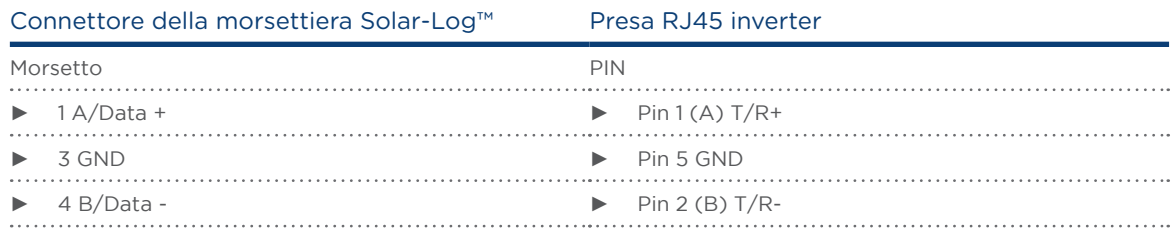

- 2. Inserire il connettore RJ45 nella presa RJ45 dell'inverter
- 3. Se deve essere collegato solo un inverter, eseguire la terminazione: Portare l'interruttore Dip su "ON"
- 4. Infilare il connettore della morsettiera nella presa RS485 del Solar-Log™

#### Cablare gli inverter

- • Cablaggio tramite cavo di rete (cavo Patch) (Nessun cavo Crossover)
- • Punto di collegamento: prese RJ45 all'esterno sull'inverter

#### Procedura

- 1. Infilare il connettore RJ45 in una presa RJ45 libera dell'inverter 1
- 2. Inserire l'altra estremità del cavo in una presa RJ45 qualsiasi dell'inverter 2
- 3. Collegare gli altri inverter allo stesso modo
- 4. Eseguire la terminazione nell'ultimo inverter, portare l'interruttore Dip su "ON".

#### Assegnare indirizzo di comunicazione

- • Raccomandazione: numerazione progressiva, da 1 a 32
- • Impostazione: mediante display di comando dell'inverter
- • Procedura: come previsto dal manuale di istruzioni relativo all'inverter

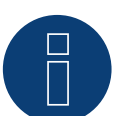

#### Nota

Per poter accettare i parametri PM, è necessario eseguire la seguente impostazione nell'inverter: SETUP -> REMOTE CNTRL -> ENABLE

## 23.3 Effekta KS Singletracker

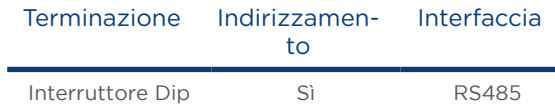

Nel riconoscimento inverter selezionare "Effekta KS ST"

#### Panoramica

- **•** interfaccia integrata
- • Cablaggio a 3 poli
- • 2 prese RJ45 all'esterno sull'inverter.
- • L'indirizzo di comunicazione deve essere assegnato.
- • Fasi di lavoro
	- • Esclusione dell'alimentazione elettrica di inverter e Solar-Log™
	- • Cablare l'inverter al Solar-Log™
	- Cablare gli inverter
	- Assegnare indirizzo di comunicazione. Campo indirizzo 1 - 254
		- Impostazione nel display dell'inverter secondo il manuale del produttore

#### Cablare l'inverter al Solar-Log™

Il cablaggio viene eseguito tramite

• collegamento cavi proprio con connettore RJ45 e connettore della morsettiera

#### Attenzione

Pericolo di difetti dell'apparecchio!

Il Solar-Log™ dispone anche di una presa RJ45, che in nessun caso deve essere collegata alla presa RJ45 dell'inverter!

► Collegare l'inverter solo tramite l'(le)interfaccia(e) RS485/422 del Solar-Log™.

#### Procedura

1. In caso di confezionamento autonomo del collegamento cavi, collegare i fili secondo lo schema seguente:

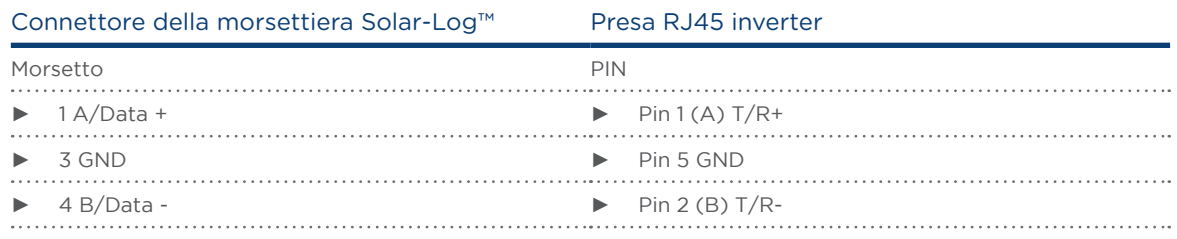

- 2. Inserire il connettore RJ45 nella presa RJ45 dell'inverter
- 3. Se deve essere collegato solo un inverter, eseguire la terminazione: Portare l'interruttore Dip su "ON"
- 4. Infilare il connettore della morsettiera nella presa RS485 del Solar-Log™

#### Cablare gli inverter

- • Cablaggio tramite cavo di rete (cavo Patch) (Nessun cavo Crossover)
- • Punto di collegamento: prese RJ45 all'esterno sull'inverter

#### Procedura

- 1. Infilare il connettore RJ45 in una presa RJ45 libera dell'inverter 1
- 2. Inserire l'altra estremità del cavo in una presa RJ45 qualsiasi dell'inverter 2
- 3. Collegare gli altri inverter allo stesso modo
- 4. Eseguire la terminazione nell'ultimo inverter, portare l'interruttore Dip su "ON".

#### Assegnare indirizzo di comunicazione

- Raccomandazione: numerazione progressiva, da 1 a 254
- • Impostazione: mediante display di comando dell'inverter
- • Procedura: come previsto dal manuale di istruzioni relativo all'inverter

# 24 EGO Smart Heater

### 24.1 EGO Smart Heater

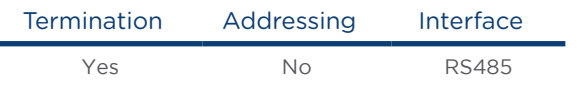

#### Overview

- **•** Integrated interface
- Where to connect: Terminal strip inside the heating rod
- 3-pin wiring
- **•** The communication address does not have to be assigned
- **•** Installation steps
	- • Switch off the heating rod and Solar-Log™
	- • Connect the heating rod to the Solar-Log™

#### Connect the EGO Smart Heater to the Solar-Log™:

The wiring is done using a

• self-made, shielded 3-wire data cable and terminal block connector

#### Procedure

- 1. Open the heating rod according to its instructions
- 2. Connect wires as shown in the diagram below:

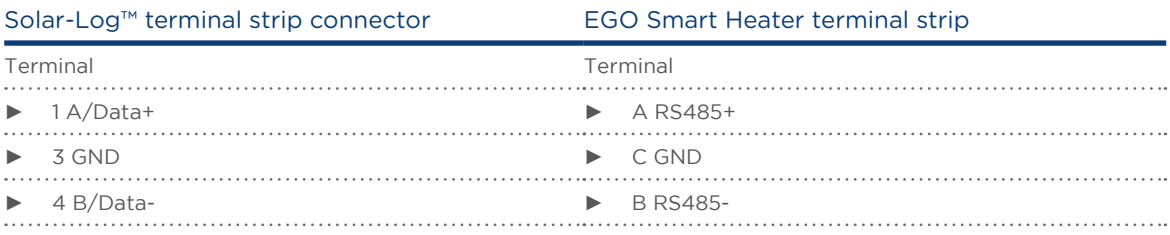

3. Terminate the heating rod according to its instructions.

- 4. Close the heating rod cover.
- 5. Insert the terminal block connector into the Solar-Log™ RS485 socket.

## 25 EHE

Il produttore di inverter Ehe per i modelli differenti offre tre varianti di cablaggio. Le singoli varianti di cablaggio o modelli possono essere combinati ad un bus - facendo particolare attenzione che le linee dati (Data + e Data-) siano sempre adeguatamente collegate fra di loro.

## 25.1 EHE N1k5TL fino a N50kTL

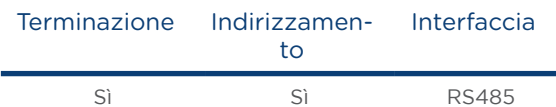

#### Collegare i tipi seguenti secondo questo scherma:

N1K5TL,N2KTL, N3KTL, N4KTL, N5KTL, N6KTL, N10KTL, N12KTL, N15KTL, N17KTL, N20KTL, N30KTL, N50KTL

#### Panoramica

- **•** interfaccia integrata
- • Punto di collegamento: presa RJ45(RS485(WiFi)), all'esterno sull'inverter
- • Cablaggio a 2 poli
- **•** L'indirizzo di comunicazione deve essere assegnato.

Pericolo di difetti dell'apparecchio!

- Fasi di lavoro
	- Esclusione dell'alimentazione elettrica di inverter e Solar-Log™
	- Cablare l'inverter al Solar-Log™
	- Cablare gli inverter
	- Predefinire l'indirizzo di comunicazione sul display dell'inverter Ogni indirizzo deve essere assegnato solo una volta Campo indirizzo 1-247

#### Attenzione

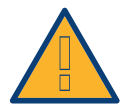

Il Solar-Log™ dispone anche di una presa RJ45, che in nessun caso deve essere collegata alla presa RJ45 dell'inverter!

► Collegare l'inverter solo tramite l'(le)interfaccia(e) RS485/422 del Solar-Log™.

#### Cablare l'inverter al Solar-Log™

Il cablaggio viene eseguito tramite

- • collegamento cavi proprio con connettore della morsettiera
- • Punto di collegamento: presa RJ45(RS485(WiFi)), all'esterno sull'inverter

#### Procedura

**•** In caso di confezionamento autonomo del collegamento cavi, collegare i fili secondo lo schema seguente:

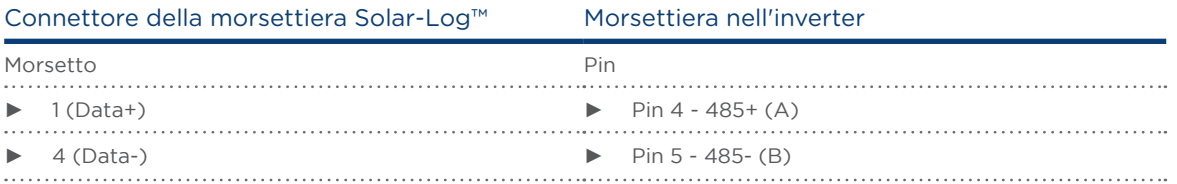

- • Se deve essere collegato solo un inverter, eseguire la terminazione secondo le indicazioni del produttore.
- • Infilare il connettore della morsettiera nella presa RS485 del Solar-Log™

#### Cablare gli inverter

- **•** Collegamento tramite cavo twisted-pair, schermato
- • Punto di collegamento: presa RJ45(RS485(WiFi)), all'esterno sull'inverter

#### Procedura

1. In caso di confezionamento autonomo del collegamento cavi, collegare i fili secondo lo schema.

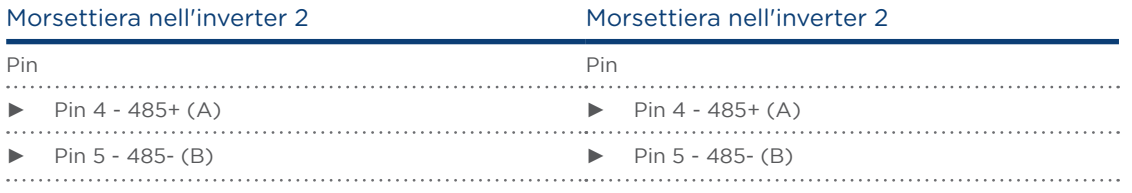

- 2. cablare gli altri inverter secondo le indicazioni del produttore
- 3. Nell'ultimo inverter eseguire la terminazione secondo le indicazioni del produttore
- 4. Infilare il connettore della morsettiera nella presa RS485 del Solar-Log™

Le prese RJ45 sono doppie, per poter eseguire il cablaggio fino all'inverter successivo.

#### Procedura

- 1. Collegare la linea dati ai morsetti liberi A, B e G dell'inverter 1.
- 2. Inserire l'altra estremità del cavo nei terminali A, B e G dell'inverter 2.
- 3. Collegare gli altri inverter allo stesso modo.
- 4. Eseguire la terminazione nell'ultimo inverter secondo le prescrizioni del produttore.
- 5. Chiudere l'inverter se non deve essere collegato nessun altro inverter.
- 6. Infilare il connettore della morsettiera nella presa RS485 del Solar-Log™

#### Istruzioni per l'indirizzo dell'inverter

- • Raccomandazione: Numerazione progressiva, ad iniziare da 1.
- **•** Impostazioni: nel display dell'inverter.
- • Procedura: procedere sull'inverter come previsto dalla documentazione del produttore.

### 25.2 EHE N10k fino a N100k

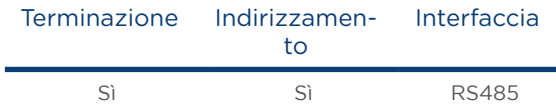

Collegare i tipi seguenti secondo questo scherma: N10K, N20K, N30K, N50K, N100K

#### Panoramica

- **•** interfaccia integrata
- • Punto di collegamento: morsettiera all'interno nell'inverter
- • Cablaggio a 2 poli
- • L'indirizzo di comunicazione deve essere assegnato.
- • Fasi di lavoro
	- • Esclusione dell'alimentazione elettrica di inverter e Solar-Log™
	- Cablare l'inverter al Solar-Log™
	- • Cablare gli inverter
	- Predefinire l'indirizzo di comunicazione sul display dell'inverter Ogni indirizzo deve essere assegnato solo una volta Campo indirizzo 1-247

#### Cablare l'inverter al Solar-Log™

Il cablaggio viene eseguito tramite

- • collegamento cavi proprio con connettore della morsettiera
- • Punto di collegamento: morsettiera all'interno nell'inverter

#### Procedura

1. In caso di confezionamento autonomo del collegamento cavi, collegare i fili secondo lo schema seguente:

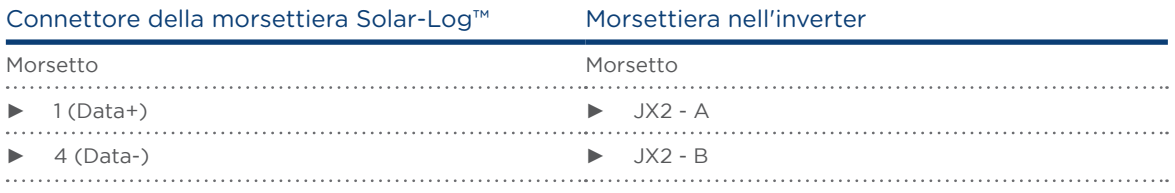

- 2. Se deve essere collegato solo un inverter, eseguire la terminazione secondo le indicazioni del produttore.
- 3. Infilare il connettore della morsettiera nella presa RS485 del Solar-Log™

#### Cablare gli inverter

- • Collegamento tramite cavo twisted-pair, schermato
- • Punto di collegamento: morsettiera all'interno nell'inverter

#### Procedura

1. In caso di confezionamento autonomo del collegamento cavi, collegare i fili secondo lo schema

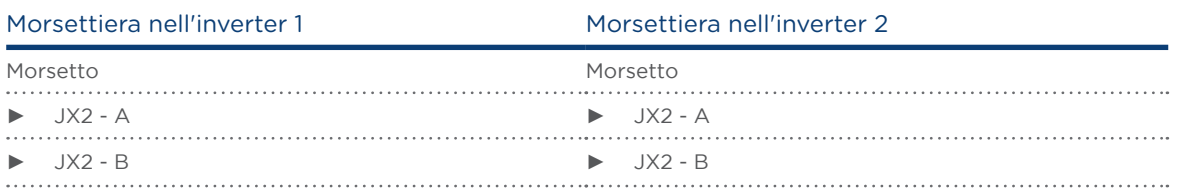

- 2. Collegare altri inverter secondo lo stesso schema
- 3. Nell'ultimo inverter eseguire la terminazione secondo le indicazioni del produttore
- 4. Infilare il connettore della morsettiera nella presa RS485 del Solar-Log™

#### Procedura

- 1. Collegare la linea dati ai morsetti JX2 A e B dell'inverter 1.
- 2. Collegare la linea dati ai morsetti JX2 A e B dell'inverter 2.
- 3. Collegare gli altri inverter allo stesso modo.
- 4. Eseguire la terminazione nell'ultimo inverter secondo le prescrizioni del produttore.
- 5. Chiudere l'inverter se non deve essere collegato nessun altro inverter.
- 6. Infilare il connettore della morsettiera nella presa RS485 del Solar-Log™

#### Istruzioni per l'indirizzo dell'inverter

- • Raccomandazione: Numerazione progressiva, ad iniziare da 1.
- • Impostazioni: nel display dell'inverter.
- • Procedura: procedere sull'inverter come previsto dalla documentazione del produttore.

## 25.3 EHE N250k fino a N500k-TL

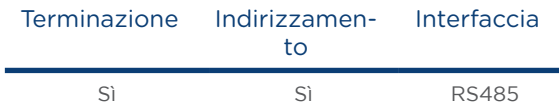

Collegare i tipi seguenti secondo questo scherma:

N250K, N250K-TL, N500K-TL

#### Panoramica

- **•** interfaccia integrata
- • Punto di collegamento: morsettiera all'interno nell'inverter
- • Cablaggio a 2 poli
- • L'indirizzo di comunicazione deve essere assegnato.
- • Fasi di lavoro
	- **Esclusione dell'alimentazione elettrica di inverter e Solar-Log™**
	- • Cablare l'inverter al Solar-Log™
	- Cablare gli inverter
	- • Predefinire l'indirizzo di comunicazione sul display dell'inverter Ogni indirizzo deve essere assegnato solo una volta Campo indirizzo 1-247

#### Cablare l'inverter al Solar-Log™

Il cablaggio viene eseguito tramite

- collegamento cavi proprio con connettore della morsettiera<br>• Punto di collegamento: morsettiera all'interno nell'inverter
- Punto di collegamento: morsettiera all'interno nell'inverter

#### Procedura

1. In caso di confezionamento autonomo del collegamento cavi, collegare i fili secondo lo schema seguente:

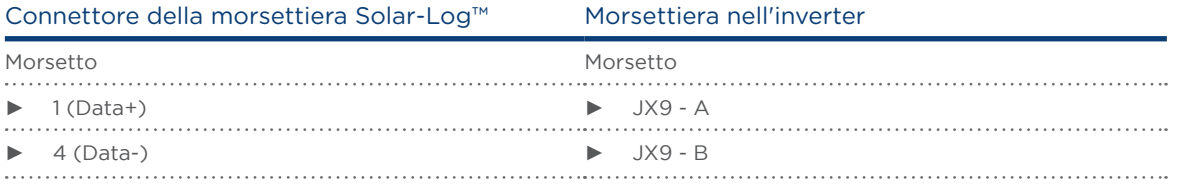

- 2. Se deve essere collegato solo un inverter, eseguire la terminazione secondo le indicazioni del produttore.
- 3. Infilare il connettore della morsettiera nella presa RS485 del Solar-Log™

#### Cablare gli inverter

- **•** Collegamento tramite cavo twisted-pair, schermato
- • Punto di collegamento: morsettiera all'interno nell'inverter

#### Procedura

1. In caso di confezionamento autonomo del collegamento cavi, collegare i fili secondo lo schema

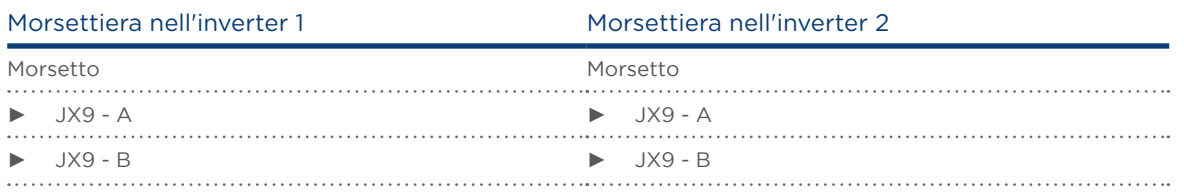

- 2. Collegare altri inverter secondo lo stesso schema
- 3. Nell'ultimo inverter eseguire la terminazione secondo le indicazioni del produttore
- 4. Infilare il connettore della morsettiera nella presa RS485 del Solar-Log™

#### Procedura

- 1. Collegare la linea dati ai morsetti JX9 A e B dell'inverter 1.
- 2. Collegare la linea dati ai morsetti JX9 A e B dell'inverter 2.
- 3. Collegare gli altri inverter allo stesso modo.
- 4. Eseguire la terminazione nell'ultimo inverter secondo le prescrizioni del produttore.
- 5. Chiudere l'inverter se non deve essere collegato nessun altro inverter.
- 6. Infilare il connettore della morsettiera nella presa RS485 del Solar-Log™

#### Istruzioni per l'indirizzo dell'inverter

- • Raccomandazione: Numerazione progressiva, ad iniziare da 1.
- • Impostazioni: nel display dell'inverter.
- • Procedura: procedere sull'inverter come previsto dalla documentazione del produttore.

## 26 EKO Energy

### 26.1 EKO Energy

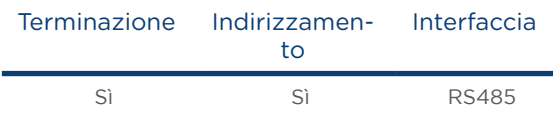

#### Panoramica

- **•** interfaccia integrata
- • Punto di collegamento: fra le prese tonde COM all'esterno sull'inverter
- • Cablaggio a 2 poli
- • L'indirizzo di comunicazione deve essere assegnato.
- • Fasi di lavoro
	- Esclusione dell'alimentazione elettrica di inverter e Solar-Log™
	- Cablare l'inverter al Solar-Log™
	- Cablare gli inverter
	- Assegnare indirizzo di comunicazione

#### Cablare l'inverter al Solar-Log™

Il cablaggio viene eseguito tramite

• cavo dati preconfezionato (incluso nella dotazione di fornitura dell'inverter)

oppure

• un proprio cavo dati schermato, a 2 fili con connettore circolare e il connettore della morsettiera

#### Procedura

1. In caso di confezionamento autonomo del collegamento cavi, collegare i fili secondo lo schema seguente:

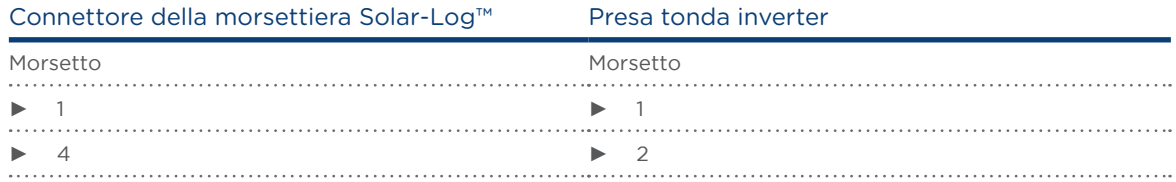

- 2. Inserire il connettore circolare in una presa tonda COM qualsiasi dell'inverter
- 3. Se deve essere collegato solo un inverter, eseguirne la terminazione come previsto dal manuale di istruzioni relativo all'inverter
- 4. Infilare il connettore della morsettiera nella presa RS485 del Solar-Log™

#### Cablare gli inverter

- • Cablaggio tramite cavo Daisy-Chain preconfezionato
- • Punto di collegamento: fra le prese tonde COM all'esterno sull'inverter

#### Procedura

- 1. Inserire il connettore circolare in una presa tonda qualsiasi dell'inverter 1
- 2. Inserire l'altra estremità del cavo in una presa tonda qualsiasi dell'inverter 2
- 3. Collegare gli altri inverter allo stesso modo
- 4. Eseguire la terminazione nell'ultimo inverter come previsto dal relativo manuale di istruzioni

#### Assegnare indirizzo di comunicazione

- • Raccomandazione: numerazione progressiva, a partire da 1
- • Preimpostazione nell'inverter: Indirizzo di comunicazione 1
- • Impostazione: mediante display di comando dell'inverter
- • Procedura: come previsto dal manuale di istruzioni relativo all'inverter

## 27 Eltek

## 27.1 Eltek

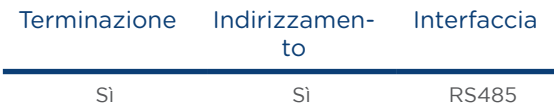

#### Panoramica

- **•** interfaccia integrata
- • Punto di collegamento: morsettiera all'interno nell'inverter
- • Cablaggio a 2 poli
- • L'indirizzo di comunicazione deve essere assegnato.
- • Fasi di lavoro
	- Esclusione dell'alimentazione elettrica di inverter e Solar-Log™
	- Cablare l'inverter al Solar-Log™
	- Cablare gli inverter
	- Configurare l'interfaccia di comunicazione dell'inverter
	- Assegnare indirizzo di comunicazione

#### Cablare l'inverter al Solar-Log™

Il cablaggio viene eseguito tramite

un proprio cavo dati schermato a 2 fili e il connettore della morsettiera.

#### Procedura

1. Collegare i fili secondo lo schema seguente:

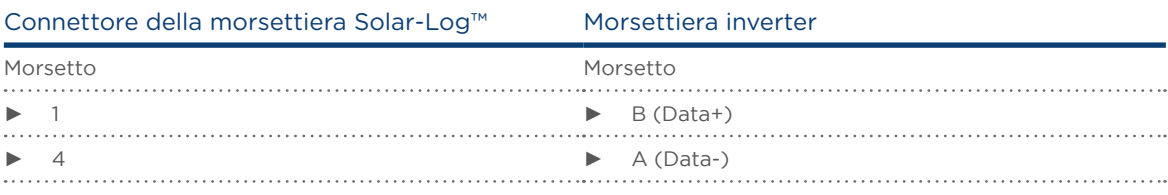

- 2. Se deve essere collegato solo un inverter, eseguirne la terminazione, secondo il manuale di istruzioni dell'inverter.
- 3. Riapplicare la copertura dell'inverter, se non deve essere collegato nessun altro inverter
- 4. Infilare il connettore della morsettiera nella presa RS485 del Solar-Log™

#### Cablare gli inverter

Il cablaggio degli inverter viene eseguito mediante l'interfaccia RS485. La struttura dei collegamenti viene illustrata nel manuale del produttore dell'inverter.

#### Assegnare indirizzo di comunicazione

- • Raccomandazione: numerazione progressiva, a partire da 1
- • Impostazione: mediante display di comando dell'inverter
- • Procedura: come previsto dal manuale di istruzioni relativo all'inverter

#### Altra configurazione

• Attivare l'interfaccia RS485 mediante il display del comando dell'inverter

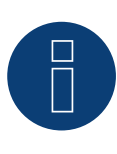

## Nota

Attenersi soprattutto alle avvertenze del produttore nel manuale di installazione relative ai tipi di indirizzamento, all'attivazione delle interfacce di comunicazione e nella modalità Master-Slave.

### 27.2 Inverter centrale Eltek

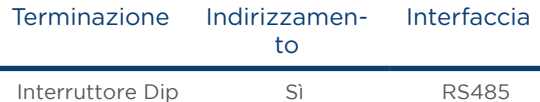

Nel riconoscimento inverter selezionare "Eltek Central"

#### Panoramica

- **•** interfaccia integrata
- • Punto di collegamento: morsettiera all'interno nell'inverter
- • Cablaggio a 3 poli
- • L'indirizzo di comunicazione deve essere assegnato (1 247)
- Fasi di lavoro
	- Esclusione dell'alimentazione elettrica di inverter e Solar-Log<sup>™</sup>
	- Cablare l'inverter al Solar-Log™
	- Cablare gli inverter
	- Configurare l'interfaccia di comunicazione dell'inverter
	- Assegnare indirizzo di comunicazione

#### Cablare l'inverter al Solar-Log™

Il cablaggio viene eseguito tramite

• un proprio cavo dati schermato a 3 fili e il connettore della morsettiera.

#### Procedura

1. Collegare i fili secondo lo schema seguente:

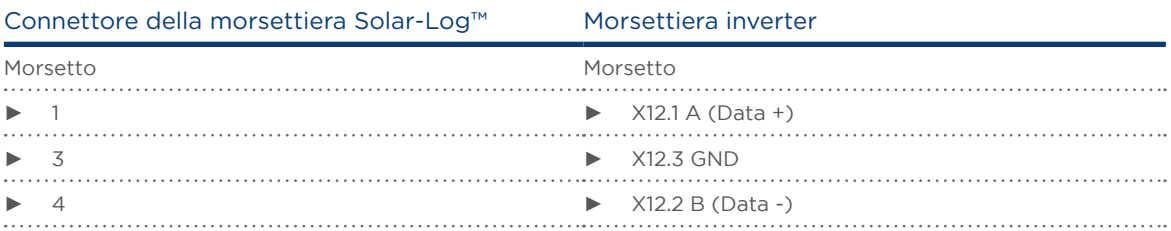

- 2. Se deve essere collegato solo un inverter, eseguirne la terminazione, secondo il manuale di istruzioni dell'inverter.
- 3. Riapplicare la copertura dell'inverter, se non deve essere collegato nessun altro inverter
- 4. Infilare il connettore della morsettiera nella presa RS485 del Solar-Log™

#### Cablare gli inverter

Il cablaggio degli inverter viene eseguito mediante l'interfaccia RS485. La struttura dei collegamenti viene illustrata nel manuale del produttore dell'inverter.

#### Assegnare indirizzo di comunicazione

- • Raccomandazione: numerazione progressiva, a partire da 1 fino a 247
- • Impostazione: mediante display di comando dell'inverter
- • Procedura: come previsto dal manuale di istruzioni relativo all'inverter

#### Altra configurazione

• Attivare l'interfaccia RS485 mediante il display del comando dell'inverter

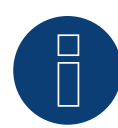

### Nota

Impostazione indirizzo: nel menu inverter: Impostazioni -> Modbus -> Indirizzo Modbus Osservare le indicazioni contenute nel manuale di istruzioni relativo all'inverter.

### Nota

Verificare i valori predefiniti dell'inverter. Per la comunicazione con il Solar-Log™ devono essere impostati su una velocità di comunicazione: 9600, bit di dati: 8, parità: nessuna e bit di arresto: 2.

# 28 Enfinity

## 28.1 Enfinity

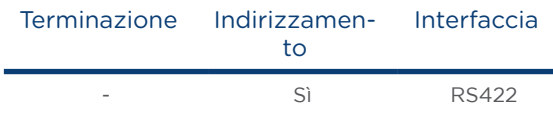

#### Panoramica

- interfaccia integrata<br>• 2 prese RJ11 internar
- 2 prese RJ11 internamente nell'inverter
- • Cablaggio a 4 poli
- L'indirizzo di comunicazione non deve essere assegnato
- • Fasi di lavoro
	- Esclusione dell'alimentazione elettrica di inverter e Solar-Log™
	- Cablare l'inverter al Solar-Log™
	- Cablare gli inverter

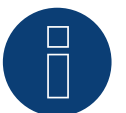

### Nota

Collegare l'inverter solo tramite l'interfaccia RS485/422 B/C.

#### Cablare l'inverter al Solar-Log™

Il cablaggio viene eseguito tramite

- • un proprio cavo dati schermato a 4 fili e il connettore della morsettiera
- • Punto di collegamento: Presa RJ11 sull'inverter

#### Procedura

Aprire l'inverter come previsto dal manuale di istruzioni relativo all'inverter

1. In caso di confezionamento autonomo del collegamento cavi collegare i fili secondo lo schema seguente

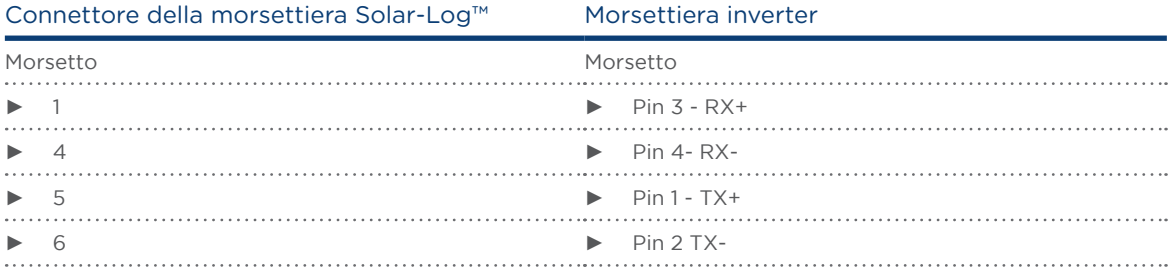

- 2. Inserire il connettore RJ11 in una presa RJ11 qualsiasi dell'inverter 1
- 3. Chiudere l'inverter se non deve essere collegato nessun altro inverter
- 4. Infilare il connettore della morsettiera nella presa B RS485/422 del Solar-Log™

#### Cablare gli inverter

- Cablaggio tramite cavo RJ11<br>• Punto di collegamento: Pres
- Punto di collegamento: Prese RJ11

- 1. Aprire l'inverter come previsto dal manuale di istruzioni relativo all'inverter
- 2. Inserire il proprio cavo con il connettore RJ11 in una presa RJ11 qualsiasi dell'inverter 1. All'altra estremità collegare il connettore del morsetto al Solar-Log™
- 3. Inserire il cavo RJ11 nella seconda presa RJ11 del primo inverter e in una presa RJ11 qualsiasi del secondo inverter
- 4. Collegare gli altri inverter allo stesso modo
- 5. Infilare il connettore della morsettiera nella presa RS485/422 B del Solar-Log™
- 6. Chiudere l'inverter

## 29 Europa-Solar AG

## 29.1 Europa-Solar AG

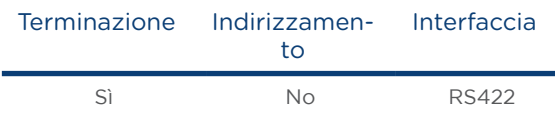

#### Panoramica

- interfaccia integrata
- • Punto di collegamento: presa RJ45 all'interno nell'inverter
- • Cablaggio a 4 poli solo nell'attacco RS485/422 B del Solar-Log™
- L'indirizzo di comunicazione non deve essere assegnato.

#### Nota

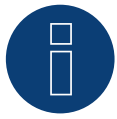

La sequenza con la quale gli inverter vengono visualizzati dopo il riconoscimento nel Solar-Log™ è casuale. Si raccomanda vivamente, di riordinare immediatamente dopo il riconoscimento gli inverter al momento della messa in funzione nella finestra di dialogo Configurazione/Base/Inverter.

► Gli inverter possono essere identificati tramite il numero di serie visualizzato.

#### • Fasi di lavoro

- Esclusione dell'alimentazione elettrica di inverter e Solar-Log™
- Cablare l'inverter al Solar-Log™
- Cablare gli inverter

#### Cablare l'inverter al Solar-Log™

Il cablaggio viene eseguito tramite

• cavo dati preconfezionato "BRJ1" (accessorio; non incluso nella dotazione)

oppure

collegamento cavi proprio con connettore RJ45 e connettore della morsettiera

#### Attenzione

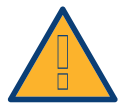

Pericolo di difetti dell'apparecchio!

Il Solar-Log™ dispone anche di una presa RJ45, che in nessun caso deve essere collegata alla presa RJ45 dell'inverter!

► Collegare l'inverter solo tramite l'interfaccia RS485/422 B del Solar-Log™.

- 1. Aprire l'inverter come previsto dal manuale di istruzioni relativo all'inverter
- 2. In caso di confezionamento autonomo del collegamento cavi, collegare i fili secondo lo schema seguente:

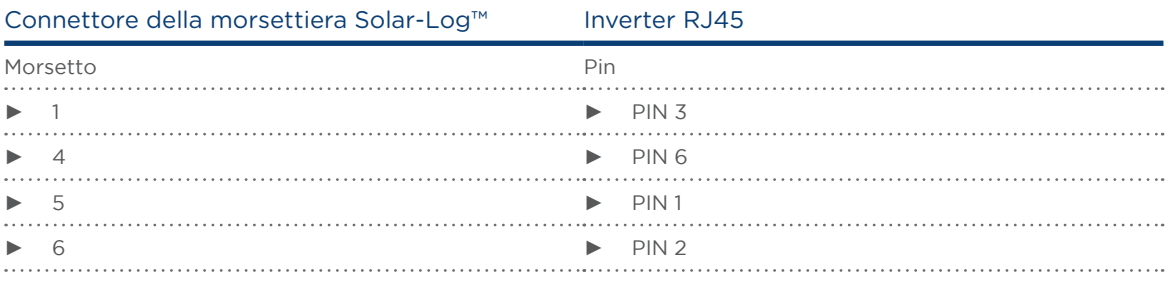

3. Inserire il connettore RJ45 in una presa RJ45 qualsiasi dell'inverter 1

- 4. Se deve essere collegato solo un inverter, eseguirne la terminazione come previsto dal manuale di istruzioni relativo all'inverter
- 5. Chiudere l'inverter se non deve essere collegato nessun altro inverter
- 6. Infilare il connettore della morsettiera nella presa B RS485/422 del Solar-Log™

#### Cablare gli inverter

- Cablaggio tramite cavo di rete (cavo Patch)<br>• Punto di collegamento: presa RJ45 all'intern
- Punto di collegamento: presa RJ45 all'interno nell'inverter

- 1. Aprire l'inverter come previsto dal manuale di istruzioni relativo all'inverter
- 2. Inserire il connettore RJ45 in una presa RJ45 qualsiasi dell'inverter 1
- 3. Inserire l'altra estremità del cavo in una presa RJ45 qualsiasi dell'inverter 2
- 4. Collegare gli altri inverter allo stesso modo
- 5. Eseguire la terminazione nell'ultimo inverter come previsto dal relativo manuale di istruzioni
- 6. Chiudere l'inverter

## 30Evoco

### 30.1 Evoco

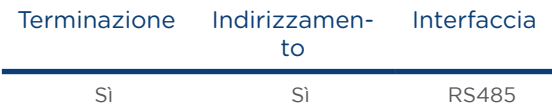

#### Panoramica

- **•** interfaccia integrata
- • Punto di collegamento: fra le prese tonde COM all'esterno sull'inverter
- • Cablaggio a 2 poli
- • L'indirizzo di comunicazione deve essere assegnato.
- • Fasi di lavoro
	- Esclusione dell'alimentazione elettrica di inverter e Solar-Log™
	- Cablare l'inverter al Solar-Log™
	- Cablare gli inverter
	- Assegnare indirizzo di comunicazione

#### Cablare l'inverter al Solar-Log™

Il cablaggio viene eseguito tramite

- • cavo dati preconfezionato (incluso nella dotazione di fornitura dell'inverter)
- oppure
- • un proprio cavo dati schermato, a 2 fili con connettore circolare e il connettore della morsettiera

#### Procedura

1. In caso di confezionamento autonomo del collegamento cavi, collegare i fili secondo lo schema seguente:

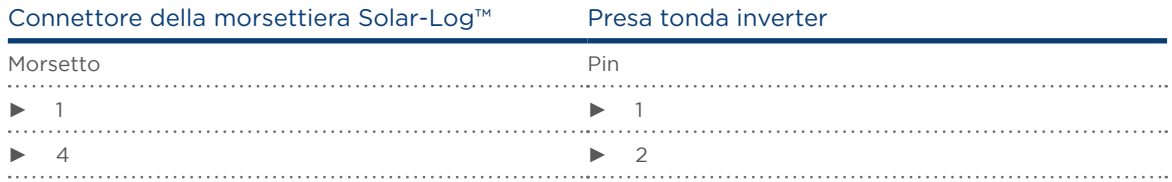

- 2. Inserire il connettore circolare in una presa tonda COM qualsiasi dell'inverter
- 3. Se deve essere collegato solo un inverter, eseguirne la terminazione come previsto dal manuale di istruzioni relativo all'inverter
- 4. Infilare il connettore della morsettiera nella presa RS485 del Solar-Log™

#### Cablare gli inverter

- • Cablaggio tramite cavo Daisy-Chain di Evoco
- • Punto di collegamento: fra le prese tonde COM all'esterno sull'inverter

#### Procedura

- 1. Inserire il connettore circolare in una presa tonda qualsiasi dell'inverter 1
- 2. Inserire l'altra estremità del cavo in una presa tonda qualsiasi dell'inverter 2
- 3. Collegare gli altri inverter allo stesso modo
- 4. Eseguire la terminazione nell'ultimo inverter come previsto dal relativo manuale di istruzioni

#### Assegnare indirizzo di comunicazione

- • Raccomandazione: numerazione progressiva, a partire da 1
- • Preimpostazione nell'inverter: Indirizzo di comunicazione 1
- • Impostazione: mediante display di comando dell'inverter
- • Procedura: come previsto dal manuale di istruzioni relativo all'inverter

# 31 Fronius

### 31.1 Fronius con ComCard

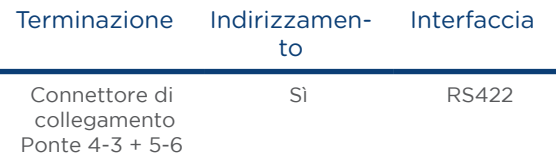

#### Panoramica

- **•** Interfaccia RS422 "Fronius ComCard" integrata opzionalmente; altrimenti installabile successivamente come "ComCard retrofit"
- • Punto di collegamento: presa RJ45, all'esterno sull'inverter
- • Cablaggio a 4 poli con connettore morsettiera a 6 poli
- • L'indirizzo di comunicazione deve essere assegnato.
	- Raccomandazione: numerazione progressiva, a partire da 1
	- Impostazione: mediante display di comando dell'inverter
	- Procedura: come previsto dal manuale di istruzioni relativo all'inverter
- • Fasi di lavoro
	- Esclusione dell'alimentazione elettrica di inverter e Solar-Log™
	- (installare l'interfaccia RS485 "Fronius ComCard" nell'inverter)
	- Cablare l'inverter al Solar-Log™
	- Cablare gli inverter
	- Assegnare indirizzo di comunicazione

#### Installare l'interfaccia RS485 "Fronius ComCard"

#### Procedura

► Installare nell'inverter l'interfaccia RS485 "Fronius ComCard" come previsto dal manuale di installazione relativo alla scheda d'interfaccia

#### Cablare l'inverter al Solar-Log™

Il cablaggio viene eseguito tramite

- • cavo dati Fronius preconfezionato (accessorio; non incluso nella dotazione)
- oppure
- collegamento cavi proprio con connettore RJ45 e connettore della morsettiera a 6 poli

#### Attenzione

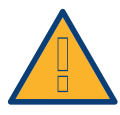

Pericolo di difetti dell'apparecchio! Il Solar-Log™ dispone anche di una presa RJ45, che in nessun caso deve essere collegata alla presa RJ45 dell'inverter!

► Collegare l'inverter solo tramite l'interfaccia RS485/422 B del Solar-Log™.

#### Procedura

1. In caso di confezionamento autonomo del collegamento cavi, collegare i fili secondo lo schema seguente:

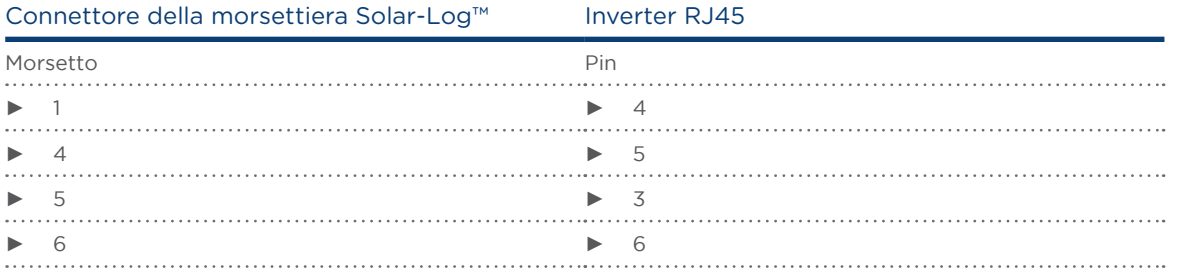

- 2. Nell'inverter inserire il connettore RJ45 nella presa "IN"
- 3. Se deve essere collegato solo un inverter, eseguire la terminazione: Nell'inverter inserire il connettore terminale in dotazione nella presa RJ45 "OUT" Il connettore terminale è un connettore dummy a 8 poli RJ45, con fili ponticellati: fili 3 e 4 ponticellati e fili 5 e 6 ponticellati.
- 4. Infilare il connettore della morsettiera nella presa B RS485/422 del Solar-Log™

#### Cablare gli inverter

- • Cablaggio tramite cavo di rete (cavo Patch)
- • Punto di collegamento: presa RJ45, all'esterno sull'inverter

#### Procedura

- 1. Infilare il connettore RJ45 nell'inverter 1 nella presa "OUT"
- 2. Inserire l'altra estremità del cavo in una presa "IN" dell'inverter 2
- 3. Collegare gli altri inverter allo stesso modo
- 4. Eseguire la terminazione nell'ultimo inverter: Infilare il connettore terminale in dotazione nella presa RJ45 "OUT"
- 5. Infilare il connettore della morsettiera nella presa B RS485/422 del Solar-Log™
- 6. Chiudere l'inverter

#### Assegnare indirizzo di comunicazione

- • Raccomandazione: numerazione progressiva, a partire da 1
- • Impostazione: mediante display di comando dell'inverter
- • Procedura: come previsto dal manuale di istruzioni relativo all'inverter

### 31.2 Fronius RL

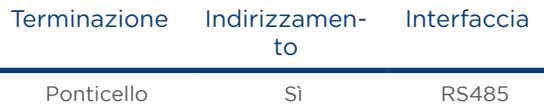

#### Panoramica

- **•** interfaccia integrata
- • Punto di collegamento: Presa tonda sull'inverter
- • Cablaggio a 2 poli
- • L'indirizzo di comunicazione non deve essere assegnato
- • Fasi di lavoro
	- Esclusione dell'alimentazione elettrica di inverter e Solar-Log™
	- Cablare l'inverter al Solar-Log™
	- Cablare gli inverter

#### Cablare l'inverter al Solar-Log™

• Il cablaggio viene eseguito tramite un collegamento cavi proprio con connettore circolare e connettore della morsettiera. Il connettore circolare deve essere reperito presso il produttore.

#### Procedura

1. In caso di confezionamento autonomo del collegamento cavi collegare i fili secondo lo schema seguente

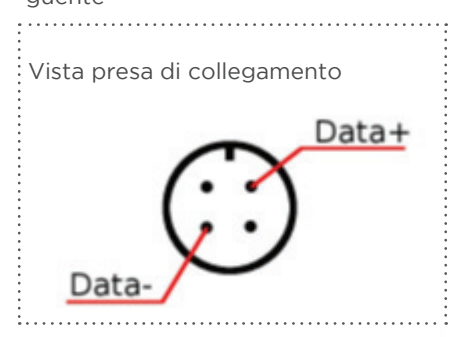

Figura 5: Fronius RL

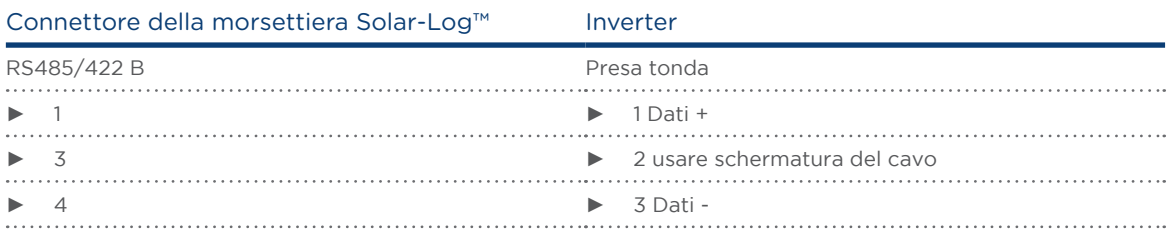

2. Infilare il connettore della morsettiera nella presa RS485 del Solar-Log™

#### Cablare gli inverter

- Cablaggio tramite cavo dati schermato a 2 fili<br>• Punto di collegamento: Presa tonda sull'invert
- Punto di collegamento: Presa tonda sull'inverter

- 1. Predisporre collegamento cavi proprio con connettore circolare e connettore della morsettiera
- 2. Nel primo connettore circolare collegare anche il cavo all'inverter successivo.
- 3. Collegare gli altri inverter allo stesso modo
# 31.3 Serie Fronius Symo-/Galvo

Con la serie Symo/Galvo, Fronius propone due inverter differenti:

• Symo e Symo-Light.

Il manuale di istruzioni per il cablaggio dell'inverter con il Solar-Log™ è identico al cablaggio dell'inverter Fronius con ComCard. Vedere capitolo "Fronius con ComCard".

#### Informazioni generali sulla serie Symo-/Galvo

Il modello Symo ha integrato di serie un sistema di gestione dati. Questo sistema di gestione dati agisce come busmaster. Per consentire una comunicazione con il Solar-Log™, il sistema di gestione dati deve essere smontato. Dato che nella serie Symo-/Galvo deve essere montato in modo fisso il collegamento ComCard, non è richiesta alcuna ComCard supplementare.

Nei modelli Symo-Light non è integrato alcun sistema di gestione dati.

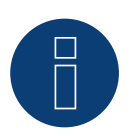

# Nota

La serie Symo-/Galvo Fronius è preimpostata sul protocollo "Solar.Net".

► Eventualmente verificare le impostazioni.

# 31.4 Fronius Symo via Ethernet

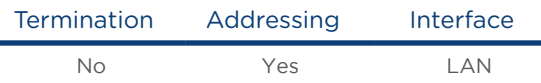

Selections available under Fronius

# Overview

- **•** Integrated interface
- **•** The inverter's IP address has to be assigned.
- Connect using network cable (patch cable) and Ethernet router or switch.
- **•** Installation steps
	- The inverter has to be assigned a static IP address.
	- • Switch off the inverters and the Solar-Log™.
	- • Connect inverters to the Solar-Log™ (RJ45).
	- Connect the inverters to each other (RJ45).

# Connect the inverters to the Solar-Log™.

The wiring is done using a

- network cable (patch cable/crossover cable) and the
- **•** Ethernet router or switch.

# Connect the inverters to each other.

The inverters are connected together using the RJ45 interface and, if needed, a router or switch. Follow the connection setup according to the inverter's instructions.

# Assigning IP addresses

- A static IP address has to be assigned to the inverter via the display.
- • Please select an IP address with the same class C subnet as the Solar-Log™. For example: The Solar-Log™ has the IP address 192.168.178.49. The inverter in this case has to have a free IP address in the same range (from 192.168.178.1 to 192.168.178.254).
- **•** Procedure: Start according to the inverter's instructions.

# Note

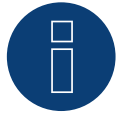

The "Data export via Modbus" settings in the Fronius Symo inverter have to be changed to "TCP" in order for the inverter detection to be successful.

Follow the procedures according to the inverter manufacturer's manual.

# Detection from the Solar-Log<sup>™</sup>

● For the detection on the Solar-Log™, select "Fronius" as the inverter manufacturer in the Configuration | Devices | Definition menu from the Network section. Confirm the selection with Save.

# Detection from the Solar-Log 1200

• When using the Solar-Log 1200, the detection can also be started from the display. Select "Fronius" as the manufacturer for the inverter detection from the "network" interface and start the detection.

#### Note

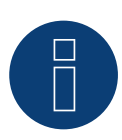

With the detection via Ethernet, it is also possible (as long they are installed) to register a connected battery and a connected consumption meter.

- An inverter is detected when it is without a connected battery and a hybrid system with a connected battery.
- ► If a consumption meter is connected, it is additional detected and registered as a bi-directional meter.

# 32 Gefran

# 32.1 Gefran

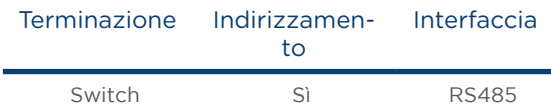

# Panoramica

- • Interfaccia integrata (2 porte RS485 indipendenti) (vedere Fig.: morsettiera Gefran-RS485 e terminazione)
- • Punto di collegamento: Morsettiera nell'inverter
- • Cablaggio a 2 poli
- • L'indirizzo di comunicazione deve essere assegnato.
- • Fasi di lavoro
	- • Esclusione dell'alimentazione elettrica di inverter e Solar-Log™
	- Cablare l'inverter al Solar-Log™
	- Cablare gli inverter
	- Assegnare indirizzo di comunicazione

#### Cablare l'inverter al Solar-Log™

Il cablaggio viene eseguito tramite

**•** un proprio cavo dati schermato a 2 fili.

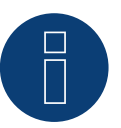

#### Nota

Data la presenza delle due porte RS485 indipendenti, sono previste le seguenti possibilità di cablaggio dal Solar-Log™ all'inverter. A seconda che sia selezionata la porta A o B, è importante considerare in modo diverso la piedinatura dei pin.

# Procedura

- 1. Aprire l'inverter come previsto dal manuale di istruzioni relativo all'inverter
- 2. In caso di confezionamento autonomo del collegamento cavi, collegare i fili secondo lo schema seguente:

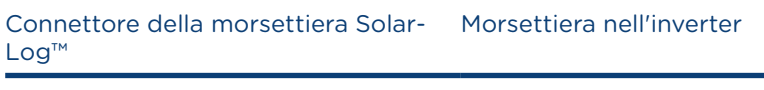

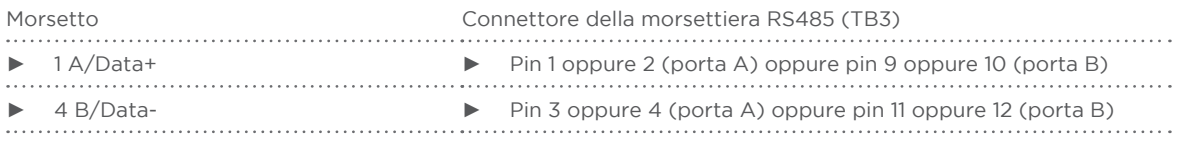

3. Se deve essere collegato solo un inverter, eseguire la terminazione: Nell'inverter portare su "1" lo switch (porta A lo switch-S1, porta B lo switch-S3) per la resistenza terminale.

- 4. Chiudere l'inverter.
- 5. Infilare il connettore della morsettiera nella presa RS485 del Solar-Log™.

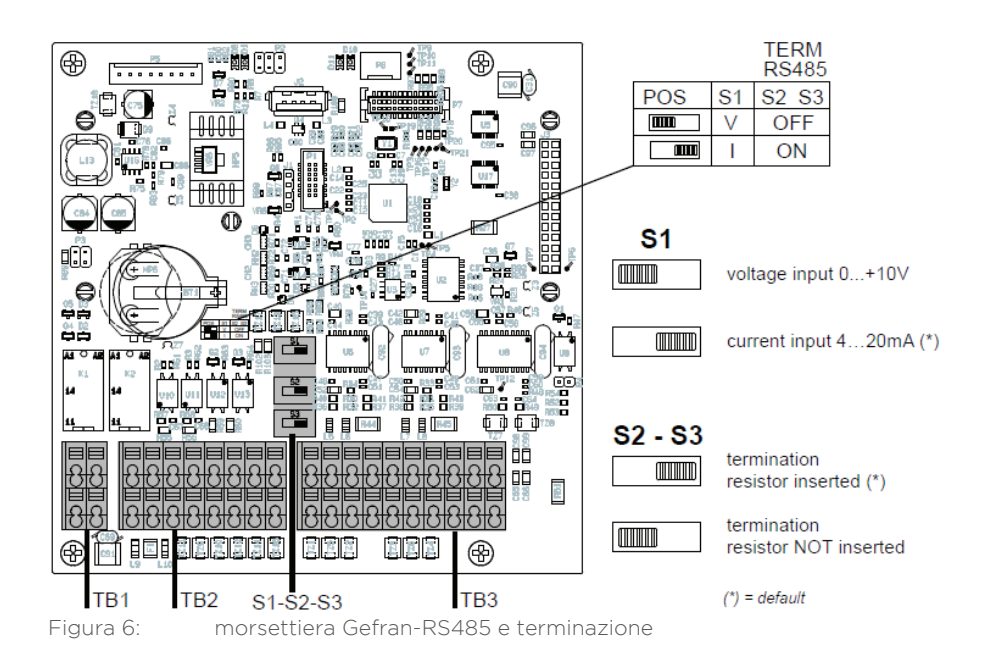

- Punto di collegamento: Morsettiera nell'inverter
- • Cablaggio a 2 poli

# Procedura

- 1. Aprire l'inverter come previsto dal manuale di istruzioni relativo all'inverter
- 2. In caso di confezionamento autonomo del collegamento cavi, collegare i fili secondo lo schema seguente:

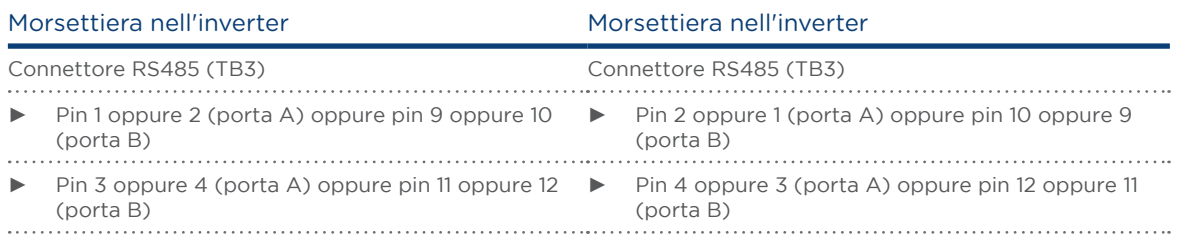

- 3. Collegare i morsetti dell'inverter 1 con i morsetti corrispondenti dell'inverter 2
- 4. Collegare gli altri inverter allo stesso modo (vedere Fig.: connettore TB3 a 2 poli)
- 5. Eseguire la terminazione nell'ultimo inverter:

Portare su "1" lo switch (porta A lo switch-S1, porta B lo switch-S3) per la resistenza terminale.

- 6. Chiudere l'inverter
- 7. Infilare il connettore della morsettiera nella presa RS485 del Solar-Log™

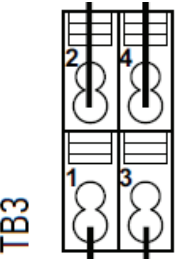

connettore TB3 a 2 poli

# Assegnare indirizzo di comunicazione

- Raccomandazione: numerazione progressiva, a partire da 1 fino a 63
- • Impostazione: tramite display dell'inverter
- • Procedura: come previsto dal manuale di istruzioni relativo all'inverter

#### Nota

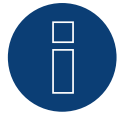

La porta di comunicazione deve essere configurata. Le impostazioni sono riportate nel display dell'inverter in corrispondenza di "Configuration -> Communication". In questo punto la porta RS485 in uso (A oppure B) deve essere configurata come indicato di seguito: Velocità di comunicazione: 9600bps; Settings: N81; indirizzo: rispettivo indirizzo bus.

# 33 Inverter General Electric (GE)

# 33.1 Inverter General Electric (GE)

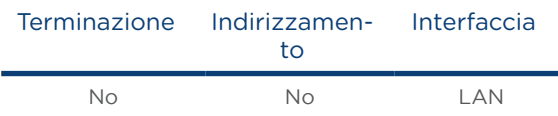

# Panoramica

- **•** interfaccia integrata
- Cablaggio tramite cavo di rete (cavo Patch) e router Ethernet oppure Switch
- • L'indirizzo di comunicazione deve essere assegnato.
- • Fasi di lavoro
	- • Assegnare indirizzo di comunicazione
	- Cablare l'inverter al Solar-Log™
	- • Cablare gli inverter

# Assegnare indirizzo di comunicazione

- • Raccomandazione: numerazione progressiva, a partire da 1
- • Impostazione: mediante display di comando dell'inverter
- • Procedura: Prima del collegamento al router o allo switch Ethernet e dell'assegnazione dell'indirizzo IP

# Collegare inverter e Solar-Log™

Il cablaggio viene eseguito tramite

- • cavo di rete (cavo Patch/cavo crossover) e
- router o switch Ethernet.

# Procedura

- 1. Impostare in ogni inverter ID apparecchi differenti come previsto dal manuale di istruzioni relativo all'inverter
- 2. Collegare Solar-Log™ e inverter al router o switch
- 3. Con il kit di impostazione IP del produttore assegnare ad ogni inverter un indirizzo IP:

I primi tre blocchi di numeri come Solar-Log™, per es. 192.168.178.49 Quarto blocco di numeri: un posto libero della rete, per es. 192.168.178.50

Particolari relativi all'utilizzo del kit di impostazione IP sono riportati nel "SVT Monitoring Manual" del produttore.

# 34GESOLAR

# 34.1 GESOLAR

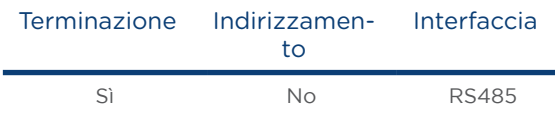

# Panoramica

- **•** interfaccia integrata
- • Punto di collegamento: presa RJ45, all'esterno sul fondo della carcassa
- • Cablaggio a 2 poli
- • L'indirizzo di comunicazione non deve essere assegnato.
- • Fasi di lavoro
	- Esclusione dell'alimentazione elettrica di inverter e Solar-Log™
	- Cablare l'inverter al Solar-Log™
	- Cablare gli inverter

# Cablare l'inverter al Solar-Log™

Il cablaggio viene eseguito tramite

• cavo dati preconfezionato "BRJ2" (accessorio; non incluso nella dotazione)

oppure

• collegamento cavi proprio con connettore RJ45 e connettore della morsettiera

# Attenzione

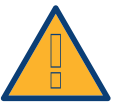

Pericolo di difetti dell'apparecchio!

Il Solar-Log™ dispone anche di una presa RJ45, che in nessun caso deve essere collegata alla presa RJ45 dell'inverter!

► Collegare l'inverter solo tramite l'(le)interfaccia(e) RS485/422 del Solar-Log™.

# Procedura

1. In caso di confezionamento autonomo del collegamento cavi, collegare i fili secondo lo schema seguente:

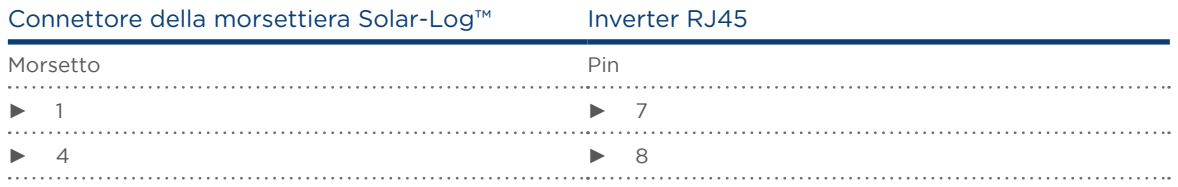

- 2. Inserire il connettore RJ45 nella presa RJ45 dell'inverter
- 3. Se deve essere collegato solo un inverter, eseguirne la terminazione come previsto dal manuale di istruzioni relativo all'inverter
- 4. Infilare il connettore della morsettiera nella presa RS485 del Solar-Log™

- Cablaggio tramite cavo di rete (cavo Patch)<br>• Punto di collegamento: prese RJ45 all'estern
- Punto di collegamento: prese RJ45 all'esterno sull'inverter

- 1. Inserire il connettore RJ45 in una presa RJ45 qualsiasi dell'inverter 1
- 2. Inserire l'altra estremità del cavo in una presa RJ45 qualsiasi dell'inverter 2
- 3. Collegare gli altri inverter allo stesso modo
- 4. Eseguire la terminazione nell'ultimo inverter come previsto dal relativo manuale di istruzioni

# 35 Ginlong

# 35.1 Ginlong

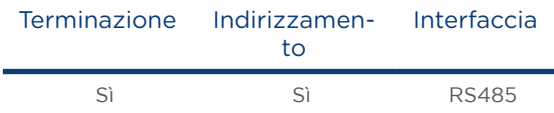

# Panoramica

- **•** interfaccia integrata
- • Punto di collegamento: fra le prese tonde COM all'esterno sull'inverter
- • Cablaggio a 2 poli
- • L'indirizzo di comunicazione deve essere assegnato.
- • Fasi di lavoro
	- Esclusione dell'alimentazione elettrica di inverter e Solar-Log™
	- Cablare l'inverter al Solar-Log™
	- Cablare gli inverter
	- Assegnare indirizzo di comunicazione

# Cablare l'inverter al Solar-Log™

Il cablaggio viene eseguito tramite

- • cavo dati preconfezionato (incluso nella dotazione di fornitura dell'inverter)
- oppure
- • un proprio cavo dati schermato, a 2 fili con connettore circolare e il connettore della morsettiera

# Procedura

1. In caso di confezionamento autonomo del collegamento cavi, collegare i fili secondo lo schema seguente:

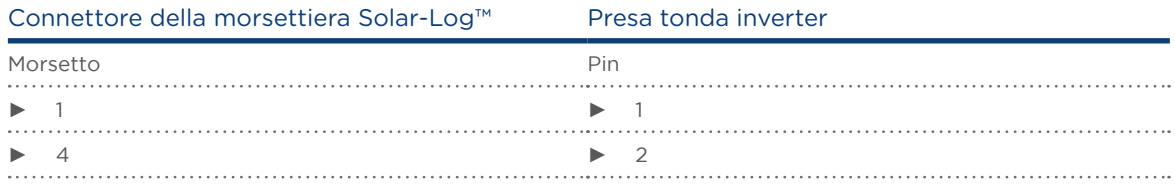

- 2. Inserire il connettore circolare in una presa tonda COM qualsiasi dell'inverter
- 3. Se deve essere collegato solo un inverter, eseguirne la terminazione come previsto dal manuale di istruzioni relativo all'inverter
- 4. Infilare il connettore della morsettiera nella presa RS485 del Solar-Log™

# Cablare gli inverter

- • Cablaggio tramite cavo Daisy-Chain di Ginlong
- • Punto di collegamento: fra le prese tonde COM all'esterno sull'inverter

# Procedura

- 1. Inserire il connettore circolare in una presa tonda qualsiasi dell'inverter 1
- 2. Inserire l'altra estremità del cavo in una presa tonda qualsiasi dell'inverter 2
- 3. Collegare gli altri inverter allo stesso modo
- 4. Eseguire la terminazione nell'ultimo inverter come previsto dal relativo manuale di istruzioni

#### Assegnare indirizzo di comunicazione

- • Raccomandazione: numerazione progressiva, a partire da 1
- • Preimpostazione nell'inverter: Indirizzo di comunicazione 1
- • Impostazione: mediante display di comando dell'inverter
- • Procedura: come previsto dal manuale di istruzioni relativo all'inverter

# 36 GMDE

# 36.1 GMDE

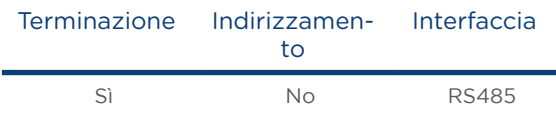

# Panoramica

- **•** Interfaccia RS485 integrata.
- Cablaggio a 2 poli all'attacco RS485 del Solar-Log<sup>™</sup>
- • L'indirizzo di comunicazione non deve essere assegnato.
- • Fasi di lavoro
	- • Esclusione dell'alimentazione elettrica di inverter e Solar-Log™
	- Cablare l'inverter al Solar-Log™
	- Cablare gli inverter

# Cablare l'inverter al Solar-Log™

Il cablaggio viene eseguito tramite

• cavo dati RJ-45 parzialmente confezionato (non incluso nella dotazione)

oppure

• collegamento cavi proprio con connettore RJ45 e connettore della morsettiera a 6 poli

# Attenzione

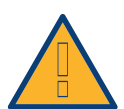

Pericolo di difetti dell'apparecchio!

Il Solar-Log™ dispone anche di una presa RJ45, che in nessun caso deve essere collegata alla presa RJ45 dell'inverter!

► Collegare l'inverter solo tramite l'(le)interfaccia(e) RS485/422 del Solar-Log™.

# Procedura

1. Collegare i fili secondo lo schema seguente:

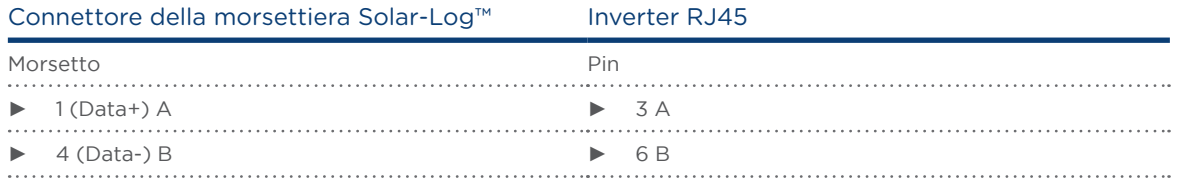

- 2. Far passare il cavo dal Solar-Log™ all'inverter 1 attraverso il passacavi nella parte inferiore dell'apparecchio
- 3. Nell'inverter inserire il connettore RJ45 nella presa "RS-485 out"
- 4. Infilare il connettore della morsettiera nella presa RS485 del Solar-Log™

- Cablaggio tramite cavo di rete (cavo Patch).<br>• Punto di collegamento: presa RJ45. all'estern
- Punto di collegamento: presa RJ45, all'esterno sull'inverter.

- 1. Infilare il connettore RJ45 nell'inverter 1 nella presa RJ45.
- 2. Inserire l'altra estremità del cavo in un'altra presa RJ45 dell'inverter 2.
- 3. Collegare gli altri inverter allo stesso modo.
- 4. Infilare il connettore della morsettiera nella presa RS485 del Solar-Log™.
- 5. Eseguire la terminazione dell'ultimo inverter come previsto dal relativo manuale di istruzioni.

# 37.1 GoodWe (RS422)

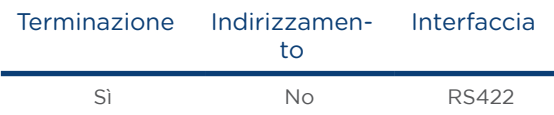

# Panoramica

- **•** Interfaccia RS422 integrata.
- • Cablaggio a 6 poli solo nell'attacco RS485/422 B del Solar-Log™
- • L'indirizzo di comunicazione non deve essere assegnato.
- Fasi di lavoro
	- • Esclusione dell'alimentazione elettrica di inverter e Solar-Log™
	- Cablare l'inverter al Solar-Log™
	- Cablare gli inverter

# Cablare l'inverter al Solar-Log™

Il cablaggio viene eseguito tramite

• cavo dati RJ-45 parzialmente confezionato (non incluso nella dotazione)

oppure

• collegamento cavi proprio con connettore RJ45 e connettore della morsettiera a 6 poli

# Attenzione

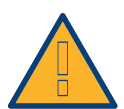

Pericolo di difetti dell'apparecchio!

Il Solar-Log™ dispone anche di una presa RJ45, che in nessun caso deve essere collegata alla presa RJ45 dell'inverter!

► Collegare l'inverter solo tramite l'(le)interfaccia(e) RS485/422 del Solar-Log™.

# Procedura

1. Collegare i fili secondo lo schema seguente:

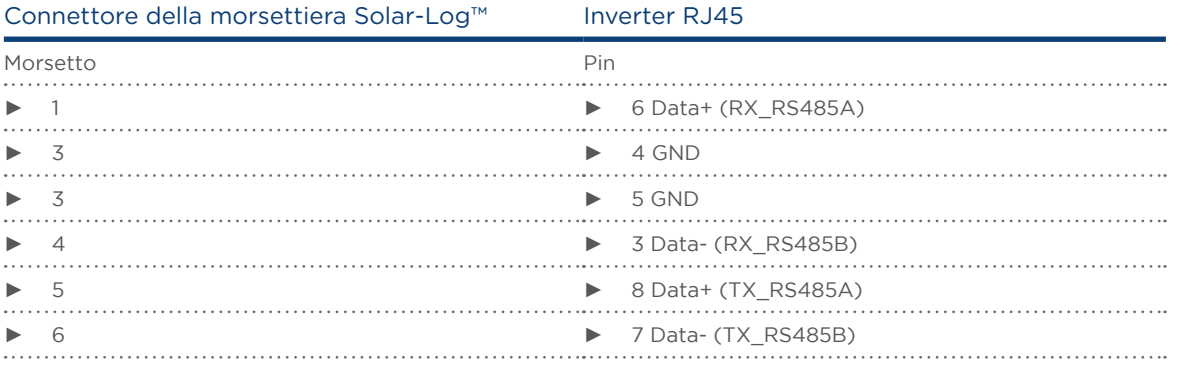

2. Far passare il cavo dal Solar-Log™ all'inverter 1 attraverso il passacavi nella parte inferiore dell'apparecchio

- 3. Nell'inverter inserire il connettore RJ45 nella presa "RS-485 out"
- 4. Infilare il connettore della morsettiera nella presa RS485 del Solar-Log™

- Cablaggio tramite cavo di rete (cavo Patch).<br>• Punto di collegamento: presa RJ45. all'estern
- Punto di collegamento: presa RJ45, all'esterno sull'inverter.

- 1. Infilare il connettore RJ45 nell'inverter 1 nella presa RJ45.
- 2. Inserire l'altra estremità del cavo in un'altra presa RJ45 dell'inverter 2.
- 3. Collegare gli altri inverter allo stesso modo.
- 4. Infilare il connettore della morsettiera nella presa RS485/422 B del Solar-Log™.
- 5. Eseguire la terminazione dell'ultimo inverter come previsto dal relativo manuale di istruzioni.

# 38 Growatt

# 38.1 Growatt

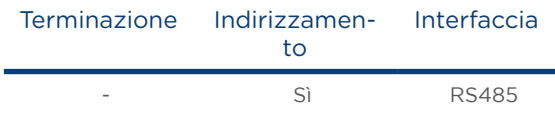

#### Panoramica

- **•** interfaccia integrata
- • Punto di collegamento: presa tonda, all'esterno sull'inverter
- • Cablaggio a 2 poli
- L'indirizzo di comunicazione deve essere assegnato.
- • Fasi di lavoro
	- Esclusione dell'alimentazione elettrica di inverter e Solar-Log™
	- Cablare l'inverter al Solar-Log™
	- Cablare gli inverter
	- Assegnare indirizzo di comunicazione

#### Cablare l'inverter al Solar-Log™

Il cablaggio viene eseguito tramite

- • un proprio cavo dati schermato, a 2 fili con connettore circolare e il connettore della morsettiera
- • I connettori circolari necessari possono essere reperiti presso il produttore dell'inverter.

#### Procedura

1. In caso di confezionamento autonomo del collegamento cavi, collegare i fili secondo lo schema seguente:

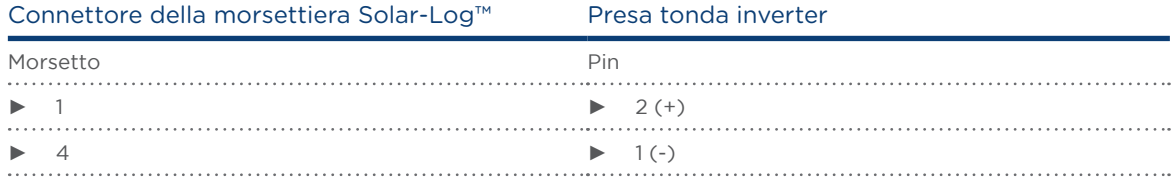

- 2. Inserire il connettore circolare in una presa tonda COM qualsiasi dell'inverter
- 3. Infilare il connettore della morsettiera nella presa RS485 del Solar-Log™

# Cablare gli inverter

- Cablaggio mediante cavo a 2 poli con connettore circolare
- • Punto di collegamento: presa tonda, all'esterno sull'inverter

- 1. Inserire il connettore circolare in una presa tonda qualsiasi dell'inverter 1
- 2. Inserire l'altra estremità del cavo in una presa tonda qualsiasi dell'inverter 2
- 3. Collegare gli altri inverter allo stesso modo
- 4. Infilare il connettore della morsettiera nella presa RS485 del Solar-Log™

# Assegnare indirizzo di comunicazione

- • Raccomandazione: numerazione progressiva, a partire da 1
- Campo indirizzo: da 1 a 125
- • Impostazione: mediante display di comando dell'inverter
- • Procedura: come previsto dal manuale di istruzioni relativo all'inverter

# Nota

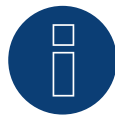

Nel riconoscimento dell'inverter in seguito alla configurazione iniziale sono previste due possibilità di selezione per Growatt. "Growatt-old" e "Growatt-Mod". Per i modelli nuovi e per i modelli a partire dalla versione firmware corrispondente selezionare "Growatt Mod"; per le versione firmware precedenti selezionare "Growatt-old"

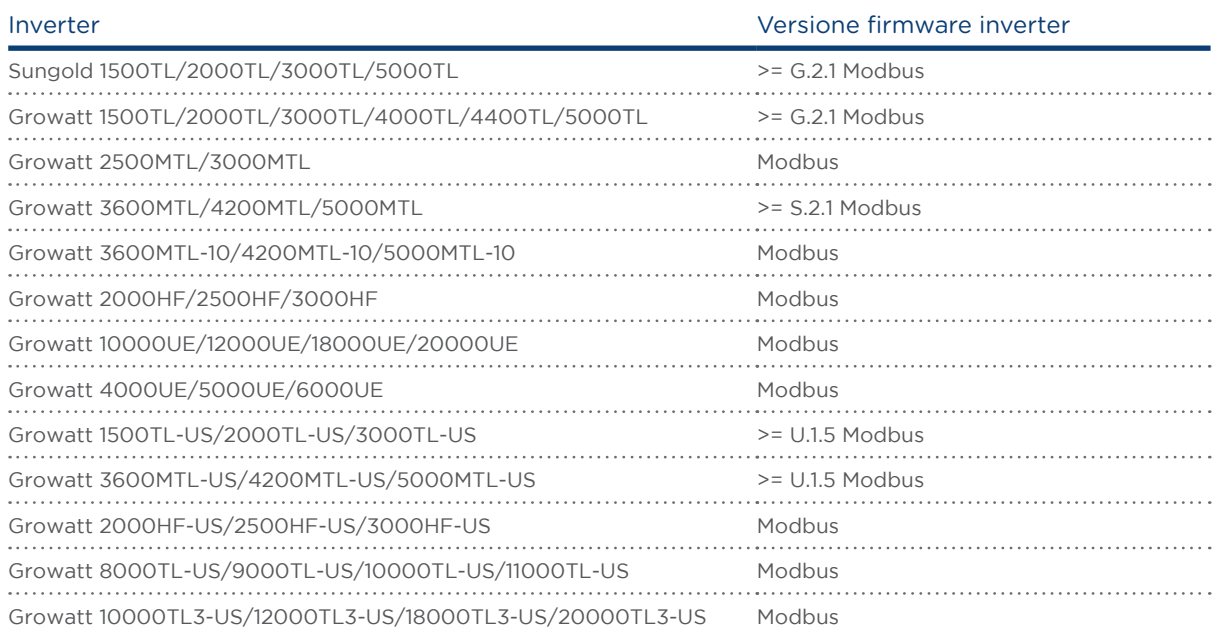

# 39 GTec

# 39.1 GTec

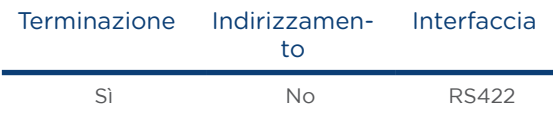

# Panoramica

- **•** Interfaccia non integrata; montare successivamente l'interfaccia RS485
- Tecnica Multi-String
- • Cablaggio a 5 poli
- • L'indirizzo di comunicazione non deve essere assegnato.

#### Nota!

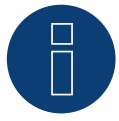

La sequenza con la quale gli inverter vengono visualizzati dopo il riconoscimento nel Solar-Log™ è casuale. Si raccomanda vivamente, di riordinare immediatamente dopo il riconoscimento gli inverter al momento della messa in funzione nella finestra di dialogo Configurazione | Dispositivi | Configurazione | Sequenza.

► Gli inverter possono essere identificati tramite il numero di serie visualizzato.

#### • Fasi di lavoro

- Esclusione dell'alimentazione elettrica di inverter e Solar-Log™
- Cablare l'inverter al Solar-Log™
- Cablare gli inverter

#### Installare interfaccia RS485 Procedura

Installare l'interfaccia RS485 come previsto dal manuale di installazione relativo alla scheda d'interfaccia nella parte inferiore dell'inverter.

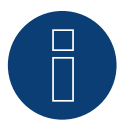

# Nota

Collegare l'inverter solo tramite l'interfaccia RS485/422 B/C.

# Cablare l'inverter al Solar-Log™

Il cablaggio viene eseguito tramite

- • cavo dati preconfezionato (accessorio; non incluso nella dotazione)
- • un proprio cavo dati schermato a 4 fili e il connettore della morsettiera

# Procedura

- 1. Aprire l'inverter come previsto dal manuale di istruzioni relativo all'inverter
- 2. Far passare i fili liberi attraverso l'apertura del cavo dell'inverter
- 3. In caso di confezionamento autonomo del collegamento cavi, collegare i fili secondo lo schema seguente:

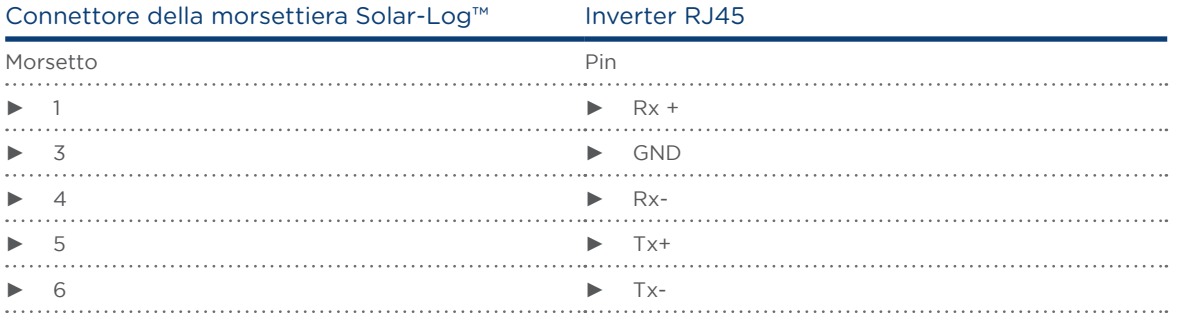

4. Se deve essere collegato solo un inverter, eseguire la terminazione secondo il manuale del produttore

- 5. Chiudere l'inverter se non deve essere collegato nessun altro inverter
- 6. Infilare il connettore della morsettiera nella presa RS485 del Solar-Log™

# Cablare gli inverter

- • Cablaggio tramite cavo dati schermato a 4 fili
- • Punto di collegamento: morsettiera all'interno nell'inverter (su interfaccia RS485 montata successivamente)

- • Aprire l'inverter come previsto dal manuale di istruzioni relativo all'inverter
- • Cablare l'inverter secondo lo schema riportato sopra
- • Collegare i morsetti R+, R-, T+ e T" dell'inverter 1 con i morsetti corrispondenti dell'inverter 2
- • Collegare gli altri inverter allo stesso modo
- • Eseguire la terminazione nell'ultimo inverter come previsto dal relativo manuale di istruzioni
- • Chiudere l'inverter

# 40Sistemi Helios

# 40.1 Sistemi Helios HSI

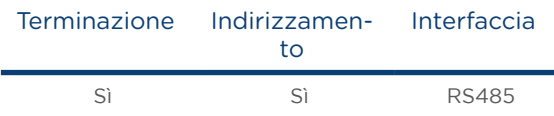

# Stringa inverter HSI 20

# Panoramica

- **•** interfaccia integrata
- • Punto di collegamento: presa RJ45, all'esterno sull'inverter
- • Cablaggio a 3 poli
- • L'indirizzo di comunicazione deve essere assegnato.
- • Fasi di lavoro
	- Assegnare indirizzo di comunicazione
	- • Esclusione dell'alimentazione elettrica di inverter e Solar-Log™
	- Cablare l'inverter al Solar-Log™
	- • Cablare gli inverter

# Cablare l'inverter al Solar-Log™

Il cablaggio viene eseguito tramite

• collegamento cavi proprio con connettore RJ45 e connettore della morsettiera

- 1. Aprire l'inverter come previsto dal manuale di istruzioni relativo all'inverter
- 2. Inserire il connettore RJ45 in una presa RJ45 qualsiasi del primo inverter
- 3. In caso di confezionamento autonomo del collegamento cavi collegare i fili secondo lo schema seguente

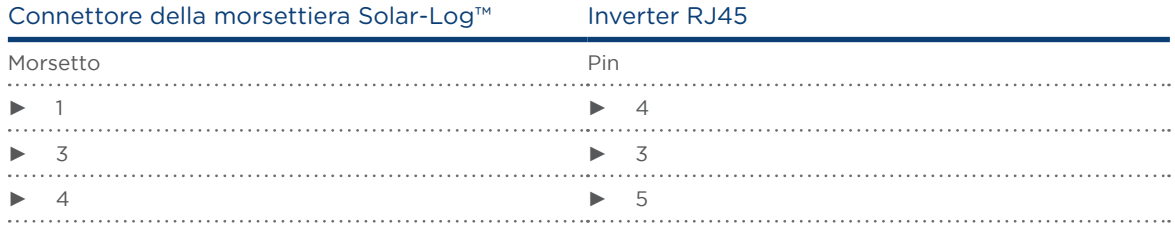

- 4. Se deve essere collegato solo un inverter, eseguirne la terminazione
- 5. Chiudere l'inverter se non deve essere collegato nessun altro inverter
- 6. Infilare il connettore della morsettiera nella presa RS485 del Solar-Log™

# Attenzione

Pericolo di difetti dell'apparecchio! Il Solar-Log™ dispone anche di una presa RJ45, che in nessun caso deve essere collegata alla presa RJ45 dell'inverter!

► Collegare l'inverter solo tramite l'(le)interfaccia(e) RS485/422 del Solar-Log™.

# Cablare gli inverter

- Cablaggio tramite cavo di rete (cavo Patch)
- • Punto di collegamento: 2 prese RJ45

# Procedura

- 1. Aprire l'inverter come previsto dal manuale di istruzioni relativo all'inverter
- 2. Inserire il connettore RJ45 in una presa RJ45 qualsiasi del primo inverter
- 3. Inserire l'altra estremità del cavo in una presa RJ45 qualsiasi dell'inverter 2
- 4. Collegare gli altri inverter allo stesso modo
- 5. Nell'ultimo inverter eseguire la terminazione secondo le indicazioni del produttore
- 6. Chiudere l'inverter se non deve essere collegato nessun altro inverter
- 7. Infilare il connettore della morsettiera nella presa RS485 del Solar-Log™

#### Inverter centrale Panoramica

- **•** interfaccia integrata
- Cablaggio tramite cavo di rete (cavo Patch) e router Ethernet oppure Switch
- • L'indirizzo di comunicazione deve essere assegnato.
- • Fasi di lavoro
	- Assegnare indirizzo di comunicazione
	- • Cablare l'inverter al Solar-Log™
	- Cablare gli inverter

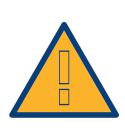

# Attenzione

Gli indirizzi IP degli inverter devono essere nella stessa rete di classe C come il Solar-Log™. In alternativa è sufficiente se i primi tre gruppi di cifre degli indirizzi IP corrispondono.

#### Assegnare indirizzo di comunicazione

Impostazione: mediante display di comando dell'inverter. Osservare le note contenute nel manuale del produttore.

# Collegare inverter e Solar-Log™

Il cablaggio viene eseguito tramite

- • cavo di rete (cavo Patch) e
- **•** router o switch Ethernet.

- 1. Impostare in ogni inverter ID apparecchi differenti come previsto dal manuale di istruzioni relativo all'inverter
- 2. Collegare Solar-Log™ e inverter al router o switch

# 41 Huawei

# 41.1 Huawei

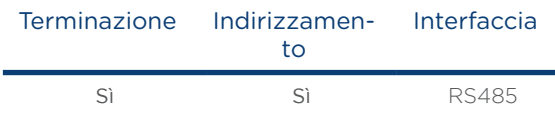

# Panoramica

- **•** interfaccia integrata
- • Punto di collegamento: presa RJ45, all'esterno sull'inverter
- • Cablaggio a 2 poli
- • L'indirizzo di comunicazione deve essere assegnato.
- • Fasi di lavoro
	- Esclusione dell'alimentazione elettrica di inverter e Solar-Log™
	- Cablare l'inverter al Solar-Log™
	- Cablare gli inverter

# Cablare l'inverter al Solar-Log™

Il cablaggio viene eseguito tramite

• collegamento cavi proprio con connettore RJ45 e connettore della morsettiera

# Procedura

- • Aprire l'inverter come previsto dal manuale di istruzioni relativo all'inverter
- • Nell'inverter inserire il connettore RJ45 nella presa "RS-485 out"
- **•** In caso di confezionamento autonomo del collegamento cavi collegare i fili secondo lo schema seguente
- • Indirizzare l'inverter secondo le preimpostazioni del produttore Campo indirizzo 1-247
- • Se deve essere collegato solo un inverter, eseguirne la terminazione come previsto dal manuale di istruzioni relativo all'inverter
- • Chiudere l'inverter se non deve essere collegato nessun altro inverter
- • Infilare il connettore della morsettiera nella presa RS485 del Solar-Log™

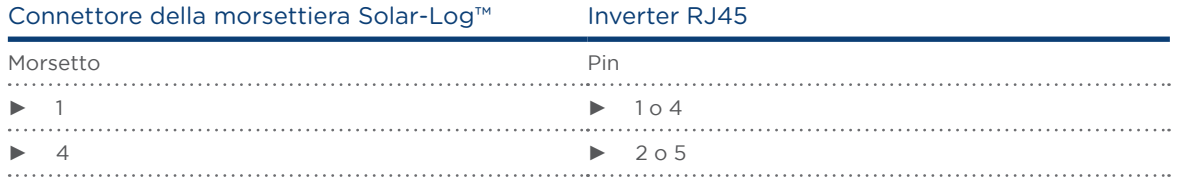

# Attenzione

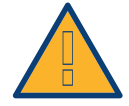

Pericolo di difetti dell'apparecchio!

Il Solar-Log™ dispone anche di una presa RJ45, che in nessun caso deve essere collegata alla presa RJ45 dell'inverter!

► Collegare l'inverter solo tramite l'(le)interfaccia(e) RS485/422 del Solar-Log™.

- Cablaggio tramite cavo di rete (cavo Patch)<br>• Punto di collegamento: 2 prese RJ45
- Punto di collegamento: 2 prese RJ45

- • Aprire l'inverter come previsto dal manuale di istruzioni relativo all'inverter
- • Infilare il connettore RJ45 nell'inverter 1 nella presa "RS485-OUT"
- • In caso di confezionamento autonomo del collegamento cavi collegare i fili secondo lo schema citato sopra
- • Collare gli altri inverter con un cavo di rete
- • Nell'ultimo inverter eseguire la terminazione secondo le indicazioni del produttore
- • Chiudere l'inverter se non deve essere collegato nessun altro inverter
- • Infilare il connettore della morsettiera nella presa RS485 del Solar-Log™

# 42Hyundai

# 42.1 Hyundai HPC-050HT-E e HPC-100HT-E

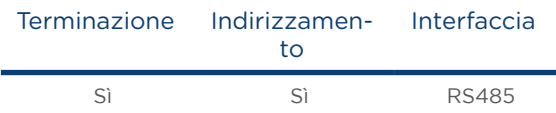

# Panoramica

- **•** interfaccia integrata
- • Punto di collegamento: presa RJ45 "CN" all'esterno sull'inverter
- • Cablaggio a 2 poli
- L'indirizzo di comunicazione deve essere assegnato.
- • Fasi di lavoro
	- Esclusione dell'alimentazione elettrica di inverter e Solar-Log™
	- Cablare l'inverter al Solar-Log™
	- Cablare gli inverter
	- Assegnare indirizzo di comunicazione

# Cablare l'inverter al Solar-Log™

Il cablaggio viene eseguito tramite

• cavo dati preconfezionato (accessorio; non incluso nella dotazione)

oppure

• collegamento cavi proprio con connettore RJ45 e connettore della morsettiera

# Attenzione

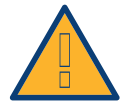

Pericolo di difetti dell'apparecchio!

Il Solar-Log™ dispone anche di una presa RJ45, che in nessun caso deve essere collegata alla presa RJ45 dell'inverter!

► Collegare l'inverter solo tramite l'(le)interfaccia(e) RS485/422 del Solar-Log™.

# Procedura

1. In caso di confezionamento autonomo del collegamento cavi, collegare i fili secondo lo schema seguente:

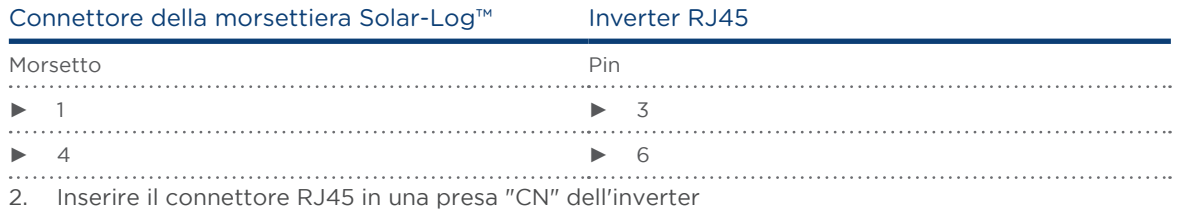

- 3. Se deve essere collegato solo un inverter, eseguirne la terminazione come previsto dal manuale di istruzioni relativo all'inverter
- 4. Infilare il connettore della morsettiera nella presa RS485 del Solar-Log™

- Cablaggio tramite cavo di rete (cavo Patch)<br>• Punto di collegamento: prese RJ45 all'esterr
- Punto di collegamento: prese RJ45 all'esterno sull'inverter

# Procedura

- 1. Inserire il connettore RJ45 in una presa RJ45 qualsiasi dell'inverter 1
- 2. Inserire l'altra estremità del cavo in una presa RJ45 qualsiasi dell'inverter 2
- 3. Collegare gli altri inverter allo stesso modo
- 4. Eseguire la terminazione nell'ultimo inverter come previsto dal relativo manuale di istruzioni

# Assegnare indirizzo di comunicazione

- • Raccomandazione: numerazione progressiva, a partire da 1
- • Impostazione: mediante display di comando dell'inverter
- • Procedura: come previsto dal manuale di istruzioni relativo all'inverter

# 42.2 Hyundai HPC-250HT-E

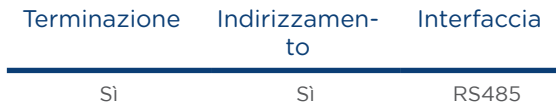

#### Panoramica

- **•** interfaccia integrata
- • Punto di collegamento: strip a 20 poli esterno sull'inverter, sul bordo superiore del modulo i-8142iW
- • Cablaggio a 2 poli
- • L'indirizzo di comunicazione deve essere assegnato.
- • Fasi di lavoro
	- Esclusione dell'alimentazione elettrica di inverter e Solar-Log™
	- Cablare l'inverter al Solar-Log™
	- Cablare gli inverter
	- Assegnare indirizzo di comunicazione

# Cablare l'inverter al Solar-Log™

Il cablaggio viene eseguito tramite

• cavo dati preconfezionato (accessorio; non incluso nella dotazione)

oppure

• un proprio cavo dati schermato a 2 fili e il connettore della morsettiera.

#### Attenzione

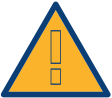

Pericolo di difetti dell'apparecchio!

Il Solar-Log™ dispone anche di una presa RJ45, che in nessun caso deve essere collegata alla presa RJ45 dell'inverter!

► Collegare l'inverter solo tramite l'(le)interfaccia(e) RS485/422 del Solar-Log™.

#### Procedura

1. In caso di confezionamento autonomo del collegamento cavi, collegare i fili secondo lo schema seguente:

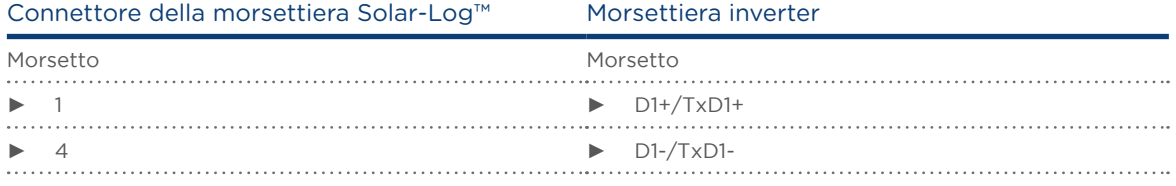

- 2. Se deve essere collegato solo un inverter, eseguirne la terminazione come previsto dal manuale di istruzioni relativo all'inverter
- 3. Infilare il connettore della morsettiera nella presa RS485 del Solar-Log™

#### Cablare gli inverter

- Cablaggio tramite cavo dati schermato a 2 fili
- • Punto di collegamento: strip a 20 poli esterno sull'inverter, sul bordo superiore del modulo i-8142iW

# Procedura

- 1. Collegare il morsetto D1+/TxD1+ dell'inverter 1 con il morsetto D1+/TxD1+ dell'inverter 2
- 2. Collegare il morsetto D1–/TxD1– dell'inverter 1 con il morsetto D1–/TxD1– dell'inverter 2
- 3. Collegare gli altri inverter allo stesso modo
- 4. Eseguire la terminazione nell'ultimo inverter come previsto dal relativo manuale di istruzioni

#### Assegnare indirizzo di comunicazione

- • Raccomandazione: numerazione progressiva, a partire da 1
- • Impostazione: Tramite software PC per la configurazione degli inverter
- • Procedura: come previsto dal manuale di istruzioni relativo all'inverter

# 43Ingeteam

# 43.1 Ingeteam

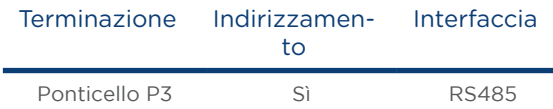

# Panoramica

- **•** Interfaccia non integrata; montare successivamente la scheda interfaccia RS485
- • Cablaggio a 3 poli
- • L'indirizzo di comunicazione deve essere assegnato.
- Fasi di lavoro
	- • Esclusione dell'alimentazione elettrica di inverter e Solar-Log™
	- Installare interfaccia RS485 sull'inverter
	- Cablare l'inverter al Solar-Log™
	- Cablare gli inverter
	- Assegnare indirizzo di comunicazione

# Installare interfaccia RS485

Nella presa di collegamento a 8 poli viene impiegato un connettore adeguato (tipo Phönix: FKCT 2,5/8-ST) con il cablaggio RS485.

# Procedura

► Installare nell'inverter l'interfaccia RS485 come previsto dal manuale di installazione relativo alla scheda d'interfaccia

# Cablare l'inverter al Solar-Log™

Il cablaggio viene eseguito tramite

• un proprio cavo dati schermato a 3 fili e il connettore della morsettiera.

# Procedura

- 1. Aprire l'inverter come previsto dal manuale di istruzioni relativo all'inverter
- 2. Far passare i fili liberi attraverso l'apertura del cavo dell'inverter
- 3. In caso di confezionamento autonomo del collegamento cavi, collegare i fili secondo lo schema seguente:

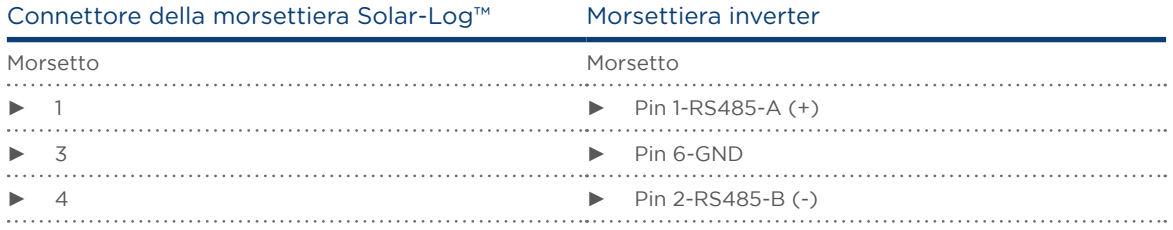

4. Se deve essere collegato solo un inverter, eseguire la terminazione: inserire il ponticello "JP3" sulla scheda RS485

- 5. Chiudere l'inverter se non deve essere collegato nessun altro inverter
- 6. Infilare il connettore della morsettiera nella presa RS485 del Solar-Log™

- • Cablaggio tramite cavo dati schermato a 3 fili
- • Punto di collegamento: morsettiera all'interno nell'inverter (su interfaccia RS485 montata successivamente)

# Procedura

- 1. Aprire l'inverter come previsto dal manuale di istruzioni relativo all'inverter
- 2. Collegare i morsetti "Pin 1-RS485-A (+)", "Pin 6-GND" e "Pin 2-RS485-B (-)" dell'inverter 1 con i morsetti corrispondenti dell'inverter 2
- 3. Collegare gli altri inverter allo stesso modo
- 4. Eseguire la terminazione nell'ultimo inverter: inserire il ponticello "JP3" sulla scheda RS485
- 5. Chiudere l'inverter

# Assegnare indirizzo di comunicazione

- • Raccomandazione: numerazione progressiva, a partire da 1
- • Impostazione: mediante display di comando dell'inverter
- • Procedura: come previsto dal manuale di istruzioni relativo all'inverter

# 44Kaco

# 44.1 Kaco - Powador

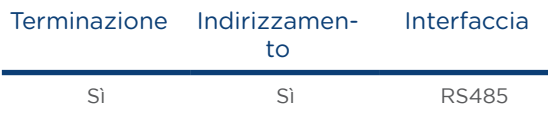

# Panoramica

- **•** interfaccia integrata
- • Punto di collegamento: morsettiera all'interno nell'inverter
- • Cablaggio a 2 poli
- • L'indirizzo di comunicazione deve essere assegnato.
- • Fasi di lavoro
	- • Esclusione dell'alimentazione elettrica di inverter e Solar-Log™
	- • Cablare l'inverter al Solar-Log™
	- • Cablare gli inverter
	- • Assegnare indirizzo di comunicazione

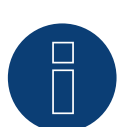

# Nota

Avvertenze e uno schema per il cablaggio di inverter Kaco Powador in combinazione sono riportate nell'appendice.

# Cablare l'inverter al Solar-Log™

Il cablaggio viene eseguito tramite

**•** un cavo dati parzialmente confezionato (accessorio; non incluso nella dotazione)

oppure

• un proprio cavo dati schermato a 2 fili e il connettore della morsettiera.

#### Procedura

- 1. Aprire l'inverter come previsto dal manuale di istruzioni relativo all'inverter
- 2. Far passare i fili liberi attraverso l'apertura del cavo dell'inverter
- 3. In caso di confezionamento autonomo del collegamento cavi, collegare i fili secondo lo schema seguente:

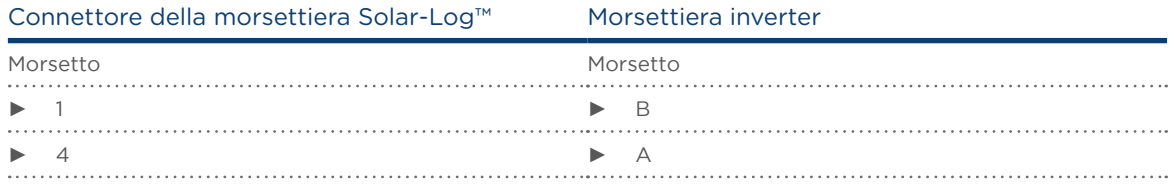

4. Se deve essere collegato solo un inverter, eseguire la terminazione: Serie2-Powador: portare l'interruttore DIP all'interno dell'inverter su "ON", tutti gli altri inverter su "OFF"

- 5. Chiudere l'inverter se non deve essere collegato nessun altro inverter
- 6. Infilare il connettore della morsettiera nella presa RS485 del Solar-Log™

- • Cablaggio tramite cavo dati schermato a 2 fili
- • Punto di collegamento: morsettiera all'interno nell'inverter

I collegamenti RS485 della morsettiera sono doppi, per poter proseguire il cablaggio fino all'inverter successivo.

## Procedura

- 1. Collegare il cavo dati nei morsetti liberi A e B dell'inverter 1
- 2. Inserire l'altra estremità del cavo nei morsetti A e B dell'inverter 2
- 3. Collegare gli altri inverter allo stesso modo
- 4. Eseguire la terminazione nell'ultimo inverter: Serie2-Powador: portare l'interruttore DIP all'interno dell'inverter su "ON", tutti gli altri inverter su "OFF"
- 5. Chiudere l'inverter

#### Assegnare indirizzo di comunicazione

- • Raccomandazione: numerazione progressiva, a partire da 1
- • Impostazione: mediante display di comando dell'inverter
- • Procedura: come previsto dal manuale di istruzioni relativo all'inverter

#### Nota

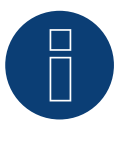

Gli inverter Kaco delle gamme di modelli 25000xi fino 33000xi vengono rappresentati come 3 inverter indipendenti nel Solar-Log™. Se ad esempio sono presenti 2 di questi inverter, assegnare gli indirizzi 1 e 2. Nel Solar-Log™ gli inverter internamente vengono visualizzati come 1.1 / 1.2  $-2.1 / 2.2$ .

# 44.2 Kaco – PVI-BluePlanet

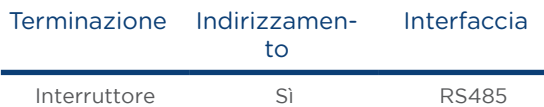

# Panoramica

• Il Solar-Log™ lavora solo con gli inverter Kaco BluePlanet, che dispongono di un'interfaccia RS485. L'interfaccia RS232 non è supportata.

Modelli RS232: Interfaccia RS485 installabile successivamente tramite il produttore Modelli RS485: interfaccia integrata

- • Punto di collegamento: morsettiera all'interno nell'inverter
- • Cablaggio a 2 poli
- • L'indirizzo di comunicazione deve essere assegnato.
- • Fasi di lavoro
	- • Esclusione dell'alimentazione elettrica di inverter e Solar-Log™
	- Cablare l'inverter al Solar-Log™
	- Cablare gli inverter
	- Assegnare indirizzo di comunicazione

# Cablare l'inverter al Solar-Log™

Il cablaggio viene eseguito tramite

**•** un cavo dati parzialmente confezionato (accessorio; non incluso nella dotazione)

oppure

• un proprio cavo dati schermato a 2 fili e il connettore della morsettiera.

#### Procedura

- 1. Aprire l'inverter come previsto dal manuale di istruzioni relativo all'inverter
- 2. Far passare i fili liberi attraverso l'apertura del cavo dell'inverter
- 3. In caso di confezionamento autonomo del collegamento cavi, collegare i fili secondo lo schema seguente:

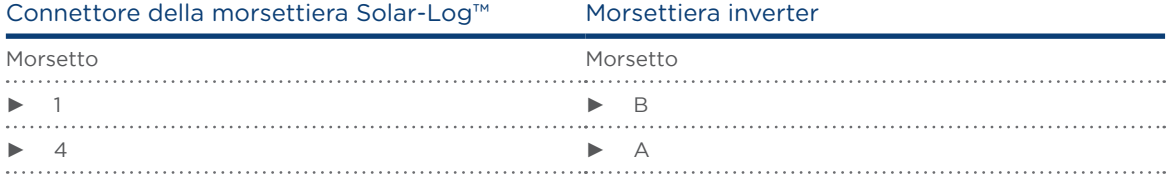

4. Se deve essere collegato solo un inverter, eseguire la terminazione: collegare nell'inverter il morsetto libero A con il morsetto B tramite la resistenza terminale da 330 Ω in dotazione

- 5. Chiudere l'inverter se non deve essere collegato nessun altro inverter
- 6. Infilare il connettore della morsettiera nella presa RS485 del Solar-Log™

- • Cablaggio tramite cavo dati schermato a 2 fili
- • Punto di collegamento: morsettiera all'interno nell'inverter

I collegamenti RS485 della morsettiera sono doppi, per poter proseguire il cablaggio fino all'inverter suc-

#### cessivo. Procedura

- 1. Aprire l'inverter come previsto dal manuale di istruzioni relativo all'inverter
- 2. Collegare il cavo dati nei morsetti liberi A e B dell'inverter 1
- 3. Inserire l'altra estremità del cavo nei morsetti A e B dell'inverter 2
- 4. Collegare gli altri inverter allo stesso modo
- 5. Eseguire la terminazione nell'ultimo inverter: Collegare il morsetto libero A con il morsetto B tramite la resistenza terminale da 330 Ω fornita in dotazione
- 6. Chiudere l'inverter

# Assegnare indirizzo di comunicazione

- • Raccomandazione: numerazione progressiva, a partire da 1
- **•** Impostazione: Tramite interruttore DIP internamente nell'inverter
- • Procedura: come previsto dal manuale di istruzioni relativo all'inverter

# 45Kipp & Zonen - Pyranometer

# 45.1 Kipp & Zonen - Pyranometer

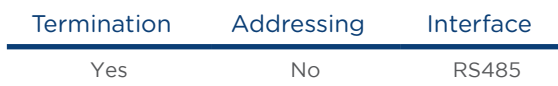

Selections available under Kipp & Zonen

#### supported models:

- SMP3
- SMP11

# Overview

- **•** Integrated interface
- Where to connect: Round socket on the bottom.
- Communication address must be allocated.
- 4-pin wiring.
- **•** Installation steps
	- • Switch off the pyranometer and the Solar-Log™.
	- • Connect the pyranometer to the Solar-Log™.

# Connect the pyranometer to the Solar-Log 1000, 1200 or 2000.

The wiring is done using a

• ready-made data cable (supplied with the pyranometer).

#### Pin assignment:

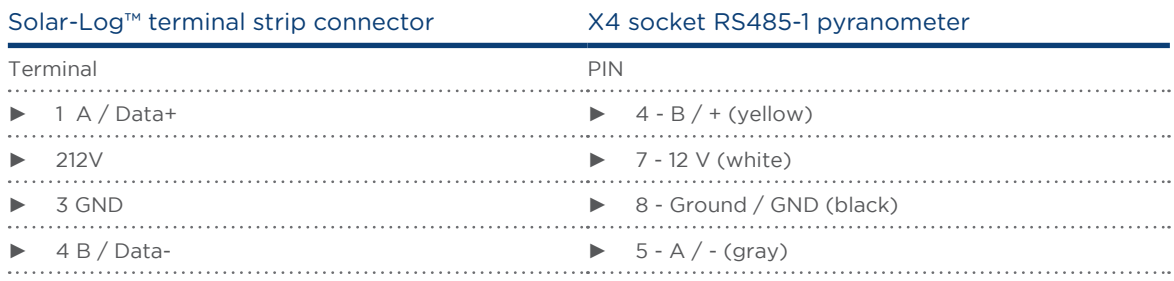

#### Termination:

Please contact Kipp & Zonen for information on termination.

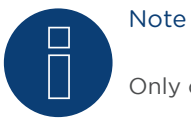

Only one pyranometer can be connected and visualized per Solar-Log™ device.

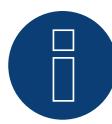

# Note

Check and/or set the following parameters according to the manufacturer's instructions: Baud rate: Baud rate 19200, Data bits: 8, parity: even, parity bit: 1.

# 46KLNE

# 46.1 KLNE (Solartec e Sunteams)

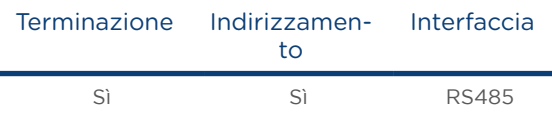

# Panoramica

- **•** interfaccia integrata
- • Punto di collegamento: prese tonde a 4 poli nella parte inferiore dell'apparecchio
- • Cablaggio a 2 poli
- • L'indirizzo di comunicazione deve essere assegnato.
- • Fasi di lavoro
	- Esclusione dell'alimentazione elettrica di inverter e Solar-Log™
	- Cablare l'inverter al Solar-Log™
	- Cablare gli inverter
	- Assegnare gli indirizzi di comunicazione

# Cablare l'inverter al Solar-Log™

Il cablaggio viene eseguito tramite

- • collegamento cavi proprio con connettore della morsettiera
- • Punto di collegamento: prese tonde a 4 poli nella parte inferiore dell'apparecchio

# Procedura

1. In caso di confezionamento autonomo del collegamento cavi, collegare i fili secondo lo schema seguente:

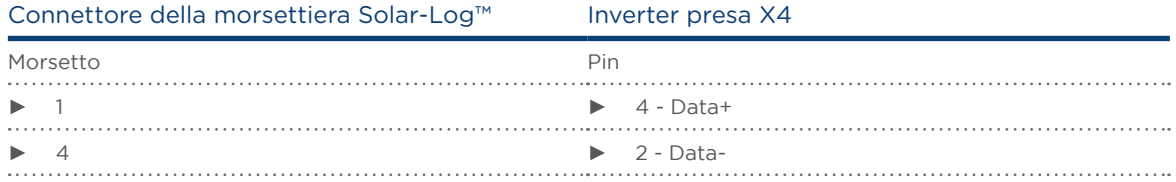

- 2. Se deve essere collegato solo un inverter, eseguire la terminazione secondo il manuale del produttore.
- 3. Infilare il connettore della morsettiera nella presa RS485 del Solar-Log™

# Cablare gli inverter

Punto di collegamento: prese tonde a 4 poli nella parte inferiore dell'apparecchio

- 1. Svitare il coperchio come previsto dal manuale di istruzioni relativo all'inverter
- 2. In caso di confezionamento autonomo del collegamento cavi, collegare i fili secondo lo schema seguente:
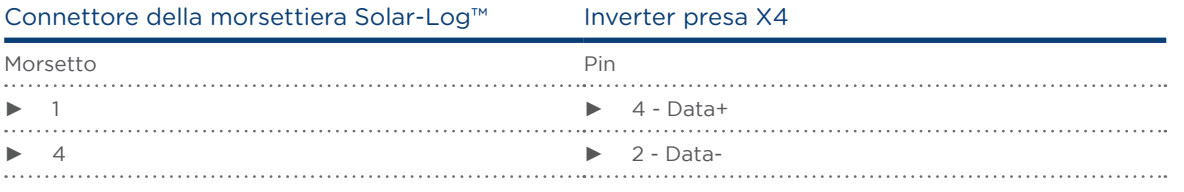

- 3. Collegare il cavo del Solar-Log™ alla presa A del primo inverter
- 4. Secondo lo stesso schema di cablaggio collegare la presa B del 1° inverter con la presa A del 2° inverter secondo lo schema seguente

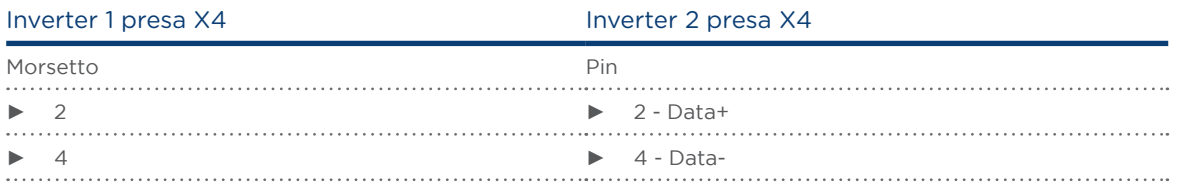

- 5. Collegare gli altri inverter allo stesso modo
- 6. Nell'ultimo inverter eseguire la terminazione come indicato nel manuale del produttore
- 7. Infilare il connettore della morsettiera nella presa RS485 del Solar-Log™

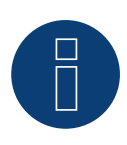

# Nota!

Secondo le indicazione del produttore al massimo possono essere collegati 31 apparecchi per ogni bus RS485.

# 47 Kostal e Solar-Fabrik

# 47.1 Inverter T Kostal Pico e Solar-Fabrik Convert (RS485)

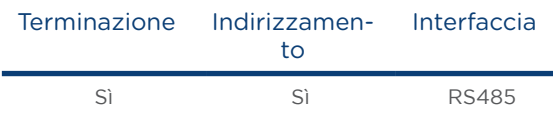

## Panoramica

- **•** interfaccia integrata
- • Punto di collegamento: morsettiera all'interno nell'inverter
- • Cablaggio a 3 poli
- • L'indirizzo di comunicazione deve essere assegnato.
- **•** Tecnica Multi-String

Gli inverter Pico/Convert sono dotati di più MPP-Tracker: Ogni ingresso stringa viene monitorato separatamente e adeguato in modo ottimale ai moduli collegati.

Il Solar-Log™ può, a seconda di una eventuale connessione parallela all'interno dell'inverter, leggere i dati di massimo 3 stringhe singole.

Il SolarLog™ durante l'operazione di riconoscimento degli inverter riconosce automaticamente quanti MPP-Tracker sono attivi; vengono visualizzati solo gli MPP-Tracker attivi. Per la riuscita del riconoscimento è necessario alimentare l'inverter.

## Fasi di lavoro

- Esclusione dell'alimentazione elettrica di inverter e Solar-Log™
- Cablare l'inverter al Solar-Log™
- Cablare gli inverter
- Assegnare indirizzo di comunicazione

## Cablare l'inverter al Solar-Log™

Il cablaggio viene eseguito tramite

• cavo dati preconfezionato (accessorio; non incluso nella dotazione)

oppure

• un proprio cavo dati schermato a 3 fili e il connettore della morsettiera.

# Procedura

- 1. Aprire l'inverter come previsto dal manuale di istruzioni relativo all'inverter
- 2. Far passare i fili liberi attraverso l'apertura del cavo dell'inverter
- 3. In caso di confezionamento autonomo del collegamento cavi, collegare i fili secondo lo schema seguente:

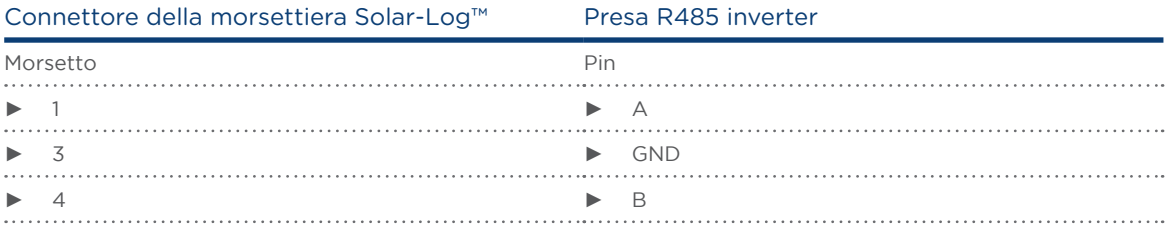

- 4. Se deve essere collegato solo un inverter, eseguirne la terminazione come previsto dal manuale di istruzioni relativo all'inverter
- 5. Chiudere l'inverter se non deve essere collegato nessun altro inverter
- 6. Infilare il connettore della morsettiera nella presa RS485 del Solar-Log™

## Cablare gli inverter

- Cablaggio tramite cavo dati schermato a 3 fili
- • Punto di collegamento: morsettiera all'interno nell'inverter

## Procedura

- 1. Aprire l'inverter come previsto dal manuale di istruzioni relativo all'inverter
- 2. Collegare i morsetti A, B e GND dell'inverter 1 con i morsetti corrispondenti dell'inverter 2
- 3. Collegare gli altri inverter allo stesso modo
- 4. Eseguire la terminazione nell'ultimo inverter come previsto dal relativo manuale di istruzioni
- 5. Chiudere l'inverter

## Assegnare indirizzo di comunicazione

- • Raccomandazione: numerazione progressiva, a partire da 1
- • Impostazione: mediante il software in allegato all'inverter
- • Procedura: come previsto dal manuale di istruzioni relativo all'inverter

# 47.2 Variante Kostal Ethernet

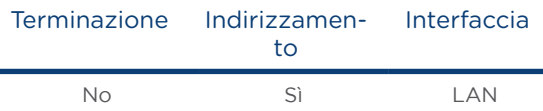

### Panoramica

- **•** interfaccia integrata
- Cablaggio tramite cavo di rete (cavo Patch) e router Ethernet oppure Switch
- • L'indirizzo di comunicazione deve essere assegnato.
- • Fasi di lavoro
	- Assegnare in modo statico/fisso l'indirizzo IP
	- Esclusione dell'alimentazione elettrica di inverter e Solar-Log™
	- Cablare l'inverter al Solar-Log™ (RJ45)
	- Cablare gli inverter (RJ45)

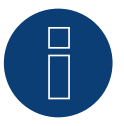

# Nota!

L'indirizzo bus RS485 di ogni inverter deve essere configurato su 255, per consentire al Solar-Log di comunicare con gli inverter.

- ► A partire dalla versione FW 3.2.1 verranno supportati anche gli inverter impostati con indirizzo bus 1.
- ► L'indirizzo bus viene determinato una volta sola durante il riconoscimento inverter. Per questo motivo non è possibile effettuare la modifica di esso durante la fase di funzionamento (in quanto gli inverter non sono più accessibili per il Solar-Log). Questo può essere risolto da una ri-esecuzione del riconoscimento.

## Cablare l'inverter al Solar-Log™

Il cablaggio viene eseguito tramite

- cavo di rete (cavo Patch/cavo crossover) e
- router o switch Ethernet.

## Cablare gli inverter

Il cablaggio degli inverter viene eseguito mediante l'interfaccia RJ45 ed event. mediante un router/switch. Stabilire una connessione come previsto dal manuale di istruzioni relativo all'inverter.

#### Assegnazione indirizzo IP

- • Deve essere assegnato un indirizzo IP statico/fisso nel display dell'inverter.
- • Selezionare un indirizzo IP dalla stessa classe sottorete C del Solar-Log™ Esempio: Solar-Log™ ha 192.168.178.49 In questo caso gli inverter devono avere un indirizzo IP dal campo di valori 192.168.178.xxx (xxx sta per un numero compreso fra 1 – 254)
- • Procedura: come previsto dal manuale di istruzioni relativo all'inverter

Attenzione:

Ogni inverter deve essere accessibile individualmente dalla rete. A questo scopo è necessario attivare l'interfaccia di rete su ogni inverter (selezionare la voce "Abilita LAN" nella sezione menu "LAN") e integrare l'inverter nella rete mediante un switch.

#### Riconoscimento Solar-Log™

• Per il riconoscimento nel Solar-Log™ selezionare in corrispondenza dell'opzione Configurazione | Apparecchi | Definizione nella sezione Rete il produttore di inverter "Kostal" e confermare la selezione con Salva.

#### Riconoscimento Solar-Log 1200

• Il riconoscimento inverter nel Solar-Log 1200 in alternativa può essere avviato anche mediante il display. Selezionare per il riconoscimento inverter il produttore Kostal tramite l'interfaccia "Rete" e avviare il riconoscimento.

#### Avvertenza Power-Management

Per garantire il funzionamento del controllo della potenza reattiva, nell'impostazione paese dell'inverter deve essere selezionata la direttiva sulla bassa tensione (per la Germania per es. "DE-NSR" -> Deutschland-NiederSpannungsRichtlinie).

#### Attenzione:

L'impostazione paese può essere configurata solo una volta al momento della messa in funzione. Se in questa fase viene selezionato il paese errato, è necessario resettare l'inverter tramite il softwaretool "PARAKO" proprio di Kostal. Per disporre del tool basta registrarsi presso Kostal.

# 48Kstar

# 48.1 Kstar Multitracker

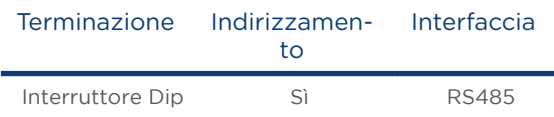

Nel riconoscimento inverter selezionare "Kstar"

## Panoramica

- **•** interfaccia integrata
- • Cablaggio a 3 poli
- • 2 prese RJ45 all'esterno sull'inverter.
- • L'indirizzo di comunicazione deve essere assegnato.
- • Fasi di lavoro
	- Esclusione dell'alimentazione elettrica di inverter e Solar-Log™
	- Cablare l'inverter al Solar-Log™
	- Cablare gli inverter
	- Assegnare indirizzo di comunicazione.
		- Campo indirizzo 1 32

Impostazione nel display dell'inverter secondo il manuale del produttore

## Cablare l'inverter al Solar-Log™

Il cablaggio viene eseguito tramite

• collegamento cavi proprio con connettore RJ45 e connettore della morsettiera

#### Attenzione

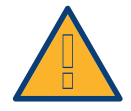

Pericolo di difetti dell'apparecchio! Il Solar-Log™ dispone anche di una presa RJ45, che in nessun caso deve essere collegata alla presa RJ45 dell'inverter!

► Collegare l'inverter solo tramite l'(le)interfaccia(e) RS485/422 del Solar-Log™.

# Procedura

1. In caso di confezionamento autonomo del collegamento cavi, collegare i fili secondo lo schema seguente:

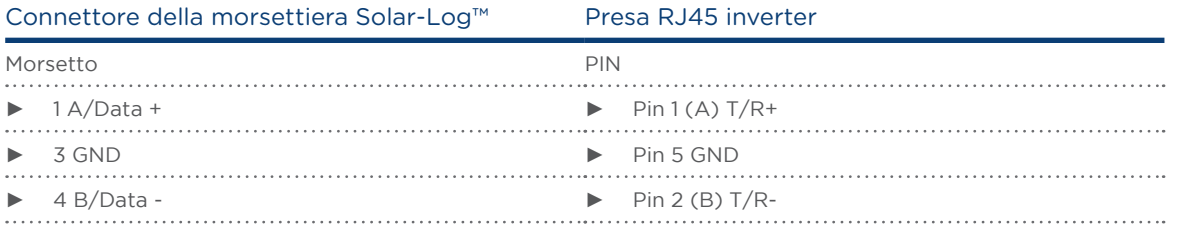

- 2. Inserire il connettore RJ45 nella presa RJ45 dell'inverter
- 3. Se deve essere collegato solo un inverter, eseguire la terminazione: Portare l'interruttore Dip su "ON"
- 4. Infilare il connettore della morsettiera nella presa RS485 del Solar-Log™

## Cablare gli inverter

- • Cablaggio tramite cavo di rete (cavo Patch) (Nessun cavo Crossover)
- • Punto di collegamento: prese RJ45 all'esterno sull'inverter

## Procedura

- 1. Infilare il connettore RJ45 in una presa RJ45 libera dell'inverter 1
- 2. Inserire l'altra estremità del cavo in una presa RJ45 qualsiasi dell'inverter 2
- 3. Collegare gli altri inverter allo stesso modo
- 4. Eseguire la terminazione nell'ultimo inverter, portare l'interruttore Dip su "ON".

## Assegnare indirizzo di comunicazione

- • Raccomandazione: numerazione progressiva, da 1 a 32
- • Impostazione: mediante display di comando dell'inverter
- • Procedura: come previsto dal manuale di istruzioni relativo all'inverter

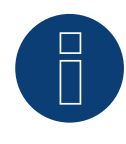

## Nota

Per poter accettare i parametri PM, è necessario eseguire la seguente impostazione nell'inverter: SETUP -> REMOTE CNTRL -> ENABLE

# 48.2 Kstar Singletracker

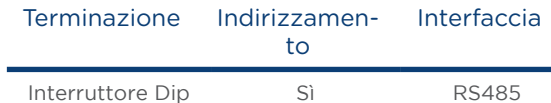

Nel riconoscimento inverter selezionare "Kstar SM".

## Panoramica

- **•** interfaccia integrata
- • Cablaggio a 3 poli
- • 2 prese RJ45 all'esterno sull'inverter.
- • L'indirizzo di comunicazione deve essere assegnato.
- Fasi di lavoro
	- Esclusione dell'alimentazione elettrica di inverter e Solar-Log™
	- Cablare l'inverter al Solar-Log™
	- Cablare gli inverter
	- Assegnare indirizzo di comunicazione.
		- Campo indirizzo 1 254

Impostazione nel display dell'inverter secondo il manuale del produttore

## Cablare l'inverter al Solar-Log™

Il cablaggio viene eseguito tramite

• collegamento cavi proprio con connettore RJ45 e connettore della morsettiera

## Attenzione

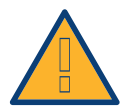

Pericolo di difetti dell'apparecchio! Il Solar-Log™ dispone anche di una presa RJ45, che in nessun caso deve essere collegata alla presa RJ45 dell'inverter!

► Collegare l'inverter solo tramite l'(le)interfaccia(e) RS485/422 del Solar-Log™.

## Procedura

1. In caso di confezionamento autonomo del collegamento cavi, collegare i fili secondo lo schema seguente:

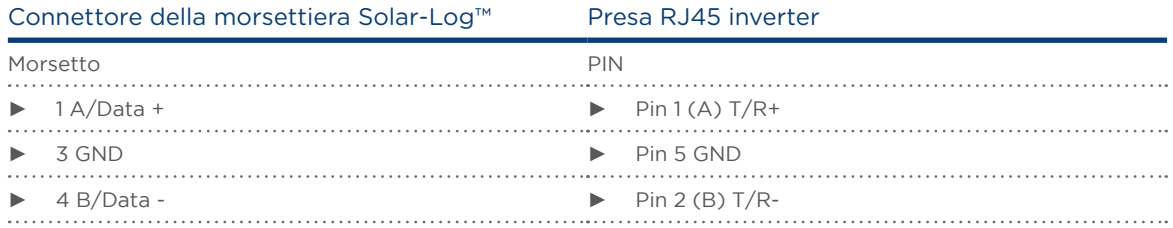

- 2. Inserire il connettore RJ45 nella presa RJ45 dell'inverter
- 3. Se deve essere collegato solo un inverter, eseguire la terminazione: Portare l'interruttore Dip su "ON"
- 4. Infilare il connettore della morsettiera nella presa RS485 del Solar-Log™

## Cablare gli inverter

- Cablaggio tramite cavo di rete (cavo Patch) (Nessun cavo Crossover)<br>• Punto di collegamento: prese RJ45 all'esterno sull'inverter
- Punto di collegamento: prese RJ45 all'esterno sull'inverter

## Procedura

- 1. Infilare il connettore RJ45 in una presa RJ45 libera dell'inverter 1
- 2. Inserire l'altra estremità del cavo in una presa RJ45 qualsiasi dell'inverter 2
- 3. Collegare gli altri inverter allo stesso modo
- 4. Eseguire la terminazione nell'ultimo inverter, portare l'interruttore Dip su "ON".

## Assegnare indirizzo di comunicazione

- • Raccomandazione: numerazione progressiva, da 1 a 254
- • Impostazione: mediante display di comando dell'inverter
- • Procedura: come previsto dal manuale di istruzioni relativo all'inverter

# 49Kyocera Inverter/Battery System

# 49.1 Kyocera Inverter/Battery System

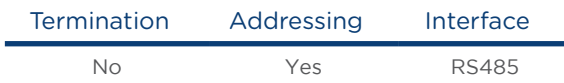

Selections available under Kyocera

### Overview

- **•** Integrated interface.
- Where to connect: Terminal strip under the cover on the bottom.
- The communication address has to be assigned.
- 2-pin wiring
- **•** Installation steps
	- Switch off the inverters and Solar-Log™.
	- Connect inverters to the Solar-Log™.
	- Connect the inverters/battery systems to each other.
	- Assign the communication address according to the manufacturer's manual.

### Connect the inverters to the Solar-Log™.

The wiring is done using a

• self-made, shielded 4-wire data cable with a terminal block connector.

#### Procedure

- 1. Unscrew the side cover as shown in the inverter's instructions.
- 2. If you are making the cable yourself, connect the wires as shown in the following diagram:

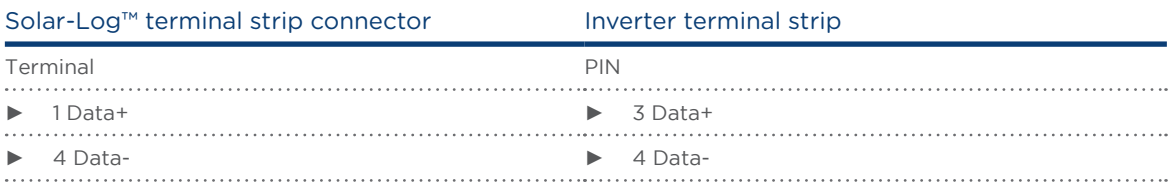

3. Screw the inverter cover on again.

4. Insert the terminal block connector into the Solar-Log™ RS485 socket.

#### Connect the inverters to each other.

• Where to connect: Terminal strip under the cover on the bottom.

### Procedure

- 1. Unscrew the side cover as shown in the inverter's instructions.
- 2. Connect the self-made RS-485 cable to the terminal block on inverter 1.
- 3. Connect other end of the self-made RS-485 cable to the terminal block on inverter 2 or to the battery system.
- 4. Connect the other inverters to each other in the same way.
- 5. Screw the inverter cover on again.

## Allocate communication address:

**•** Procedure: According to the manufacturer's manual.

If all of the devices have been wired, they have to be powered for detection.

# 50Lufft - Pyranometer

# 50.1 Lufft - Pyranometer

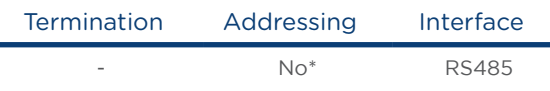

Selections available under Lufft

## Modelli supportati:

- • WS 501 UMB
- • WS 503

## Overview

- **•** Integrated interface.
- Where to connect: Round socket on the bottom.
- Communication address does not have to be assigned.\*
- 4-pin wiring
- **•** Installation steps
	- Switch off the pyranometer and the Solar-Log™.
	- • Connect the pyranometer to the Solar-Log™.

## Connect the pyranometer to the Solar-Log 1000, 1200 or 2000.

The wiring is done using a

• self-made, shielded 4-wire data cable with a terminal block connector.

## Procedure

1. If you are making the cable yourself, connect the wires as shown in the following diagram:

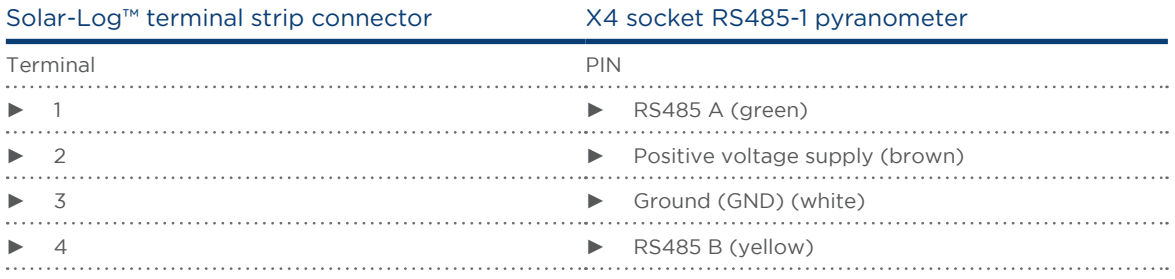

## \*Allocate communication address:

The communication address is set to 1 by default. If several pyranometers are connected on a single bus, the address has to be adjusted. This requires a tool from the company Lufft. It can be downloaded from the Lufft website.

## Termination:

Please contact Lufft for information on termination.

# 51 Mastervolt

# 51.1 Mastervolt (RS485)

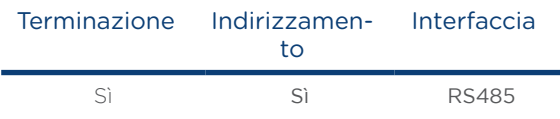

## Panoramica

- **•** interfaccia integrata
- • Punto di collegamento: Connettore RJ45 all'esterno sul fondo della carcassa
- • Cablaggio a 2 poli
- • L'indirizzo di comunicazione non deve essere assegnato.
- **•** Tecnica Multi-String

Gli inverter Mastervolt a seconda del modello sono dotati di 1 o 2 MPP-Tracker. Ogni ingresso stringa viene monitorato separatamente e adeguato in modo ottimale ai moduli collegati. Alcuni inverter vengono anche suddivisi internamente in 2 o persino 3 singoli inverter. Ad es. il QS6400 viene riconosciuto come inverter 2 con rispettivamente 2 stringhe, un XL15 come 3 XL5000 indipendenti.

Il Solar-Log™ durante l'operazione di riconoscimento inverter riconosce automaticamente quanti inverter e quante stringhe sono attivi.

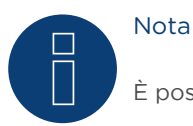

È possibile collegare al massimo 20 inverter in un bus RS485.

## Nota

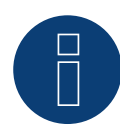

La sequenza con la quale gli inverter vengono visualizzati dopo il riconoscimento nel Solar-Log™ è casuale. Si raccomanda vivamente, di riordinare immediatamente dopo il riconoscimento gli inverter al momento della messa in funzione nella finestra di dialogo Configurazione | Dispositivi | Configurazione | Sequenza.

► Gli inverter possono essere identificati tramite il numero di serie visualizzato.

• Fasi di lavoro

- • Esclusione dell'alimentazione elettrica di inverter e Solar-Log™
- Cablare l'inverter al Solar-Log™
- • Cablare gli inverter

## Cablare l'inverter al Solar-Log™

Il cablaggio viene eseguito tramite

• cavo dati Mastervolt preconfezionato (accessorio; non incluso nella dotazione)

oppure

• collegamento cavi proprio con connettore RJ45 e connettore della morsettiera

#### Attenzione

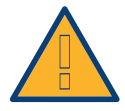

Pericolo di difetti dell'apparecchio!

Il Solar-Log™ dispone anche di una presa RJ45, che in nessun caso deve essere collegata alla presa RJ45 dell'inverter!

► Collegare l'inverter solo tramite l'(le)interfaccia(e) RS485/422 del Solar-Log™.

### Procedura

1. In caso di confezionamento autonomo del collegamento cavi, collegare i fili secondo lo schema seguente:

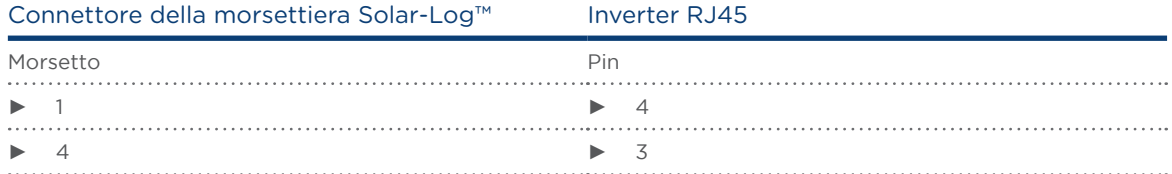

- 2. Inserire il connettore RJ45 nella presa RJ45 dell'inverter
- 3. Se deve essere collegato solo un inverter, eseguirne la terminazione come previsto dal manuale di istruzioni relativo all'inverter
- 4. Infilare il connettore della morsettiera nella presa RS485 del Solar-Log™

## Cablare gli inverter

- Cablaggio tramite cavo di rete (cavo Patch)
- Punto di collegamento: presa RJ45, all'esterno sul fondo della carcassa

## Procedura

- 1. Inserire il connettore RJ45 in una presa RJ45 qualsiasi dell'inverter 1
- 2. Inserire l'altra estremità del cavo in una presa RJ45 qualsiasi dell'inverter 2
- 3. Collegare gli altri inverter allo stesso modo
- 4. Eseguire la terminazione nell'ultimo inverter come previsto dal relativo manuale di istruzioni

# 52 Mitsubishi

# 52.1 Mitsubishi con interfaccia RS485

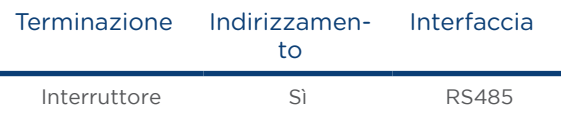

## Panoramica

- **•** interfaccia integrata
- • Punto di collegamento: 2 prese RJ11 internamente nell'inverter
- • Cablaggio a 2 poli
- • L'indirizzo di comunicazione deve essere assegnato.
- • Fasi di lavoro
	- Esclusione dell'alimentazione elettrica di inverter e Solar-Log™
	- Cablare l'inverter al Solar-Log™
	- Cablare gli inverter
	- Assegnare indirizzo di comunicazione

## Cablare l'inverter al Solar-Log™

Il cablaggio viene eseguito tramite

• cavo dati RJ11 preconfezionato (accessorio; non incluso nella dotazione)

oppure

• collegamento cavi proprio con connettore RJ11 e connettore della morsettiera

## Procedura

- 1. Svitare il pannello anteriore dell'inverter come previsto dal manuale di istruzioni relativo all'inverter
- 2. In caso di confezionamento autonomo del collegamento cavi, collegare i fili secondo lo schema seguente:

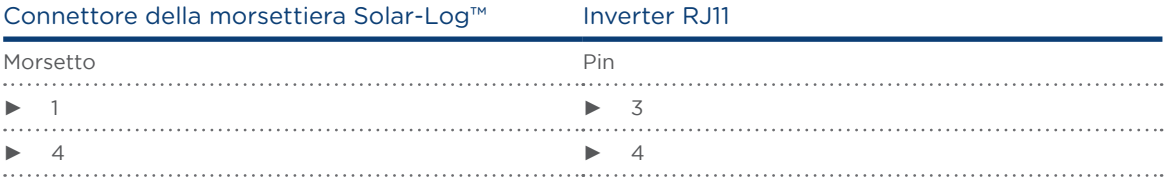

- 3. Inserire il connettore RJ11 in una presa RJ11 qualsiasi dell'inverter 1
- 4. Se deve essere collegato solo un inverter, eseguire la terminazione: nell'inverter portare l'interruttore DIP per resistenza terminale su "On"
- 5. Avvitare il pannello anteriore dell'inverter, se non deve essere collegato nessun altro inverter
- 6. Infilare il connettore della morsettiera nella presa RS485 del Solar-Log™

## Cablare gli inverter

- Cablaggio tramite cavo dati con connettore RJ11
- • Punto di collegamento: 2 prese RJ11 a sinistra in basso internamente nell'inverter

## Procedura

- 1. Svitare il pannello anteriore dell'inverter come previsto dal manuale di istruzioni relativo all'inverter
- 2. Inserire il connettore RJ11 in una presa RJ11 qualsiasi dell'inverter 1
- 3. Inserire l'altra estremità del cavo in una presa RJ11 qualsiasi dell'inverter 2
- 4. Cablare gli altri inverter allo stesso modo
- 5. Eseguire la terminazione nell'ultimo inverter: Portare l'interruttore DIP per resistenza terminale su "On"
- 6. Avvitare il pannello anteriore dell'inverter

## Assegnare indirizzo di comunicazione

- • Raccomandazione: numerazione progressiva, a partire da 1
- • Impostazione: mediante display di comando dell'inverter
- • Procedura: come previsto dal manuale di istruzioni relativo all'inverter

# 53 Motech

# 53.1 Motech (RS485)

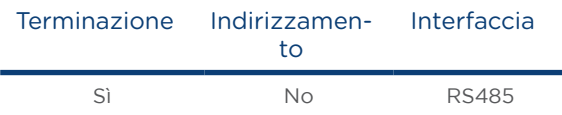

## Panoramica

- **•** interfaccia integrata
- • Punto di collegamento: presa RJ45, all'esterno sul fondo della carcassa
- • Cablaggio a 2 poli
- • L'indirizzo di comunicazione non deve essere assegnato.
- • Fasi di lavoro
	- Esclusione dell'alimentazione elettrica di inverter e Solar-Log™
	- Cablare l'inverter al Solar-Log™
	- Cablare gli inverter

## Cablare l'inverter al Solar-Log™

Il cablaggio viene eseguito tramite

• cavo dati preconfezionato "BRJ2" (accessorio; non incluso nella dotazione)

oppure

• collegamento cavi proprio con connettore RJ45 e connettore della morsettiera

## Attenzione

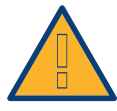

Pericolo di difetti dell'apparecchio!

Il Solar-Log™ dispone anche di una presa RJ45, che in nessun caso deve essere collegata alla presa RJ45 dell'inverter!

► Collegare l'inverter solo tramite l'(le)interfaccia(e) RS485/422 del Solar-Log™.

## Procedura

1. In caso di confezionamento autonomo del collegamento cavi, collegare i fili secondo lo schema seguente:

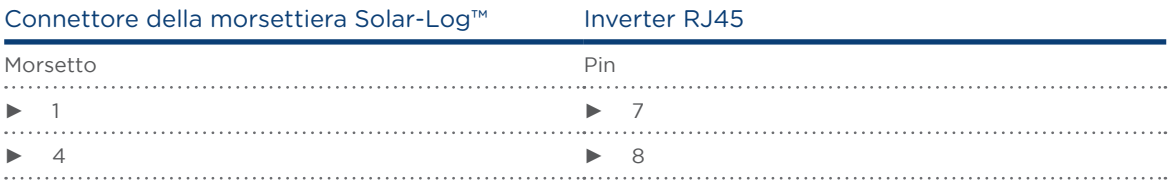

2. Inserire il connettore RJ45 nella presa RJ45 dell'inverter

- 3. Se deve essere collegato solo un inverter, eseguirne la terminazione come previsto dal manuale di istruzioni relativo all'inverter
- 4. Infilare il connettore della morsettiera nella presa RS485 del Solar-Log™

## Cablare gli inverter

- Cablaggio tramite cavo di rete (cavo Patch)<br>• Punto di collegamento: prese RJ45 all'estern
- Punto di collegamento: prese RJ45 all'esterno sull'inverter

## Procedura

- 1. Inserire il connettore RJ45 in una presa RJ45 qualsiasi dell'inverter 1
- 2. Inserire l'altra estremità del cavo in una presa RJ45 qualsiasi dell'inverter 2
- 3. Collegare gli altri inverter allo stesso modo
- 4. Eseguire la terminazione nell'ultimo inverter come previsto dal relativo manuale di istruzioni

# 54Oelmaier

# 54.1 Oelmaier

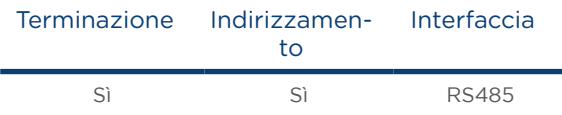

## Panoramica

- **•** interfaccia integrata
- • Punto di collegamento: Morsettiera dietro al coperchio di manutenzione
- • Cablaggio a 2 poli
- • L'indirizzo di comunicazione deve essere assegnato.
- • Fasi di lavoro
	- Esclusione dell'alimentazione elettrica di inverter e Solar-Log™
	- • Cablare l'inverter al Solar-Log™
	- Cablare gli inverter
	- • Assegnare indirizzo di comunicazione

## Cablare l'inverter al Solar-Log™

Il cablaggio viene eseguito tramite

• un proprio cavo dati schermato a 2 fili con il connettore della morsettiera

## Procedura

- 1. Aprire l'inverter come previsto dal manuale di istruzioni relativo all'inverter
- 2. In caso di confezionamento autonomo del collegamento cavi, collegare i fili secondo lo schema seguente:

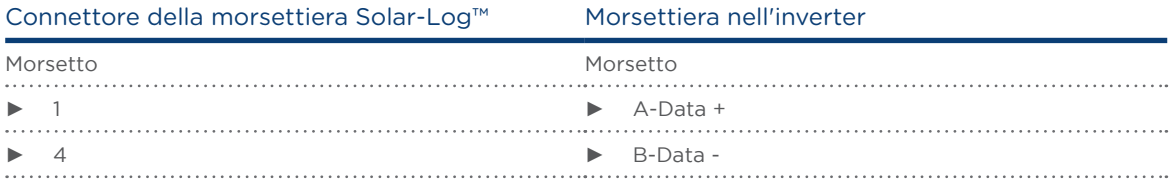

- 3. Eseguire la terminazione dell'inverter come previsto dal relativo manuale di istruzioni
- 4. Chiudere l'inverter
- 5. Infilare il connettore della morsettiera nella presa RS485 del Solar-Log™

## Cablare gli inverter

- • Punto di collegamento: Morsettiera dietro al coperchio di manutenzione
- • Cablaggio a 2 poli

# Procedura

- 1. Aprire l'inverter come previsto dal manuale di istruzioni relativo all'inverter
- 2. In caso di confezionamento autonomo del collegamento cavi, collegare i fili secondo lo schema seguente:

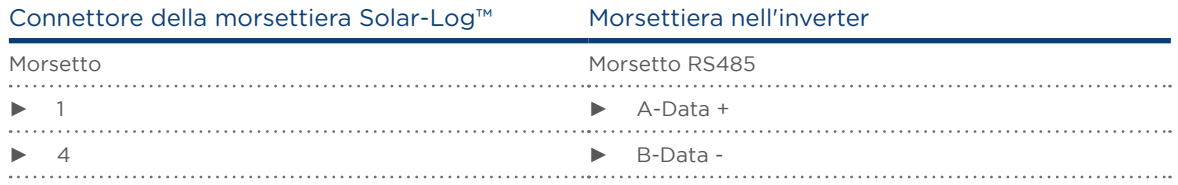

- 3. Collegare i morsetti A e B dell'inverter 1 con i morsetti corrispondenti dell'inverter 2
- 4. Collegare gli altri inverter allo stesso modo
- 5. Eseguire la terminazione dell'inverter come previsto dal relativo manuale di istruzioni
- 6. Chiudere l'inverter
- 7. Infilare il connettore della morsettiera nella presa RS485 del Solar-Log™

### Assegnare indirizzo di comunicazione

- • Raccomandazione: numerazione progressiva, a partire da 1
- • Impostazione: dal menu Installatore solare dell'inverter
- • Procedura: come previsto dal manuale di istruzioni relativo all'inverter

# 55 Omnik

# 55.1 Omnik

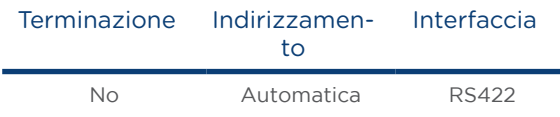

## Panoramica

- **•** interfaccia integrata
- • Punto di collegamento: presa RJ45, all'esterno sull'inverter
- • Cablaggio a 4 poli solo nell'attacco RS485/422 B/C del Solar-Log™
- • L'indirizzo di comunicazione non deve essere assegnato.

## Nota

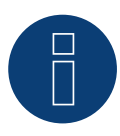

La sequenza con la quale gli inverter vengono visualizzati dopo il riconoscimento nel Solar-

Log™ è casuale. Si raccomanda vivamente, di riordinare immediatamente dopo il riconoscimento gli inverter al momento della messa in funzione nella finestra di dialogo Configurazione | Dispositivi | Configurazione | Sequenza.

► Gli inverter possono essere identificati tramite il numero di serie visualizzato.

## • Fasi di lavoro

- Esclusione dell'alimentazione elettrica di inverter e Solar-Log™
- Cablare l'inverter al Solar-Log™
- Cablare gli inverter

## Cablare l'inverter al Solar-Log™

Il cablaggio viene eseguito tramite

collegamento cavi proprio con connettore RJ45 e connettore della morsettiera

## Attenzione

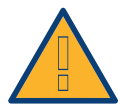

Pericolo di difetti dell'apparecchio! Il Solar-Log™ dispone anche di una presa RJ45, che in nessun caso deve essere collegata alla

presa RJ45 dell'inverter!

► Collegare l'inverter solo tramite l'interfaccia RS485/422 B/C del Solar-Log™.

## Procedura

1. Collegare i fili del collegamento cavi secondo lo schema seguente:

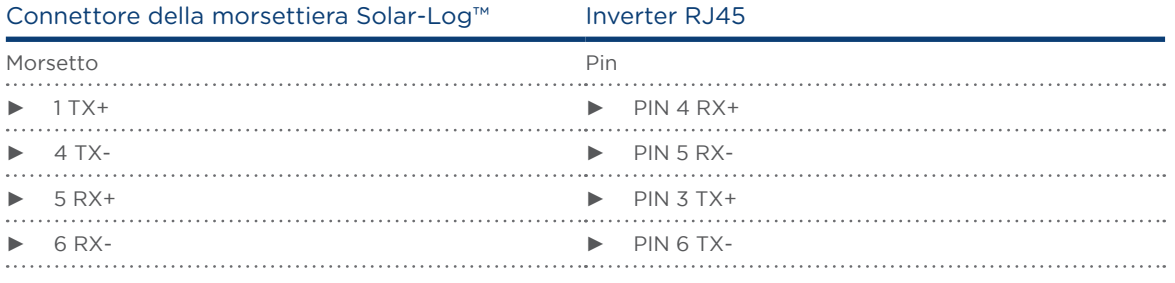

2. Inserire il connettore RJ45 in una presa RJ45 qualsiasi dell'inverter 1.

3. Infilare il connettore della morsettiera nella presa RS485/422 B/C del SolarLog™

## Cablare gli inverter

- Cablaggio tramite cavo di rete (cavo Patch)<br>• Punto di collegamento: presa RJ45 all'esterr
- Punto di collegamento: presa RJ45 all'esterno sull'inverter

## Procedura

- 1. Inserire il connettore RJ45 in una presa RJ45 qualsiasi dell'inverter 1
- 2. Inserire l'altra estremità del cavo in una presa RJ45 qualsiasi dell'inverter 2
- 3. Collegare gli altri inverter allo stesso modo

# 56 Omron

# 56.1 Omron

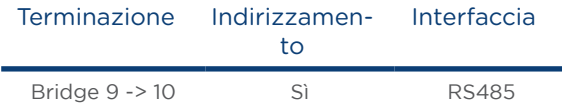

## Panoramica

- **•** interfaccia integrata
- • Punto di collegamento: morsettiera all'interno nell'inverter
- • Cablaggio a 3 poli
- • L'indirizzo di comunicazione deve essere assegnato
- • Fasi di lavoro
	- Esclusione dell'alimentazione elettrica di inverter e Solar-Log™
	- • Cablare l'inverter al Solar-Log™
	- Cablare gli inverter
	- • Assegnare indirizzo di comunicazione

## Cablare l'inverter al Solar-Log™

Il cablaggio viene eseguito tramite

• un proprio cavo dati schermato a 3 fili e il connettore della morsettiera

#### Procedura

- 1. Aprire l'inverter come previsto dal manuale di istruzioni relativo all'inverter
- 2. Collegare i cavi secondo lo schema seguente

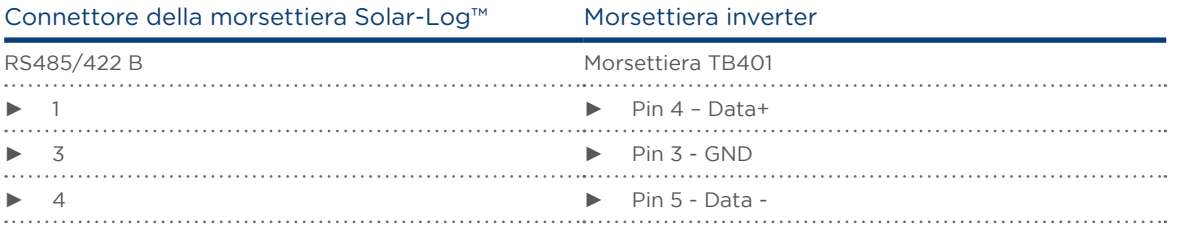

- 3. Se deve essere collegato solo un inverter, eseguirne la terminazione. A questo scopo inserire un ponte tra il pin 9 e il pin 10 sull'inverter.
- 4. Chiudere l'inverter se non deve essere collegato nessun altro inverter
- 5. Infilare il connettore della morsettiera nella presa RS485 del Solar-Log™

## Cablare gli inverter

Il cablaggio viene eseguito tramite

• un proprio cavo dati schermato a 3 fili e il connettore della morsettiera

# Procedura

1. Aprire l'inverter come previsto dal manuale di istruzioni relativo all'inverter

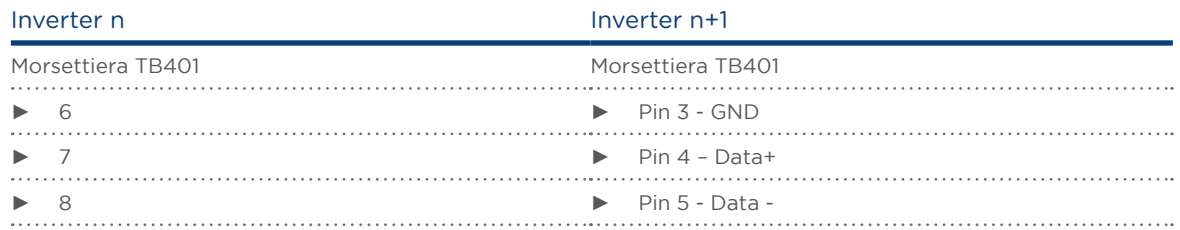

- 2. Collegare i morsetti 6, 7 e 8 dell'inverter 1 con i morsetti 3, 4 e 5 dell'inverter 2
- 3. Collegare gli altri inverter allo stesso modo
- 4. Eseguire la terminazione nell'ultimo inverter: ponte tra il pin 9 e il pin 10
- 5. Chiudere l'inverter
- 6. Infilare il connettore della morsettiera nella presa RS485 del Solar-Log™

## Impostazioni nell'inverter

Nella configurazione dell'inverter devono essere impostati i seguenti valori:

- COM 485 su 19.200 bit/sec
- COM Pari su Even
- • COM\_Stop su 2 bit
- • Impostare il parametro di comunicazione su "Auto" o "Compoway/F"; non "Modbus"

È necessario procedere secondo le indicazioni presenti nel manuale del produttore.

#### Assegnare indirizzo di comunicazione

- • Raccomandazione: numerazione progressiva, a partire da 1
- • Impostazione: mediante display di comando dell'inverter
- • Procedura: come previsto dal manuale di istruzioni relativo all'inverter

# 57 Pairan

# 57.1 Pairan

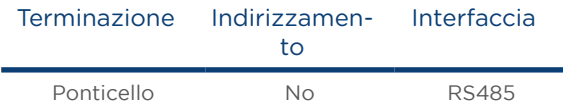

#### Panoramica

- **•** interfaccia integrata
- • Punto di collegamento: Presa tonda sull'inverter
- • Cablaggio a 2 poli
- • L'indirizzo di comunicazione non deve essere assegnato

#### Fasi di lavoro

- • Esclusione dell'alimentazione elettrica di inverter e Solar-Log™
- Cablare l'inverter al Solar-Log™<br>● Cablare gli inverter
- Cablare gli inverter

## Cablare l'inverter al Solar-Log™

Il cablaggio viene eseguito tramite

• collegamento cavo proprio con connettore circolare e connettore della morsettiera Il connettore circolare deve essere reperito presso il produttore.

## Procedura

1. In caso di confezionamento autonomo del collegamento cavi collegare i fili secondo lo schema seguente

Vista presa di collegamento

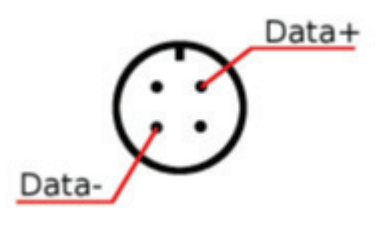

Figura 8: Prese tonde Pairan

Inverter

#### Connettore della morsettiera Solar-Log™

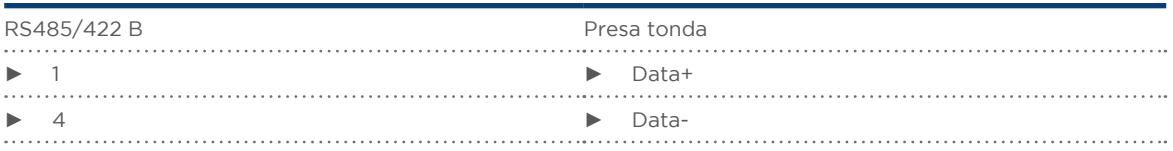

2. Infilare il connettore della morsettiera nella presa RS485 del Solar-Log™

# Cablare gli inverter

- Cablaggio tramite cavo dati schermato a 2 fili<br>• Punto di collegamento: Presa tonda sull'invert
- Punto di collegamento: Presa tonda sull'inverter

# Procedura

- 1. Predisporre collegamento cavi proprio con connettore circolare e connettore della morsettiera
- 2. Nel primo connettore circolare collegare anche il cavo all'inverter successivo.
- 3. Collegare gli altri inverter allo stesso modo

# 58 Phoenixtec

# 58.1 Phoenixtec

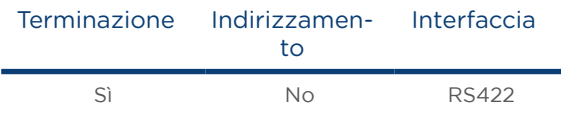

Selezionabile sotto Sunville

### Panoramica

- **•** Interfaccia non integrata; montare successivamente la scheda interfaccia RS485
- • Cablaggio a 4 poli solo nell'attacco RS485/422 B del Solar-Log™
- • L'indirizzo di comunicazione non deve essere assegnato.
- **•** Tecnica Multi-String

Gli inverter Sunville a seconda del modello sono dotati di 1 o 3 MPP-Tracker.

Il Solar-Log™ durante l'operazione di riconoscimento inverter riconosce automaticamente quanti inverter e quante stringhe sono attivi.

## Nota

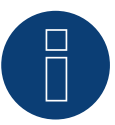

La sequenza con la quale gli inverter vengono visualizzati dopo il riconoscimento nel Solar-Log™ è casuale. Si raccomanda vivamente, di riordinare immediatamente dopo il riconoscimento gli inverter al momento della messa in funzione nella finestra di dialogo Configurazione | Dispositivi | Configurazione | Sequenza

► Gli inverter possono essere identificati tramite il numero di serie visualizzato.

- • Fasi di lavoro
	- • Esclusione dell'alimentazione elettrica di inverter e Solar-Log™
	- Installare interfaccia RS485 sull'inverter
	- • Cablare l'inverter al Solar-Log™
	- Cablare gli inverter

## Installare interfaccia RS485 Procedura

► Installare l'interfaccia RS485 come previsto dal manuale di installazione relativo alla scheda d'interfaccia.

## Cablare l'inverter al Solar-Log™

Il cablaggio viene eseguito tramite

• cavo dati preconfezionato (accessorio; non incluso nella dotazione)

oppure

• un proprio cavo dati schermato a 4 fili e il connettore della morsettiera.

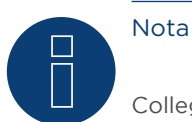

Collegare l'inverter solo tramite l'interfaccia RS485/422 B/C.

## Procedura

- 1. Aprire l'inverter come previsto dal manuale di istruzioni relativo all'inverter
- 2. Far passare i fili liberi attraverso l'apertura del cavo dell'inverter
- 3. In caso di confezionamento autonomo del collegamento cavi, collegare i fili secondo lo schema seguente:

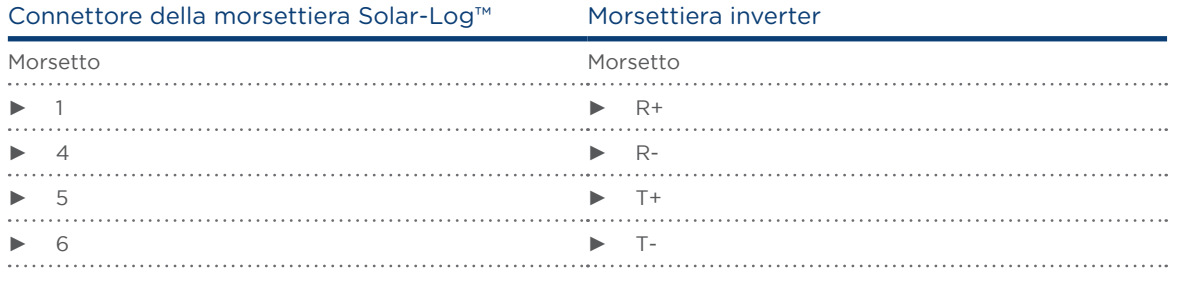

- 4. Chiudere l'inverter se non deve essere collegato nessun altro inverter
- 5. Infilare il connettore della morsettiera nella presa RS485 del Solar-Log™

## Cablare gli inverter

- • Cablaggio tramite cavo dati schermato a 4 fili
- • Punto di collegamento: morsettiera all'interno nell'inverter (su interfaccia RS485 montata successivamente)

## Procedura

- 1. Aprire l'inverter come previsto dal manuale di istruzioni relativo all'inverter
- 2. Collegare i morsetti R+, R-, T+ e T" dell'inverter 1 con i morsetti corrispondenti dell'inverter 2
- 3. Collegare gli altri inverter allo stesso modo
- 4. Chiudere l'inverter

# 59Phonosolar

# 59.1 PhonoCube 7.2 (sistema ibrido batteria)

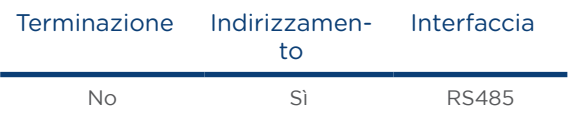

Selezionabile sotto Phonosolar

Nota

Nel riconoscimento di un PhonoCube vengono riconosciuti sempre 2 apparecchi. Il 1° apparecchio comprende l'inverter e i valori della batteria. Il 2° apparecchio comprende un contatore di consumo, integrato nel PhonoCube.

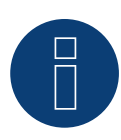

### Nota relativa al Solar-Log<sup>200</sup>

Il Solar-Log200 è concepito per un inverter. Poiché nel riconoscimento di un PhonoCube vengono riconosciuti sempre 2 apparecchi, un collegamento al Solar-Log200 non è possibile.

## Panoramica

- **•** Interfaccia integrata.
- • Punto di collegamento: Morsettiera sotto la lamiera di copertura sul retro.
- • L'indirizzo di comunicazione deve essere assegnato.
- • Cablaggio a 2 poli
- • Fasi di lavoro
	- • Escludere l'alimentazione elettrica di PhonoCube e Solar-Log™.
	- • Cablare PhonoCube al SolarLog™.
	- • Cablare PhonoCube fra di loro.
	- Assegnare indirizzo di comunicazione.
		- Campo indirizzo 1 247.

Impostazione secondo il manuale del produttore.

## Cablare PhonoCube al SolarLog™

Il cablaggio viene eseguito tramite

• un proprio cavo dati schermato a 4 fili con il connettore della morsettiera.

## Procedura

- 1. Svitare il coperchio come previsto dal manuale di istruzioni relativo al PhonoCube
- 2. In caso di confezionamento autonomo del collegamento cavi, collegare i fili secondo lo schema seguente:

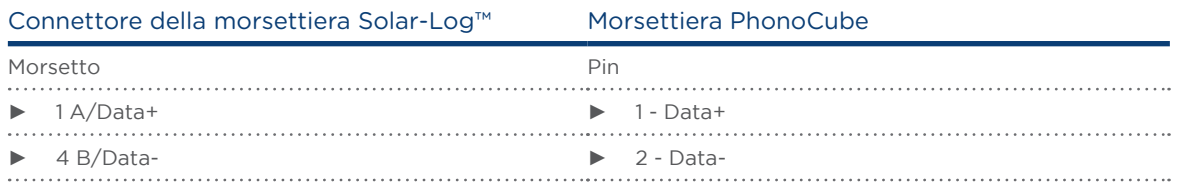

- 3. Avvitare il coperchio del PhonoCube.
- 4. Infilare il connettore della morsettiera nella presa RS485 del Solar-Log™.

## Cablare PhonoCube fra di loro

• Punto di collegamento: Morsettiera sotto la lamiera di copertura sul retro.

### Procedura

- 1. Svitare il coperchio come previsto dal manuale di istruzioni relativo al PhonoCube.
- 2. Collegare un cavo proprio RS-485 con morsettiera del PhonoCube 1.
- 3. Collegare l'altra estremità del cavo con morsettiera del PhonoCube 2.
- 4. Collegare gli altri PhonoCube allo stesso modo.
- 5. Avvitare il coperchio dell'inverter.

## Assegnare indirizzo di comunicazione

- • Raccomandazione: numerazione progressiva, da 1 a 247.
- • Procedura: come previsto dal manuale di istruzioni relativo al PhonoCube.

# 60Platinum (già Diehl Ako)

# 60.1 Platinum con interfaccia RS485

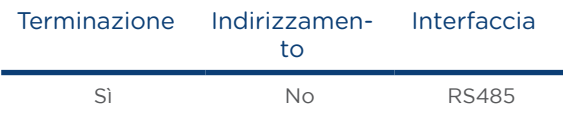

## Panoramica

- **•** interfaccia integrata
- • Punto di collegamento: presa RJ45 sul lato inferiore dell'inverter
- • Cablaggio a 2 poli
- • L'indirizzo di comunicazione non deve essere assegnato.

#### Nota

La sequenza con la quale gli inverter vengono visualizzati dopo il riconoscimento nel Solar-

Log™ è casuale. Si raccomanda vivamente, di riordinare immediatamente dopo il riconoscimen-

to gli inverter al momento della messa in funzione nella finestra di dialogo Configurazione | Dispositivi | Configurazione | Sequenza.

► Gli inverter possono essere identificati tramite il numero di serie visualizzato.

- • Fasi di lavoro
	- • Esclusione dell'alimentazione elettrica di inverter e Solar-Log™
	- Cablare l'inverter al Solar-Log™
	- • Cablare gli inverter

## Cablare l'inverter al Solar-Log™

Il cablaggio viene eseguito tramite

• cavo dati preconfezionato (accessorio; non incluso nella dotazione)

oppure

• collegamento cavi proprio con connettore RJ45 e connettore della morsettiera

## Procedura

1. In caso di confezionamento autonomo del collegamento cavi, collegare i fili secondo lo schema seguente:

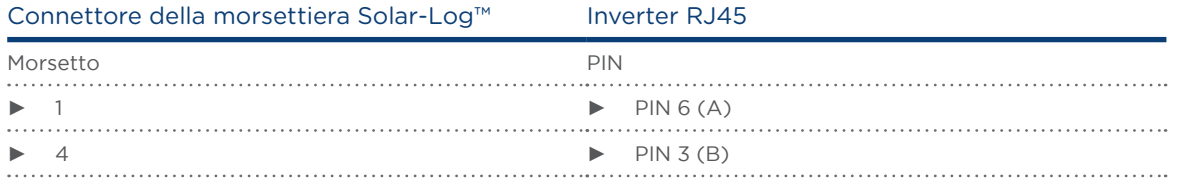

2. Inserire il connettore RJ45 nella presa RJ45 dell'inverter

3. Se deve essere collegato solo un inverter, eseguirne la terminazione come previsto dal manuale di istruzioni relativo all'inverter

4. Infilare il connettore della morsettiera nella presa RS485 del Solar-Log™

## Cablare gli inverter

- Cablaggio tramite cavo di rete (cavo Patch)<br>• Punto di collegamento: Prese RJ45 sul lato in
- Punto di collegamento: Prese RJ45 sul lato inferiore dell'inverter

## Procedura

- 1. Inserire il connettore RJ45 in una presa RJ45 qualsiasi dell'inverter 1
- 2. Inserire l'altra estremità del cavo in una presa RJ45 qualsiasi dell'inverter 2
- 3. Collegare gli altri inverter allo stesso modo
- 4. Eseguire la terminazione nell'ultimo inverter come previsto dal relativo manuale di istruzioni

# 60.2 Platinum H

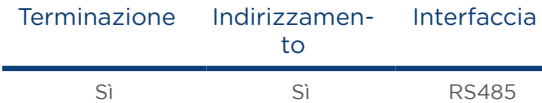

### Panoramica

- **•** interfaccia integrata
- • Punto di collegamento: morsettiera all'interno nell'inverter
- • Cablaggio a 2 poli
- • L'indirizzo di comunicazione deve essere assegnato.
- • Fasi di lavoro
	- Esclusione dell'alimentazione elettrica di inverter e Solar-Log™
	- • Cablare l'inverter al Solar-Log™
	- Cablare gli inverter
	- • Configurare l'interfaccia di comunicazione dell'inverter
	- • Assegnare indirizzo di comunicazione

## Cablare l'inverter al Solar-Log™

Il cablaggio viene eseguito tramite

• un proprio cavo dati schermato a 2 fili e il connettore della morsettiera.

## Procedura

1. Collegare i fili secondo lo schema seguente:

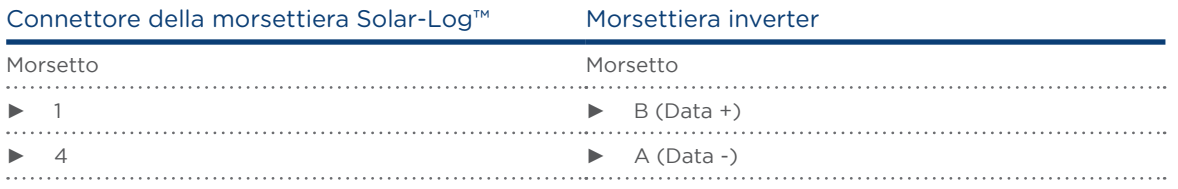

- 2. Se deve essere collegato solo un inverter, eseguirne la terminazione, secondo il manuale di istruzioni dell'inverter.
- 3. Riapplicare la copertura dell'inverter, se non deve essere collegato nessun altro inverter
- 4. Infilare il connettore della morsettiera nella presa RS485 del Solar-Log™

## Cablare gli inverter

Il cablaggio degli inverter viene eseguito mediante l'interfaccia RS485. La struttura dei collegamenti viene illustrata nel manuale del produttore dell'inverter.

## Assegnare indirizzo di comunicazione

- Raccomandazione: numerazione progressiva, a partire da 1<br>• Impostazione: mediante display di comando dell'inverter
- Impostazione: mediante display di comando dell'inverter<br>• Procedura: come previsto dal manuale di istruzioni relativ
- Procedura: come previsto dal manuale di istruzioni relativo all'inverter

## Altra configurazione

• Attivare l'interfaccia RS485 mediante il display del comando dell'inverter

## Nota

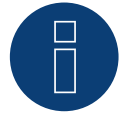

Attenersi soprattutto alle avvertenze del produttore nel manuale di installazione relative ai tipi di indirizzamento, all'attivazione delle interfacce di comunicazione e nella modalità Master-Slave.

# 61 Powercom

# 61.1 Powercom

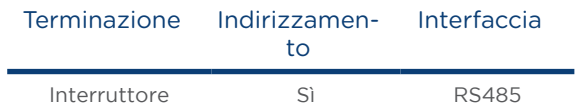

## Panoramica

- **•** Interfaccia non integrata; montare successivamente la scheda interfaccia RS485
- • Cablaggio a 4 poli
- • L'indirizzo di comunicazione deve essere assegnato.
- • Fasi di lavoro
	- • Assegnare indirizzo di comunicazione
	- • Esclusione dell'alimentazione elettrica di inverter e Solar-Log™
	- • Installare interfaccia RS485 sull'inverter
	- • Cablare l'inverter al Solar-Log™
	- • Cablare gli inverter

## Assegnare indirizzo di comunicazione

- • Raccomandazione: numerazione progressiva, a partire da 1
- • Impostazione: Tramite l'interruttore DIP sulla scheda d'interfaccia

Prima dell'installazione della scheda d'interfaccia RS485:

► Assegnare l'indirizzo di comunicazione tramite l'interruttore DIP 8 della scheda d'interfaccia:

## Esempio – Indirizzo di comunicazione 1:

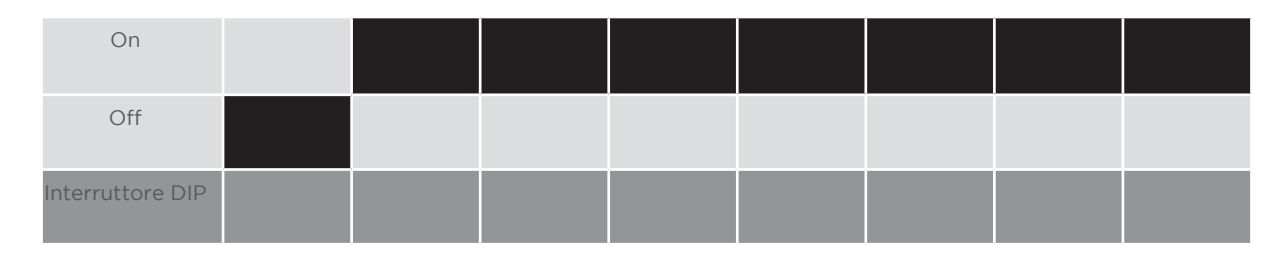

### Esempio – Indirizzo di comunicazione 2:

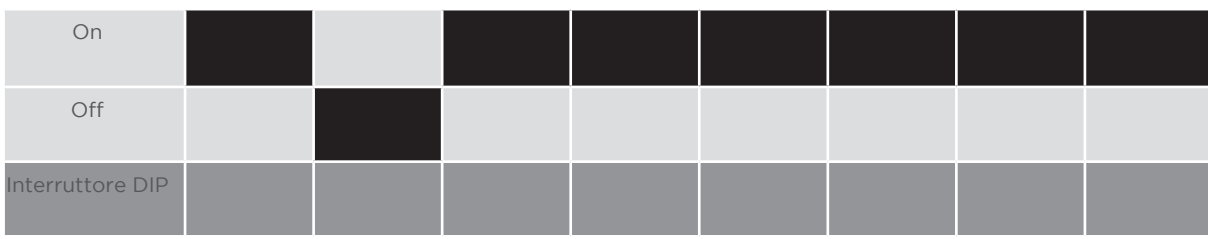

### Esempio – Indirizzo di comunicazione 3:

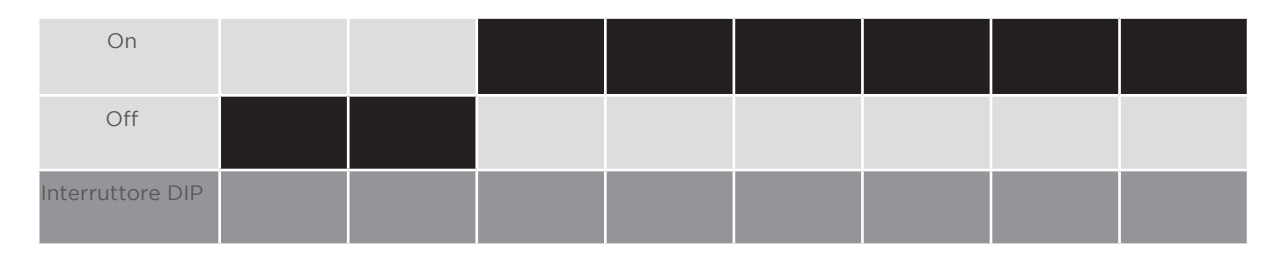

#### Esempio – Indirizzo di comunicazione 4:

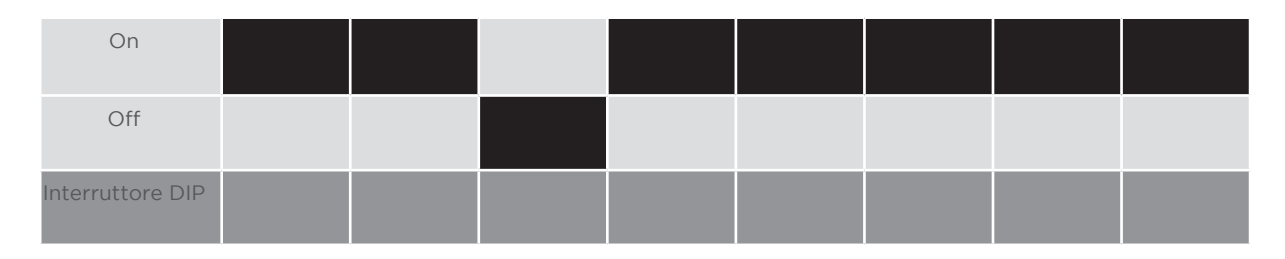

## Esempio – Indirizzo di comunicazione 5:

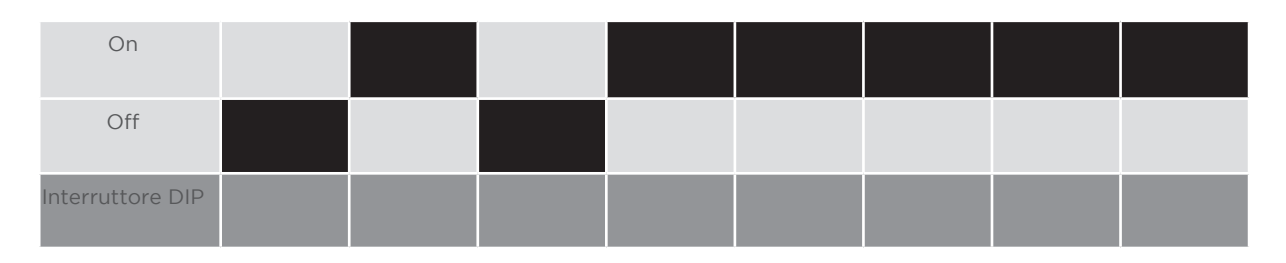

### Maggiori informazioni in Internet:

https://it.wikipedia.org/wiki/Sistema\_numerico\_binario

## Installare interfaccia RS485 Procedura

► Installare nell'inverter l'interfaccia RS485 come previsto dal manuale di installazione relativo alla scheda d'interfaccia

## Cablare l'inverter al Solar-Log™

Il cablaggio viene eseguito tramite

• cavo dati preconfezionato "BKL2" (accessorio; non incluso nella dotazione)

oppure

• un proprio cavo dati schermato a 4 fili e il connettore della morsettiera.
- 1. Aprire l'inverter come previsto dal manuale di istruzioni relativo all'inverter
- 2. Far passare i fili liberi attraverso l'apertura del cavo dell'inverter
- 3. In caso di confezionamento autonomo del collegamento cavi, collegare i fili secondo lo schema seguente:

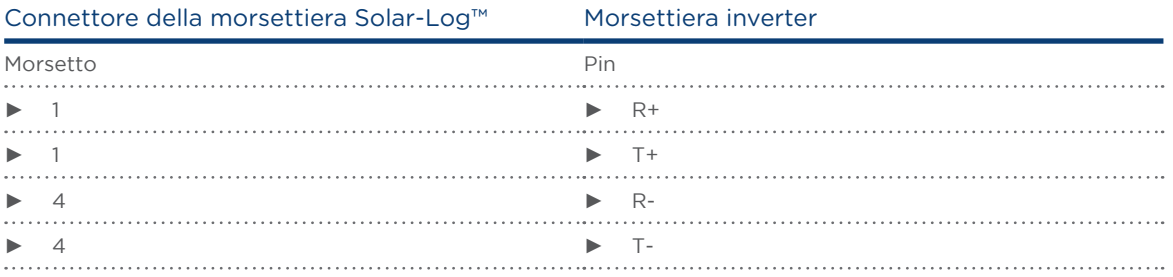

- 4. Chiudere l'inverter se non deve essere collegato nessun altro inverter
- 5. Infilare il connettore della morsettiera nella presa RS485 del Solar-Log™

### Cablare gli inverter

- • Cablaggio tramite cavo dati schermato a 4 fili
- • Punto di collegamento: morsettiera all'interno nell'inverter su scheda d'interfaccia RS485 montata successivamente

- 1. Aprire l'inverter come previsto dal manuale di istruzioni relativo all'inverter
- 2. Collegare i morsetti R+, T+, R- e R+ dell'inverter 1 con i morsetti corrispondenti dell'inverter 2
- 3. Collegare gli altri inverter allo stesso modo
- 4. Chiudere l'inverter

# 62 Power-One/Aurora

# 62.1 Power-One/Aurora

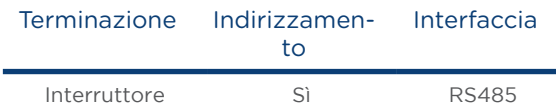

# Panoramica

- **•** Interfaccia integrata Nei modelli indoor e outdoor sono talvolta installate differenti interfacce.
- • Punto di collegamento: morsettiere RS485 all'interno nell'inverter
- Cablaggio a 3 poli
- • L'indirizzo di comunicazione deve essere assegnato.
- • Fasi di lavoro
	- Esclusione dell'alimentazione elettrica di inverter e Solar-Log™
	- Cablare l'inverter al Solar-Log™
	- Cablare gli inverter
	- Assegnare indirizzo di comunicazione

# Cablare l'inverter al Solar-Log™

Il cablaggio viene eseguito tramite

• cavo Power-One preconfezionato (accessorio; non incluso nella dotazione)

oppure

**•** un proprio cavo dati schermato a 3 fili e il connettore della morsettiera.

- 1. Aprire l'inverter come previsto dal manuale di istruzioni relativo all'inverter
- 2. Far passare i fili liberi attraverso l'apertura del cavo dell'inverter
- 3. In caso di confezionamento autonomo del collegamento cavi, collegare i fili secondo lo schema seguente:

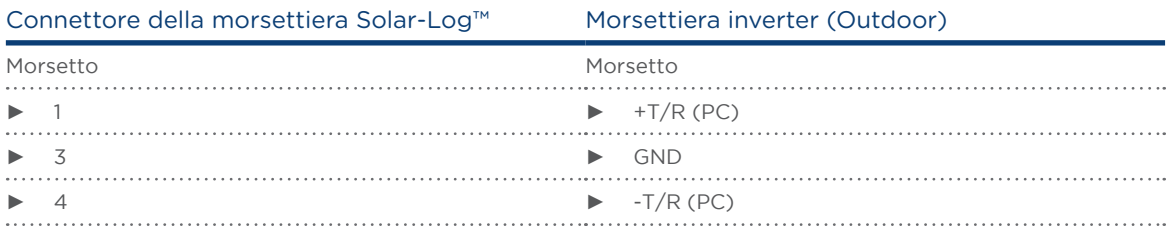

- 4. Se deve essere collegato solo un inverter, eseguire la terminazione: nell'inverter portare l'interruttore DIP per resistenza terminale su "On"
- 5. Chiudere l'inverter se non deve essere collegato nessun altro inverter
- 6. Infilare il connettore della morsettiera nella presa RS485 del Solar-Log™

# Cablare gli inverter

- Cablaggio tramite cavo dati schermato a 3 fili<br>• Punto di collegamento: morsettiere RS485 all'
- Punto di collegamento: morsettiere RS485 all'interno nell'inverter

### Procedura

- 1. Aprire l'inverter come previsto dal manuale di istruzioni relativo all'inverter
- 2. Collegare i morsetti +T/R, -T/R e RTN dell'inverter 1 con i morsetti corrispondenti dell'inverter 2
- 3. Cablare gli altri inverter allo stesso modo
- 4. Eseguire la terminazione nell'ultimo inverter: Portare l'interruttore DIP per resistenza terminale su "On"
- 5. Chiudere l'inverter

### Assegnare indirizzo di comunicazione

- • Raccomandazione: numerazione progressiva da Solar-Log™, ad iniziare da 2 (non 1!)
- • Impostazione: mediante display di comando dell'inverter
- • Procedura: come previsto dal manuale di istruzioni relativo all'inverter

# 63 PrimeVOLT

# 63.1 PrimeVOLT

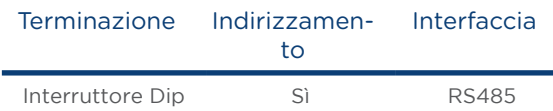

# Panoramica

- **•** interfaccia integrata
- • Punto di collegamento: Morsettiera nell'inverter
- • Cablaggio a 2 poli
- • L'indirizzo di comunicazione deve essere assegnato.
- • Fasi di lavoro
	- • Esclusione dell'alimentazione elettrica di inverter e Solar-Log™
	- • Cablare l'inverter al Solar-Log™
	- Cablare gli inverter
	- Assegnare indirizzo di comunicazione

# Cablare l'inverter al Solar-Log™

Il cablaggio viene eseguito tramite

• un proprio cavo dati schermato a 2 fili con il connettore della morsettiera

# Procedura

- 1. Aprire l'inverter come previsto dal manuale di istruzioni relativo all'inverter
- 2. In caso di confezionamento autonomo del collegamento cavi, collegare i fili secondo lo schema seguente:

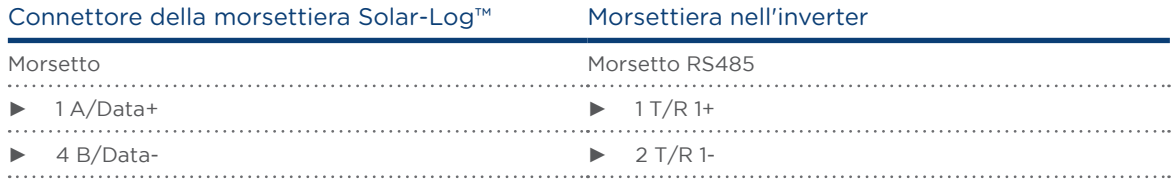

- 3. Se deve essere collegato solo un inverter, eseguire la terminazione: nell'inverter portare l'interruttore DIP per resistenza terminale su "On"
- 4. Chiudere l'inverter
- 5. Infilare il connettore della morsettiera nella presa RS485 del Solar-Log™

- Punto di collegamento: Morsettiera nell'inverter<br>• Cablaggio a 2 poli
- Cablaggio a 2 poli

- 1. Aprire l'inverter come previsto dal manuale di istruzioni relativo all'inverter
- 2. In caso di confezionamento autonomo del collegamento cavi, collegare i fili secondo lo schema seguente:

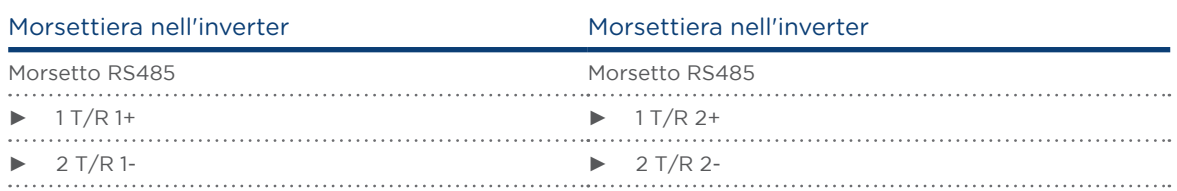

- 3. Collegare i morsetti A e B dell'inverter 1 con i morsetti corrispondenti dell'inverter 2
- 4. Collegare gli altri inverter allo stesso modo
- 5. Eseguire la terminazione nell'ultimo inverter: Portare l'interruttore DIP per resistenza terminale su "On"
- 6. Chiudere l'inverter
- 7. Infilare il connettore della morsettiera nella presa RS485 del Solar-Log™

# Assegnare indirizzo di comunicazione

- • Raccomandazione: numerazione progressiva, a partire da 1
- • Impostazione: mediante interruttore Dip dell'inverter
- • Procedura: come previsto dal manuale di istruzioni relativo all'inverter

# 64PVPowered

# 64.1 PVPowered – inverter centrale RS485

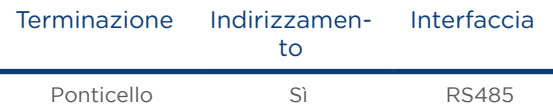

# Panoramica

- **•** interfaccia integrata
- • Punto di collegamento: presa Modbus Slave su scheda interfaccia
- • Cablaggio a 3 poli
- L'indirizzo di comunicazione deve essere assegnato.
- • Fasi di lavoro
	- Esclusione dell'alimentazione elettrica di inverter e Solar-Log™
	- Cablare l'inverter al Solar-Log™
	- Indirizzamento degli inverter
	- Cablare gli inverter

# Cablare l'inverter al Solar-Log™

Il cablaggio viene eseguito tramite

• collegamento cavi proprio a 3 poli e connettore della morsettiera

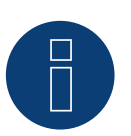

# Nota

La velocità di trasmissione per Modbus (RS485) è impostata nello stato di fornitura su 9600bps. Verificare queste impostazioni.

- 1. Aprire l'inverter come previsto dal manuale di istruzioni relativo all'inverter
- 2. Far passare i fili liberi attraverso l'apertura del cavo dell'inverter
- 3. In caso di confezionamento autonomo del collegamento cavi collegare i fili secondo lo schema seguente
- 4. Se deve essere collegato solo un inverter, eseguire la terminazione: Inserire il ponticello "J4" in dotazione all'inverter su "J5"
- 5. Indirizzamento dell'inverter. Inserire SW1 su "0" e SW2 su "1" per parametrizzare l'inverter con l'indirizzo "01"
- 6. Chiudere l'inverter se non deve essere collegato nessun altro inverter
- 7. Infilare il connettore della morsettiera nella presa RS485 del Solar-Log™

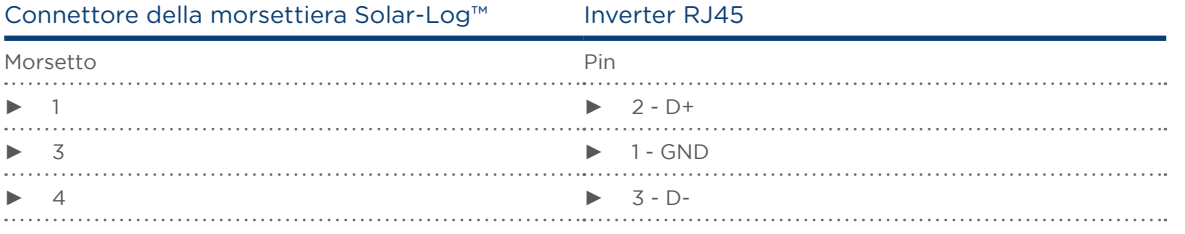

# Cablare gli inverter

Il cablaggio viene eseguito tramite:

- • collegamento cavi proprio e connettore della morsettiera
- • Punto di collegamento: morsettiera all'interno nell'inverter

# Procedura

- 1. Aprire l'inverter come previsto dal manuale di istruzioni relativo all'inverter
- 2. Far passare i fili liberi attraverso l'apertura del cavo dell'inverter
- 3. In caso di confezionamento autonomo del collegamento cavi collegare i fili secondo lo schema seguente

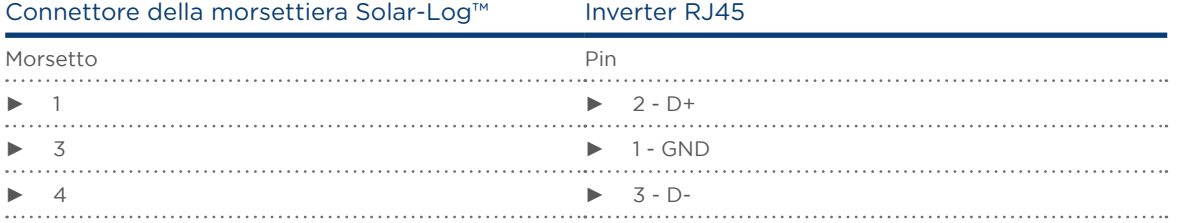

- 4. Collegare i morsetti GND, D+ e D- dell'inverter 1 con i relativi morsetti dell'inverter 2
- 5. Collegare gli altri inverter allo stesso modo
- 6. Nell'ultimo inverter eseguire la terminazione secondo le indicazioni del produttore: Inserire il ponticello "J4" in dotazione all'inverter su "J5"
- 7. Indirizzamento dei singoli inverter secondo il manuale del produttore: L'inverter 1 deve essere l'inverter collegato direttamente al Solar-Log™. A questo scopo inserire SW1 su "0". A seconda della posizione dell'inverter nel bus SW2 deve essere impostato su 1-9.

Se il collegamento con un Solar-Log™ deve essere eseguito mediante 9 inverter, consultare il manuale di istruzioni del produttore.

- 8. Chiudere l'inverter se non deve essere collegato nessun altro inverter
- 9. Infilare il connettore della morsettiera nella presa RS485 del Solar-Log™

# 64.2 PVPowered - Inverter stringhe

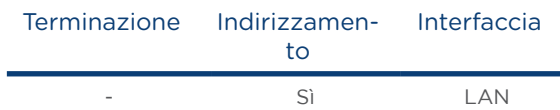

# Panoramica

- **•** interfaccia integrata
- • Cablaggio tramite cavo di rete (cavo Patch) e router Ethernet oppure Switch
- • L'indirizzo di comunicazione deve essere assegnato.
- • Fasi di lavoro
	- Assegnare indirizzo di comunicazione
	- Cablare l'inverter al Solar-Log™
	- • Cablare gli inverter

### Assegnare indirizzo di comunicazione

- • Raccomandazione: numerazione progressiva, a partire da 1
- • Impostazione: mediante display di comando dell'inverter
- • Procedura: Prima del collegamento al router o allo switch Ethernet e dell'assegnazione dell'indirizzo IP

# Collegare inverter e Solar-Log™

Il cablaggio viene eseguito tramite

- • cavo di rete (cavo Patch) e
- **•** router o switch Ethernet.

- 1. Impostare in ogni inverter ID apparecchi differenti come previsto dal manuale di istruzioni relativo all'inverter
- 2. Collegare Solar-Log™ e inverter al router o switch

# 65.1 Q3 3000-6600

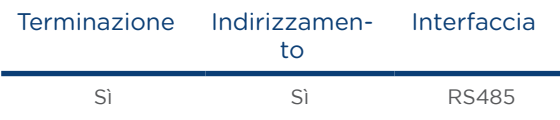

Selezionabile sotto Q3\_InverterQX

Collegare i tipi seguenti secondo questo scherma:

- **QX3000**
- **QX4200**
- OX5500
- **QX6600**

### Panoramica

- **•** interfaccia integrata
- • Punto di collegamento: fra le prese tonde COM all'esterno sull'inverter
- • Cablaggio a 3 poli
- • L'indirizzo di comunicazione deve essere assegnato.
- • Fasi di lavoro
	- • Esclusione dell'alimentazione elettrica di inverter e Solar-Log™
	- • Cablare l'inverter al Solar-Log™
	- • Cablare gli inverter
	- Assegnare indirizzo di comunicazione

# Cablare l'inverter al Solar-Log™

Il cablaggio viene eseguito tramite un proprio cavo dati schermato, a 3 fili e il connettore della morsettiera.

### Procedura

1. Collegare i fili secondo lo schema seguente:

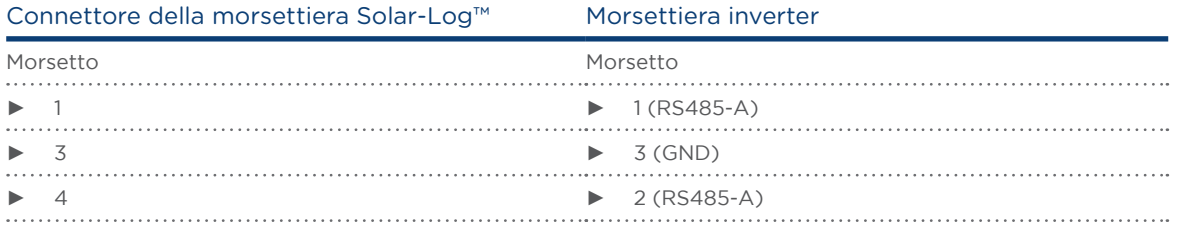

- 2. Se deve essere collegato solo un inverter, eseguirne la terminazione come previsto dal manuale di istruzioni relativo all'inverter
- 3. Infilare il connettore della morsettiera nella presa RS485 del Solar-Log™

- • Cablaggio tramite cavo Daisy-Chain preconfezionato
- • Punto di collegamento: Presa di collegamento "X2" esternamente sull'inverter

- 1. Inserire il connettore nella presa "X2" dell'inverter 1
- 2. Inserire l'altra estremità del cavo in una presa "X2" dell'inverter 2
- 3. Collegare gli altri inverter allo stesso modo
- 4. Eseguire la terminazione nell'ultimo inverter come previsto dal relativo manuale di istruzioni

#### Assegnare indirizzo di comunicazione

- • Raccomandazione: numerazione progressiva, a partire da 1
- • Preimpostazione nell'inverter: Indirizzo di comunicazione 1
- • Impostazione: mediante display di comando dell'inverter

Nota

- Nel menu selezionare Comunicazione/Indirizzo RS485 per ProLog
- Nel menu impostare Comunicazione/Tipo di protocollo COM 1 su "9"
- • Procedura: come previsto dal manuale di istruzioni relativo all'inverter

# 65.2 Q3 12000-14000

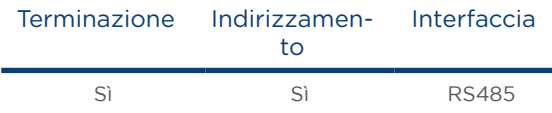

Selezionabile sotto Q3\_InverterQX

Collegare i tipi seguenti secondo questo scherma:

- **QX12000**
- • QX14000

# Panoramica

- **•** interfaccia integrata.
- • Punto di collegamento: connettore circolare esterno sull'inverter.
- Cablaggio a 3 poli.
- • L'indirizzo di comunicazione deve essere assegnato.
- **•** Gli inverter devono essere collegati a terra, in caso contrario possono verificarsi problemi nel riconoscimento dell'inverter.
- • Fasi di lavoro
	- • Esclusione dell'alimentazione elettrica di inverter e Solar-Log™.
	- • Cablare l'inverter al Solar-Log™.
	- • Cablare gli inverter.
	- Assegnare indirizzo di comunicazione.

### Cablare l'inverter al Solar-Log™

**•** un proprio cavo dati schermato a 3 fili e il connettore della morsettiera.

#### Procedura

1. In caso di confezionamento autonomo del collegamento cavi, collegare i fili secondo lo schema seguente:

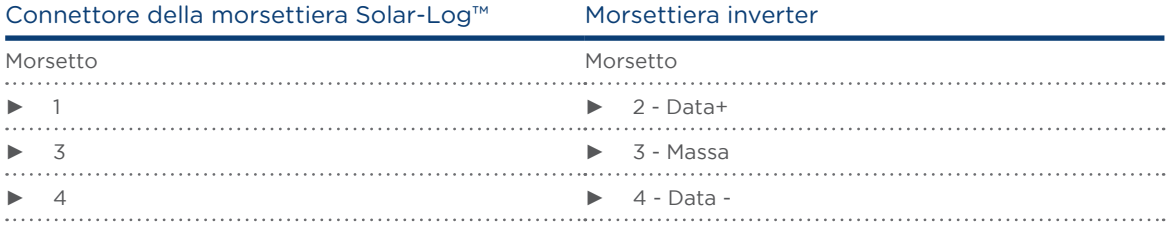

- 2. Eseguire la terminazione nei connettori della morsettiera Pin 1 e Pin 4 sul Solar-Log™ mediante la resistenza terminale 120 Ω.
- 3. Eseguire la terminazione nell'inverter secondo il manuale del produttore.
- 4. Infilare il connettore della morsettiera nella presa RS485 del Solar-Log™.

- • Cablaggio nella trasmissione dati Master-Slave tramite cavo 1:1 con connettori a spina M12 (disponibile come accessori Q3)
- Le prese X6 e X7 sono collegate fra di loro elettricamente.
- • Punto di collegamento: connettore circolare esterno sull'inverter

- 1. Inserire il connettore in una presa X6 dell'inverter 1.
- 2. Inserire l'altra estremità del cavo in una presa X7 dell'inverter 2.
- 3. Collegare gli altri inverter allo stesso modo.
- 4. Eseguire la terminazione nell'ultimo inverter secondo il manuale del produttore.

# Assegnare indirizzo di comunicazione

- • Impostazione: nel menu Comunicazione nel display di comando dell'inverter. Raccomandazione: numerazione progressiva, a partire da 1.
- • Procedura: come previsto dal manuale di istruzioni relativo all'inverter.

# 66REFUSOL

# 66.1 Refusol

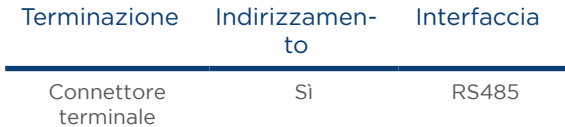

# Panoramica

- **•** interfaccia integrata
- • Punto di collegamento: Presa RS485 sul lato inferiore dell'inverter
- • Cablaggio a 2 poli
- • L'indirizzo di comunicazione deve essere assegnato.
- • Fasi di lavoro
	- • Esclusione dell'alimentazione elettrica di inverter e Solar-Log™
	- • Cablare l'inverter al Solar-Log™
	- Cablare gli inverter
	- • Assegnare indirizzo di comunicazione

### Nota relativa alle installazioni precedenti di Solar-Log™/Refu

**•** Impostare la compatibilità:

#### Nota

Per poter utilizzare il controllo della potenza attiva e della potenza reattiva, tutti gli inverter devono essere impostati su:

- Protocollo 1
- • 57600 Baud
- Parametro 1164 sul valore 2

#### Cablare l'inverter al Solar-Log™

Il cablaggio viene eseguito tramite

• un proprio cavo dati schermato a 2 fili e il connettore della morsettiera.

#### Procedura

1. Collegare i fili secondo lo schema seguente:

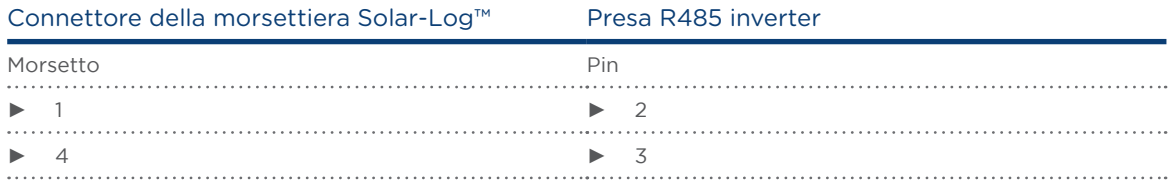

2. Se deve essere collegato solo un inverter, eseguire la terminazione: nelle prese "RS485 OUT" ponticellare con il connettore circolare REFUSOL i collegamenti PIN1 verso PIN2 e PIN3 verso PIN4

- 3. Chiudere l'inverter se non deve essere collegato nessun altro inverter
- 4. Infilare il connettore della morsettiera nella presa RS485 del Solar-Log™

### Cablare gli inverter

- • Cablaggio mediante
	- cavo dati schermato a 2 fili e
	- connettore a 4 fili "SACC-M12MS-4SC" (2 pezzi, in allegato all'inverter)
- • Punto di collegamento: Prese RS485 sul lato inferiore dell'inverter

Le prese RS485 "IN" e "OUT" sono doppie, per poter proseguire il cablaggio fino all'inverter successivo.

### Procedura

- 1. Cablare il cavo dati con il connettore "SACC-M12MS-4SC" come previsto dal manuale di istruzioni relativo all'inverter
- 2. Inserire un connettore nella presa "OUT" (X14B) dell'inverter 1
- 3. Inserire l'altra estremità del cavo in una presa "IN" (X15B) dell'inverter 2
- 4. Collegare gli altri inverter allo stesso modo
- 5. Eseguire la terminazione nell'ultimo inverter: nelle prese "RS485 OUT" ponticellare con il connettore circolare REFUSOL i collegamenti PIN1 verso PIN2 e PIN3 verso PIN4
- 6. Chiudere l'inverter

### Assegnare indirizzo di comunicazione

Raccomandazione: numerazione progressiva, a partire da 1; indirizzo il più alto possibile: 31

Nel display di comando dell'inverter impostare i parametri seguenti:

- 1. premere »F1«, selezionare Elenco numerico, premere »ENTER«
- 2. Impostare Parametro Numero 2000 [Protezione password], premere 2 volte »ENTER«
- 3. Immettere il valore numerico 72555, premere »ENTER«
- 4. Impostare Parametro Numero 0406, premere »ENTER«
- 5. Selezionare il sottoparametro 0406,3, premere »ENTER«
- 6. Immettere il valore numerico per indirizzo di comunicazione x [x = numerazione progressiva, a partire da 1; indirizzo il più alto possibile: 31], premere »ENTER«

Dopo la parametrizzazione nel display:

- 1. Tramite il sezionatore DC installato accendere e spegnere brevemente l'inverter, per attivare le impostazioni
- 2. Impostare data e ora sull'inverter come previsto dal manuale di istruzioni relativo all'inverter

#### Installazioni precedenti Solar-Log™/Refusol: Impostare la compatibilità

Negli impianti Solar-Log™/Refusol più vecchi, l'inverter doveva essere impostato con parametri supplementari su compatibilità Solar-Log™. Questo è necessario solamente se un inverter è stato sostituito a causa di un difetto o se l'impianto è stato ampliato. In questi casi i nuovi inverter devono essere provvisti nuovamente dei parametri estesi.

I parametri estesi sono disponibili solo a partire dalla versione Firmware 800.2.20 dell'inverter o successive. La versione Firmware è visualizzabile tramite il menu dell'inverter:

► »F1« / Elenco numerico / Parametro 1.1 fino a 1.3

Le versioni correnti Firmware e le indicazioni relative all'operazione di caricamento vengono proposte all'indirizzo www.refu-elektronik.de.

Nel display di comando dell'inverter impostare i parametri seguenti:

- 1. premere »F1«
- 2. selezionare Elenco numerico, premere »ENTER«
- 3. Impostare il parametro Numero 0407, premere »ENTER«
- 4. Selezionare il sottoparametro 0407,3, premere »ENTER«
- 5. Immettere valore numerico "2" [tipo di comunicazione RS485: Solar-Log], premere »ENTER«
- 6. Impostare il parametro Numero 0420, premere »ENTER«
- 7. Selezionare il sottoparametro 0420,3, premere »ENTER«
- 8. Selezionare il valore numerico 9600, premere »ENTER«
- 9. Tramite il sezionatore DC installato accendere e spegnere brevemente l'inverter, per attivare le impostazioni

### Nota

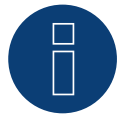

Nell'impostazione in corrispondenza dell'opzione 5 il valore numerico "2" si riferisce al vecchio protocollo Solar-Log e il valore numerico "1" al protocollo nativo per il controllo della potenza attiva e della potenza reattiva.

Nell'opzione 8 il valore numerico si riferisce alla velocità di comunicazione degli inverter e con il vecchio protocollo Solar-Log il valore numerico è 9600 e con il protocollo nativo è 57600.

### Assegnare indirizzo di comunicazione

- • Raccomandazione: numerazione progressiva, a partire da 1
- • Impostazione: mediante display di comando dell'inverter
- • Procedura: come previsto dal manuale di istruzioni relativo all'inverter

#### Nota

Per poter utilizzare il controllo della potenza attiva e della potenza reattiva, tutti gli inverter devono essere impostati su:

- • Protocollo 1
- • 57600 Baud
- Parametro 1164 sul valore 2

# 67 REP

# 67.1 REP

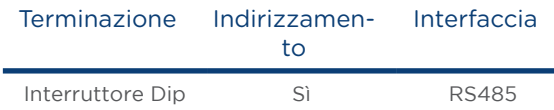

# Panoramica

- **•** interfaccia integrata
- • Punto di collegamento: Morsettiera nell'inverter
- • Cablaggio a 2 poli
- • L'indirizzo di comunicazione deve essere assegnato.
- • Fasi di lavoro
	- • Esclusione dell'alimentazione elettrica di inverter e Solar-Log™
	- • Cablare l'inverter al Solar-Log™
	- Cablare gli inverter
	- Assegnare indirizzo di comunicazione

### Cablare l'inverter al Solar-Log™

Il cablaggio viene eseguito tramite

• un proprio cavo dati schermato a 2 fili con il connettore della morsettiera

#### Procedura

- 1. Aprire l'inverter come previsto dal manuale di istruzioni relativo all'inverter
- 2. In caso di confezionamento autonomo del collegamento cavi, collegare i fili secondo lo schema seguente:

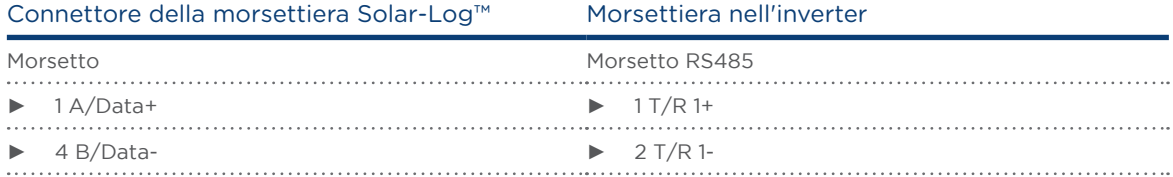

- 3. Se deve essere collegato solo un inverter, eseguire la terminazione: nell'inverter portare l'interruttore DIP per resistenza terminale su "On"
- 4. Chiudere l'inverter
- 5. Infilare il connettore della morsettiera nella presa RS485 del Solar-Log™

- Punto di collegamento: Morsettiera nell'inverter<br>• Cablaggio a 2 poli
- Cablaggio a 2 poli

- 1. Aprire l'inverter come previsto dal manuale di istruzioni relativo all'inverter
- 2. In caso di confezionamento autonomo del collegamento cavi, collegare i fili secondo lo schema seguente:

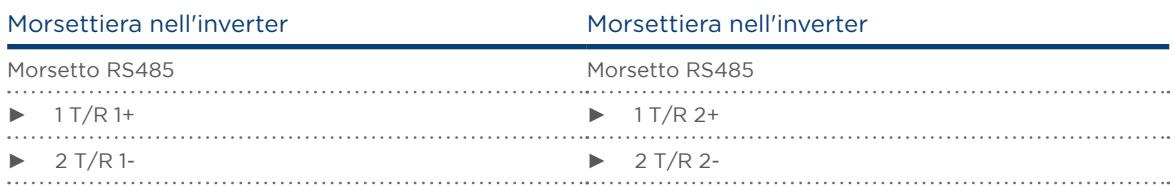

- 3. Collegare i morsetti A e B dell'inverter 1 con i morsetti corrispondenti dell'inverter 2
- 4. Collegare gli altri inverter allo stesso modo
- 5. Eseguire la terminazione nell'ultimo inverter: Portare l'interruttore DIP per resistenza terminale su "On"
- 6. Chiudere l'inverter
- 7. Infilare il connettore della morsettiera nella presa RS485 del Solar-Log™

### Assegnare indirizzo di comunicazione

- • Raccomandazione: numerazione progressiva, a partire da 1
- • Impostazione: mediante interruttore Dip dell'inverter
- • Procedura: come previsto dal manuale di istruzioni relativo all'inverter

# 68.1 Reverberi (serie EDI)

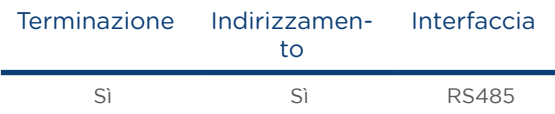

# Panoramica

- **•** interfaccia integrata
- • Punto di collegamento: morsettiera all'interno nell'inverter
- • Cablaggio a 4 poli
- • L'indirizzo di comunicazione deve essere assegnato.
- • Fasi di lavoro
	- Esclusione dell'alimentazione elettrica di inverter e Solar-Log™
	- Cablare l'inverter al Solar-Log™
	- Assegnare indirizzo di comunicazione
	- Eseguire la terminazione dell'inverter

# Cablare l'inverter al Solar-Log™

Il cablaggio viene eseguito tramite:

• cavo dati preconfezionato (accessorio; non incluso nella dotazione)

# Procedura:

- 1. Aprire l'inverter come previsto dal manuale di istruzioni relativo all'inverter
- 2. Far passare i fili liberi attraverso l'apertura del cavo dell'inverter
- 3. In caso di confezionamento autonomo del collegamento cavi collegare i fili secondo lo schema seguente

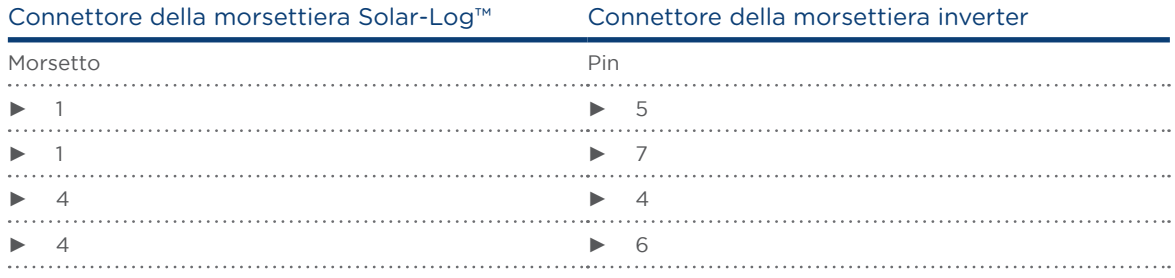

- 4. Se deve essere collegato solo un inverter, eseguirne la terminazione
- 5. Chiudere l'inverter se non deve essere collegato nessun altro inverter
- 6. Infilare il connettore della morsettiera nella presa RS485 del Solar-Log™

- • Punto di collegamento: morsettiera all'interno nell'inverter
- • Cablaggio a 4 poli

- • Aprire l'inverter come previsto dal manuale di istruzioni relativo all'inverter
- • Collegare gli altri inverter allo stesso modo
- • Eseguire la terminazione nell'ultimo inverter
- • Chiudere l'inverter
- • Assegnare indirizzo di comunicazione
- • Raccomandazione: numerazione progressiva da Solar-Log™, ad iniziare da 2 (non 1!). Ultimo indirizzo per 247
- • Impostazione: mediante display di comando dell'inverter
- • Procedura: come previsto dal manuale di istruzioni relativo all'inverter

# 69Riello

# 69.1 Riello

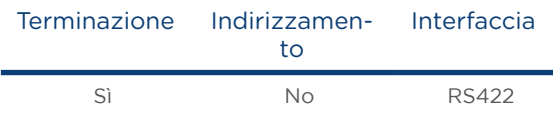

# Panoramica

- **•** Interfaccia non integrata; montare successivamente la scheda interfaccia RS485
- Cablaggio a 4 poli solo nell'attacco RS485/422 B del Solar-Log™
- • L'indirizzo di comunicazione non deve essere assegnato.
- Tecnica Multi-String

Gli inverter Riello a seconda del modello sono dotati di 1 o 3 MPP-Tracker. Ogni ingresso stringa viene monitorato separatamente e adeguato in modo ottimale ai moduli collegati.

Il Solar-Log™ durante l'operazione di riconoscimento inverter riconosce automaticamente quanti inverter e quante stringhe sono attivi.

#### Nota

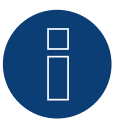

La sequenza con la quale gli inverter vengono visualizzati dopo il riconoscimento nel Solar-Log™ è casuale. Si raccomanda vivamente, di riordinare immediatamente dopo il riconoscimento gli inverter al momento della messa in funzione nella finestra di dialogo Configurazione | Dispositivi | Configurazione | Sequenza.

- ► Gli inverter possono essere identificati tramite il numero di serie visualizzato.
- • Fasi di lavoro
	- Esclusione dell'alimentazione elettrica di inverter e Solar-Log™
	- Installare interfaccia RS485 sull'inverter
	- Cablare l'inverter al Solar-Log<sup>™</sup>
	- Cablare gli inverter

# Installare interfaccia RS485

#### Procedura

► Inserire e collegare a vite l'interfaccia RS485 come previsto dal manuale di installazione relativo alla scheda d'interfaccia nella parte inferiore dell'inverter

# Cablare l'inverter al Solar-Log™

Il cablaggio viene eseguito tramite

• cavo dati preconfezionato (accessorio; non incluso nella dotazione)

oppure

• un proprio cavo dati schermato a 4 fili e il connettore della morsettiera.

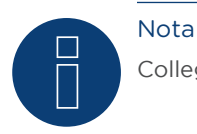

Collegare l'inverter solo tramite l'interfaccia RS485/422 B/C.

# Procedura

- 1. Aprire l'inverter come previsto dal manuale di istruzioni relativo all'inverter
- 2. Far passare i fili liberi attraverso l'apertura del cavo dell'inverter
- 3. In caso di confezionamento autonomo del collegamento cavi, collegare i fili secondo lo schema seguente:

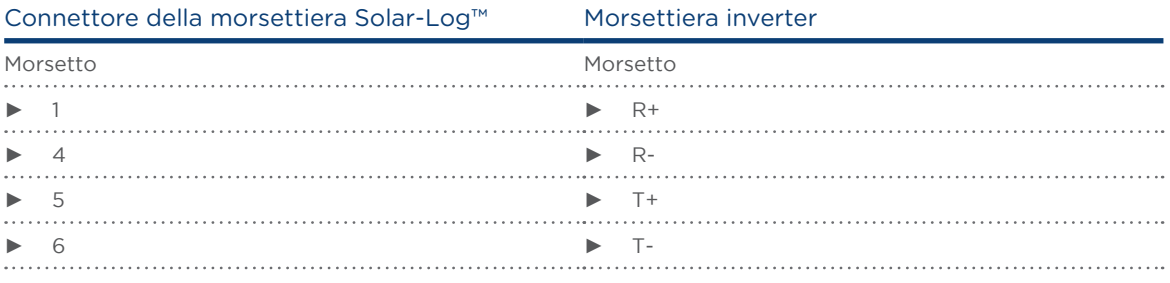

- 4. Se deve essere collegato solo un inverter, eseguirne la terminazione come previsto dal manuale di istruzioni relativo all'inverter
- 5. Chiudere l'inverter se non deve essere collegato nessun altro inverter
- 6. Infilare il connettore della morsettiera nella presa RS485 del Solar-Log™

# Cablare gli inverter

- Cablaggio tramite cavo dati schermato a 4 fili
- • Punto di collegamento: morsettiera all'interno nell'inverter (su interfaccia RS485 montata successivamente)

- 1. Aprire l'inverter come previsto dal manuale di istruzioni relativo all'inverter
- 2. Collegare i morsetti R+, R-, T+ e T" dell'inverter 1 con i morsetti corrispondenti dell'inverter 2
- 3. Collegare gli altri inverter allo stesso modo
- 4. Eseguire la terminazione nell'ultimo inverter come previsto dal relativo manuale di istruzioni
- 5. Chiudere l'inverter

# 70SALICRU

# 70.1 SALICRU EQX

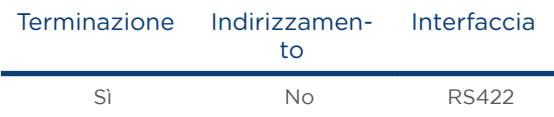

# Panoramica

- **•** Interfaccia non integrata; montare successivamente la scheda interfaccia RS485
- Cablaggio a 4 poli solo nell'attacco RS485/422 B del Solar-Log™
- • L'indirizzo di comunicazione non deve essere assegnato.
- **Tecnica Multi-String**

Gli inverter a seconda del modello sono dotati di 1 o 3 MPP-Tracker. Ogni ingresso stringa viene monitorato separatamente e adeguato in modo ottimale ai moduli collegati.

Il Solar-Log™ durante l'operazione di riconoscimento inverter riconosce automaticamente quanti inverter e quante stringhe sono attivi.

#### Nota

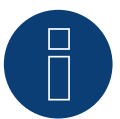

La sequenza con la quale gli inverter vengono visualizzati dopo il riconoscimento nel Solar-Log™ è casuale. Si raccomanda vivamente, di riordinare immediatamente dopo il riconoscimento gli inverter al momento della messa in funzione nella finestra di dialogo Configurazione | Dispositivi | Configurazione | Sequenza .

- ► Gli inverter possono essere identificati tramite il numero di serie visualizzato.
- • Fasi di lavoro
	- Esclusione dell'alimentazione elettrica di inverter e Solar-Log™
	- Installare interfaccia RS485 sull'inverter
	- Cablare l'inverter al Solar-Log™
	- Cablare gli inverter

### Procedura

► Inserire e collegare a vite l'interfaccia RS485 come previsto dal manuale di installazione relativo alla scheda d'interfaccia nella parte inferiore dell'inverter

# Cablare l'inverter al Solar-Log™

Il cablaggio viene eseguito tramite

• cavo dati preconfezionato "BKL1" (accessorio; non incluso nella dotazione) oppure

• un proprio cavo dati schermato a 4 fili e il connettore della morsettiera.

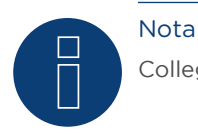

Collegare l'inverter solo tramite l'interfaccia RS485/422 B

# Procedura

- 1. Aprire l'inverter come previsto dal manuale di istruzioni relativo all'inverter
- 2. Far passare i fili liberi attraverso l'apertura del cavo dell'inverter
- 3. In caso di confezionamento autonomo del collegamento cavi, collegare i fili secondo lo schema seguente:

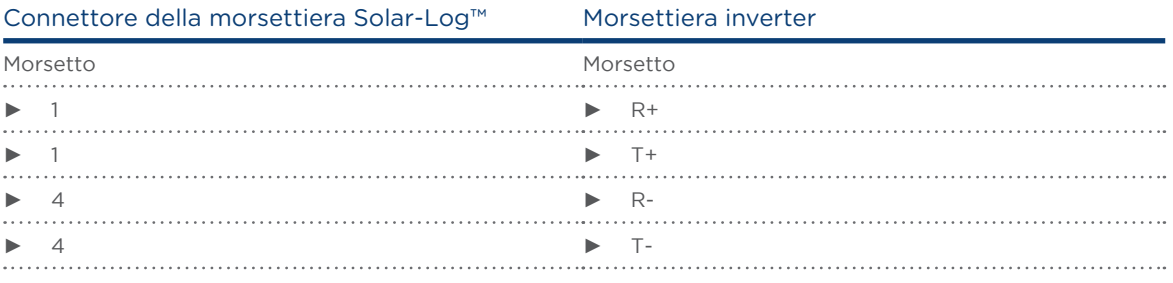

- 4. Se deve essere collegato solo un inverter, eseguirne la terminazione come previsto dal manuale di istruzioni relativo all'inverter
- 5. Chiudere l'inverter se non deve essere collegato nessun altro inverter
- 6. Infilare il connettore della morsettiera nella presa RS485 del Solar-Log™

# Cablare gli inverter

- Cablaggio tramite cavo dati schermato a 4 fili
- • Punto di collegamento: morsettiera all'interno nell'inverter (su interfaccia RS485 montata successivamente)

- 1. Aprire l'inverter come previsto dal manuale di istruzioni relativo all'inverter
- 2. Collegare i morsetti R+, R-, T+ e T" dell'inverter 1 con i morsetti corrispondenti dell'inverter 2
- 3. Collegare gli altri inverter allo stesso modo
- 4. Eseguire la terminazione nell'ultimo inverter come previsto dal relativo manuale di istruzioni
- 5. Chiudere l'inverter

# 70.2 SALICRU EQXLV

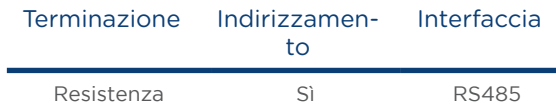

#### Panoramica

- **•** interfaccia integrata
- • Cablaggio a 2 poli
- L'indirizzo di comunicazione deve essere assegnato.
- • Fasi di lavoro
	- • Esclusione dell'alimentazione elettrica di inverter e Solar-Log™
	- Cablare l'inverter al Solar-Log™
	- Cablare gli inverter
	- Assegnare indirizzo di comunicazione

#### Cablare l'inverter al Solar-Log™

Il cablaggio viene eseguito tramite

• cavo dati preconfezionato (accessorio; non incluso nella dotazione)

oppure

• un proprio cavo dati schermato a 2 fili e il connettore della morsettiera.

# Procedura

1. In caso di confezionamento autonomo del collegamento cavi, collegare i fili secondo lo schema seguente:

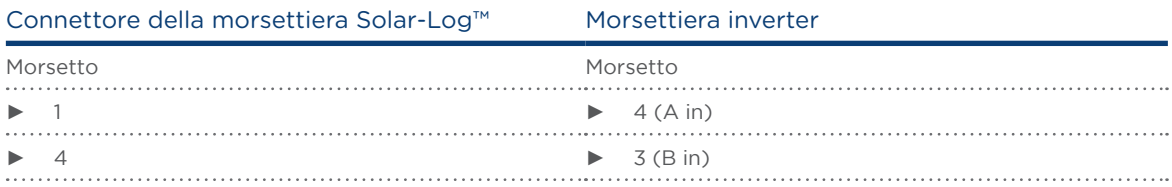

- 2. Se deve essere collegato solo un inverter, eseguire la terminazione: inserire resistenza terminale da 120 Ω
- 3. Infilare il connettore della morsettiera nella presa RS485 del Solar-Log™

### Cablare gli inverter

- • Cablaggio tramite cavo dati schermato a 2 fili
- • Punto di collegamento: morsettiera all'interno nell'inverter

### Procedura

- 1. Collegare il morsetto 2 (A out) dell'inverter 1 con il morsetto 4 (A in) dell'inverter 2
- 2. Collegare il morsetto 1 (B out) dell'inverter 1 con il morsetto 3 (B in) dell'inverter 2
- 3. Collegare gli altri inverter allo stesso modo
- 4. Eseguire la terminazione nell'ultimo inverter: inserire resistenza terminale da 120 Ω

### Assegnare indirizzo di comunicazione

- • Raccomandazione: numerazione progressiva, a partire da 1
- **•** Impostazione: Tramite software PC per la configurazione degli inverter
- • Procedura: come previsto dal manuale di istruzioni relativo all'inverter

# 71 Samil Power

# 71.1 Samil Power

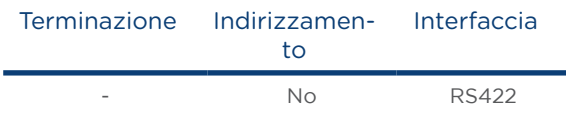

# Panoramica

- **•** interfaccia integrata
- • 2 prese RJ11 internamente nell'inverter
- • Cablaggio a 4 poli
- • L'indirizzo di comunicazione non deve essere assegnato.

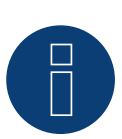

# Nota

Collegare l'inverter solo tramite l'interfaccia RS485/422 B/C.

#### Fasi di lavoro

- • Esclusione dell'alimentazione elettrica di inverter e Solar-Log™
- Cablare l'inverter al Solar-Log™
- **•** Cablare gli inverter

# Cablare l'inverter al Solar-Log™

Il cablaggio viene eseguito tramite

- • cavo dati preconfezionato (accessorio; non incluso nella dotazione)
- • un proprio cavo dati schermato a 4 fili e il connettore della morsettiera.

# Procedura

- 1. Aprire l'inverter come previsto dal manuale di istruzioni relativo all'inverter
- 2. In caso di confezionamento autonomo del collegamento cavi collegare i fili secondo lo schema seguente

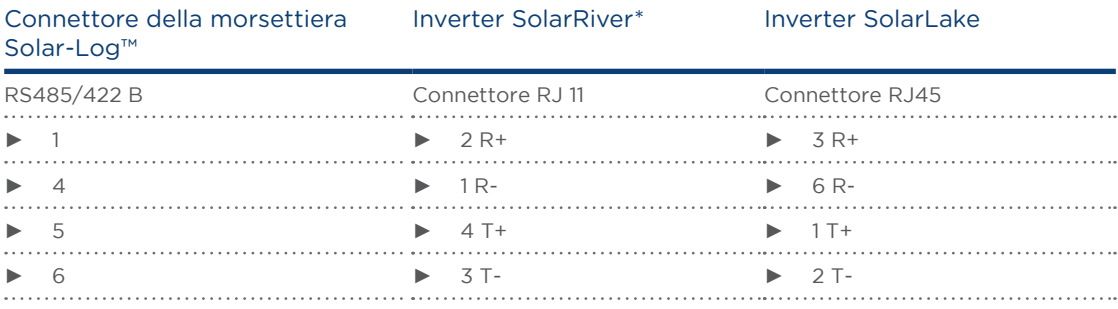

\*Alcuni modelli SolarRiver utilizzano gli stessi attacchi del SolarLake. In questo caso eseguire il cablaggio come previsto per SolarLake.

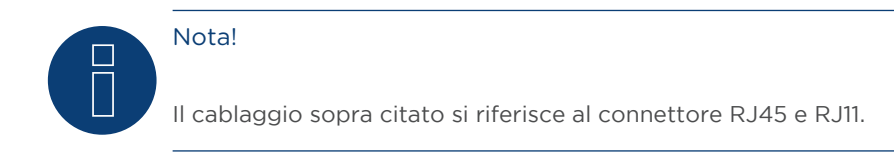

- 3. Inserire il connettore RJ11 in una presa RJ11 qualsiasi dell'inverter 1
- 4. Chiudere l'inverter se non deve essere collegato nessun altro inverter
- 5. Infilare il connettore della morsettiera nella presa B RS485/422 del Solar-Log™

# Cablare gli inverter

- • Cablaggio tramite cavo dati schermato a 4 fili
- • Punto di collegamento: Prese RJ11

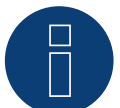

# Nota!

È possibile collegare al massimo 32 inverter per ogni bus RS422

# Procedura

Aprire l'inverter come previsto dal manuale di istruzioni relativo all'inverter

- 1. Inserire il proprio cavo con il connettore RJ11 in una presa RJ11 qualsiasi dell'inverter 1.
- 2. Inserire il cavo nella seconda presa RJ11 del primo inverter e nella presa RJ11 del secondo inverter
- 3. Collegare gli altri inverter allo stesso modo
- 4. Chiudere l'inverter
- 5. Infilare il connettore della morsettiera nella presa B RS485/422 del Solar-Log™

# 72 Santerno

# 72.1 Santerno

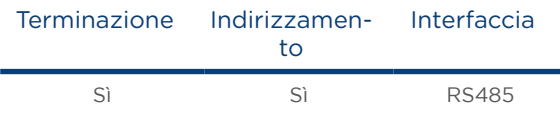

# Panoramica

- **•** interfaccia integrata
- • Punto di collegamento: Presa a 9 poli all'esterno sul fondo della carcassa
- • Cablaggio a 2 poli
- • L'indirizzo di comunicazione deve essere assegnato.
- • Fasi di lavoro
	- Esclusione dell'alimentazione elettrica di inverter e Solar-Log™
	- • Installare interfaccia RS485 sull'inverter
	- • Cablare l'inverter al Solar-Log™
	- • Cablare gli inverter
	- Assegnare indirizzo di comunicazione

# Cablare l'inverter al Solar-Log™

Il cablaggio viene eseguito tramite

• cavo dati Santerno preconfezionato (accessorio; non incluso nella dotazione)

oppure

• un proprio cavo dati schermato, a 2 fili con connettore a 9 poli e connettore della morsettiera

# Procedura

1. In caso di confezionamento autonomo del collegamento cavi, collegare i fili secondo lo schema seguente:

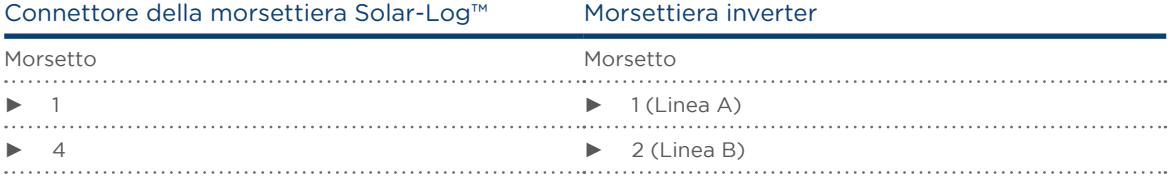

- 2. Inserire il connettore nella presa A dell'inverter
- 3. Se deve essere collegato solo un inverter, eseguire la terminazione: collegare la presa A del cavo dati Santerno-Solar-Log™ con il connettore del 1° cavo dati inverter Santerno
- 4. Infilare il connettore della morsettiera nella presa RS485 del Solar-Log™

- • Cavo dati inverter Santerno (accessorio; non incluso nella dotazione)
- • Punto di collegamento: Presa a 9 poli all'esterno sul fondo della carcassa

- 1. Inserire il connettore del cavo dati dell'inverter Santerno nella presa B dell'inverter 1
- 2. Inserire il connettore del cavo dati dell'inverter Santerno nella presa C dell'inverter 1
- 3. Inserire il connettore dell'altra estremità del cavo nella presa C dell'inverter 2
- 4. Collegare insieme altri inverter tramite la presa C
- 5. Eseguire la terminazione nell'ultimo inverter: collegare la presa A del cavo dati Santerno-Solar-Log™ con il connettore del 1° cavo dati Santerno

### Assegnare indirizzo di comunicazione

- • Raccomandazione: numerazione progressiva, a partire da 1
- • Impostazione: mediante display di comando dell'inverter
- • Procedura: come previsto dal manuale di istruzioni relativo all'inverter

# 73 Schneider Electric

# 73.1 Schneider Electric SunEzy

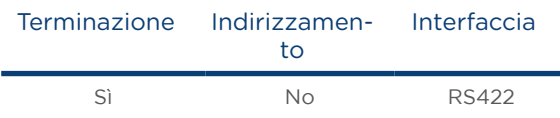

# Panoramica

- **•** Interfaccia non integrata; montare successivamente la scheda interfaccia RS485
- • Cablaggio a 4 poli solo nell'attacco RS485/422 B del Solar-Log™
- • L'indirizzo di comunicazione non deve essere assegnato.
- **•** Tecnica Multi-String

Gli inverter a seconda del modello sono dotati di 1 o 3 MPP-Tracker. Ogni ingresso stringa viene monitorato separatamente e adeguato in modo ottimale ai moduli collegati.

Il Solar-Log™ durante l'operazione di riconoscimento inverter riconosce automaticamente quanti inverter e quante stringhe sono attivi.

### Nota

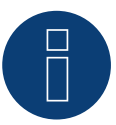

La sequenza con la quale gli inverter vengono visualizzati dopo il riconoscimento nel Solar-Log™ è casuale. Si raccomanda vivamente, di riordinare immediatamente dopo il riconoscimento gli inverter al momento della messa in funzione nella finestra di dialogo Configurazione | Dispositivi | Configurazione | Sequenza.

► Gli inverter possono essere identificati tramite il numero di serie visualizzato.

- • Fasi di lavoro
	- Esclusione dell'alimentazione elettrica di inverter e Solar-Log™
	- • Installare interfaccia RS485 sull'inverter
	- Cablare l'inverter al Solar-Log™
	- • Cablare gli inverter

# Installare interfaccia RS485 Procedura

► Inserire e collegare a vite l'interfaccia RS485 come previsto dal manuale di installazione relativo alla scheda d'interfaccia nella parte inferiore dell'inverter

# Cablare l'inverter al Solar-Log™

Il cablaggio viene eseguito tramite

• cavo dati preconfezionato "BKL1" (accessorio; non incluso nella dotazione)

oppure

• un proprio cavo dati schermato a 4 fili e il connettore della morsettiera.

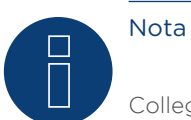

Collegare l'inverter solo tramite l'interfaccia RS485/422 B

# Procedura

- 1. Aprire l'inverter come previsto dal manuale di istruzioni relativo all'inverter
- 2. Far passare i fili liberi attraverso l'apertura del cavo dell'inverter
- 3. In caso di confezionamento autonomo del collegamento cavi, collegare i fili secondo lo schema seguente:

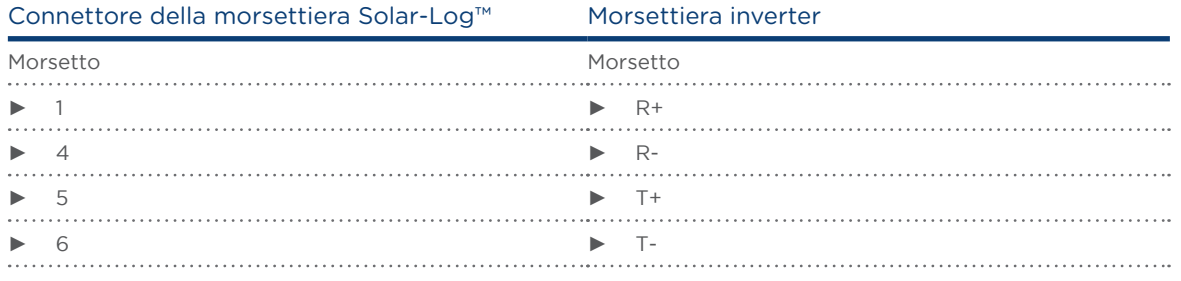

- 4. Se deve essere collegato solo un inverter, eseguirne la terminazione come previsto dal manuale di istruzioni relativo all'inverter
- 5. Chiudere l'inverter se non deve essere collegato nessun altro inverter
- 6. Infilare il connettore della morsettiera nella presa RS485/422 B del Solar-Log™

# Cablare gli inverter

- Cablaggio tramite cavo dati schermato a 4 fili
- • Punto di collegamento: morsettiera all'interno nell'inverter (su interfaccia RS485 montata successivamente)

- 1. Aprire l'inverter come previsto dal manuale di istruzioni relativo all'inverter
- 2. Collegare i morsetti R+, R-, T+ e T" dell'inverter 1 con i morsetti corrispondenti dell'inverter 2
- 3. Collegare gli altri inverter allo stesso modo
- 4. Eseguire la terminazione nell'ultimo inverter come previsto dal relativo manuale di istruzioni
- 5. Chiudere l'inverter

# 73.2 Schneider Electric Xantrex GT30E

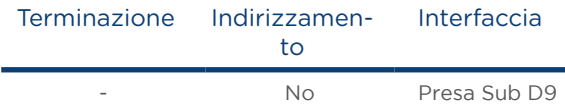

### Panoramica

- **•** interfaccia integrata
- • Punto di collegamento: presa Sub D 9 X51 all'interno dell'inverter
- • Cablaggio a 2 poli
- • L'indirizzo di comunicazione deve essere assegnato nell'inverter
- • Fasi di lavoro
	- Esclusione dell'alimentazione elettrica di inverter e Solar-Log™
	- • Cablare l'inverter al Solar-Log™
	- Cablare gli inverter

# Cablare l'inverter al Solar-Log™

Il cablaggio viene eseguito tramite:

- cavo dati preconfezionato (accessorio; non incluso nella dotazione)
- • un proprio cavo dati schermato a 2 fili e il connettore della morsettiera

### Procedura:

- 1. Aprire l'inverter come previsto dal manuale di istruzioni relativo all'inverter
- 2. In caso di confezionamento autonomo del collegamento cavi collegare i fili secondo lo schema seguente

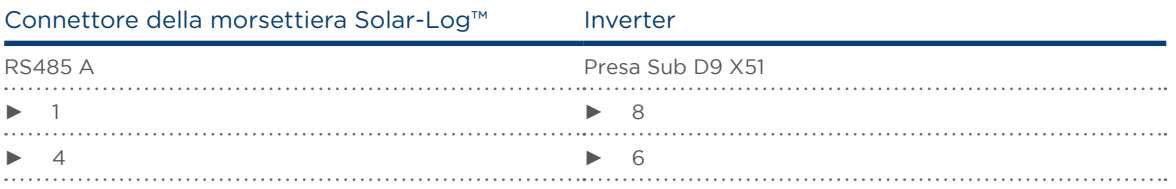

- 3. Chiudere l'inverter se non deve essere collegato nessun altro inverter
- 4. Infilare il connettore della morsettiera nella presa RS485 del Solar-Log™

#### Cablare gli inverter

- • Cablaggio tramite cavo dati schermato a 2 fili
- • Punto di collegamento: presa Sub D 9 X51 all'interno dell'inverter

#### Procedura

1. In caso di confezionamento autonomo del collegamento cavi collegare i fili secondo lo schema seguente

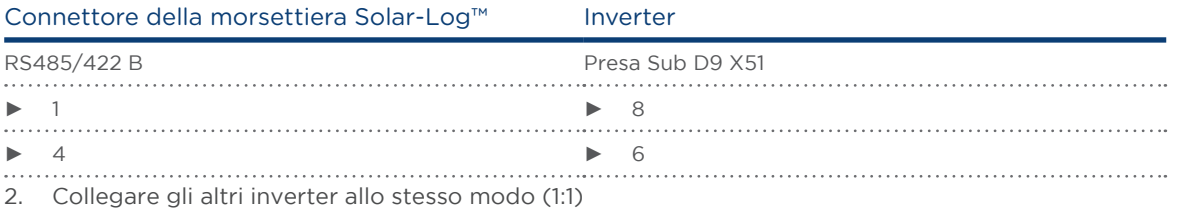

3. Chiudere l'inverter se non deve essere collegato nessun altro inverter

4. Infilare il connettore della morsettiera nella presa RS485 del Solar-Log™

# 73.3 Schneider Electric Conext

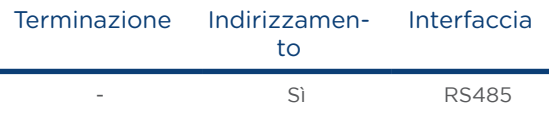

### Panoramica

- **•** interfaccia integrata
- • Punto di collegamento: presa RJ45, all'esterno sull'inverter
- • Cablaggio a 3 poli
- • L'indirizzo di comunicazione deve essere assegnato.
- • Fasi di lavoro
	- Assegnare indirizzo di comunicazione
	- Esclusione dell'alimentazione elettrica di inverter e Solar-Log<sup>™</sup>
	- Cablare l'inverter al Solar-Log™
	- Cablare gli inverter

# Cablare l'inverter al Solar-Log™

Il cablaggio viene eseguito tramite

• collegamento cavi proprio con connettore RJ45 e connettore della morsettiera

### Procedura

- 1. Aprire l'inverter come previsto dal manuale di istruzioni relativo all'inverter
- 2. Inserire il connettore RJ45 in una presa RJ45 qualsiasi del primo inverter
- 3. In caso di confezionamento autonomo del collegamento cavi collegare i fili secondo lo schema seguente
- 4. Se deve essere collegato solo un inverter, eseguirne la terminazione

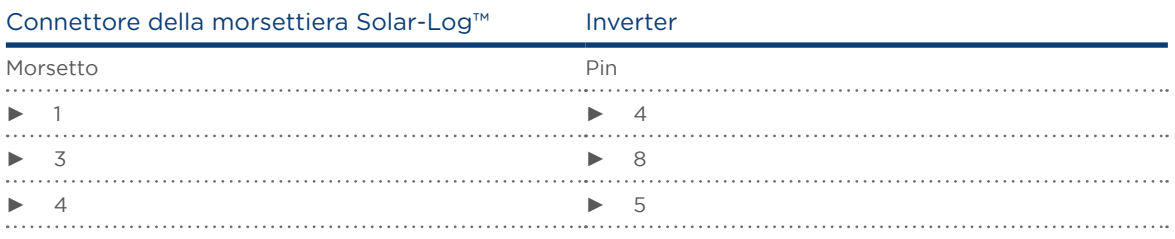

- 5. Chiudere l'inverter se non deve essere collegato nessun altro inverter
- 6. Infilare il connettore della morsettiera nella presa RS485 del Solar-Log™

#### Attenzione

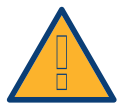

Pericolo di difetti dell'apparecchio!

Il Solar-Log™ dispone anche di una presa RJ45, che in nessun caso deve essere collegata alla presa RJ45 dell'inverter!

► Collegare l'inverter solo tramite l'(le)interfaccia(e) RS485/422 del Solar-Log™.

- Cablaggio tramite cavo di rete (cavo Patch)
- Punto di collegamento: 2 prese RJ45

- 1. Aprire l'inverter come previsto dal manuale di istruzioni relativo all'inverter
- 2. Inserire il connettore RJ45 in una presa RJ45 qualsiasi del primo inverter
- 3. Inserire l'altra estremità del cavo in una presa RJ45 qualsiasi dell'inverter 2
- 4. Collegare gli altri inverter allo stesso modo
- 5. Nell'ultimo inverter eseguire la terminazione secondo le indicazioni del produttore
- 6. Chiudere l'inverter se non deve essere collegato nessun altro inverter
- 7. Infilare il connettore della morsettiera nella presa RS485 del Solar-Log™

# 74 Schüco

# 74.1 Serie IPE CN

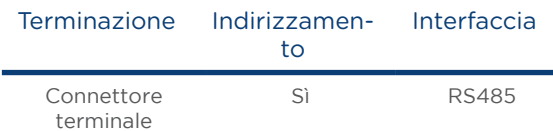

Selezionabile sotto RefuSol

# Panoramica

- **•** interfaccia integrata
- Punto di collegamento: Presa RS485 sul lato inferiore dell'inverter<br>• Cablaggio a 2 poli
- Cablaggio a 2 poli
- • L'indirizzo di comunicazione deve essere assegnato.
- • Fasi di lavoro
	- • Esclusione dell'alimentazione elettrica di inverter e Solar-Log™
	- Cablare l'inverter al Solar-Log™
	- Cablare gli inverter
	- Assegnare indirizzo di comunicazione

# Nota

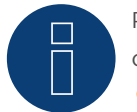

Per poter utilizzare il controllo della potenza attiva e della potenza reattiva, tutti gli inverter devono essere impostati su:

- Protocollo 1
- • 57600 Baud
- Parametro 1164 sul valore 2.

# Cablare l'inverter al Solar-Log™

Il cablaggio viene eseguito tramite

• un proprio cavo dati schermato a 2 fili e il connettore della morsettiera.

# Procedura

1. Collegare i fili secondo lo schema seguente:

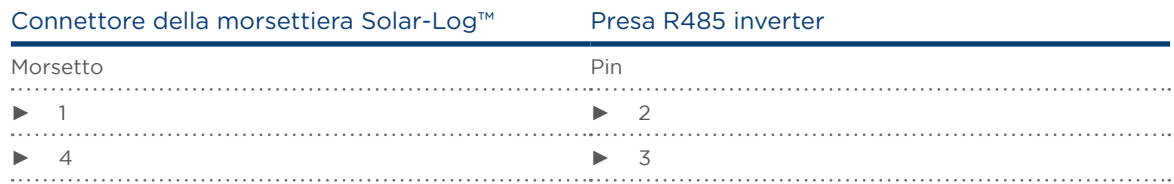

- 2. Se deve essere collegato solo un inverter, eseguire la terminazione: nelle prese "RS485 OUT" ponticellare con il connettore circolare REFUSOL i collegamenti PIN1 verso PIN2 e PIN3 verso PIN4.
- 3. Chiudere l'inverter se non deve essere collegato nessun altro inverter.
- 4. Infilare il connettore della morsettiera nella presa RS485 del Solar-Log™.

# Cablare gli inverter

- • Cablaggio mediante
	- cavo dati schermato a 2 fili e
	- connettore a 4 poli "SACC-M12MS-4SC".
- • Punto di collegamento: prese RS485 sul lato inferiore dell'inverter.

Le prese RS485 "IN" e "OUT" sono doppie, per poter proseguire il cablaggio fino all'inverter successivo.

# Procedura

- 1. Cablare il cavo dati con il connettore "SACC-M12MS-4SC" come previsto dal manuale di istruzioni relativo all'inverter.
- 2. Inserire un connettore nella presa "OUT" (X14B) dell'inverter 1.
- 3. Inserire l'altra estremità del cavo in una presa "IN" (X15B) dell'inverter 2.
- 4. Collegare gli altri inverter allo stesso modo.
- 5. Eseguire la terminazione nell'ultimo inverter: nelle prese "RS485 OUT" ponticellare con il connettore circolare REFUSOL i collegamenti PIN1 verso PIN2 e PIN3 verso PIN4.
- 6. Chiudere l'inverter.

# Assegnare indirizzo di comunicazione

- • Raccomandazione: numerazione progressiva, a partire da 1; indirizzo il più alto possibile: 31.
- • Assegnare un indirizzo di comunicazione come previsto dal manuale di istruzioni relativo all'inverter.

# 74.2 Serie IPE CT

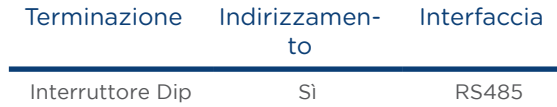

### Selezionabile sotto Bonfiglioli

# Panoramica

- **•** interfaccia integrata
- • Punto di collegamento: Morsettiera nell'inverter
- • Cablaggio a 3 poli
- • L'indirizzo di comunicazione deve essere assegnato.
- • Fasi di lavoro
	- • Esclusione dell'alimentazione elettrica di inverter e Solar-Log™
	- Cablare l'inverter al Solar-Log™
	- • Cablare gli inverter
	- Assegnare indirizzo di comunicazione

### Cablare l'inverter al Solar-Log™

Il cablaggio viene eseguito tramite

• un proprio cavo dati schermato a 3 fili con il connettore della morsettiera

### Procedura

- 1. Rendere accessibile l'interfaccia nell'inverter.
- 2. In caso di confezionamento autonomo del collegamento cavi, collegare i fili secondo lo schema seguente:

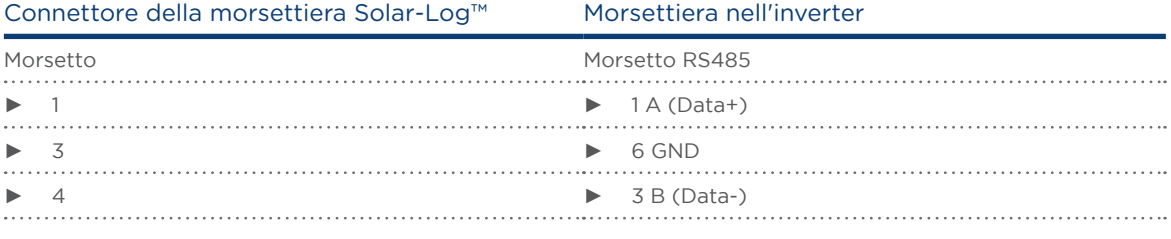

3. Se deve essere collegato solo un inverter, eseguire la terminazione: nell'inverter portare l'interruttore DIP S1 per resistenza terminale su "On"

4. Infilare il connettore della morsettiera nella presa RS485 del Solar-Log™

- • Punto di collegamento: Morsettiera nell'inverter
- • Cablaggio a 3 poli
# Procedura

- 1. Rendere accessibile l'interfaccia nell'inverter.
- 2. In caso di confezionamento autonomo del collegamento cavi, collegare i fili secondo lo schema seguente:

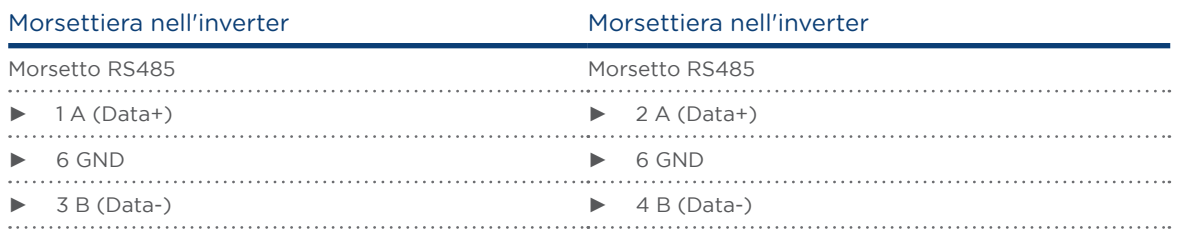

- 3. Collegare i morsetti dell'inverter 1 con i morsetti corrispondenti dell'inverter 2
- 4. Collegare gli altri inverter allo stesso modo
- 5. Eseguire la terminazione nell'ultimo inverter: Portare l'interruttore DIP S1 per resistenza terminale su "On"
- 6. Infilare il connettore della morsettiera nella presa RS485 del Solar-Log™

#### Assegnare indirizzo di comunicazione

- Raccomandazione: numerazione progressiva, a partire da 1 fino a 30
- • Procedura: come previsto dal manuale di istruzioni relativo all'inverter

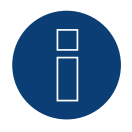

Nota

È possibile collegare al massimo 20 inverter in un bus RS485.

# 74.3 Serie IPE SN

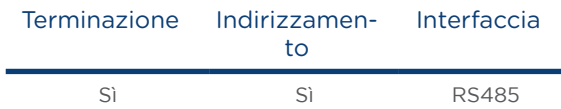

Selezionabile sotto Sunways

#### Panoramica

- **•** interfaccia integrata
- Punto di collegamento: morsettiera all'interno nell'inverter
	- Modelli 750 V: 4 morsetti RS485 su morsettiera da 10 poli
	- Modelli 850 V: Morsettiera RS485 da 4 poli
- • Cablaggio a 2 poli
- • L'indirizzo di comunicazione deve essere assegnato.
- • Fasi di lavoro
	- Esclusione dell'alimentazione elettrica di inverter e Solar-Log™
	- Cablare l'inverter al Solar-Log™
	- Cablare gli inverter
	- Assegnare indirizzo di comunicazione

#### Cablare l'inverter al Solar-Log™

Il cablaggio viene eseguito tramite

- • cavo dati Sunways preconfezionato (accessorio; non incluso nella dotazione) oppure
- • un proprio cavo dati schermato a 2 fili e il connettore della morsettiera.

#### Procedura

- 1. Aprire l'inverter come previsto dal manuale di istruzioni relativo all'inverter
- 2. Far passare i fili liberi attraverso l'apertura del cavo dell'inverter
- 3. In caso di confezionamento autonomo del collegamento cavi, collegare i fili secondo lo schema seguente:

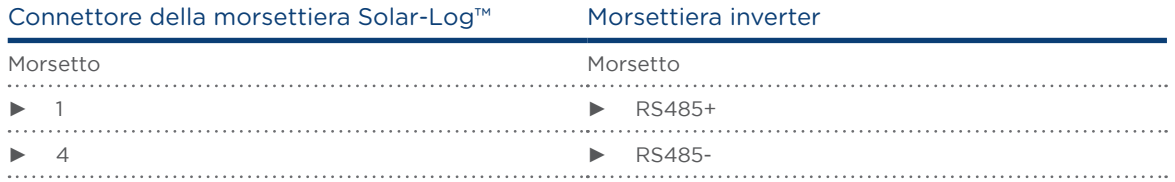

- 4. Se non deve essere collegato nessun altro inverter, eseguirne la terminazione come previsto dal manuale di istruzioni relativo all'inverter.
- 5. Chiudere l'inverter se non deve essere collegato nessun altro inverter
- 6. Infilare il connettore della morsettiera nella presa RS485 del Solar-Log™

#### Cablare gli inverter

- • Cablaggio tramite cavo dati schermato a 2 fili
- • Punto di collegamento: morsettiera all'interno nell'inverter
	- Modelli 750 V: 4 morsetti RS485 su morsettiera da 10 poli
	- Modelli 850 V: Morsettiera RS485 da 4 poli

I collegamenti RS485 della morsettiera sono doppi, per poter proseguire il cablaggio fino all'inverter successivo.

## Procedura

- 1. Aprire l'inverter come previsto dal manuale di istruzioni relativo all'inverter
- 2. Collegare i morsetti RS485+ e RS485- di tutti gli inverter con i due fili del cavo dati come previsto dal manuale di istruzioni relativo all'inverter
- 3. Eseguire la terminazione nell'ultimo inverter come previsto dal relativo manuale di istruzioni.
- 4. Chiudere l'inverter

### Assegnare indirizzo di comunicazione

- • Raccomandazione: numerazione progressiva, a partire da 1
- • Impostazione: mediante display di comando dell'inverter
- • Procedura: come previsto dal manuale di istruzioni relativo all'inverter

# 74.4 Schüco serie SGI (RS485)

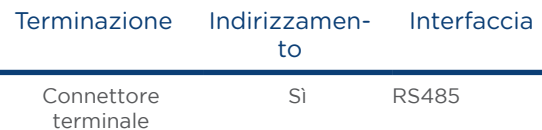

Selezionabile sotto Schüco

#### Panoramica

- **•** interfaccia integrata
- • Punto di collegamento: presa RJ45 sul lato inferiore dell'inverter
- • Cablaggio a 2 poli
- L'indirizzo di comunicazione deve essere assegnato.
- Fasi di lavoro
	- Esclusione dell'alimentazione elettrica di inverter e Solar-Log™
	- Cablare l'inverter al Solar-Log™
	- Cablare gli inverter
	- Assegnare indirizzo di comunicazione

### Cablare l'inverter al Solar-Log™

Il cablaggio viene eseguito tramite

• cavo dati preconfezionato (accessorio; non incluso nella dotazione)

oppure

• collegamento cavi proprio con connettore RJ45 e connettore della morsettiera

#### Attenzione

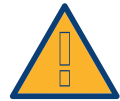

Pericolo di difetti dell'apparecchio!

Il Solar-Log™ dispone anche di una presa RJ45, che in nessun caso deve essere collegata alla presa RJ45 dell'inverter!

► Collegare l'inverter solo tramite l'(le)interfaccia(e) RS485/422 del Solar-Log™.

#### Procedura

1. In caso di confezionamento autonomo del collegamento cavi, collegare i fili secondo lo schema seguente:

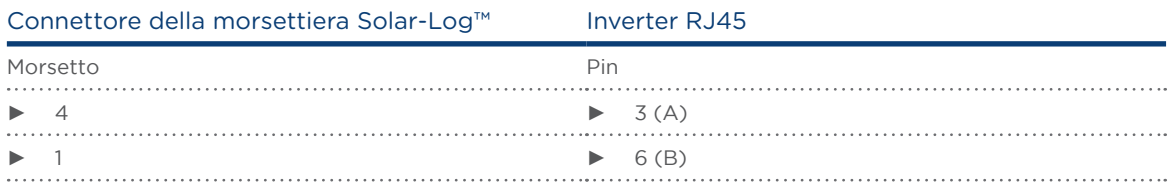

- 2. Aprire il coperchio dell'apparecchio sul lato inferiore dell'inverter
- 3. Inserire il connettore RJ45 nella presa RJ45 dell'inverter
- 4. Se deve essere collegato solo un inverter, eseguire la terminazione: inserire il connettore terminale IP20 nella presa libera RJ45 (non assolutamente necessario con lunghezze di cavi fino a 100 m)
- 5. Infilare il connettore della morsettiera nella presa RS485 del Solar-Log™
- 6. Chiudere il coperchio dell'apparecchio sul lato inferiore dell'inverter

#### Cablare gli inverter

- Cablaggio tramite cavo di rete (cavo Patch)<br>• Punto di collegamento: Prese RJ45 sul lato in
- Punto di collegamento: Prese RJ45 sul lato inferiore dell'inverter

#### Procedura

- 1. Aprire il coperchio dell'apparecchio sul lato inferiore dell'inverter
- 2. Inserire il connettore RJ45 in una presa RJ45 qualsiasi dell'inverter 1
- 3. Inserire l'altra estremità del cavo in una presa RJ45 qualsiasi dell'inverter 2
- 4. Collegare gli altri inverter allo stesso modo
- 5. Eseguire la terminazione nell'ultimo inverter Inserire il connettore terminale IP20 nella presa libera RJ45 (non assolutamente necessario con lunghezze di cavi fino a 100 m)
- 6. Chiudere il coperchio dell'apparecchio sul lato inferiore dell'inverter

#### Assegnare indirizzo di comunicazione

- • Raccomandazione: numerazione progressiva, a partire da 1
- • Impostazione: mediante display di comando dell'inverter
- • Procedura: come previsto dal manuale di istruzioni relativo all'inverter

# 75 Shindengen

# 75.1 Shindengen

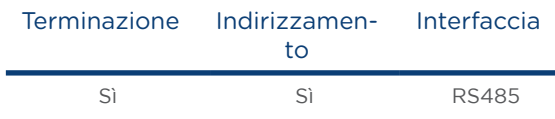

## Panoramica

- **•** interfaccia integrata
- • Punto di collegamento: Morsettiera nell'inverter
- • Cablaggio a 3 poli
- • L'indirizzo di comunicazione deve essere assegnato.
- • Fasi di lavoro
	- • Esclusione dell'alimentazione elettrica di inverter e Solar-Log™
	- Cablare l'inverter al Solar-Log™
	- Cablare gli inverter
	- Assegnare indirizzo di comunicazione

#### Cablare l'inverter al Solar-Log™

Il cablaggio viene eseguito tramite

• un proprio cavo dati schermato a 3 fili con il connettore della morsettiera

#### Procedura

- 1. Aprire l'inverter come previsto dal manuale di istruzioni relativo all'inverter
- 2. In caso di confezionamento autonomo del collegamento cavi, collegare i fili secondo lo schema seguente:

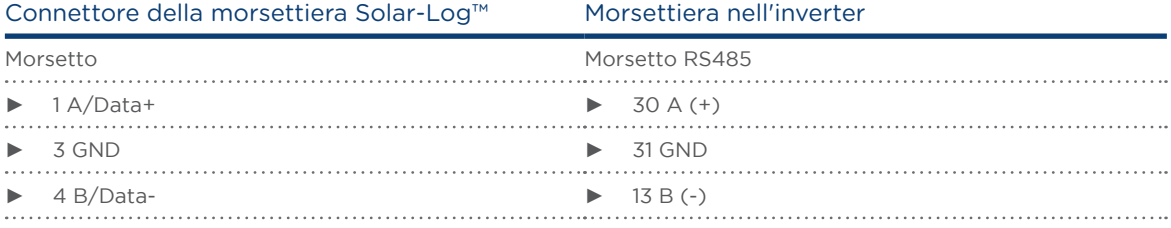

- 3. Se deve essere collegato solo un inverter, eseguirne la terminazione come previsto dal manuale di istruzioni relativo all'inverter.
- 4. Chiudere l'inverter
- 5. Infilare il connettore della morsettiera nella presa RS485 del Solar-Log™

#### Cablare gli inverter

- • Punto di collegamento: Morsettiera nell'inverter
- • Cablaggio a 3 poli

# Procedura

- 1. Aprire l'inverter come previsto dal manuale di istruzioni relativo all'inverter
- 2. In caso di confezionamento autonomo del collegamento cavi, collegare i fili secondo lo schema seguente:

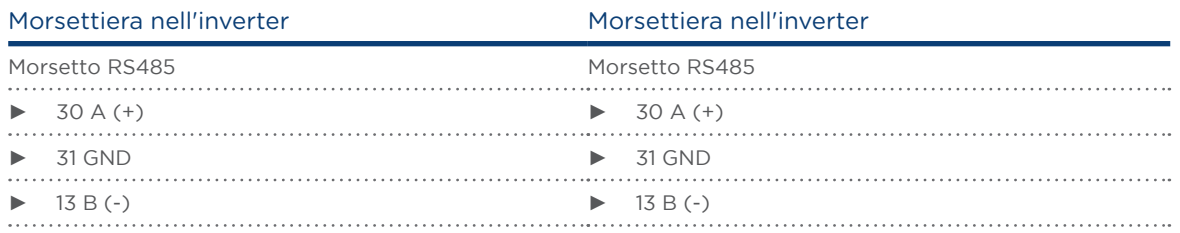

- 3. Collegare i morsetti dell'inverter 1 con i morsetti corrispondenti dell'inverter 2
- 4. Collegare gli altri inverter allo stesso modo
- 5. Se non deve essere collegato nessun altro inverter, eseguirne la terminazione come previsto dal manuale di istruzioni relativo all'inverter.
- 6. Chiudere l'inverter
- 7. Infilare il connettore della morsettiera nella presa RS485 del Solar-Log™

#### Assegnare indirizzo di comunicazione

- • Raccomandazione: numerazione progressiva, da 1 a 30
- • Procedura: come previsto dal manuale di istruzioni relativo all'inverter

# 76 SIEL

# 76.1 SIEL (monofase)

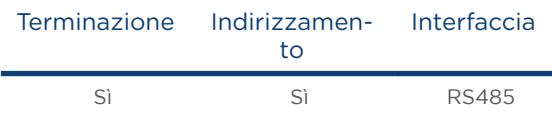

## Modelli supportati:

- Soleil 1F (1-phase) 1,5, 2, 3, 4, 5, 6
- Soleil 10 TL
- Soleil M 1.5, 2, 4, 4.6, 6

## Panoramica

- **•** Interfaccia non integrata; montare successivamente la scheda interfaccia RS485
- • Cablaggio a 2 poli
- • L'indirizzo di comunicazione deve essere assegnato.
- • Fasi di lavoro
	- • Assegnare indirizzo di comunicazione
	- • Esclusione dell'alimentazione elettrica di inverter e Solar-Log™
	- Installare interfaccia RS485 sull'inverter
	- • Cablare l'inverter al Solar-Log™
	- • Cablare gli inverter

### Assegnare indirizzo di comunicazione

- • Raccomandazione: numerazione progressiva, a partire da 1
- • Impostazione: Tramite l'interruttore DIP sulla scheda d'interfaccia

Prima dell'installazione della scheda d'interfaccia RS485:

► Assegnare l'indirizzo di comunicazione tramite l'interruttore DIP 8 della scheda d'interfaccia:

Esempio – Indirizzo di comunicazione 1:

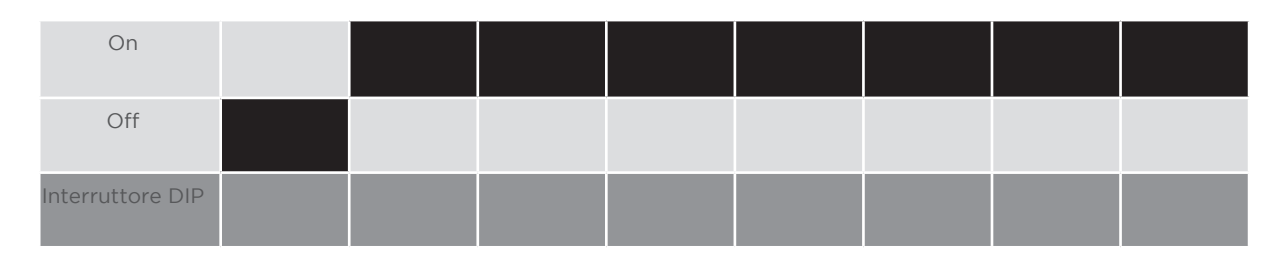

### Esempio – Indirizzo di comunicazione 2:

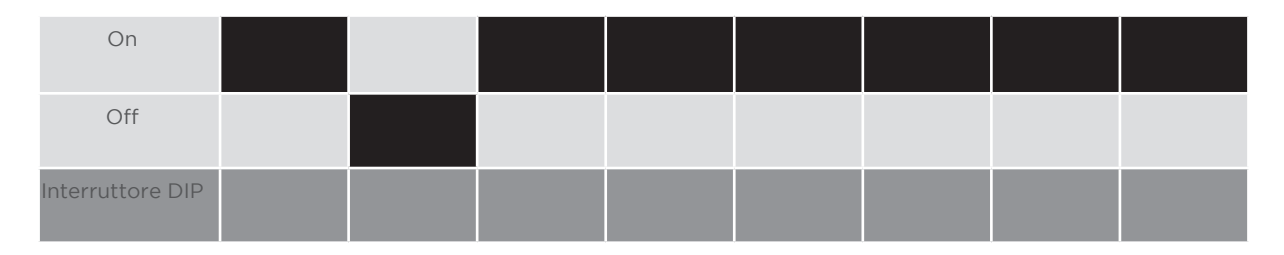

## Esempio – Indirizzo di comunicazione 3:

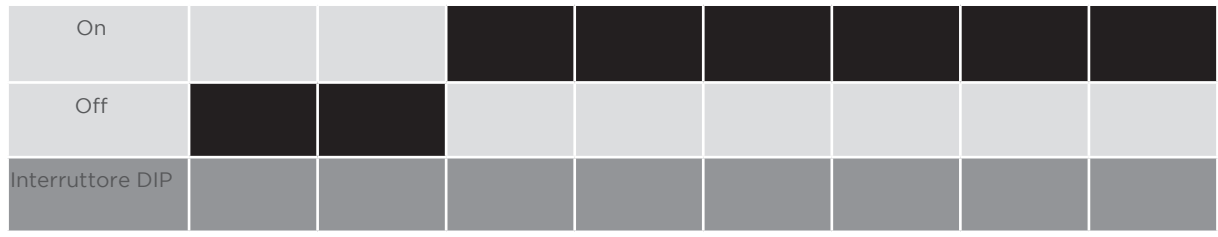

## Esempio – Indirizzo di comunicazione 4:

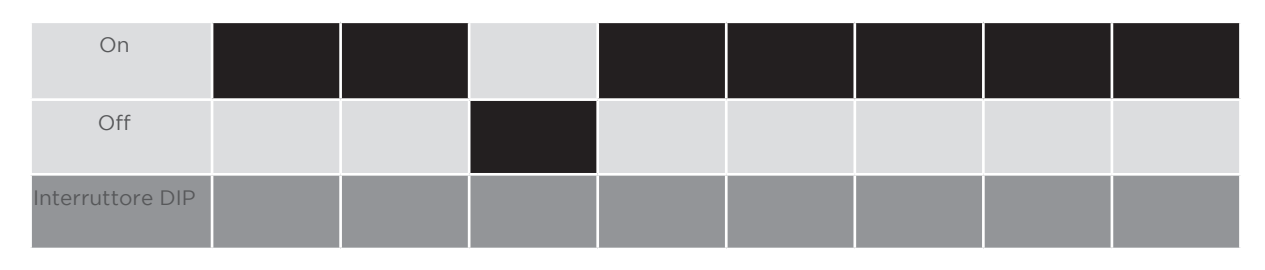

# Esempio – Indirizzo di comunicazione 5:

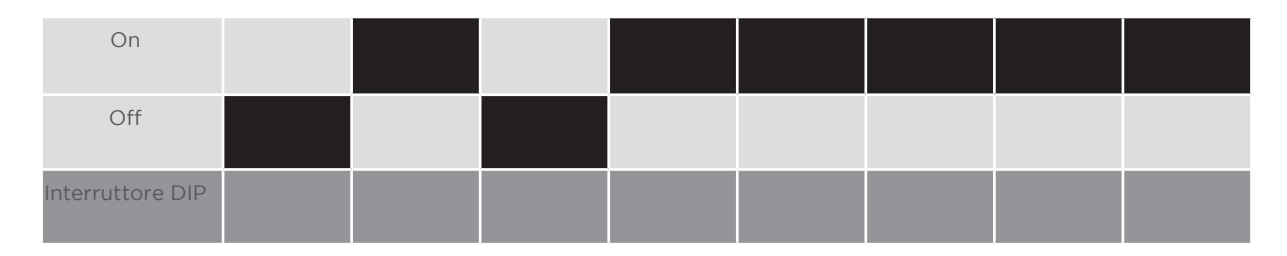

# Maggiori informazioni in Internet: https://it.wikipedia.org/wiki/Sistema\_numerico\_binario

## Installare interfaccia RS485 Procedura

► Installare nell'inverter l'interfaccia RS485 come previsto dal manuale di installazione relativo alla scheda d'interfaccia

# Cablare l'inverter al Solar-Log™

Il cablaggio viene eseguito tramite

• un proprio cavo dati schermato a 2 fili e il connettore della morsettiera.

# Procedura

- 1. Aprire l'inverter come previsto dal manuale di istruzioni relativo all'inverter.
- 2. In caso di confezionamento autonomo del collegamento cavi, collegare i fili secondo lo schema seguente:

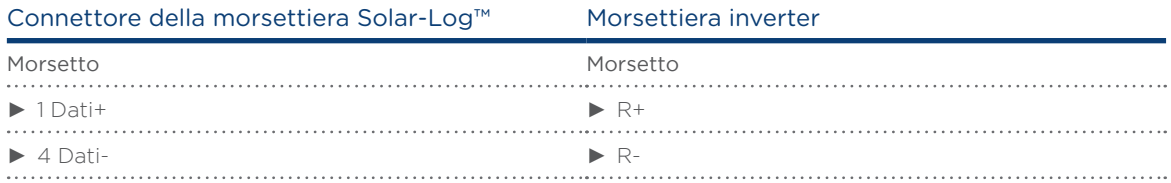

- 3. Se deve essere collegato solo un inverter, eseguirne la terminazione come previsto dal manuale di istruzioni relativo all'inverter.
- 4. Chiudere l'inverter se non deve essere collegato nessun altro inverter
- 5. Infilare il connettore della morsettiera nella presa RS485 del Solar-Log™

#### Cablare gli inverter

- • Cablaggio tramite cavo dati schermato a 2 fili
- • Punto di collegamento: morsettiera all'interno nell'inverter su scheda d'interfaccia RS485 montata successivamente

#### Procedura

- 1. Aprire l'inverter come previsto dal manuale di istruzioni relativo all'inverter.
- 2. Collegare i morsetti T+ e T- dell'inverter 1 con i morsetti R+ e R- dell'inverter 2.

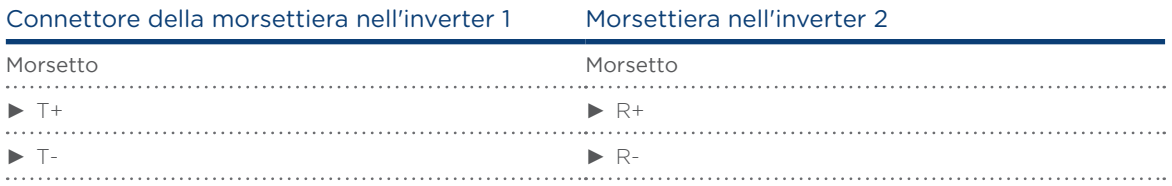

- 3. Collegare gli altri inverter allo stesso modo.
- 4. Eseguire la terminazione nell'ultimo inverter come previsto dal relativo manuale di istruzioni.
- 5. Chiudere l'inverter.

# 76.2 SIEL (3-phase)

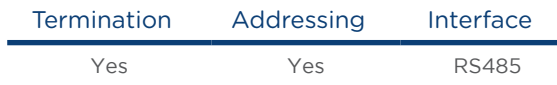

## Supported models:

- Soleil 3F (3-phase) 10, 15, 20

- DSP (only in connection with the SIEL SCB and a valid license)

## Overview

- **•** Interface not integrated; Retrofit RS485 interface card.
- 3-pin wiring.
- **•** The communication address has to be assigned.
- **•** Installation steps
	- Allocate communication address.
	- • Switch off the inverters and the Solar-Log™.
	- • Install the RS485 interface in the inverter
	- • Connect the inverters to the Solar-Log™.
	- Connect the inverters to each other.

#### Allocate communication address.

• Start according to the inverter's instructions.

# Installing the RS485 interface

Procedure

► Install the RS485 interface in the inverter in accordance with the interface card installation instructions.

#### Connect the inverters to the Solar-Log™.

The wiring is done using a

• self-made, shielded 3-wire data cable and terminal block connector.

#### Procedure

- 1. Open the inverter according to the inverter's instructions.
- 2. If you are making the cable yourself, connect the wires as shown in the following diagram:

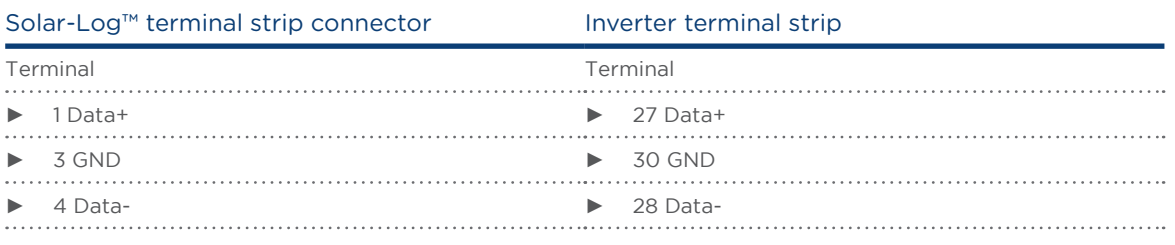

- 3. If only one inverter is to be connected terminate this in accordance with the inverter instructions.
- 4. Close the inverter if no other inverters are to be connected.
- 5. Insert the terminal block connector into the Solar-Log™ RS485 socket.

#### Connect the inverters to each other.

• Connect the wires according to the inverter's instructions.

# 77 Siemens

# 77.1 Siemens

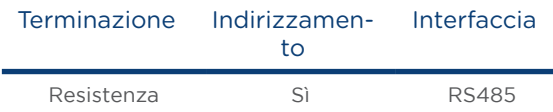

#### Panoramica

- **•** interfaccia integrata
- • Punto di collegamento: Presa RS485 sul lato inferiore dell'inverter
- • Cablaggio a 2 poli
- L'indirizzo di comunicazione deve essere assegnato
- Fasi di lavoro
	- Esclusione dell'alimentazione elettrica di inverter e Solar-Log™
	- Cablare l'inverter al Solar-Log™
	- Cablare gli inverter
	- Assegnare indirizzo di comunicazione

#### Cablare l'inverter al Solar-Log™

Per i collegamenti tra il Solar-Log™ e l'inverter, preparare il cavo con la seguente piedinatura.

#### Collegamento del Solar-Log™ con il primo inverter

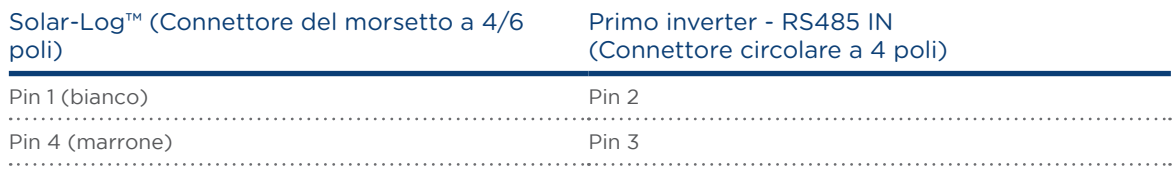

Se deve essere collegato solo un inverter, eseguirne la terminazione (vedere il punto seguente "Terminazione bus")

#### Cablare gli inverter

Gli inverter devono essere collegati l'un l'altro mediante cavo dati schermato tramite gli attacchi RS485 situati nel SINVERT PVM.

Il grafico seguente mostra lo schema di connessione di base.

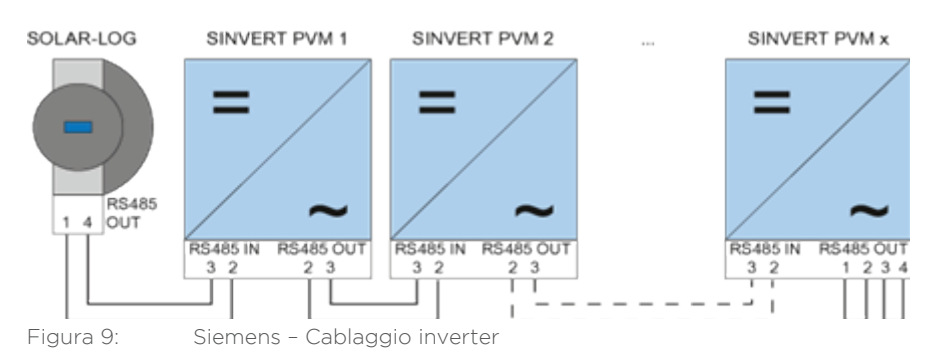

Come linee dati, utilizzare i connettori a spina SACC-M12MS-4SC in dotazione con l'inverter.

• Predisporre i collegamenti rappresentati nel grafico.

Chiudere la linea del bus nell'ultimo inverter con una resistenza terminale nella presa di uscita RS485.

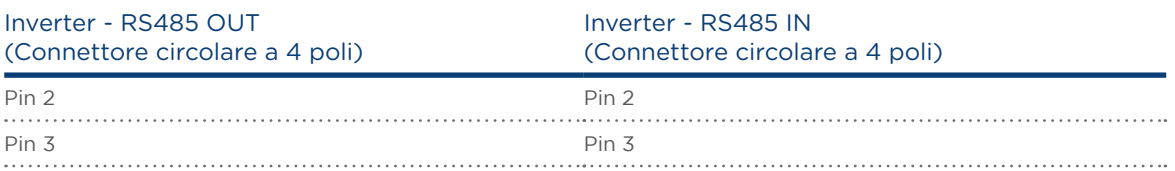

#### Terminazione bus

Sull'attacco RS485 OUT dell'ultimo inverter, il bus va terminato con 120 Ω.

A questo scopo, utilizzare la resistenza interna da 120 Ω e chiudere rapidamente i seguenti pin in un connettore circolare a 4 poli mediante due ponticelli:

#### Inverter - RS485 OUT (Connettore circolare a 4 poli)

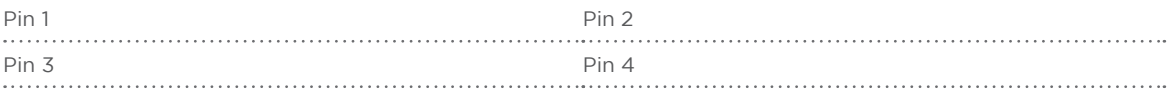

Inserire questo connettore nella presa di uscita RS485 dell'ultimo inverter.

#### Parametrizzazione

- • La parametrizzazione viene eseguita dal display dell'inverter.
- • Prima delle impostazioni di comunicazione, è necessario impostare correttamente la data e l'ora e inserire la password "72555".
- • I parametri di comunicazione vengono impostati nel sottomenu
	- "F1 -> Configurazione -> Comunicazione -> RS485".
- • Selezionare le singole opzioni menu tramite i tasti freccia ↑↓e confermare con "ENTER".
- A ciascun SINVERT PVM deve essere assegnato un indirizzo di comunicazione progressivo. Si raccomanda di definire gli indirizzi in ordine progressivo iniziando da 1, quindi 1, 2, 3 fino a un massimo di 31. L'indirizzo "0" appartiene al Solar-Log™.
- La velocità di comunicazione dovrebbe essere impostata su 57600. Solo in caso di utilizzo del pacchetto wireless la velocità di comunicazione utilizzata deve essere 9.600.

#### Procedura per la parametrizzazione dell'indirizzo di comunicazione

- 1. Selezionare Indirizzo USS e premere "ENTER"
- 2. Immettere un valore numerico xx [indirizzo] e premere "ENTER"
- 3. Selezionare "Velocità di comunicazione" e premere "ENTER"
- 4. Immettere "Valore numerico [velocità di comunicazione]" e premere "ENTER"
- 5. Selezionare "Protokoll" (Protocollo) e premere "ENTER"
- 6. Selezionare Tipo protocollo "1" e premere "ENTER"

Dopo la parametrizzazione sul display, l'inverter deve essere spento per qualche minuto tramite il sezionatore DC installato. In questo modo le impostazioni vengono acquisite e attivate. La procedura per l'impostazione è descritta nel manuale dell'inverter. A partire dalla versione 2.0.3 (nov. 2009) del firmware Solar-Log™, l'inverter non necessita di ulteriori impostazioni. È possibile passare direttamente alla messa in funzione.

#### Compatibilità Solar-Log™ in caso di impianti PVM più vecchi

Negli impianti Solar-Log™/PVM più vecchi, l'inverter doveva essere impostato con parametri supplementari su compatibilità Solar-Log™. Questa operazione risulta tuttora necessaria qualora l'inverter sia stato sostituito a causa di un difetto o l'impianto sia stato ampliato. Solo in questi casi i nuovi inverter necessitano nuovamente dei parametri estesi.

# 78 Siliken

# 78.1 Siliken Central inverters

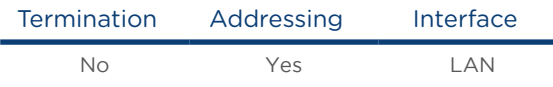

#### Overview

- **•** Integrated interface
- The inverter's IP address has to be assigned.
- Connected using network cable (patch cable) and Ethernet router or switch
- **•** Installation steps
	- The inverter's has to be assigned a static IP address.
	- Switch off the inverters and Solar-Log™
	- • Connect inverters to the Solar-Log™ (RJ45).
	- Connect the inverters to each other (RJ45).

## Connect inverters to the Solar-Log™

The wiring is done using a

- network cable (patch cable/crossover cable) and the
- **•** Ethernet router or switch.

## Connect the inverters to each other

The inverters are connected together using the RJ45 interface and, if needed, a router or switch. Connection setup according to the inverter's instructions.

#### Assigning IP addresses

- • A static IP address has to be assigned to the inverter via the display.
- • Please select an IP address with the same class C subnet as the Solar-Log™. For example: The Solar-Log™ has the IP address 192.168.178.49. The inverter in this case has to have a free IP address in the same range (from 192.168.178.1 to 192.168.178.254).
- **•** Procedure: Start according to the inverter's instructions

#### Note

Each inverter has to be individually reachable via the network. For this, the network interface has to be activated for every inverter, according to the inverter's instructions, and the inverter needs to be connected to the local access network (LAN) via a switch.

## Detection from the Solar-Log<sup>™</sup>

● For the detection on the Solar-Log<sup>™</sup>, select "Siliken" as the inverter manufacturer in the Configuration | Devices | Definition menu from the Network section. Confirm the selection with Save.

#### Detection from the Solar-Log 1200

• When using the Solar-Log 1200, the detection can also be started from the display. Select "Siliken" as the manufacturer for the inverter detection from the "network" interface and start the detection.

# 79 SMA

# 79.1 Panoramica

L'interfaccia RS485 non è integrata negli inverter SMA.

In alternativa le interfaccia RS485 seguenti possono essere montate successivamente sugli inverter SMA:

- **•** Special-PiggyBack RS485 (da Solare Datensysteme GmbH)
- • PiggyBack RS485 originale SMA (da SMA)

I due PiggyBack possono essere installati nell'inverter del tipo "SunnyBoy" (ad eccezione dei modelli 3000/4000/5000TL-20 Next Generation) o "Sunny Mini Central" di SMA. Per gli inverter -20 e Tripower di SMA è richiesto il Data Modul SMA RS485.

## Special-PiggyBack RS485

• Funzionamento solo con apparecchi Solar-Log™

#### Regime misto PiggyBack

Lo Special-PiggyBack RS485 può funzionare anche in regime misto con i PiggyBack originali SMA o con i Data-Modul.

Uno schema per il cablaggio nel regime misto SMA è riportato in appendice.

#### Funzionamento Bluetooth SMA

I modelli Solar-Log™ BT sono compatibili con gli inverter SMA compatibili Bluetooth. Nei modelli Solar-Log™ BT è possibile un regime misto (Bluetooth e RS485); possono essere collegati fino a 7 inverter SMA.

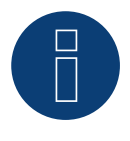

### Nota

Per lo scambio di inverter con SMA osservare il capitolo corrispondente nel manuale di installazione.

# 79.2 Collegamento SMA via Special-PiggyBack RS485

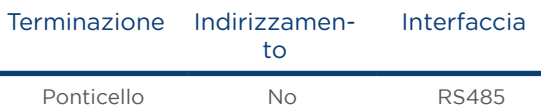

#### Panoramica

- Interfaccia non integrata; montare successivamente Special-PiggyBack RS485
- Punto di collegamento: morsettiera all'interno dell'inverter, sul PiggyBack
- L'indirizzo di comunicazione non deve essere assegnato.
- Cablaggio a 4 poli
- • Fasi di lavoro
	- • Esclusione dell'alimentazione elettrica di inverter e Solar-Log™
	- • Installare Special-PiggyBack RS485 sull'inverter
	- • Cablare l'inverter al Solar-Log™
	- • Cablare gli inverter

#### Installare Special-PiggyBack RS485 sull'inverter

#### Procedura

- 1. Aprire l'inverter come previsto dal manuale di istruzioni relativo all'inverter
- 2. Inserire il PiggyBack con il connettore maschio inferiore sulla scheda di controllo dell'inverter (Figura 3, a sinistra)

L'adesivo con la scritta "unten" (sotto) sulla targhetta si deve trovare nella parte in basso a sinistra (Figura 3, a destra).

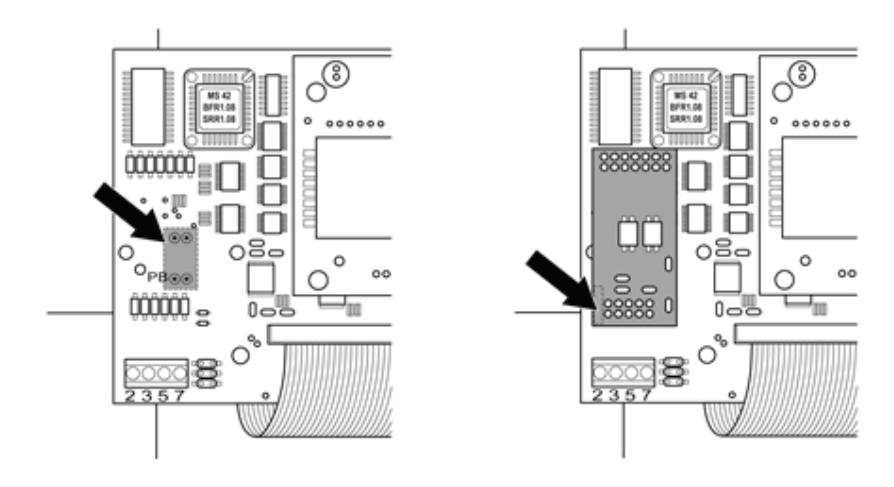

Figura 10: Scheda di controllo prima e dopo l'installazione di PiggyBack

#### Cablare l'inverter al Solar-Log™

- Il cablaggio viene eseguito tramite
	- un cavo dati preconfezionato (accessorio; non incluso nella dotazione) oppure
	- un proprio cavo dati schermato a 4 fili e il connettore della morsettiera.

# Procedura

- 1. Far passare i fili liberi attraverso l'apertura del cavo dell'inverter
- 2. In caso di confezionamento autonomo del collegamento cavi, collegare i fili secondo lo schema seguente:

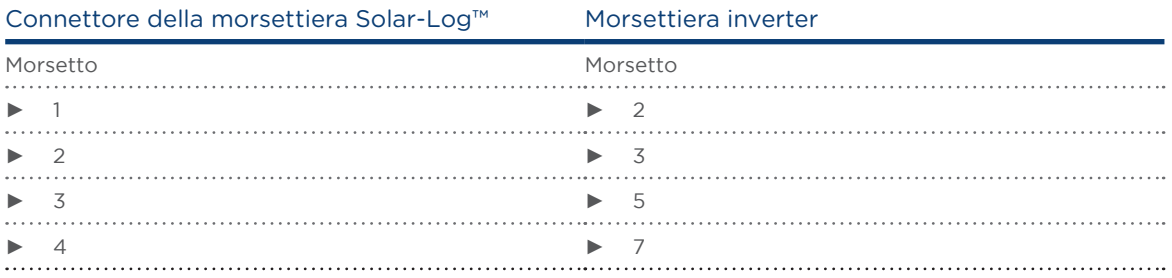

- 3. Far passare il cavo nell'inverter attraverso la guaina isolante, che è in dotazione al PiggyBack. Il cavo deve essere rivestito all'interno nell'inverter con la guaina isolante.
- 4. Stabilire il collegamento di massa: collegare il morsetto 5 dell'inverter con il distributore a spina piatta in dotazione nella carcassa dell'inverter
- 5. Se deve essere collegato solo un inverter, eseguirne la terminazione.

Inserire il ponticello in dotazione sui pin inferiori della presa multipla:

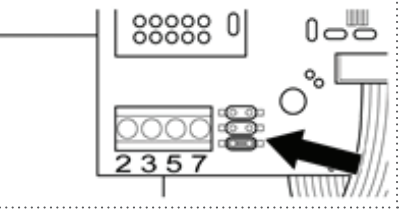

Figura 11: PiggyBack – Inserire ponticello

- 6. Chiudere l'inverter se non deve essere collegato nessun altro inverter
- 7. Infilare il connettore della morsettiera nella presa RS485 del Solar-Log™

# Cablare gli inverter

- Cablaggio tramite cavo dati schermato a 4 fili (ad es. un cavo ad anello da 25 m, N. d'ordine Solare Datensysteme. 220014)
- • Punto di collegamento: morsettiera nell'inverter (su interfaccia RS485 montata successivamente)

#### Procedura

- 1. Far passare il cavo nell'inverter attraverso la guaina isolante, che è in dotazione al PiggyBack Il cavo deve essere rivestito all'interno di tutti gli inverter con la guaina isolante.
- 2. Collegare tutti e 4 i contatti (2,3,5,7) della morsettiera dell'inverter 1 con l'inverter 2

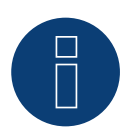

# Nota

Uno schema per il cablaggio nel regime misto SMA è riportato in appendice.

- 3. Collegare gli altri inverter allo stesso modo
- 4. Eseguire la terminazione nell'ultimo inverter
- Inserire il ponticello in dotazione sui pin inferiori della presa multipla:

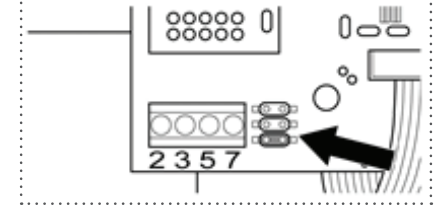

Figura 12: Jumper SMA

5. Chiudere l'inverter

# 79.3 Collegamento SMA tramite PiggyBack RS485 originale SMA e Data-

# Modul RS485 SMA

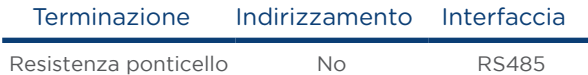

#### Panoramica

- **•** Interfaccia non integrata; montare successivamente PiggyBack RS485 SMA
- • Punto di collegamento: morsettiera all'interno dell'inverter, sul PiggyBack
- • L'indirizzo di comunicazione non deve essere assegnato.
- Cablaggio a 3 poli
- • Fasi di lavoro
	- • Esclusione dell'alimentazione elettrica di inverter e Solar-Log™
	- • Installare PiggyBack RS485 originale SMA sull'inverter
	- • Cablare l'inverter al Solar-Log™
	- • Cablare gli inverter

## Installare PiggyBack RS485 originale SMA sull'inverter

## Procedura

► Installare nell'inverter il PiggyBack RS485 originale SMA come previsto dal manuale di installazione relativo alla scheda d'interfaccia

## Cablare l'inverter al Solar-Log™

Il cablaggio viene eseguito tramite

• cavo dati preconfezionato (accessorio; non incluso nella dotazione)

oppure

**•** un proprio cavo dati schermato a 3 fili e il connettore della morsettiera.

#### Procedura

- 1. Aprire l'inverter come previsto dal manuale di istruzioni relativo all'inverter
- 2. Far passare i fili liberi attraverso l'apertura del cavo dell'inverter
- 3. Far passare il cavo attraverso la guaina isolante

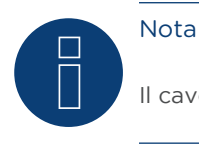

Il cavo deve essere rivestito all'interno nell'inverter con la guaina isolante.

4. In caso di confezionamento autonomo del collegamento cavi, collegare i fili secondo lo schema seguente:

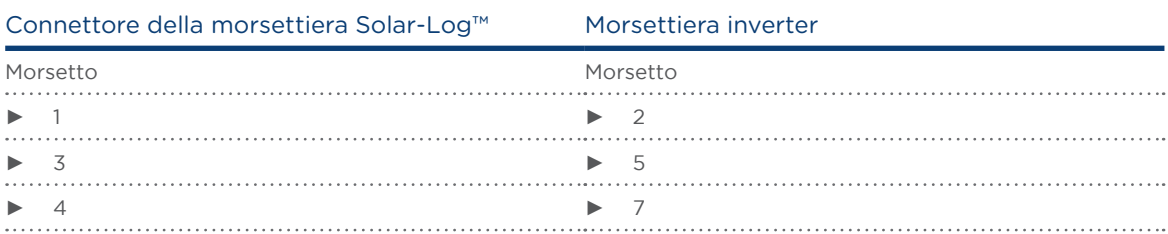

- 5. Stabilire il collegamento di massa: collegare il morsetto 5 dell'inverter con il distributore a spina piatta in dotazione nella carcassa dell'inverter
- 6. Se deve essere collegato solo un inverter, eseguirne la terminazione. Inserire il ponticello in dotazione sui pin inferiori della presa multipla:

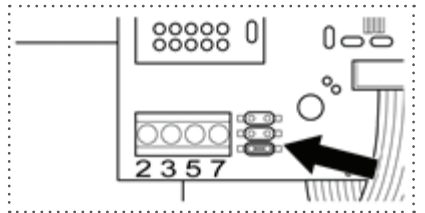

Figura 13: Jumper SMA

- 7. Chiudere l'inverter se non deve essere collegato nessun altro inverter
- 8. Infilare il connettore della morsettiera nella presa RS485 del Solar-Log™

## Cablare gli inverter

- • Cablaggio tramite cavo dati schermato a 3 fili
- • Punto di collegamento: morsettiera nell'inverter (su interfaccia RS485 montata successivamente)

## Procedura

- 1. Aprire l'inverter come previsto dal manuale di istruzioni relativo all'inverter
- 2. Cablare l'inverter come previsto dal manuale di installazione relativo all'inverter
- 3. Se deve essere collegato solo un inverter, eseguirne la terminazione. Inserire il ponticello in dotazione sui pin inferiori della presa multipla:

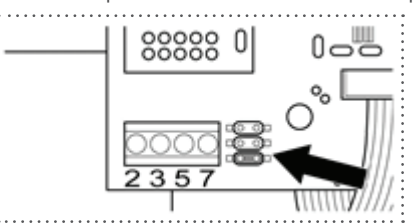

Figura 14: Jumper SMA

4. Chiudere l'inverter

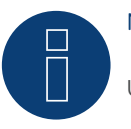

# Nota

Uno schema per il cablaggio nel regime misto SMA è riportato in appendice.

# 79.4 Funzionamento Bluetooth SMA

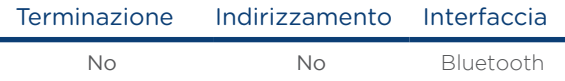

Il funzionamento Bluetooth è possibile solo se il modulo Bluetooth opzionale è montato nel Solar-Log™. Il funzionamento Bluetooth è possibile solo con i modelli Solar-Log™ BT. Sono supportati tutti gli inverter Bluetooth SMA, anche Bluetooth Piggy Back.

#### Panoramica

- **•** Supportati tutti i PiggyBack Bluetooth SMA
- • Non è possibile il funzionamento contemporaneo con il SunnyBeam SMA via Bluetooth.
- Apparecchi Solar-Log™ BT:
	- Possono essere letti al massimo 7 inverter SMA via Bluetooth
	- Possibilità di collegamento di altri produttori di inverter.

## Regolazione Bluetooth nel Solar-Log™

- • Il Solar-Log™ supporta sia la modalità Collegamento diretto sia la modalità Collegamento di rete. Per i modelli della serie R2 è disponibile solo la modalità Collegamento di rete.
- • Collegamento diretto: Il Solar-Log™ crea per ogni singolo inverter un collegamento diretto. Tutti gli inverter devono rientrare nella portata del Solar-Log™. Il NET-ID viene impostato a questo proposito sia sull'inverter che sul Solar-Log™ sul valore 1.
- • Collegamento di rete (raccomandato): Il Solar-Log™ crea il collegamento con un inverter che inoltra i segnali. Aumenta così la portata del Bluetooth. Per utilizzare questa modalità, scegliere nell'inverter e nel Solar-Log™ un NET-ID compreso fra 2 e F. Il NET-ID nel Solar-Log™ deve coincidere con quello nell'inverter.

#### Indirizzamento Bluetooth sull'inverter

• Impostazione: Tramite rotellina sull'inverter Maggiori informazioni sono riportate nel manuale dell'inverter.

#### Riconoscimento Bluetooth

- • Il riconoscimento Bluetooth deve avvenire possibilmente nella stessa stanza dove è montato l'inverter, per evitare errori di riconoscimento dovuti ad una mancanza di campo
- • Per prova si può tentare di allontanare il collegamento Bluetooth. La portata è max. 50 m in campo aperto.
- • EasyInstallation funziona solo con NET-ID 2 nell'inverter

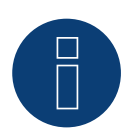

#### Nota

La preimpostazione del nome utente e della password nell'inverter non devono mai essere modificate.

## Nota relativa alla gestione smart grid

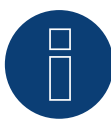

Le funzione della gestione smart grid sono disponibili anche tramite l'interfaccia Bluetooth. Considerare che a questo proposito le impostazioni nell'inverter devono essere eseguite mediante il software del produttore dell'inverter. Informazioni più dettagliate al riguardo sono riportate nel manuale utente degli inverter.

#### Indicazione per il riconoscimento inverter

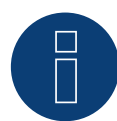

Per un riconoscimento riuscito dell'inverter è necessario registrare la password utente dell'inverter nel menu WEB del Solar-Log™, in corrispondenza di Configurazione | Gestione smart grid | Password impianto.

Importante:

Per poter richiamare l'opzione Password impianto, è necessario prima selezionare SMA nell'interfaccia.

# 79.5 SMA Meter Connection Box

Nell'SMA Meter Connection Box è possibile collegare un contatore di energia con uscita S0. La Meter Connection Box converte questo segnale S0 sul bus RS485.

La Meter Connection Box è collegata come un inverter SMA mediante l'attacco RS485. Nel corso del riconoscimento dell'inverter la Box deve essere riconosciuta come un inverter, è necessario selezionare SMA.

La configurazione viene eseguita nell'area Configurazione | Apparecchi| Configurazione.

### Procedura

- **•** Eseguire il riconoscimento
- • Selezionare il numero corrispondente
- • Registrare la potenza del generatore
- • Inserire il fattore di impulso del contatore S0
- • Selezionare il tipo di contatore di corrente
- • Salva

# 79.6 SMA Speedwire

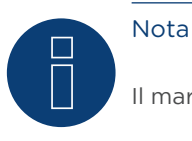

Il marchio "Speedwire" in molti paesi è un marchio registrato della SMA Solar Technology AG.

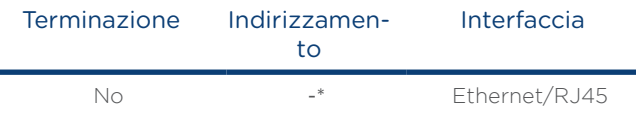

#### Panoramica

- Interfaccia Speedwire integrata o retrofit
- • Deve essere assegnato l'indirizzo IP degli inverter
- Cablaggio tramite cavo di rete (cavo Patch) e router Ethernet oppure Switch
- • Fasi di lavoro
	- • Assegnare in modo statico/fisso l'indirizzo IP nell'inverter.\*
	- • Esclusione dell'alimentazione elettrica di inverter e Solar-Log™
	- • Cablare l'inverter al Solar-Log™ (RJ45)
	- Cablare gli inverter (RJ45)

#### Installare il modulo SMA-Speedwire nell'inverter

#### Procedura

► Installare nell'inverter il modulo Speedwire come previsto dal manuale di installazione relativo alla scheda d'interfaccia.

#### Cablare l'inverter al Solar-Log™

Il cablaggio viene eseguito tramite

- cavo di rete (cavo Patch/cavo crossover) e
- router o switch Ethernet.

#### Procedura

- 1. Aprire l'inverter come previsto dal manuale di istruzioni relativo all'inverter
- 2. Far passare il cavo di rete attraverso l'apertura del cavo dell'inverter e collegare con l'interfaccia Speedwire
- 3. Riapplicare la copertura dell'inverter, se non deve essere collegato nessun altro inverter
- 4. Infilare il cavo di rete nella presa RJ45 (Ethernet) del Solar-Log™

#### Cablare gli inverter

Il cablaggio degli inverter viene eseguito mediante l'interfaccia RJ45 ed event. mediante un router/switch. Stabilire una connessione come previsto dal manuale di istruzioni relativo all'inverter.

#### Assegnazione indirizzo IP

- Deve essere assegnato un indirizzo IP statico/fisso nell'inverter. Di default questa deve essere impostato su assegnazione automatica. Informazioni più dettagliate al riguardo sono riportate nel manuale utente degli inverter.
- Selezionare un indirizzo IP dalla stessa sottorete del Solar-Log™ Esempio: Solar-Log™ ha 192.168.178.49

In questo caso gli inverter devono avere un indirizzo IP dal campo di valori 192.168.178.xxx (xxx sta per un numero compreso fra 2 – 254)

Procedura: come previsto dal manuale di istruzioni relativo all'inverter

### Riconoscimento Solar-Log™

• Per il riconoscimento nel Solar-Log™ selezionare in corrispondenza dell'opzione Configurazione | Apparecchi | Definizione nella sezione Rete il produttore di inverter "SMA" e confermare la selezione con Salva.

#### Riconoscimento Solar-Log 1200

• Il riconoscimento inverter nel Solar-Log 1200 in alternativa può essere avviato anche mediante il display. Selezionare il riconoscimento Speedwire e il produttore SMA tramite l'interfaccia "Rete" e avviare il riconoscimento.

#### Nota relativa alla gestione smart grid

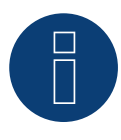

Le funzioni della gestione smart grid sono disponibili anche tramite l'interfaccia Speedwire. Considerare che a questo proposito le impostazioni nell'inverter devono essere eseguite mediante il software del produttore dell'inverter. Informazioni più dettagliate al riguardo sono riportate nel manuale utente degli inverter.

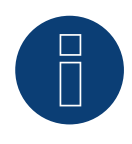

# Nota

Attenersi soprattutto alle avvertenze del produttore nel manuale di installazione relative alla configurazione dell'indirizzamento IP.

#### Nota

#### Cablaggio nel bus.

Nelle interfacce speedwire integrate per ogni inverter è disponibile solo un attacco di rete. Di conseguenza per l'impiego di più inverter o per l'utilizzo del collegamento Internet tramite l'interfaccia Ethernet (RJ45) del Solar-Log™ è necessario un router o switch.

#### Indicazione per il riconoscimento inverter

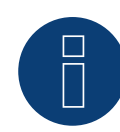

Per un riconoscimento riuscito dell'inverter è necessario registrare la password utente dell'inverter nel menu WEB del Solar-Log™, in corrispondenza di Configurazione | Gestione smart grid | Password impianto.

#### Importante:

Per poter richiamare l'opzione Password impianto, è necessario prima selezionare SMA nell'interfaccia.

# 80SOCOMEC

# 80.1 SOCOMEC Sunsys B20E

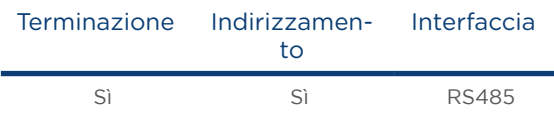

Selezionabile sotto SOCOMEC

#### Panoramica

- **•** Interfaccia integrata.
- • Punto di collegamento: morsettiera all'interno nell'inverter.
- Cablaggio a 5 poli.
- • L'indirizzo di comunicazione deve essere assegnato.
- • Fasi di lavoro
	- Escludere l'alimentazione elettrica di inverter e Solar-Log™.
	- Cablare l'inverter al Solar-Log™.
	- Assegnare un indirizzo di comunicazione come previsto dal manuale di istruzioni relativo all'inverter.

Campo indirizzo 1-255.

Eseguire la terminazione dell'inverter come previsto dal manuale di istruzioni relativo all'inverter.

#### Cablare l'inverter al Solar-Log™

Il cablaggio viene eseguito tramite:

• cavo dati a confezionamento autonomo.

#### Procedura:

- • Aprire l'inverter come previsto dal manuale di istruzioni relativo all'inverter.
- • Far passare i fili liberi attraverso l'apertura del cavo dell'inverter.
- **•** In caso di confezionamento autonomo del collegamento cavi, collegare i fili secondo lo schema seguente:

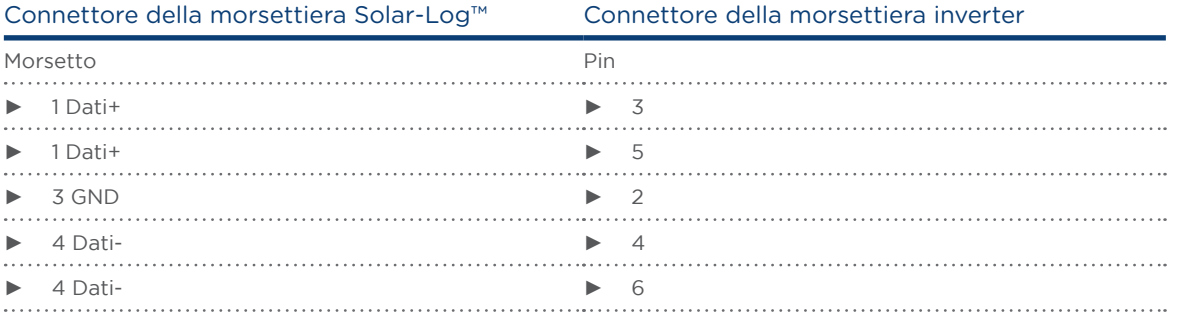

- • Se deve essere collegato solo un inverter, eseguirne la terminazione come previsto dal manuale di istruzioni relativo all'inverter.
- • Chiudere l'inverter se non deve essere collegato nessun altro inverter.
- • Infilare il connettore della morsettiera nella presa RS485 del Solar-Log™.

# Cablare gli inverter

- Punto di collegamento: morsettiera all'interno nell'inverter<br>• Cablaggio a 5 fili
- Cablaggio a 5 fili

#### Procedura

- • Aprire l'inverter come previsto dal manuale di istruzioni relativo all'inverter.
- **•** Collegare gli altri inverter allo stesso modo.
- • Eseguire la terminazione nell'ultimo inverter come previsto dal relativo manuale di istruzioni.
- • Chiudere l'inverter.
- • Assegnare un indirizzo di comunicazione come previsto dal manuale di istruzioni relativo all'inverter.
- • Raccomandazione: Numerazione progressiva ad iniziare da 1. Campo indirizzo 1-255

# 80.2 SOCOMEC Sunsys B12/B30

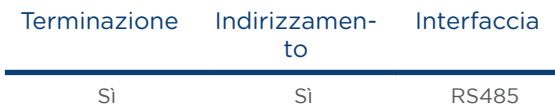

Selezionabile sotto SOCOMEC

### Panoramica

- **•** Interfaccia integrata.
- • Punto di collegamento: prese RJ45 all'interno nell'inverter.
- Cablaggio a 3 poli.
- • L'indirizzo di comunicazione deve essere assegnato.
- • Fasi di lavoro
	- **Escludere l'alimentazione elettrica di inverter e Solar-Log™.**
	- Cablare l'inverter al Solar-Log™.
	- Collegare gli inverter come previsto dal relativo manuale di istruzioni.
	- Assegnare un indirizzo di comunicazione come previsto dal manuale di istruzioni relativo all'inverter.

Campo indirizzo 1-255

### Cablare l'inverter al Solar-Log™

Il cablaggio viene eseguito tramite

• collegamento cavi proprio con connettore RJ45 e connettore della morsettiera

#### Procedura

- 1. Aprire l'inverter come previsto dal manuale di istruzioni relativo all'inverter.
- 2. In caso di confezionamento autonomo del collegamento cavi, collegare i fili secondo lo schema seguente:

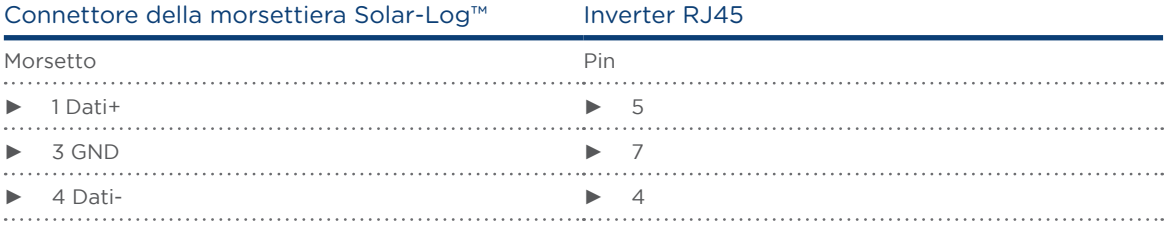

- 3. Inserire il connettore RJ45 in una presa RJ45 dell'inverter 1.
- 4. Se deve essere collegato solo un inverter, eseguirne la terminazione come previsto dal manuale di istruzioni relativo all'inverter.
- 5. Chiudere l'inverter se non deve essere collegato nessun altro inverter.
- 6. Infilare il connettore della morsettiera nella presa RS485 del Solar-Log™.

#### Cablare gli inverter

- Cablaggio tramite cavo dati con connettore RJ45<br>• Punto di collegamento: prese RJ45 sull'inverter
- Punto di collegamento: prese RJ45 sull'inverter

# Procedura

- 1. Aprire l'inverter come previsto dal manuale di istruzioni relativo all'inverter.
- 2. Inserire il connettore RJ45 in una presa RJ45 dell'inverter 1.
- 3. Inserire l'altra estremità del cavo in una presa RJ45 dell'inverter 2.
- 4. Cablare gli altri inverter allo stesso modo.
- 5. Eseguire la terminazione nell'ultimo inverter come previsto dal relativo manuale di istruzioni.
- 6. Chiudere l'inverter.

## Assegnare indirizzo di comunicazione

- • Raccomandazione: numerazione progressiva, a partire da 1. Campo indirizzo 1-255
- • Procedura: come previsto dal manuale di istruzioni relativo all'inverter.

# 81 SolarEdge

# 81.1 SolarEdge

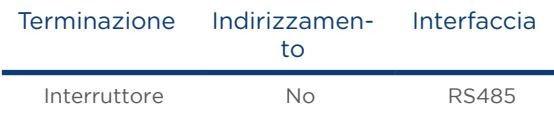

#### Panoramica

- **•** interfaccia integrata
- • Punto di collegamento: morsettiera all'interno nell'inverter
- • L'indirizzo di comunicazione deve essere assegnato.
- Cablaggio a 3 poli
- • Fasi di lavoro
	- Esclusione dell'alimentazione elettrica di inverter e Solar-Log™
	- Cablare l'inverter al Solar-Log™
	- Indirizzare l'inverter e impostare il protocollo
	- Cablare gli inverter

#### Nota

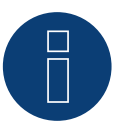

SolarEdge-Gateway:

Può accadere che fra gli inverter SolarEdge e il Solar-Log™ venga installato un "SolarEdge-Gateway". Questo può causare problemi di comunicazione fra il Solar-Log™ e gli inverter. Per garantire un corretto funzionamento della comunicazione con il Solar-Log™, deve essere attivato l'interruttore del pacchetto wireless sulla rispettiva interfaccia.

L'interfaccia RS485-C non supporta il SoarEdge-Gateway.

#### Cablare l'inverter al Solar-Log™

Il cablaggio viene eseguito tramite

• collegamento cavi proprio con connettore della morsettiera

#### Procedura

- 1. Aprire l'inverter come previsto dal manuale di istruzioni relativo all'inverter
- 2. Far passare i fili liberi attraverso l'apertura del cavo dell'inverter
- 3. In caso di confezionamento autonomo del collegamento cavi, collegare i fili secondo lo schema seguente:

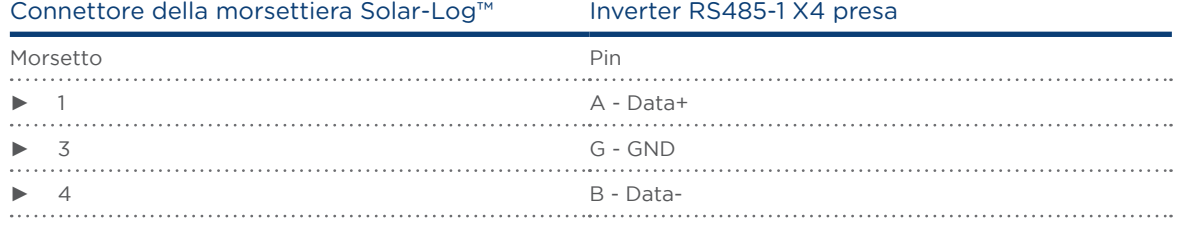

- 4. Se deve essere collegato solo un inverter, eseguire la terminazione secondo il manuale del produttore mediante interruttore Dip SW7.
- 5. Avvitare il coperchio dell'inverter
- 6. Infilare il connettore della morsettiera nella presa RS485 del Solar-Log™

#### Cablare gli inverter

• Punto di collegamento: morsettiera all'interno nell'inverter

#### Procedura

- 1. Aprire l'inverter come previsto dal manuale di istruzioni relativo all'inverter
- 2. Far passare i fili liberi attraverso l'apertura del cavo dell'inverter
- 3. In caso di confezionamento autonomo del collegamento cavi, collegare i fili secondo lo schema seguente:

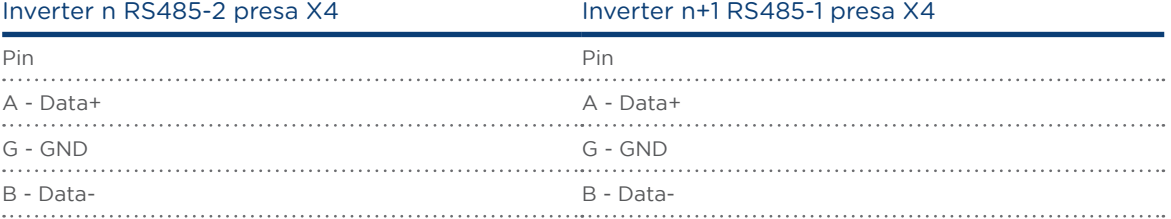

- 4. Collegare gli altri inverter allo stesso modo
- 5. Nell'ultimo inverter eseguire la terminazione secondo il manuale del produttore mediante interruttore Dip SW7.
- 6. Avvitare il coperchio dell'inverter
- 7. Infilare il connettore della morsettiera nella presa RS485 del Solar-Log™

#### Assegnare indirizzo di comunicazione

- Raccomandazione: numerazione progressiva, a partire da 1 (massimo 247)
- • Impostazione: mediante display di comando dell'inverter
- • Procedura: come previsto dal manuale di istruzioni relativo all'inverter

#### Impostazioni nell'inverter

Prima del riconoscimento dell'inverter verificare le due impostazioni seguenti nel display di comando degli inverter e se necessario impostare adeguatamente:

- 1. Usare l'opzione menu Comunicazione // RS485-1 Conf // Device Typeper impostare Non-SE Logger.
- 2. Usare l'opzione menu Comunicazione // RS485-1 Conf // Protocol per attivare SunSpec.

# 82 SolarMax

# 82.1 SolarMax – Serie S, C, MT, P, TS, TS-SV e HT

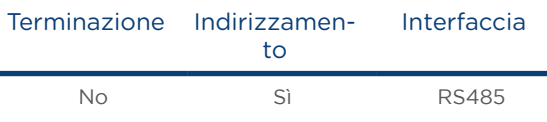

#### Nota

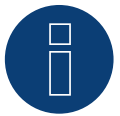

Una riduzione della potenza degli inverter della serie SolarMax S funziona solo a partire dalla versione firmware - 1.5.12800.

A partire dal numero di serie 186288 l'aggiornamento del firmware negli apparecchi può essere eseguito solo da un installatore.

Purtroppo gli apparecchi con un numero di serie < 186288 non possono essere regolati.

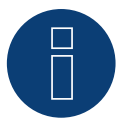

# Nota relativa al Solar-Log<sup>200</sup>

Il Solar-Log200 è concepito per un inverter. Dato che l'inverter Solar-Log™ della serie HT con più di 3 MPP-Tracker è suddiviso in parecchi apparecchi "virtuali", non è possibile un collegamento al Solar-Log200.

#### Nota relativa alla serie HT:

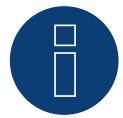

i modelli di apparecchi, dotati di più di 3 MPP-Tracker, vengono suddivisi dal Solar-Log™ in più apparecchi "virtuali".

Così ad esempio vengono riconosciuti due apparecchi virtuali per il tipo di apparecchio 32HT4 con 4 MPP-Tracker.

Il motivo è la limitazione del Solar-Log™ a massimo 3 MPP-Tracker per apparecchio.

#### Panoramica

- interfaccia integrata
- • Punto di collegamento: presa RJ45, all'esterno sull'inverter
- • Punto di collegamento serie HT: presa RJ45 all'interno nell'inverter
- • Cablaggio a 6 poli
- • L'indirizzo di comunicazione deve essere assegnato.
- • Fasi di lavoro
	- Esclusione dell'alimentazione elettrica di inverter e Solar-Log™
	- Cablare l'inverter al Solar-Log™
- Cablare gli inverter
- Assegnare indirizzo di comunicazione

### Cablare l'inverter al Solar-Log™

Il cablaggio viene eseguito tramite

• cavo dati preconfezionato (accessorio; non incluso nella dotazione)

oppure

• Cavo dati RS485 proprio con connettore RJ45 e connettore della morsettiera

#### Attenzione

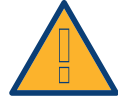

Pericolo di difetti dell'apparecchio!

Il Solar-Log™ dispone anche di una presa RJ45, che in nessun caso deve essere collegata alla presa RJ45 dell'inverter!

► Collegare l'inverter solo tramite l'(le)interfaccia(e) RS485/422 del Solar-Log™.

# Cablaggio della serie C

## Procedura

1. In caso di confezionamento autonomo del collegamento cavi, collegare i fili secondo lo schema seguente:

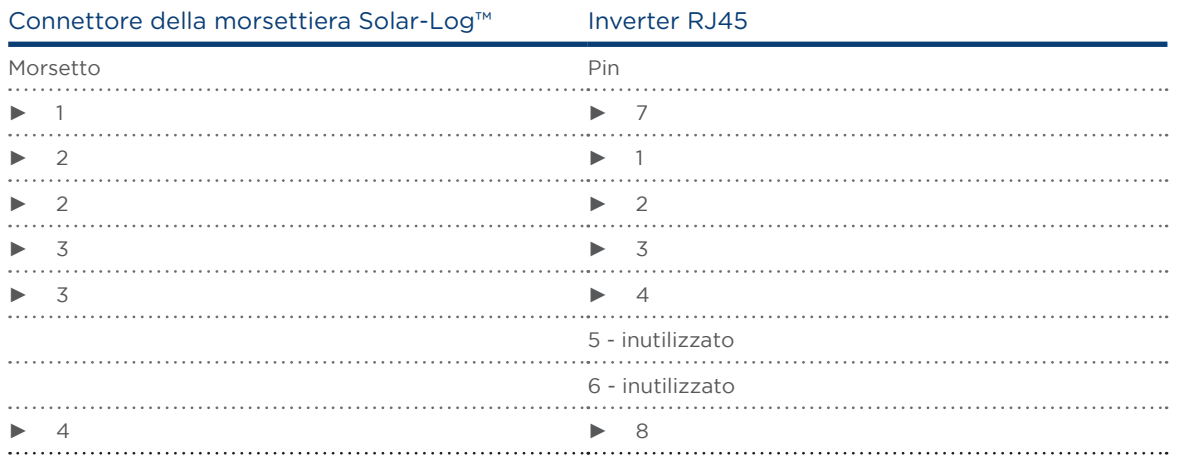

- 2. Inserire il connettore RJ45 in una presa RJ45 qualsiasi del primo inverter
- 3. Infilare il connettore della morsettiera nella presa RS485 del Solar-Log™

# Cablaggio della serie S, MT, P, TS, TS-SV e HT

# Procedura

1. In caso di confezionamento autonomo del collegamento cavi, collegare i fili secondo lo schema seguente:

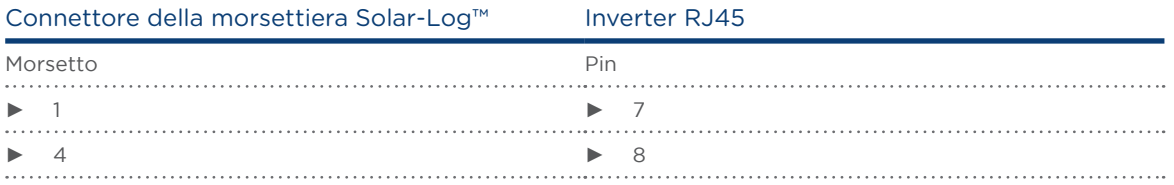

- 2. Inserire il connettore RJ45 in una presa RJ45 qualsiasi del primo inverter
- 3. Infilare il connettore della morsettiera nella presa RS485 del Solar-Log™

## Cablare gli inverter

- Cablaggio tramite cavo dati RS485 con connettore RJ45
- • Punto di collegamento: presa RJ45, all'esterno sull'inverter
- Punto di collegamento serie HT: presa RJ45 all'interno nell'inverter

#### Procedura

- 1. Infilare il connettore RJ45 in una presa RJ45 libera dell'inverter 1
- 2. Inserire l'altra estremità del cavo in una presa RJ45 qualsiasi dell'inverter 2
- 3. Collegare gli altri inverter allo stesso modo

#### Assegnare indirizzo di comunicazione

- • Raccomandazione: numerazione progressiva, a partire da 1
- Impostazione: mediante display di comando dell'inverter
- Procedura: come previsto dal manuale di istruzioni relativo all'inverter

#### Nota per il cablaggio RS485 della serie P SolarMax:

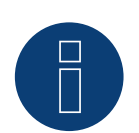

La serie P di SolarMax non supporta alcuna "Daisy chain" per RS485. Quindi non funziona alcun "collegamento in serie" di più apparecchi.

Per questo motivo al Solar-Log per ogni Bus RS485 può essere collegato solo un inverter della serie P.

Per collegare più inverter, il collegamento Ethernet fra inverter e Solar-Log è un'alternativa alla variante RS485.

#### Nota

L'impostazione di fabbrica dell'inverter è l'indirizzo di comunicazione 255.

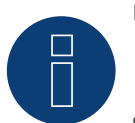

► Nel display di comando dell'inverter impostare manualmente l'indirizzo di comunicazione su 1, anche se viene collegato solo un singolo inverter con il Solar-Log™.

#### Serie S:

► nell'impostazione dell'indirizzo di comunicazione nel display dell'inverter deve essere attivata solo l'interfaccia RS485 (preimpostata dalla fabbrica), non l'eventuale interfaccia Ethernet installata nell'inverter.

#### Nota relativa alla gestione smart grid

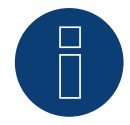

Per poter eseguire il controllo della potenza reattiva, nell'inverter è necessario configurare "Remote Mode" con l'ausilio di MaxTalk 2 (software proprio SolarMax) direttamente sull'inverter. Osservare le indicazioni contenute nel manuale di istruzioni relativo all'inverter.
# 82.2 SolarMax – Serie Cx

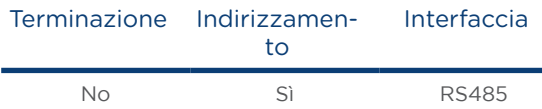

### Panoramica

- • Interfaccia non integrata; montare successivamente la scheda interfaccia RS485
- • Cablaggio a 6 poli
- • L'indirizzo di comunicazione deve essere assegnato.
- • Fasi di lavoro
	- • Esclusione dell'alimentazione elettrica di inverter e Solar-Log™
	- Installare interfaccia RS485 sull'inverter
	- • Cablare l'inverter al Solar-Log™
	- Cablare gli inverter
	- • Assegnare indirizzo di comunicazione

# Installare interfaccia RS485

## Procedura

► Installare nell'inverter l'interfaccia RS485 come previsto dal manuale di installazione relativo alla scheda d'interfaccia

### Cablare l'inverter al Solar-Log™

Il cablaggio viene eseguito tramite

- • cavo dati preconfezionato (accessorio; non incluso nella dotazione)
- oppure
- collegamento cavi proprio con cavo dati RS485 con connettore RJ45 e connettore della morsettie
	- ra

### Attenzione

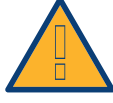

Pericolo di difetti dell'apparecchio!

Il Solar-Log™ dispone anche di una presa RJ45, che in nessun caso deve essere collegata alla presa RJ45 dell'inverter!

► Collegare l'inverter solo tramite l'(le)interfaccia(e) RS485/422 del Solar-Log™.

### Procedura

- 1. Aprire l'inverter come previsto dal manuale di istruzioni relativo all'inverter
- 2. In caso di confezionamento autonomo del collegamento cavi, collegare i fili secondo lo schema seguente:

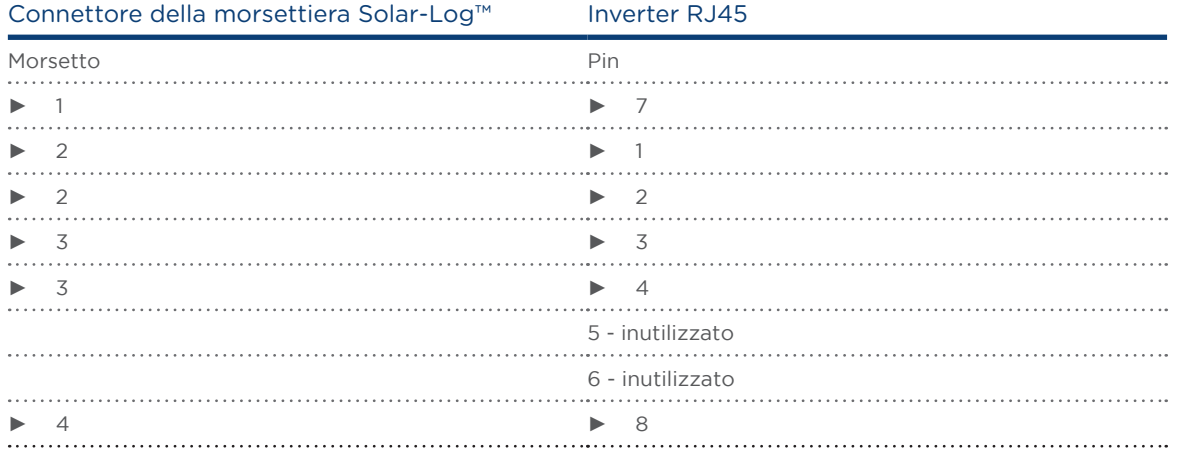

- 3. Inserire il connettore RJ45 in una presa RJ45 qualsiasi dell'inverter 1
- 4. Chiudere l'inverter se non deve essere collegato nessun altro inverter
- 5. Infilare il connettore della morsettiera nella presa RS485 del Solar-Log™

### Cablare gli inverter

- • Cablaggio tramite cavo di rete (cavo Patch)
- • Punto di collegamento: presa RJ45 all'interno nell'inverter (su interfaccia RS485 montata successivamente)

#### Procedura

- 1. Aprire l'inverter come previsto dal manuale di istruzioni relativo all'inverter
- 2. Inserire il connettore RJ45 in una presa RJ45 qualsiasi dell'inverter 1
- 3. Inserire l'altra estremità del cavo in una presa RJ45 qualsiasi dell'inverter 2
- 4. Collegare gli altri inverter allo stesso modo
- 5. Chiudere l'inverter

### Assegnare indirizzo di comunicazione

- • Raccomandazione: numerazione progressiva, a partire da 1
- • Impostazione: mediante display di comando dell'inverter
- • Procedura: come previsto dal manuale di istruzioni relativo all'inverter

### Nota relativa alla gestione smart grid

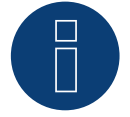

Per poter eseguire il controllo della potenza reattiva, nell'inverter è necessario configurare "Remote Mode" con l'ausilio di MaxTalk 2 (software proprio SolarMax) direttamente sull'inverter. Osservare le indicazioni contenute nel manuale di istruzioni relativo all'inverter.

# 82.3 SolarMax – Serie E

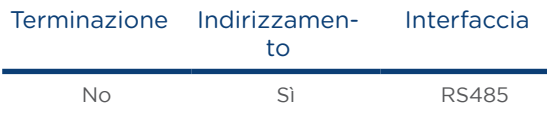

### Panoramica

- • Interfaccia non integrata; montare successivamente la scheda interfaccia RS485
- • Cablaggio a 6 poli
- • L'indirizzo di comunicazione deve essere assegnato.
- • Fasi di lavoro
	- • Esclusione dell'alimentazione elettrica di inverter e Solar-Log™
	- • Installare interfaccia RS485 sull'inverter
	- • Cablare l'inverter al Solar-Log™
	- Cablare gli inverter
	- • Assegnare indirizzo di comunicazione

# Installare interfaccia RS485

### Procedura

► Installare nell'inverter l'interfaccia RS485 come previsto dal manuale di installazione relativo alla scheda d'interfaccia

### Cablare l'inverter al Solar-Log™

Il cablaggio viene eseguito tramite

- • cavo dati preconfezionato (accessorio; non incluso nella dotazione)
- oppure
- • collegamento cavi proprio con cavo dati RS485, connettore RJ45 e connettore della morsettiera

#### Attenzione

Pericolo di difetti dell'apparecchio!

Il Solar-Log™ dispone anche di una presa RJ45, che in nessun caso deve essere collegata alla presa RJ45 dell'inverter!

► Collegare l'inverter solo tramite l'(le)interfaccia(e) RS485/422 del Solar-Log™.

### Procedura

- 1. Aprire l'inverter come previsto dal manuale di istruzioni relativo all'inverter
- 2. In caso di confezionamento autonomo del collegamento cavi, collegare i fili secondo lo schema seguente:

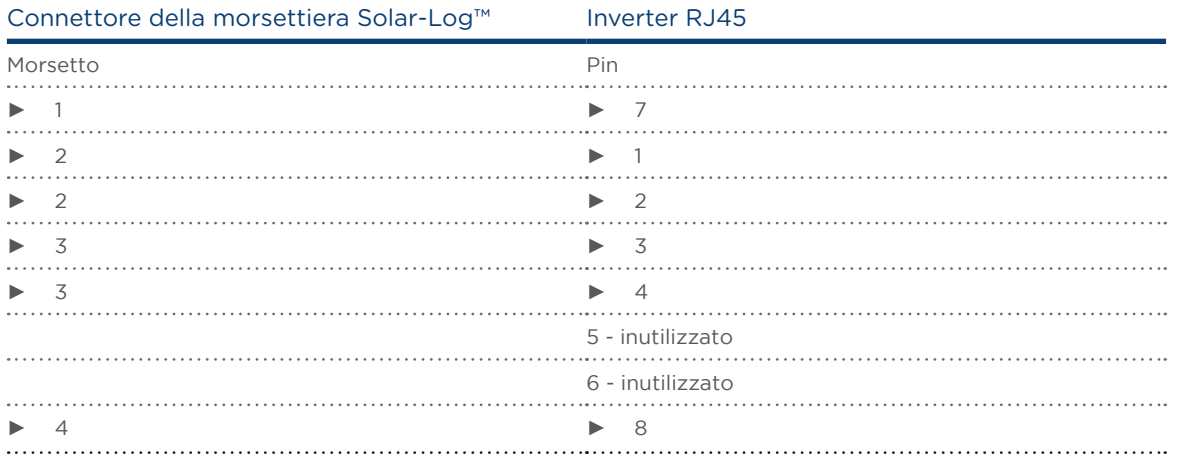

Far passare il cavo dal Solar-Log™ all'inverter 1 attraverso il passacavi nella parte inferiore dell'apparecchio

- 3. Nell'inverter inserire il connettore RJ45 nella presa "RS-485 out"
- 4. Chiudere l'inverter se non deve essere collegato nessun altro inverter
- 5. Infilare il connettore della morsettiera nella presa RS485 del Solar-Log™

### Cablare gli inverter

- Cablaggio tramite cavo dati RS485 con connettore RJ45<br>• Punto di collegamento: presa RJ45 all'interno nell'inverte
- Punto di collegamento: presa RJ45 all'interno nell'inverter (su interfaccia RS485 montata successivamente)

### Procedura

- 1. Aprire l'inverter come previsto dal manuale di istruzioni relativo all'inverter
- 2. Far passare il cavo dall'inverter 1 all'inverter 2 attraverso il passacavi nella parte inferiore dell'apparecchio
- 3. Inserire il connettore RJ45 nella presa "RS-485 in" dell'inverter 1
- 4. Inserire l'altra estremità con il connettore RJ45 nella presa "RS-485 out" dell'inverter 2
- 5. Collegare gli altri inverter rispettivamente tramite "RS-485 in" e "RS-485 out"
- 6. Per ogni inverter sono previsti due cavi.
- 7. Chiudere l'inverter

#### Assegnare indirizzo di comunicazione

- • Raccomandazione: numerazione progressiva, a partire da 1
- • Impostazione: mediante display di comando dell'inverter
- • Procedura: come previsto dal manuale di istruzioni relativo all'inverter

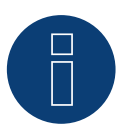

#### Nota relativa alla gestione smart grid

Per poter eseguire il controllo della potenza reattiva, nell'inverter è necessario configurare "Remote Mode" con l'ausilio di MaxTalk 2 (software proprio SolarMax) direttamente sull'inverter. Osservare le indicazioni contenute nel manuale di istruzioni relativo all'inverter.

# 82.4 SolarMax tramite interfaccia Ethernet

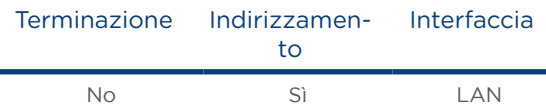

### Panoramica

- **•** interfaccia integrata
- • Deve essere assegnato l'indirizzo IP degli inverter
- • Cablaggio tramite cavo di rete (cavo Patch) e router Ethernet oppure Switch
- • Fasi di lavoro
	- • Assegnare in modo statico/fisso l'indirizzo IP nell'inverter.
	- • Esclusione dell'alimentazione elettrica di inverter e Solar-Log™
	- • Cablare l'inverter al Solar-Log™ (RJ45)
	- Cablare gli inverter (RJ45)

### Cablare l'inverter al Solar-Log™

Il cablaggio viene eseguito tramite

- cavo di rete (cavo Patch/cavo crossover) e
- **•** router o switch Ethernet.

### Cablare gli inverter

Il cablaggio degli inverter viene eseguito mediante l'interfaccia RJ45 ed event. mediante un router/switch. Stabilire una connessione come previsto dal manuale di istruzioni relativo all'inverter.

### Assegnazione indirizzo IP

- • Deve essere assegnato un indirizzo IP statico/fisso nel display dell'inverter.
- • Selezionare un indirizzo IP dalla stessa classe sottorete C del Solar-Log™

Esempio: Solar-Log™ ha 192.168.178.49 In questo caso gli inverter devono avere un indirizzo IP dal campo di valori 192.168.178.xxx (xxx sta per un numero compreso fra 1 – 254)

• Procedura: come previsto dal manuale di istruzioni relativo all'inverter

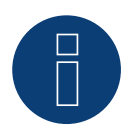

#### Note relative alla configurazione degli inverter

- Deve essere attivata l'interfaccia Ethernet dell'inverter.
- Viene supportata solo la porta TCP "12345".

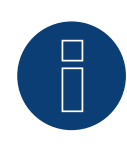

### Nota relativa alla gestione smart grid

Per poter eseguire il controllo della potenza reattiva, nell'inverter è necessario configurare "Remote Mode" con l'ausilio di MaxTalk 2 (software proprio SolarMax) direttamente sull'inverter. Osservare le indicazioni contenute nel manuale di istruzioni relativo all'inverter.

# 83 SolaX Power

# 83.1 SolaX Power X1

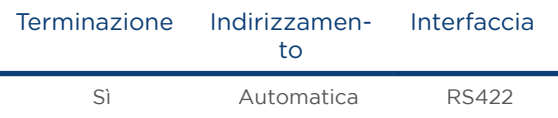

### Collegare i tipi seguenti secondo questo scherma:

SL-TL1500, SL-TL2200, SL-TL2500, SL-TL2800, SL-TL3000, SL-TL3300T, SL-TL3600T, SL-TL4400T, SL-TL5000T

Nel riconoscimento dell'inverter di questi modelli è necessario selezionare SolaXPower X1.

### Panoramica

- **•** Interfaccia integrata.
- • 2 prese RJ45 all'esterno sull'inverter.
- Cablaggio a 4 poli.
- • L'indirizzo di comunicazione non deve essere assegnato.
- • Fasi di lavoro
	- • Escludere l'alimentazione elettrica di inverter e Solar-Log™.
	- Cablare l'inverter al Solar-Log™.
	- Cablare gli inverter.

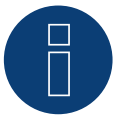

### Nota

Collegare l'inverter solo tramite l'interfaccia RS485/422 B o RS485/422 C.

### Cablare l'inverter al Solar-Log™

Il cablaggio viene eseguito tramite

- • un proprio cavo dati schermato a 8 fili e il connettore della morsettiera.
- • Punto di collegamento: Presa RJ45 sull'inverter.

### Attenzione

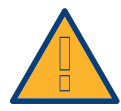

Pericolo di difetti dell'apparecchio!

Il Solar-Log™ dispone anche di una presa RJ45, che in nessun caso deve essere collegata alla presa RJ45 dell'inverter!

► Collegare l'inverter solo tramite l'(le)interfaccia(e) RS485/422 del Solar-Log™.

## Procedura

1. In caso di confezionamento autonomo del collegamento cavi collegare i fili secondo lo schema seguente.

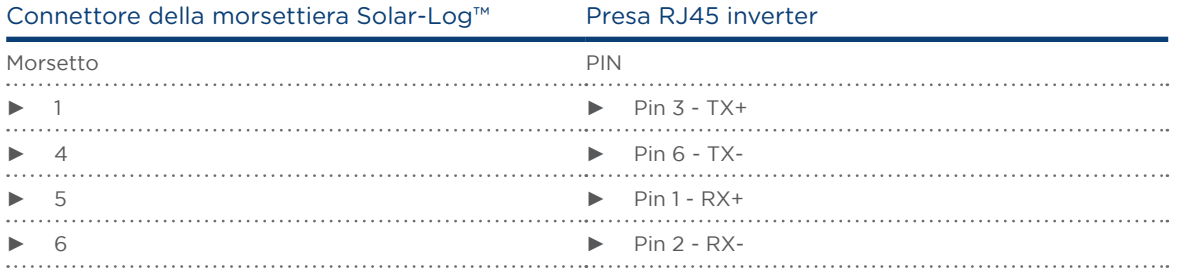

- 2. Inserire il connettore RJ45 in una presa RJ45 qualsiasi dell'inverter 1.
- 3. Se non deve essere collegato nessun altro inverter, eseguirne la terminazione come previsto dal manuale di istruzioni relativo all'inverter.
- 4. Infilare il connettore della morsettiera nella presa RS485/422 B o RS485/422 C del Solar-Log™.

### Cablare gli inverter

- **•** Cablaggio tramite cavo RJ45 (cavo Patch).
- • Punto di collegamento: Prese RJ45.

### Procedura

- 1. Inserire un proprio cavo con connettore RJ45 in una presa qualsiasi RJ45 dell'inverter 1. All'altra estremità collegare il connettore del morsetto al Solar-Log™.
- 2. Infilare il cavo RJ45 nella 2ª presa RJ45 del 1° inverter e in una presa RJ45 a scelta del 2° inverter.
- 3. Collegare gli altri inverter allo stesso modo.
- 4. Infilare il connettore della morsettiera nella presa RS485/422 B/C del SolarLog™.
- 5. Eseguire la terminazione nell'ultimo inverter come previsto dal relativo manuale di istruzioni.

# 83.2 SolaX Power X3

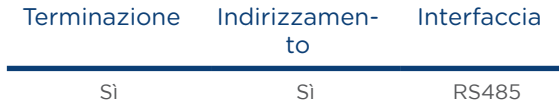

### Collegare i tipi seguenti secondo questo scherma:

ZDNY-TL10000, ZDNY-TL12000, ZDNY-TL15000, ZDNY-TL17000 Nel riconoscimento dell'inverter di questi modelli è necessario selezionare SolaXPower X3.

### Panoramica

- **•** Interfaccia integrata.
- • 2 prese RJ45 all'esterno sull'inverter.
- Cablaggio a 2 poli.
- • L'indirizzo di comunicazione deve essere assegnato.
- • Fasi di lavoro
	- Escludere l'alimentazione elettrica di inverter e Solar-Log™.
	- • Cablare l'inverter al Solar-Log™.
	- Cablare gli inverter.
		- Assegnare indirizzo di comunicazione. Campo indirizzo 1 - 247 Impostazione nel display dell'inverter secondo il manuale del produttore

### Cablare l'inverter al Solar-Log™

Il cablaggio viene eseguito tramite

- • un proprio cavo dati schermato a 8 fili e il connettore della morsettiera.
- • Punto di collegamento: Presa RJ45 sull'inverter.

### Procedura

1. In caso di confezionamento autonomo del collegamento cavi collegare i fili secondo lo schema seguente.

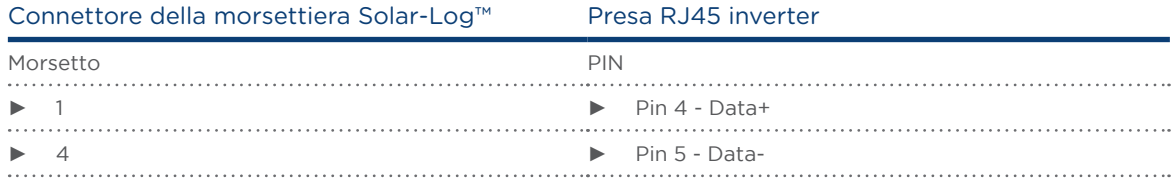

- 2. Inserire il connettore RJ45 in una presa RJ45 qualsiasi dell'inverter 1.
- 3. Se non deve essere collegato nessun altro inverter, eseguirne la terminazione come previsto dal manuale di istruzioni relativo all'inverter.
- 4. Infilare il connettore della morsettiera nella presa RS485 del Solar-Log™.

### Cablare gli inverter

- Cablaggio tramite cavo RJ45.<br>• Punto di collegamento: Prese
- Punto di collegamento: Prese RJ45.

### Procedura

- 1. Inserire un proprio cavo con connettore RJ45 in una presa qualsiasi RJ45 dell'inverter 1. All'altra estremità collegare il connettore del morsetto al Solar-Log™.
- 2. Infilare il cavo RJ45 nella 2ª presa RJ45 del 1° inverter e in una presa RJ45 a scelta del 2° inverter.
- 3. Collegare gli altri inverter allo stesso modo.
- 4. Infilare il connettore della morsettiera nella presa RS485 del Solar-Log™.
- 5. Eseguire la terminazione nell'ultimo inverter come previsto dal relativo manuale di istruzioni.

### Assegnare indirizzo di comunicazione

- 1. Raccomandazione: numerazione progressiva, a partire da 1. Campo indirizzo 1 - 247
- 2. Impostazione: mediante display di comando dell'inverter.
- 3. Procedura: come previsto dal manuale di istruzioni relativo all'inverter.

# 84.1 Solectria V1 (>9k)

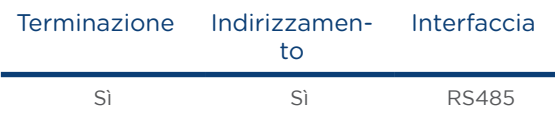

Selezionabile sotto Solectria V1

### Collegare i tipi seguenti secondo questo scherma:

PVI 10KW PVI 13KW PVI 15KW PVI 100KW

### Panoramica

- **•** interfaccia integrata
- • Punto di collegamento: morsettiera all'interno nell'inverter
- • Cablaggio a 3 poli
- • L'indirizzo di comunicazione deve essere controllato.
- • Fasi di lavoro
	- • Esclusione dell'alimentazione elettrica di inverter e Solar-Log™
	- Cablare l'inverter al Solar-Log™
	- • Cablare gli inverter
	- Modificare eventualmente gli indirizzo di comunicazione dati Ogni indirizzo deve essere assegnato solo una volta Campo indirizzo 1-16

### Cablare l'inverter al Solar-Log™

Il cablaggio viene eseguito tramite

- collegamento cavi proprio con connettore della morsettiera<br>• Punto di collegamento: morsettiera all'interno nell'inverter
- Punto di collegamento: morsettiera all'interno nell'inverter

#### Procedura

**•** In caso di confezionamento autonomo del collegamento cavi, collegare i fili secondo lo schema seguente:

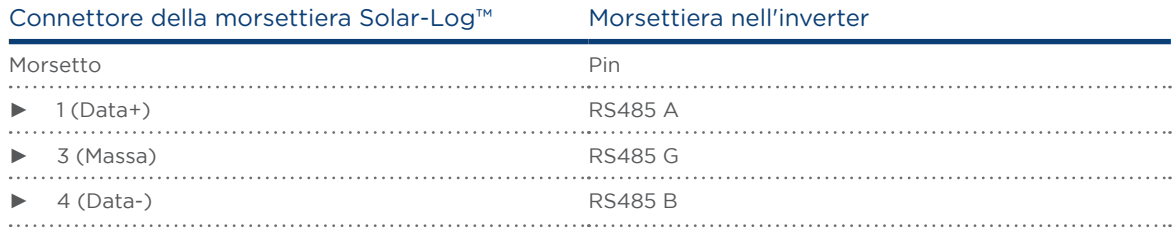

- • Se deve essere collegato solo un inverter, eseguire la terminazione secondo le indicazioni del produttore.
- • Infilare il connettore della morsettiera nella presa RS485 del Solar-Log™

### Cablare gli inverter

- Collegamento tramite cavo twisted-pair, schermato
- Punto di collegamento: morsettiera all'interno nell'inverter

### Procedura

1. In caso di confezionamento autonomo del collegamento cavi, collegare i fili secondo lo schema:

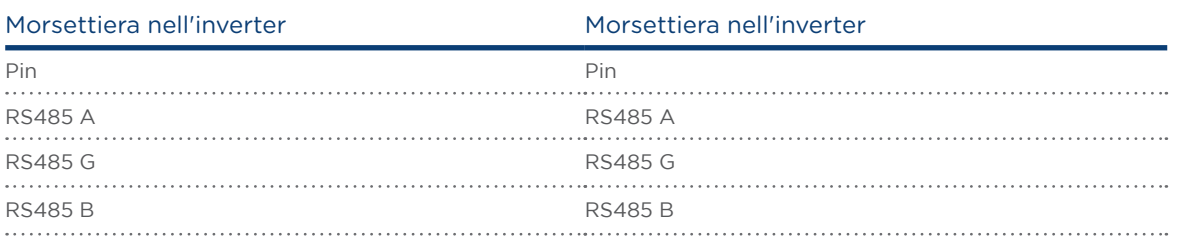

- 2. cablare gli altri inverter secondo le indicazioni del produttore
- 3. Nell'ultimo inverter eseguire la terminazione secondo le indicazioni del produttore
- 4. Infilare il connettore della morsettiera nella presa RS485 del Solar-Log™

I collegamenti RS485 della morsettiera sono doppi, per poter eseguire il cablaggio fino all'inverter successivo.

### Procedura

- 1. Collegare la linea dati ai morsetti liberi A, B e G dell'inverter 1.
- 2. Inserire l'altra estremità del cavo nei terminali A, B e G dell'inverter 2.
- 3. Collegare gli altri inverter allo stesso modo.
- 4. Eseguire la terminazione nell'ultimo inverter secondo le prescrizioni del produttore.
- 5. Chiudere l'inverter se non deve essere collegato nessun altro inverter.

### Istruzioni per l'indirizzo dell'inverter

- • Raccomandazione: Numerazione progressiva, ad iniziare da 1.
- **•** Impostazioni: nel display dell'inverter.
- **•** Procedura: procedere sull'inverter come previsto dalla documentazione del produttore.

### Nota

Verificare la velocità di comunicazione dell'inverter. La velocità di comunicazione deve essere impostata su 19200 con un bit di arresto e senza parità (19200-8N1). Impostazione della velocità di comunicazione come previsto dal manuale di istruzioni relativo all'inverter.

# 84.2 Solectria V2 (<9k)

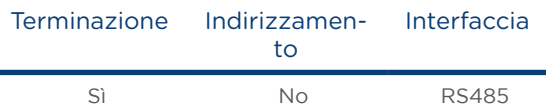

Selezionabile sotto Solectria V2

### Panoramica

- **•** interfaccia integrata
- • Punto di collegamento: presa RJ45, all'esterno sul fondo della carcassa
- • Cablaggio a 2 poli
- • L'indirizzo di comunicazione non deve essere assegnato.
- • Fasi di lavoro
	- Esclusione dell'alimentazione elettrica di inverter e Solar-Log<sup>™</sup>
	- Cablare l'inverter al Solar-Log™
	- Cablare gli inverter

### Cablare l'inverter al Solar-Log™

Il cablaggio viene eseguito tramite

• cavo dati preconfezionato "BRJ2" (accessorio; non incluso nella dotazione)

oppure

• collegamento cavi proprio con connettore RJ45 e connettore della morsettiera

#### Attenzione

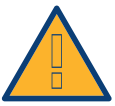

Pericolo di difetti dell'apparecchio!

Il Solar-Log™ dispone anche di una presa RJ45, che in nessun caso deve essere collegata alla presa RJ45 dell'inverter!

► Collegare l'inverter solo tramite l'(le)interfaccia(e) RS485/422 del Solar-Log™.

#### Procedura

1. In caso di confezionamento autonomo del collegamento cavi, collegare i fili secondo lo schema seguente:

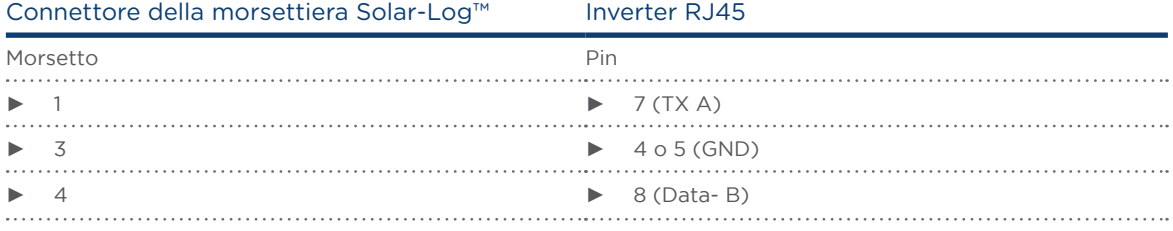

2. Inserire il connettore RJ45 nella presa RJ45 dell'inverter

- 3. Se deve essere collegato solo un inverter, eseguirne la terminazione come previsto dal manuale di istruzioni relativo all'inverter (mediante l'interruttore DIP nell'apparecchio)
- 4. Infilare il connettore della morsettiera nella presa RS485 del Solar-Log™

#### Cablare gli inverter

- • Cablaggio tramite cavo di rete (cavo Patch)
- • Punto di collegamento: Prese RJ45 (RJ45 R e L) all'esterno nell'inverter

# Procedura

- 1. Infilare il connettore RJ45 in una presa RJ45 libera dell'inverter 1
- 2. Inserire l'altra estremità del cavo in una presa RJ45 qualsiasi dell'inverter 2
- 3. Collegare gli altri inverter allo stesso modo
- 4. Eseguire la terminazione nell'ultimo inverter come previsto dal relativo manuale di istruzioni

### Attenzione

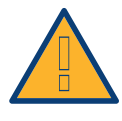

Ogni inverter deve disporre di un numero ID univoco (indirizzo) fra 1 e 16. Se si dispone di inverter con lo stesso numero ID, contattare Solectria Renewables per supporto. Una modifica ID è possibile ad opera del produttore.

# 84.3 Solectria V3 (<3k)

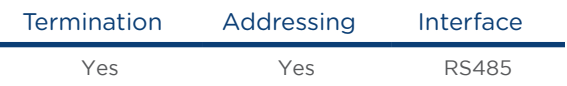

Selection available under Solectria V3

### The following types are to be connected according to this scheme:

PVI 1800 PVI 2500

### Overview

- **•** Integrated interface.
- Where to connect: Terminal strip inside the inverter.
- 3-pin wiring.
- The communication address has to be assigned.
- **•** Installation steps
	- • Switch off the inverters and Solar-Log™
	- Connect inverters to the Solar-Log™
	- Set the communication address according to the inverter's instructions. Address range 1 - 254.
	- Connect the inverters to each other.
	- Terminate the inverter according to the inverter's instructions.

### Connect inverters to the Solar-Log™

The wiring is done using a

• self-made data cable.

#### Procedure

- 1. Open the inverter according to the inverter's instructions.
- 2. Pull the free wires through the wire opening in the inverter.
- 3. If you are making the cable yourself, connect the wires as shown in the following diagram:

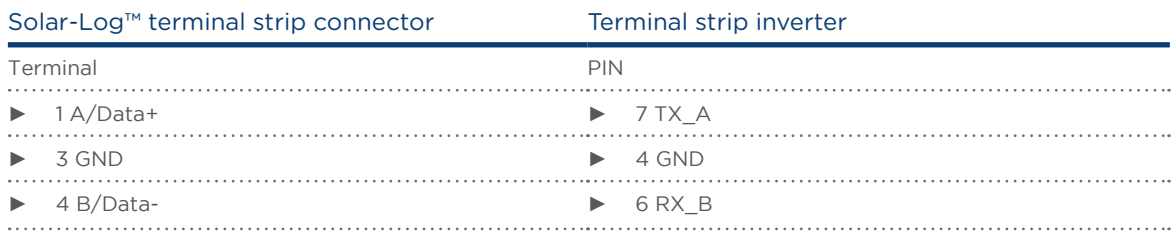

4. If only one inverter is to be connected terminate this in accordance with the inverter instructions.

- 5. Close the inverter if no other inverters are to be connected.
- 6. Insert the terminal block connector into the Solar-Log™ RS485 socket.

#### Connect the inverters to each other

- Where to connect: Inside the inverter.
- Connect the wires according to the inverter's instructions.

# Procedure

- 1. Open the inverter according to the inverter's instructions.
- 2. Connect the other inverters to each other in the same way.
- 3. Terminate the last inverter according to the inverter instructions.
- 4. Close the inverter.
- 5. Set the communication address via the display according to the inverter's instructions. Recommendation: Continuous numbering starting with 1. Address range 1 - 254.

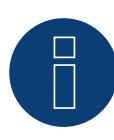

# Note

Check the baud rate for the inverter. The baud rate has to be set to 19200 with stop bits and without parity (19200-8N1). Follow the manufacturer's instructions for setting the baud rate.

# 84.4 Solectria V4

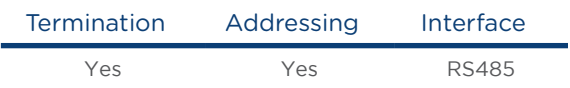

Selection available under Solectria V4

### The following types are to be connected according to this diagram:

PVI 14TL PVI 20TL PVI 23TL

PVI 28TL

PVI 36TL

### Overview

- **•** Integrated interface
- Where to connect: Terminal strip inside the inverter.
- 4-pin wiring.
- The communication address has to be assigned.
- **•** Installation steps
	- Switch off the inverters and the Solar-Log™.
	- Connect inverters to the Solar-Log™.
	- Connect the inverters to each other.
	- Allocate communication address. Address range 1 to 254 Settings on the inverter's display according to the manufacturer's manual.

## Connect inverters to the Solar-Log™.

The wiring is done using a

- self-made cable connection with terminal block connector.
- Where to connect: Terminal strip inside the inverter.

### Procedure

• If you are making the cable yourself, connect the wires as shown in the following diagram:

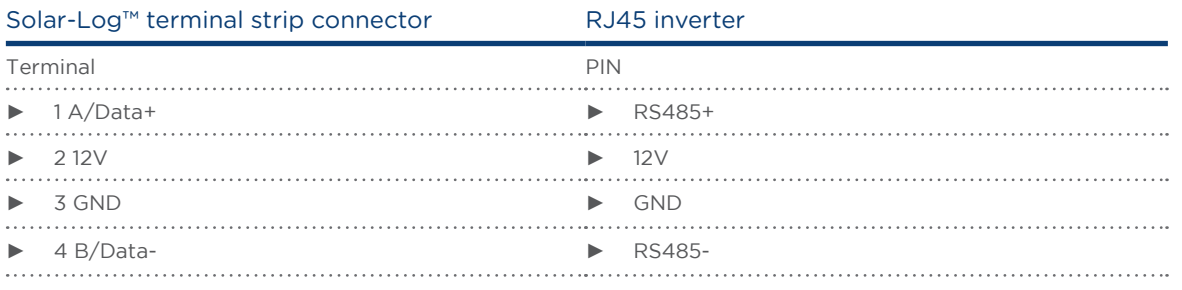

- • If only one inverter is to be connected, terminate it according to the manufacturer's specifications.
- Insert the terminal block connector into the Solar-Log<sup>™</sup> RS485 socket.

### Connect the inverters to each other.

- Connect using a network cable (patch cable).
- Where to connect: RJ45 sockets inside the inverter.

## Procedure

- 1. Insert the RJ45 plug into the free RJ45 socket on the first inverter.
- 2. Insert the other end of the wire into any RJ45 socket on inverter 2.
- 3. Connect the other inverters to each other in the same way.
- 4. Terminate in the last inverter in accordance with the inverter instructions.

# 85 Solutronic

# 85.1 Solutronic SP25-55 (RS485)

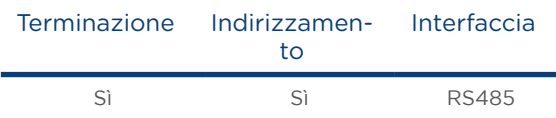

### Panoramica

- **•** interfaccia integrata.
- • Punto di collegamento: Morsettiera all'esterno sull'inverter.
- Cablaggio a 3 poli.
- • L'indirizzo di comunicazione deve essere assegnato.
- • Tutti gli inverter devono essere dotati della versione Firmware 1.2.39 o superiori.
- Gli inverter devono essere collegati a terra, in caso contrario possono verificarsi problemi nel riconoscimento dell'inverter.
- • Fasi di lavoro
	- • Esclusione dell'alimentazione elettrica di inverter e Solar-Log™.
	- Cablare l'inverter al Solar-Log™.
	- • Cablare gli inverter.
	- Assegnare indirizzo di comunicazione.

## Cablare l'inverter al Solar-Log™

Il cablaggio viene eseguito tramite

- • cavo dati preconfezionato (accessorio; non incluso nella dotazione)
- oppure
- un proprio cavo dati schermato a 3 fili e il connettore della morsettiera.

### Procedura

1. In caso di confezionamento autonomo del collegamento cavi, collegare i fili secondo lo schema seguente:

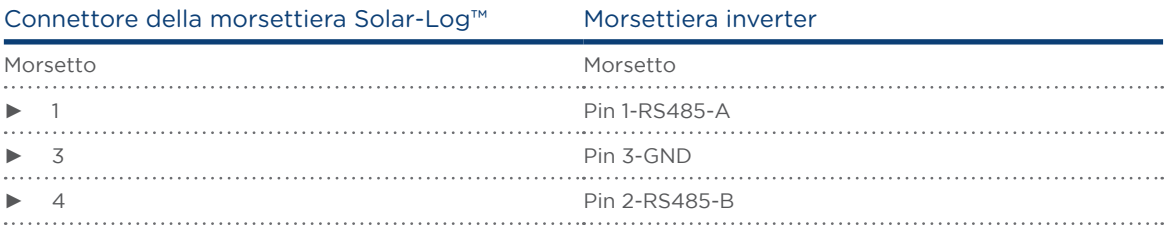

- 2. Se deve essere collegato solo un inverter, eseguirne la terminazione. Un manuale di istruzioni dettagliato per l'impostazione dell'inverter è disponibile alla pagina Web Solutronic.
- 3. Chiudere l'inverter se non deve essere collegato nessun altro inverter
- 4. Infilare il connettore della morsettiera nella presa RS485 del Solar-Log™

### Cablare gli inverter

Solutronic.

- • Cablaggio tramite cavo dati schermato a 3 fili
- • Punto di collegamento: Morsettiera all'esterno sull'inverter

### Procedura

- 1. Inserire il connettore in una presa X2 dell'inverter 1
- 2. Inserire l'altra estremità del cavo in una presa X2 dell'inverter 2
- 3. Collegare gli altri inverter allo stesso modo
- 4. Eseguire la terminazione nell'ultimo inverter Un manuale di istruzioni dettagliato per l'impostazione degli inverter è disponibile alla pagina web

# Assegnare indirizzo di comunicazione

- • Raccomandazione: numerazione progressiva, a partire da 1
- • Impostazione: mediante display di comando dell'inverter (a partire da firmware dell'inverter 2.62 Parametro 89, per firmare precedente Parametro 230);
- • Inoltre impostare l'interfaccia COM su "Protocollo 1 Solutronic" (Parametro 265)
- • Procedura: come previsto dal manuale di istruzioni relativo all'inverter

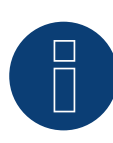

## Nota

Per poter utilizzare il controllo della potenza attiva e della potenza reattiva, per tutti gli inverter deve essere impostata la modalità cos Phi fisso secondo le preimpostazioni del produttore.

# 85.2 Solutronic SP100, SP120 (RS485)

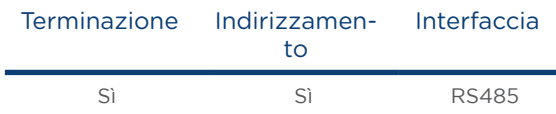

### Panoramica

- **•** interfaccia integrata.
- • Punto di collegamento: connettore circolare esterno sull'inverter.
- Cablaggio a 3 poli.
- L'indirizzo di comunicazione deve essere assegnato.
- • Tutti gli inverter devono essere dotati della versione Firmware 1.2.39 o superiori.
- **•** Gli inverter devono essere collegati a terra, in caso contrario possono verificarsi problemi nel riconoscimento dell'inverter.
- • Fasi di lavoro
	- Esclusione dell'alimentazione elettrica di inverter e Solar-Log™.
	- Cablare l'inverter al Solar-Log™.
	- • Cablare gli inverter.
	- Assegnare indirizzo di comunicazione.

### Cablare l'inverter al Solar-Log™

• cavo dati preconfezionato (accessorio; non incluso nella dotazione)

oppure

• un proprio cavo dati schermato a 3 fili e il connettore della morsettiera.

### Procedura

1. In caso di confezionamento autonomo del collegamento cavi, collegare i fili secondo lo schema seguente:

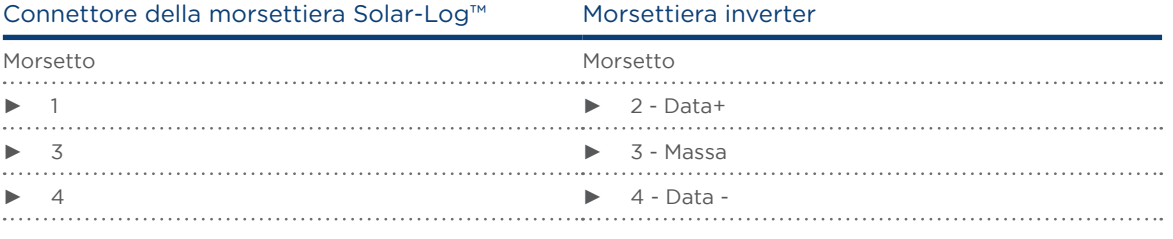

- 2. Eseguire la terminazione nei connettori della morsettiera Pin 1 e Pin 4 sul Solar-Log™ mediante la resistenza terminale 120 Ω.
- 3. Eseguire la terminazione nell'inverter secondo il manuale del produttore.
- 4. Chiudere l'inverter se non deve essere collegato nessun altro inverter.
- 5. Infilare il connettore della morsettiera nella presa RS485 del Solar-Log™.

### Cablare gli inverter

• Cablaggio nella trasmissione dati Master-Slave tramite cavo 1:1 con connettori a spina M12 (disponibile come accessori Solutronic)

Le prese X6 e X7 sono collegate fra di loro elettricamente.

Punto di collegamento: connettore circolare esterno sull'inverter

### Procedura

- 1. Inserire il connettore in una presa X6 dell'inverter 1.
- 2. Inserire l'altra estremità del cavo in una presa X7 dell'inverter 2.
- 3. Collegare gli altri inverter allo stesso modo.
- 4. Eseguire la terminazione nell'ultimo inverter secondo il manuale del produttore.

### Assegnare indirizzo di comunicazione

- • Impostazione: nel menu Comunicazione nel display di comando dell'inverter; Parametro 89 Raccomandazione: numerazione progressiva, a partire da 1. Eseguire questa impostazione dall'opzione menu Indirizzo SPP.
- • Procedura: come previsto dal manuale di istruzioni relativo all'inverter.

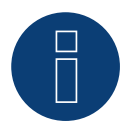

# Nota

Per poter utilizzare il controllo della potenza attiva e della potenza reattiva, per tutti gli inverter deve essere impostata la modalità cos Phi fisso secondo le preimpostazioni del produttore.

# 86Sonnenbatterie

# 86.1 Sonnenbatterie

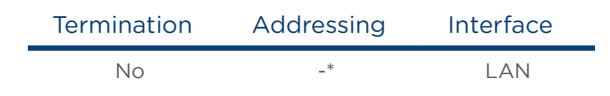

Select "Sonnenbatterie" during the inverter detection

### Overview

- **•** Integrated interface
- Connect using network cable (patch cable) and Ethernet router or switch.
- The communication address cannot be assigned (only via DHCP).\*
- **•** Installation steps
	- Switch off the battery system and Solar-Log™.
	- Connect the battery system to the Solar-Log™.
	- Connect the inverters to the Solar-Log™ according to the inverter instructions.
	- Assign the inverter's communication address according to the inverter instructions (if required).

### Connect the battery system to the Solar-Log™.

The wiring is done using a

- network cable (patch cable/crossover cable) and the
- Ethernet router or switch.

#### Connect the inverters to each other.

The inverters are connected together according to the inverter instructions.

#### \*Dynamic IP address (DHCP) for detection and communication:

Both the Solar-Log™ and Sonnenbatterie devices have to be set to obtain their IP addresses automatically (DHCP) and be in the same class C subnet.

#### Detection via the Solar-Log™ WEB interface

● For the device detection on the Solar-Log<sup>™</sup> select "Sonnenbatterie" in the Network section from the Configuration | Devices | Definition menu and then click on Save..

#### Detection from the Solar-Log 1200

When using the Solar-Log 1200, the detection can also be started from the display.

• Select "Sonnenbatterie" from the "Network" interface for the detection and then start the detection.

#### Note

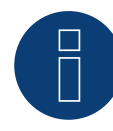

In addition to the battery, a consumption meter and production meter are detected (after detection they are deactivated).

This makes it possible to monitor a plant without an inverter connection by activating the production meter in inverter mode.

# 87 Steca

# 87.1 Steca

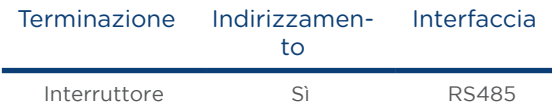

### Panoramica

- **•** interfaccia integrata
- • Punto di collegamento: presa RJ45, esternamente sulla scheda d'interfaccia dell'inverter
- • Cablaggio a 2 poli
- L'indirizzo di comunicazione deve essere assegnato.
- • Fasi di lavoro
	- Esclusione dell'alimentazione elettrica di inverter e Solar-Log™
	- Cablare l'inverter al Solar-Log™
	- Cablare gli inverter
	- Assegnare indirizzo di comunicazione

### Cablare l'inverter al Solar-Log™

Il cablaggio viene eseguito tramite

• cavo dati preconfezionato (accessorio; non incluso nella dotazione)

oppure

• Cavo dati RS485 proprio con connettore RJ45 e connettore della morsettiera

### Attenzione

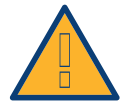

Pericolo di difetti dell'apparecchio!

Il Solar-Log™ dispone anche di una presa RJ45, che in nessun caso deve essere collegata alla presa RJ45 dell'inverter!

► Collegare l'inverter solo tramite l'(le)interfaccia(e) RS485/422 del Solar-Log™.

### Procedura

1. In caso di confezionamento autonomo del collegamento cavi, collegare i fili secondo lo schema seguente:

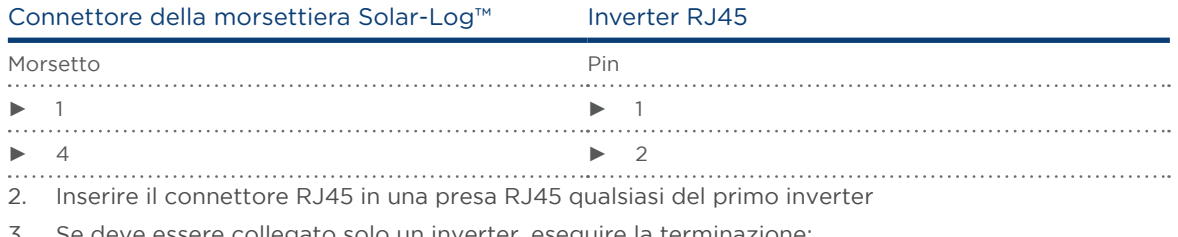

- 3. Se deve essere collegato solo un inverter, eseguire la terminazione: nell'inverter inserire il connettore terminale nella presa libera RJ45
- 4. Infilare il connettore della morsettiera nella presa RS485 del Solar-Log™

### Cablare gli inverter

- Cablaggio tramite il cavo dati RS485 con connettore RJ45; i cavi di collegamento fra gli inverter sono in dotazione agli inverter: utilizzare questi.
- • Punto di collegamento: presa RJ45, all'esterno sull'inverter

### Procedura

- 1. Infilare il connettore RJ45 in una presa RJ45 libera dell'inverter 1
- 2. Inserire l'altra estremità del cavo in una presa RJ45 qualsiasi dell'inverter 2
- 3. Collegare gli altri inverter allo stesso modo
- 4. Eseguire la terminazione nell'ultimo inverter: Inserire il connettore terminale nella presa libera RJ45

### Assegnare indirizzo di comunicazione

- 1. Raccomandazione: numerazione progressiva, a partire da 1
- 2. Impostazione: Tramite rotella sulla scheda d'interfaccia dell'inverter
- 3. Procedura: come previsto dal manuale di istruzioni relativo all'inverter

# 87.2 Steca (maggiore di 17k)

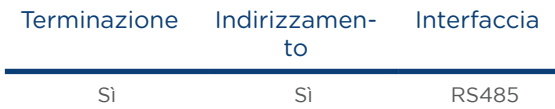

### Panoramica

- **•** interfaccia integrata
- • Punto di collegamento: Presa RS485 sul lato inferiore dell'inverter
- • Cablaggio a 2 poli
- • L'indirizzo di comunicazione deve essere assegnato
- • Fasi di lavoro
	- Esclusione dell'alimentazione elettrica di inverter e Solar-Log™
	- Cablare l'inverter al Solar-Log™
	- Cablare gli inverter

Per la configurazione iniziale selezionare l'inverter Steca >=17k.

### Nota

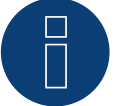

Per poter utilizzare il controllo della potenza attiva e della potenza reattiva, tutti gli inverter devono essere impostati su:

- • Protocollo 1
- • 57600 Baud
- Parametro 1164 sul valore 2.

### Cablare l'inverter al Solar-Log™

Il cablaggio viene eseguito tramite

• un proprio cavo dati schermato a 2 fili e il connettore della morsettiera.

### Procedura

1. Collegare i fili secondo lo schema seguente:

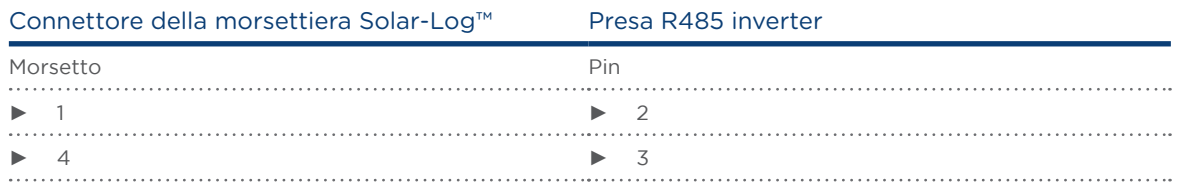

- 2. Se deve essere collegato solo un inverter, eseguire la terminazione: Nelle prese "RS485 OUT" ponticellare con il connettore circolare SACC-M12MS-4SC i collegamenti PIN1 verso PIN2 e PIN3 verso PIN4
- 3. Chiudere l'inverter se non deve essere collegato nessun altro inverter
- 4. Infilare il connettore della morsettiera nella presa RS485 del Solar-Log™

### Cablare gli inverter

Cablaggio tramite

- • cavo dati schermato a 2 fili e
- • connettore a 4 poli "Phoenix Contact Typ M12MS SACC-4SC SH" (2 pezzi, in allegato all'inverter)
- • Punto di collegamento: Prese RS485 sul lato inferiore dell'inverter

Le prese RS485 "IN" e "OUT" sono doppie, per poter proseguire il cablaggio fino all'inverter successivo.

### Procedura

- Cablare il set dati con il connettore "Phoenix Contact tipo M12MS SACC-4SC SH" come indicato nel manuale di istruzioni relativo all'inverter
- • Inserire un connettore nella presa "OUT" (X14B) dell'inverter 1
- • Inserire l'altra estremità del cavo in una presa "IN" (X15B) dell'inverter 2
- • Collegare gli altri inverter allo stesso modo
- • Eseguire la terminazione nell'ultimo inverter: Nelle prese "RS485 OUT" ponticellare con il connettore Phoenix Contact tipo M12MS SACC-4SC SH" i collegamenti PIN1 verso PIN2 e PIN3 verso PIN4
- • Chiudere l'inverter

### Assegnare indirizzo di comunicazione

Raccomandazione: numerazione progressiva, a partire da 1; indirizzo il più alto possibile: 31

Nel display di comando dell'inverter impostare i parametri seguenti:

- • premere »F1«, selezionare Elenco numerico, premere »ENTER«
- • Impostare Parametro Numero 2000 [Protezione password], premere 2 volte »ENTER«
- • Immettere il valore numerico 72555, premere »ENTER«
- **•** Impostare Parametro Numero 0406, premere »ENTER«
- • Selezionare il sottoparametro 0406,3, premere »ENTER«
- **•** Immettere il valore numerico per indirizzo di comunicazione x

[x = numerazione progressiva, a partire da 1; indirizzo il più alto possibile: 31], premere »ENTER«

Dopo la parametrizzazione nel display:

- • Tramite il sezionatore DC installato accendere e spegnere brevemente l'inverter, per attivare le impostazioni
- • Impostare data e ora sull'inverter come previsto dal manuale di istruzioni relativo all'inverter

# 88Sungrow

# 88.1 Sungrow

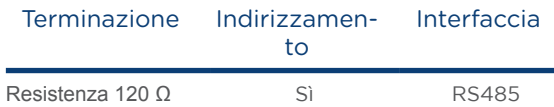

### Panoramica

- interfaccia integrata<br>• Punto di collegamen
- Punto di collegamento: prese RJ45 o prese tonde COM all'esterno sull'inverter
- • Cablaggio a 2 poli
- • L'indirizzo di comunicazione deve essere assegnato.
- • Fasi di lavoro
	- • Esclusione dell'alimentazione elettrica di inverter e Solar-Log™
	- Cablare l'inverter al Solar-Log™
	- Cablare gli inverter
	- Assegnare indirizzo di comunicazione

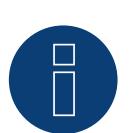

# Nota

il collegamento di comunicazione dell'inverter è stato modificato dalla presa tonda su RJ45. Attualmente il modello SG1,5KTL è dotato ancora di prese tonde.

### Cablare l'inverter al Solar-Log™

Il cablaggio viene eseguito tramite

• un proprio cavo dati schermato, a 2 fili con connettore circolare e il connettore della morsettiera

### Procedura

1. In caso di confezionamento autonomo del collegamento cavi, collegare i fili secondo lo schema seguente:

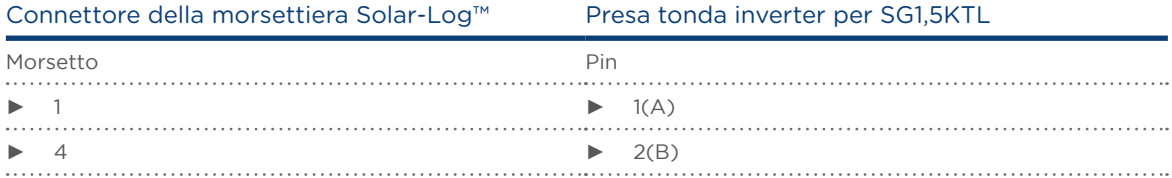

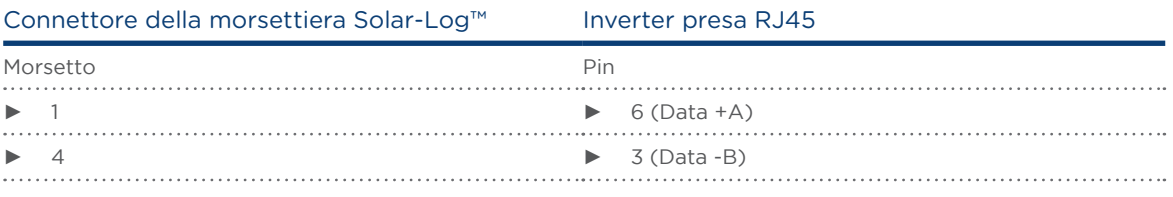

- 2. Inserire il connettore nella presa dell'inverter
- 3. Se deve essere collegato solo un inverter, eseguirne la terminazione come previsto dal manuale di istruzioni relativo all'inverter.
- 4. Infilare il connettore della morsettiera nella presa RS485 del Solar-Log™

## Cablare gli inverter

- Cablaggio tramite cavo RS485 preconfezionato<br>• Prese RJ45 e prese tonde COM all'esterno sull'in
- Prese RJ45 e prese tonde COM all'esterno sull'inverter

# Procedura

Eseguire il cablaggio tramite RJ45 e prese tonde.

- • Collegare il primo inverter come specificato prima.
- • Il collegamento al secondo inverter viene creato tramite la presa RS485/WIFI come previsto dal manuale di istruzioni relativo all'inverter.
- • Collegare gli altri inverter allo stesso modo
- • Eseguire la terminazione nell'ultimo inverter come previsto dal relativo manuale di istruzioni
- • Infilare il connettore della morsettiera nella presa RS485 del Solar-Log™

### Assegnare indirizzo di comunicazione

- • Raccomandazione: numerazione progressiva, a partire da 1
- • Impostazione: mediante display di comando dell'inverter
- • Procedura: come previsto dal manuale di istruzioni relativo all'inverter

# 89SunPower

# 89.1 SunPower SPR-F-Models con ComCard

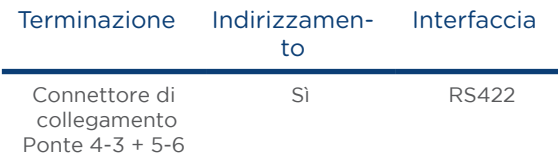

Selezionabile sotto Fronius

### Panoramica

- **•** Interfaccia RS422 "Fronius ComCard" integrata opzionalmente; altrimenti installabile successivamente come "ComCard retrofit"
- Punto di collegamento: presa RJ45, all'esterno sull'inverter
- Cablaggio a 4 poli con connettore morsettiera a 6 poli
- • L'indirizzo di comunicazione deve essere assegnato.
	- Raccomandazione: numerazione progressiva, a partire da 1
	- Impostazione: mediante display di comando dell'inverter
	- Procedura: come previsto dal manuale di istruzioni relativo all'inverter
- Fasi di lavoro
	- Esclusione dell'alimentazione elettrica di inverter e Solar-Log™
	- (installare l'interfaccia RS485 "Fronius ComCard" nell'inverter)
	- Cablare l'inverter al Solar-Log™
	- Cablare gli inverter
	- Assegnare indirizzo di comunicazione

### Installare l'interfaccia RS485 "Fronius ComCard"

### Procedura

► Installare nell'inverter l'interfaccia RS485 "Fronius ComCard" come previsto dal manuale di installazione relativo alla scheda d'interfaccia

### Cablare l'inverter al Solar-Log™

Il cablaggio viene eseguito tramite

• cavo dati Fronius preconfezionato (accessorio; non incluso nella dotazione)

oppure

collegamento cavi proprio con connettore RJ45 e connettore della morsettiera a 6 poli

#### Attenzione

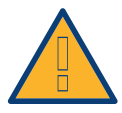

Pericolo di difetti dell'apparecchio! Il Solar-Log™ dispone anche di una presa RJ45, che in nessun caso deve essere collegata alla presa RJ45 dell'inverter!

► Collegare l'inverter solo tramite l'interfaccia RS485/422 B del Solar-Log™.

## Procedura

1. In caso di confezionamento autonomo del collegamento cavi, collegare i fili secondo lo schema seguente:

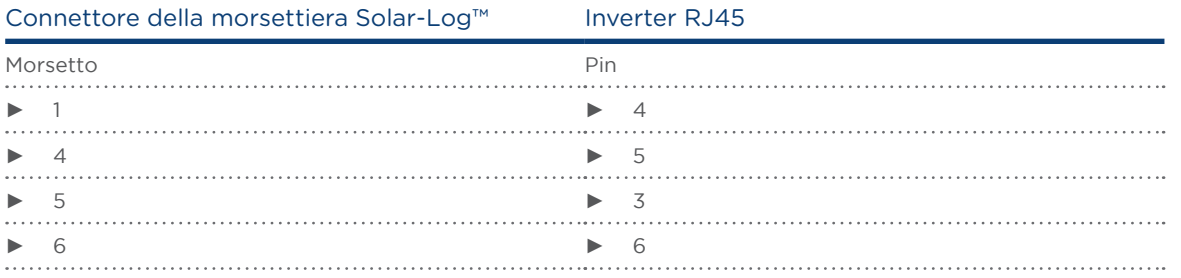

- 2. Nell'inverter inserire il connettore RJ45 nella presa "IN"
- 3. Se deve essere collegato solo un inverter, eseguire la terminazione: Nell'inverter inserire il connettore terminale in dotazione nella presa RJ45 "OUT" Il connettore terminale è un connettore dummy a 8 poli RJ45, con fili ponticellati: fili 3 e 4 ponticellati e fili 5 e 6 ponticellati.
- 4. Infilare il connettore della morsettiera nella presa B RS485/422 del Solar-Log™

### Cablare gli inverter

- Cablaggio tramite cavo di rete (cavo Patch)
- • Punto di collegamento: presa RJ45, all'esterno sull'inverter

### Procedura

- 1. Infilare il connettore RJ45 nell'inverter 1 nella presa "OUT"
- 2. Inserire l'altra estremità del cavo in una presa "IN" dell'inverter 2
- 3. Collegare gli altri inverter allo stesso modo
- 4. Eseguire la terminazione nell'ultimo inverter: Infilare il connettore terminale in dotazione nella presa RJ45 "OUT"
- 5. Infilare il connettore della morsettiera nella presa B RS485/422 del Solar-Log™
- 6. Chiudere l'inverter

### Assegnare indirizzo di comunicazione

- • Raccomandazione: numerazione progressiva, a partire da 1
- • Impostazione: mediante display di comando dell'inverter
- • Procedura: come previsto dal manuale di istruzioni relativo all'inverter

# 89.2 Collegamento SunPower SPR-M-Models via Special-PiggyBack RS485

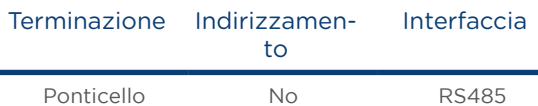

Selezionabile sotto SMA

### Panoramica

- **•** Interfaccia non integrata; montare successivamente Special-PiggyBack RS485
- • Punto di collegamento: morsettiera all'interno dell'inverter, sul PiggyBack
- L'indirizzo di comunicazione non deve essere assegnato.
- • Cablaggio a 4 poli
- • Fasi di lavoro
	- • Esclusione dell'alimentazione elettrica di inverter e Solar-Log™
	- • Installare Special-PiggyBack RS485 sull'inverter
	- • Cablare l'inverter al Solar-Log™
	- • Cablare gli inverter

### Installare Special-PiggyBack RS485 sull'inverter

### Procedura

- 1. Aprire l'inverter come previsto dal manuale di istruzioni relativo all'inverter
- 2. Inserire il PiggyBack con il connettore maschio inferiore sulla scheda di controllo dell'inverter (Figura 3, a sinistra)

L'adesivo con la scritta "unten" (sotto) sulla targhetta si deve trovare nella parte in basso a sinistra (Figura 3, a destra).

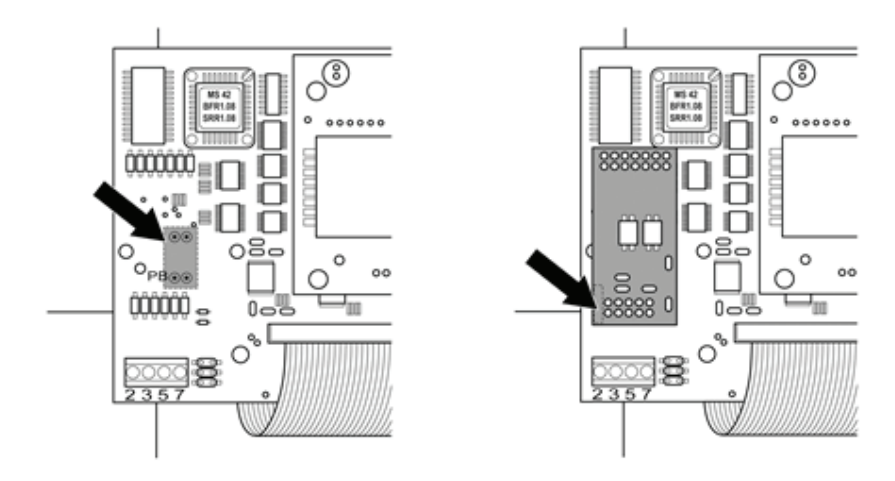

Figura 15: Scheda di controllo prima e dopo l'installazione di PiggyBack

### Cablare l'inverter al Solar-Log™

**•** Il cablaggio viene eseguito tramite

- un cavo dati preconfezionato (accessorio; non incluso nella dotazione) oppure

- un proprio cavo dati schermato a 4 fili e il connettore della morsettiera.

# Procedura

- 1. Far passare i fili liberi attraverso l'apertura del cavo dell'inverter
- 2. In caso di confezionamento autonomo del collegamento cavi, collegare i fili secondo lo schema seguente:

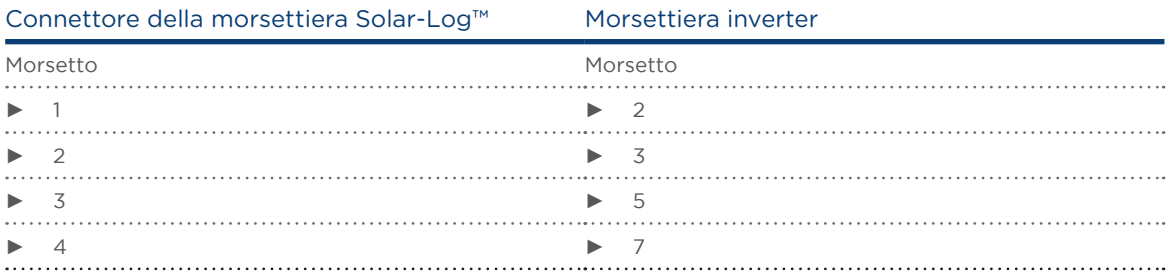

- 3. Far passare il cavo nell'inverter attraverso la guaina isolante, che è in dotazione al PiggyBack. Il cavo deve essere rivestito all'interno nell'inverter con la guaina isolante.
- 4. Stabilire il collegamento di massa: collegare il morsetto 5 dell'inverter con il distributore a spina piatta in dotazione nella carcassa dell'inverter
- 5. Se deve essere collegato solo un inverter, eseguirne la terminazione.

Inserire il ponticello in dotazione sui pin inferiori della presa multipla:

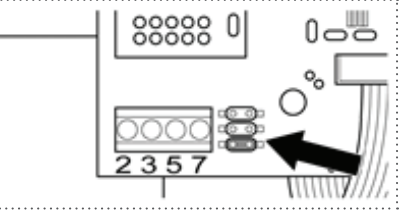

Figura 16: PiggyBack – Inserire ponticello

- 6. Chiudere l'inverter se non deve essere collegato nessun altro inverter
- 7. Infilare il connettore della morsettiera nella presa RS485 del Solar-Log™

## Cablare gli inverter

- Cablaggio tramite cavo dati schermato a 4 fili (ad es. un cavo ad anello da 25 m, N. d'ordine Solare Datensysteme. 220014)
- • Punto di collegamento: morsettiera nell'inverter (su interfaccia RS485 montata successivamente)

### Procedura

- 1. Far passare il cavo nell'inverter attraverso la guaina isolante, che è in dotazione al PiggyBack Il cavo deve essere rivestito all'interno di tutti gli inverter con la guaina isolante.
- 2. Collegare tutti e 4 i contatti (2,3,5,7) della morsettiera dell'inverter 1 con l'inverter 2

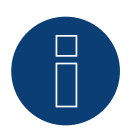

# Nota

Uno schema per il cablaggio nel regime misto SMA è riportato in appendice.

- 3. Collegare gli altri inverter allo stesso modo
- 4. Eseguire la terminazione nell'ultimo inverter Inserire il ponticello in dotazione sui pin inferiori della presa multipla:

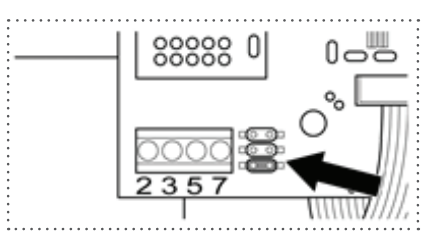

Figura 17: Jumper SMA

5. Chiudere l'inverter

# 89.3 Collegamento SunPower SPR-M-Models tramite PiggyBack RS485

# originale SMA e Data-Modul RS485 SMA

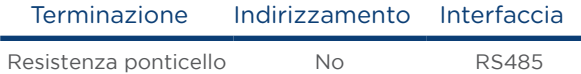

### Selezionabile sotto SMA

### Panoramica

- **•** Interfaccia non integrata; montare successivamente PiggyBack RS485 SMA
- • Punto di collegamento: morsettiera all'interno dell'inverter, sul PiggyBack
- • L'indirizzo di comunicazione non deve essere assegnato.
- • Cablaggio a 3 poli
- • Fasi di lavoro
	- • Esclusione dell'alimentazione elettrica di inverter e Solar-Log™
	- • Installare PiggyBack RS485 originale SMA sull'inverter
	- • Cablare l'inverter al Solar-Log™
	- • Cablare gli inverter

### Installare PiggyBack RS485 originale SMA sull'inverter

### Procedura

► Installare nell'inverter il PiggyBack RS485 originale SMA come previsto dal manuale di installazione relativo alla scheda d'interfaccia

### Cablare l'inverter al Solar-Log™

Il cablaggio viene eseguito tramite

- • cavo dati preconfezionato (accessorio; non incluso nella dotazione) oppure
- **•** un proprio cavo dati schermato a 3 fili e il connettore della morsettiera.

### Procedura

- 1. Aprire l'inverter come previsto dal manuale di istruzioni relativo all'inverter
- 2. Far passare i fili liberi attraverso l'apertura del cavo dell'inverter
- 3. Far passare il cavo attraverso la guaina isolante

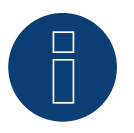

### Nota

Il cavo deve essere rivestito all'interno nell'inverter con la guaina isolante.

4. In caso di confezionamento autonomo del collegamento cavi, collegare i fili secondo lo schema seguente:

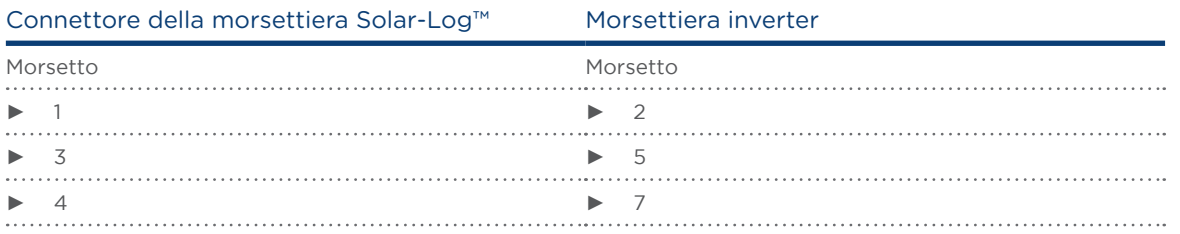

- 5. Stabilire il collegamento di massa: collegare il morsetto 5 dell'inverter con il distributore a spina piatta in dotazione nella carcassa dell'inverter
- 6. Se deve essere collegato solo un inverter, eseguirne la terminazione. Inserire il ponticello in dotazione sui pin inferiori della presa multipla:

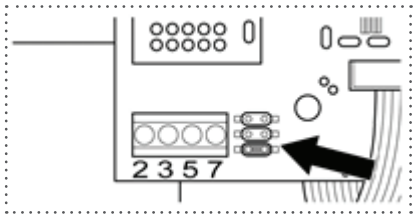

Figura 18: Jumper SMA

- 7. Chiudere l'inverter se non deve essere collegato nessun altro inverter
- 8. Infilare il connettore della morsettiera nella presa RS485 del Solar-Log<sup>™</sup>

### Cablare gli inverter

- Cablaggio tramite cavo dati schermato a 3 fili
- • Punto di collegamento: morsettiera nell'inverter (su interfaccia RS485 montata successivamente)

### Procedura

- 1. Aprire l'inverter come previsto dal manuale di istruzioni relativo all'inverter
- 2. Cablare l'inverter come previsto dal manuale di installazione relativo all'inverter
- 3. Se deve essere collegato solo un inverter, eseguirne la terminazione.

Inserire il ponticello in dotazione sui pin inferiori della presa multipla:

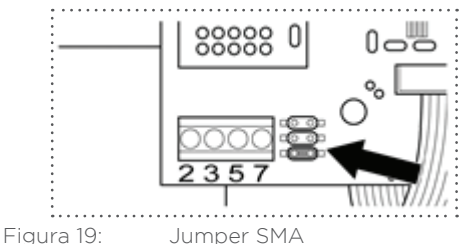

4. Chiudere l'inverter

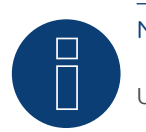

Nota

Uno schema per il cablaggio nel regime misto SMA è riportato in appendice.
# 90Suntigua

### 90.1 Suntigua

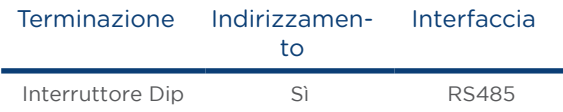

#### Panoramica

- **•** interfaccia integrata
- • Punto di collegamento: Morsettiera nell'inverter
- • Cablaggio a 2 poli
- • L'indirizzo di comunicazione deve essere assegnato.
- • Fasi di lavoro
	- Esclusione dell'alimentazione elettrica di inverter e Solar-Log™
	- • Cablare l'inverter al Solar-Log™
	- Cablare gli inverter
	- • Assegnare indirizzo di comunicazione

#### Cablare l'inverter al Solar-Log™

Il cablaggio viene eseguito tramite

• un proprio cavo dati schermato a 2 fili con il connettore della morsettiera

#### Procedura

- 1. Aprire l'inverter come previsto dal manuale di istruzioni relativo all'inverter
- 2. In caso di confezionamento autonomo del collegamento cavi, collegare i fili secondo lo schema seguente:

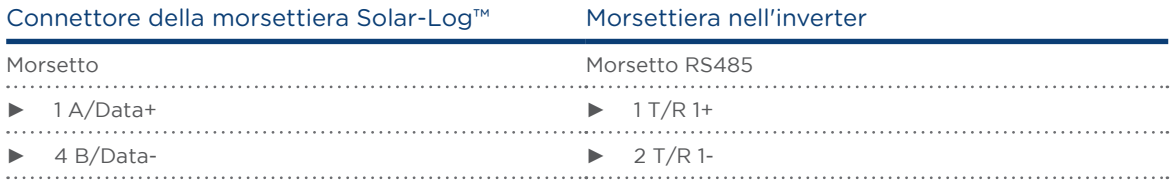

3. Se deve essere collegato solo un inverter, eseguire la terminazione: nell'inverter portare l'interruttore DIP per resistenza terminale su "On"

- 4. Chiudere l'inverter
- 5. Infilare il connettore della morsettiera nella presa RS485 del Solar-Log™

#### Cablare gli inverter

- • Punto di collegamento: Morsettiera nell'inverter
- • Cablaggio a 2 poli

#### Procedura

- 1. Aprire l'inverter come previsto dal manuale di istruzioni relativo all'inverter
- 2. In caso di confezionamento autonomo del collegamento cavi, collegare i fili secondo lo schema seguente:

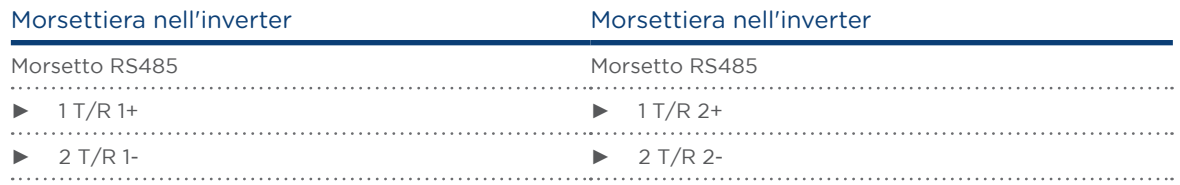

- 3. Collegare i morsetti A e B dell'inverter 1 con i morsetti corrispondenti dell'inverter 2
- 4. Collegare gli altri inverter allo stesso modo
- 5. Eseguire la terminazione nell'ultimo inverter: Portare l'interruttore DIP per resistenza terminale su "On"
- 6. Chiudere l'inverter
- 7. Infilare il connettore della morsettiera nella presa RS485 del Solar-Log™

#### Assegnare indirizzo di comunicazione

- • Raccomandazione: numerazione progressiva, a partire da 1
- • Impostazione: mediante interruttore Dip dell'inverter
- • Procedura: come previsto dal manuale di istruzioni relativo all'inverter

# 91 Sunville

### 91.1 Sunville

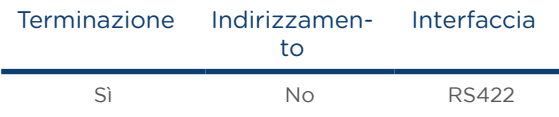

#### Panoramica

- **•** Interfaccia non integrata; montare successivamente la scheda interfaccia RS485
- • Cablaggio a 4 poli solo nell'attacco RS485/422 B del Solar-Log™
- • L'indirizzo di comunicazione non deve essere assegnato.
- **•** Tecnica Multi-String

Gli inverter Sunville a seconda del modello sono dotati di 1 o 3 MPP-Tracker. Ogni ingresso stringa viene monitorato separatamente e adeguato in modo ottimale ai moduli collegati.

Il Solar-Log™ durante l'operazione di riconoscimento inverter riconosce automaticamente quanti inverter e quante stringhe sono attivi.

#### Nota

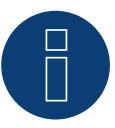

La sequenza con la quale gli inverter vengono visualizzati dopo il riconoscimento nel Solar-Log™ è casuale. Si raccomanda vivamente, di riordinare immediatamente dopo il riconoscimento gli inverter al momento della messa in funzione nella finestra di dialogo Configurazione | Dispositivi | Configurazione | Sequenza.

► Gli inverter possono essere identificati tramite il numero di serie visualizzato.

- • Fasi di lavoro
	- • Esclusione dell'alimentazione elettrica di inverter e Solar-Log™
	- Installare interfaccia RS485 sull'inverter
	- • Cablare l'inverter al Solar-Log™
	- Cablare gli inverter

#### Installare interfaccia RS485 Procedura

► Inserire e collegare a vite l'interfaccia RS485 come previsto dal manuale di installazione relativo alla scheda d'interfaccia nella parte inferiore dell'inverter

#### Cablare l'inverter al Solar-Log™

Il cablaggio viene eseguito tramite

• cavo dati preconfezionato (accessorio; non incluso nella dotazione) oppure

• un proprio cavo dati schermato a 4 fili e il connettore della morsettiera.

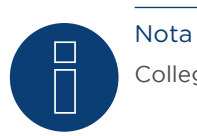

Collegare l'inverter solo tramite l'interfaccia RS485/422 B/C.

#### Procedura

- 1. Aprire l'inverter come previsto dal manuale di istruzioni relativo all'inverter
- 2. Far passare i fili liberi attraverso l'apertura del cavo dell'inverter
- 3. In caso di confezionamento autonomo del collegamento cavi, collegare i fili secondo lo schema seguente:

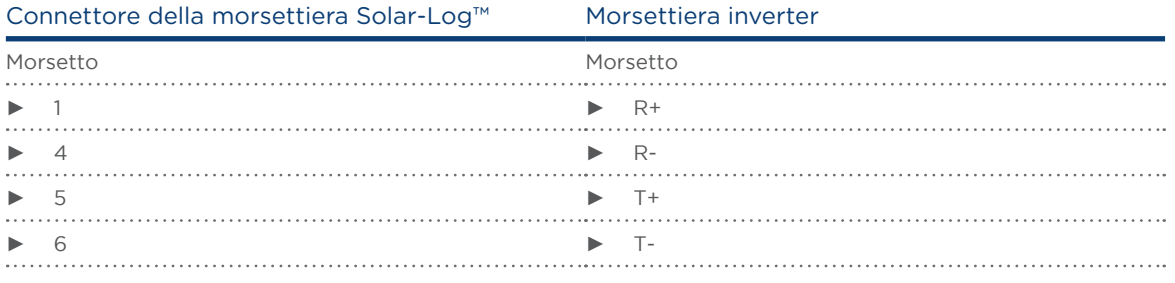

- 4. Chiudere l'inverter se non deve essere collegato nessun altro inverter
- 5. Infilare il connettore della morsettiera nella presa RS485 del Solar-Log™

#### Cablare gli inverter

- • Cablaggio tramite cavo dati schermato a 4 fili
- • Punto di collegamento: morsettiera all'interno nell'inverter (su interfaccia RS485 montata successivamente)

#### Procedura

- 1. Aprire l'inverter come previsto dal manuale di istruzioni relativo all'inverter
- 2. Collegare i morsetti R+, R-, T+ e T" dell'inverter 1 con i morsetti corrispondenti dell'inverter 2
- 3. Collegare gli altri inverter allo stesso modo
- 4. Chiudere l'inverter

# 92 Sunways

### 92.1 Sunways - AT/NT/PT

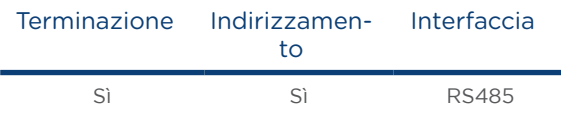

#### Panoramica

- **•** interfaccia integrata
- • Punto di collegamento: morsettiera all'interno nell'inverter
	- Modelli 750 V: 4 morsetti RS485 su morsettiera da 10 poli
		- Modelli 850 V: Morsettiera RS485 da 4 poli
- • Cablaggio a 2 poli
- • L'indirizzo di comunicazione deve essere assegnato.
- • Fasi di lavoro
	- • Esclusione dell'alimentazione elettrica di inverter e Solar-Log™
	- • Cablare l'inverter al Solar-Log™
	- • Cablare gli inverter
	- Assegnare indirizzo di comunicazione

#### Cablare l'inverter al Solar-Log™

Il cablaggio viene eseguito tramite

- • cavo dati Sunways preconfezionato (accessorio; non incluso nella dotazione) oppure
- • un proprio cavo dati schermato a 2 fili e il connettore della morsettiera.

#### Procedura

- 1. Aprire l'inverter come previsto dal manuale di istruzioni relativo all'inverter
- 2. Far passare i fili liberi attraverso l'apertura del cavo dell'inverter
- 3. In caso di confezionamento autonomo del collegamento cavi, collegare i fili secondo lo schema seguente:

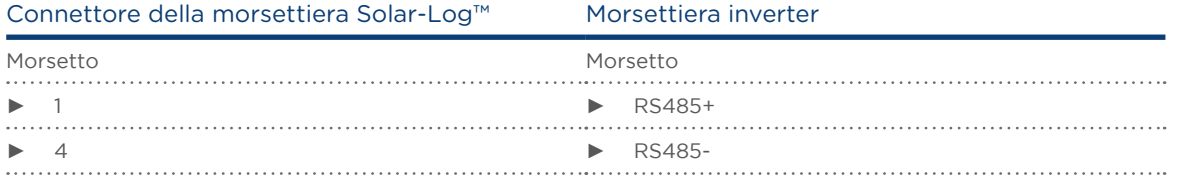

- 4. Se non deve essere collegato nessun altro inverter, eseguirne la terminazione come previsto dal manuale di istruzioni relativo all'inverter.
- 5. Chiudere l'inverter se non deve essere collegato nessun altro inverter
- 6. Infilare il connettore della morsettiera nella presa RS485 del Solar-Log™

#### Cablare gli inverter

- • Cablaggio tramite cavo dati schermato a 2 fili
- • Punto di collegamento: morsettiera all'interno nell'inverter
	- Modelli 750 V: 4 morsetti RS485 su morsettiera da 10 poli
	- Modelli 850 V: Morsettiera RS485 da 4 poli

I collegamenti RS485 della morsettiera sono doppi, per poter proseguire il cablaggio fino all'inverter successivo.

#### Procedura

- 1. Aprire l'inverter come previsto dal manuale di istruzioni relativo all'inverter
- 2. Collegare i morsetti RS485+ e RS485- di tutti gli inverter con i due fili del cavo dati come previsto dal manuale di istruzioni relativo all'inverter
- 3. Eseguire la terminazione nell'ultimo inverter come previsto dal relativo manuale di istruzioni.
- 4. Chiudere l'inverter

#### Assegnare indirizzo di comunicazione

- • Raccomandazione: numerazione progressiva, a partire da 1
- • Impostazione: mediante display di comando dell'inverter
- • Procedura: come previsto dal manuale di istruzioni relativo all'inverter

# 93 Sustainable Energy

### 93.1 Sustainable Energy

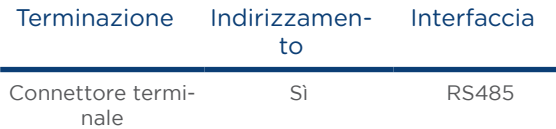

#### Panoramica

- **•** interfaccia integrata
- • Cablaggio a 2 poli
- • L'indirizzo di comunicazione deve essere assegnato.
- • Fasi di lavoro
	- • Esclusione dell'alimentazione elettrica di inverter e Solar-Log™
	- • Cablare l'inverter al Solar-Log™
	- • Cablare gli inverter
	- Assegnare indirizzo di comunicazione

#### Cablare l'inverter al Solar-Log™

Il cablaggio viene eseguito tramite

- • cavo dati preconfezionato (accessorio; non incluso nella dotazione)
- oppure
- • un proprio cavo dati schermato a 2 fili e il connettore della morsettiera.

#### Procedura

1. In caso di confezionamento autonomo del collegamento cavi, collegare i fili secondo lo schema seguente:

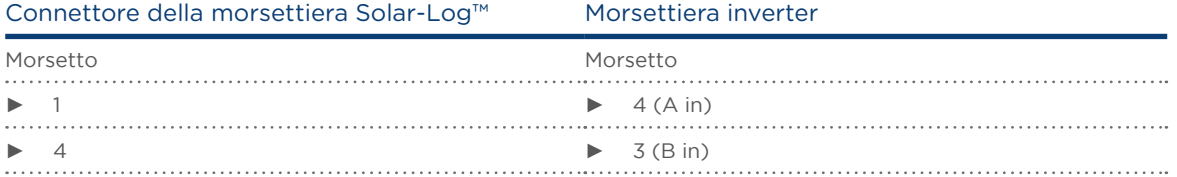

- 2. Se deve essere collegato solo un inverter, eseguire la terminazione: inserire resistenza terminale da 120 Ω
- 3. Infilare il connettore della morsettiera nella presa RS485 del Solar-Log™

#### Cablare gli inverter

- Cablaggio tramite cavo dati schermato a 2 fili<br>• Punto di collegamento: morsettiera all'interno
- Punto di collegamento: morsettiera all'interno nell'inverter

#### Procedura

- 1. Collegare il morsetto 2 (A out) dell'inverter 1 con il morsetto 4 (A in) dell'inverter 2
- 2. Collegare il morsetto 1 (B out) dell'inverter 1 con il morsetto 3 (B in) dell'inverter 2
- 3. Collegare gli altri inverter allo stesso modo
- 4. Eseguire la terminazione nell'ultimo inverter: inserire resistenza terminale da 120 Ω

#### Assegnare indirizzo di comunicazione

- • Raccomandazione: numerazione progressiva, a partire da 1
- • Impostazione: Tramite software PC per la configurazione degli inverter
- • Procedura: come previsto dal manuale di istruzioni relativo all'inverter

## 94TBEA

### 94.1 TBEA

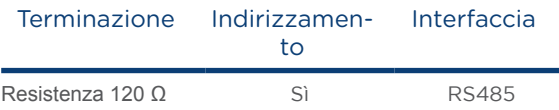

#### Panoramica

- **•** interfaccia integrata
- • Punto di collegamento: presa tonda, all'esterno sull'inverter
- • Cablaggio a 2 poli
- • L'indirizzo di comunicazione deve essere assegnato.
- • Fasi di lavoro
	- Esclusione dell'alimentazione elettrica di inverter e Solar-Log™
	- • Cablare l'inverter al Solar-Log™
	- Cablare gli inverter
	- Assegnare un indirizzo di comunicazione Campo indirizzo 1-247

#### Cablare l'inverter al Solar-Log™

• un proprio cavo dati schermato, a 2 fili con connettore circolare e il connettore della morsettiera

#### Procedura

1. In caso di confezionamento autonomo del collegamento cavi, collegare i fili secondo lo schema seguente:

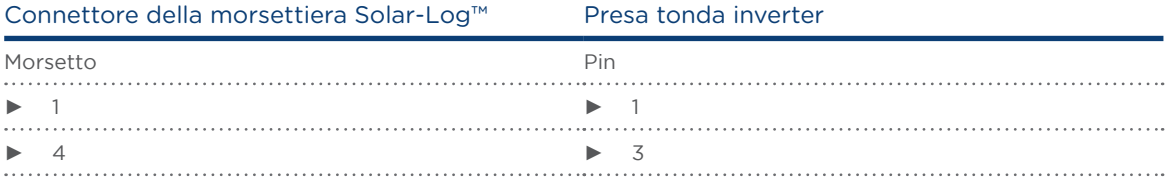

- 2. Inserire il connettore circolare in una presa tonda 1 dell'inverter
- 3. Se deve essere collegato solo un inverter, eseguirne la terminazione come previsto dal manuale di istruzioni relativo all'inverter
- 4. Infilare il connettore della morsettiera nella presa RS485 del Solar-Log™

#### Cablare gli inverter

- Cablaggio tramite cavo dati con connettore circolare<br>• Punto di collegamento: presa tonda all'esterno sull'in
- Punto di collegamento: presa tonda, all'esterno sull'inverter

### Procedura

- 1. Inserire il connettore circolare nella presa 1 dell'inverter 1
- 2. Collegare gli altri inverter come previsto dal relativo manuale di istruzioni
- 3. Eseguire la terminazione nell'ultimo inverter come previsto dal relativo manuale di istruzioni

#### Assegnare indirizzo di comunicazione

- • Raccomandazione: numerazione progressiva, a partire da 1. Campo indirizzo 1-247.
- • Impostazione: mediante display di comando dell'inverter
- • Procedura: come previsto dal manuale di istruzioni relativo all'inverter

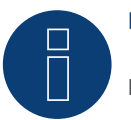

### Nota

Deve essere eseguita la terminazione di entrambe estremità bus.

# 95 Trannergy

### 95.1 Trannergy

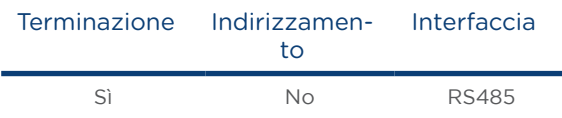

#### Panoramica

- **•** Interfaccia non integrata; montare successivamente la scheda interfaccia RS485
- • Cablaggio a 4 poli solo nell'attacco RS485/422 B del Solar-Log™
- • L'indirizzo di comunicazione non deve essere assegnato.
- **•** Tecnica Multi-String

Gli inverter Trannergy a seconda del modello sono dotati di 1 o 3 MPP-Tracker. Ogni ingresso stringa viene monitorato separatamente e adeguato in modo ottimale ai moduli collegati.

Il Solar-Log™ durante l'operazione di riconoscimento inverter riconosce automaticamente quanti inverter e quante stringhe sono attivi.

#### Nota!

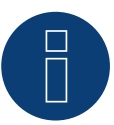

La sequenza con la quale gli inverter vengono visualizzati dopo il riconoscimento nel Solar-Log™ è casuale. Si raccomanda vivamente, di riordinare immediatamente dopo il riconoscimento gli inverter al momento della messa in funzione nella finestra di dialogo Configurazione | Dispositivi | Configurazione | Sequenza.

► Gli inverter possono essere identificati tramite il numero di serie visualizzato.

- • Fasi di lavoro
	- • Esclusione dell'alimentazione elettrica di inverter e Solar-Log™
	- Installare interfaccia RS485 sull'inverter
	- • Cablare l'inverter al Solar-Log™
	- Cablare gli inverter

#### Installare interfaccia RS485 Procedura

► Inserire e collegare a vite l'interfaccia RS485 come previsto dal manuale di installazione relativo alla scheda d'interfaccia nella parte inferiore dell'inverter

#### Cablare l'inverter al Solar-Log™

Il cablaggio viene eseguito tramite

• cavo dati preconfezionato (accessorio; non incluso nella dotazione) oppure

• un proprio cavo dati schermato a 4 fili e il connettore della morsettiera

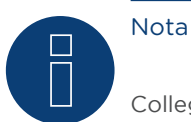

Collegare l'inverter solo tramite l'interfaccia RS485/422 B/C.

#### Procedura

- 1. Aprire l'inverter come previsto dal manuale di istruzioni relativo all'inverter
- 2. Far passare i fili liberi attraverso l'apertura del cavo dell'inverter
- 3. In caso di confezionamento autonomo del collegamento cavi, collegare i fili secondo lo schema seguente:

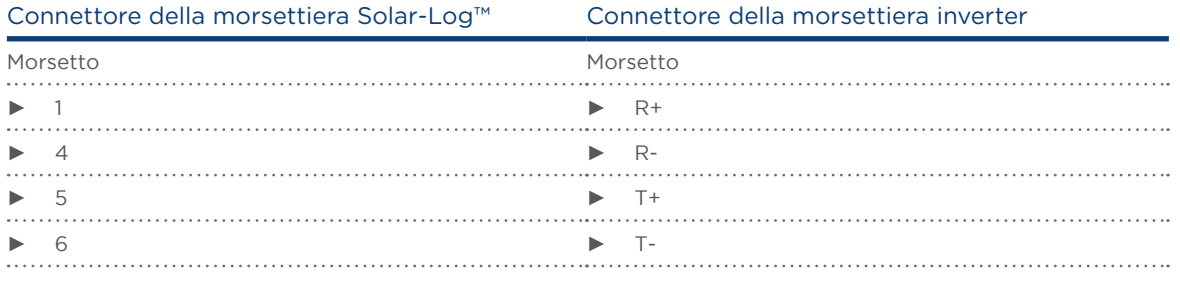

- 4. Se deve essere collegato solo un inverter, eseguirne la terminazione come previsto dal manuale di istruzioni relativo all'inverter
- 5. Chiudere l'inverter se non deve essere collegato nessun altro inverter
- 6. Infilare il connettore della morsettiera nella presa RS485 del Solar-Log™

#### Cablare gli inverter

- Cablaggio tramite cavo dati schermato a 4 fili
- • Punto di collegamento: morsettiera all'interno nell'inverter (su interfaccia RS485 montata successivamente)

#### Procedura

- 1. Aprire l'inverter come previsto dal manuale di istruzioni relativo all'inverter
- 2. Collegare i morsetti R+, R-, T+ e T" dell'inverter 1 con i morsetti corrispondenti dell'inverter 2
- 3. Collegare gli altri inverter allo stesso modo
- 4. Eseguire la terminazione nell'ultimo inverter come previsto dal relativo manuale di istruzioni
- 5. Chiudere l'inverter

# 96Vaillant

## 96.1 Vaillant – auroPOWER VPI /1 e VPI (RS485)

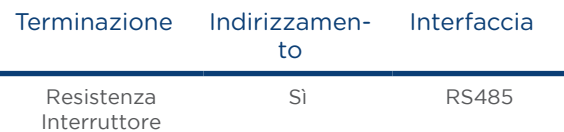

#### Panoramica

- • VPI fino a 2005: Interfaccia RS485 installabile successivamente tramite il produttore VPI/1: Interfaccia integrata – attivare mediante display di comando!
- • Punto di collegamento: morsettiera all'interno nell'inverter
- • Cablaggio a 2 poli
- • L'indirizzo di comunicazione deve essere assegnato.
- • Fasi di lavoro
	- • Esclusione dell'alimentazione elettrica di inverter e Solar-Log™
	- Modelli fino a 2005: Installare successivamente l'interfaccia RS485
	- • Cablare l'inverter al Solar-Log™
	- Cablare gli inverter
	- Assegnare indirizzo di comunicazione

#### Cablare l'inverter al Solar-Log™

Il cablaggio viene eseguito tramite

• cavo dati preconfezionato (accessorio; non incluso nella dotazione)

oppure

• un proprio cavo dati schermato a 2 fili e il connettore della morsettiera.

#### Procedura

- 1. Aprire l'inverter come previsto dal manuale di istruzioni relativo all'inverter
- 2. Far passare i fili liberi attraverso l'apertura del cavo dell'inverter
- 3. In caso di confezionamento autonomo del collegamento cavi, collegare i fili secondo lo schema seguente:

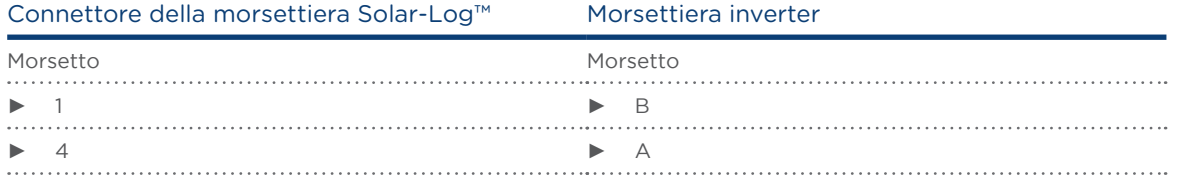

4. Se deve essere collegato solo un inverter, eseguire la terminazione: collegare nell'inverter il morsetto libero A con il morsetto B tramite la resistenza terminale da 330 Ω in dotazione Apparecchi senza trasformatore: a partire dalla generazione di apparecchi VPI xx00 /2 la resistenza da 330 Ω viene attivata tramite l'interruttore DIP. Al momento della consegna è collegata la resistenza terminale.

- 5. Chiudere l'inverter se non deve essere collegato nessun altro inverter
- 6. Infilare il connettore della morsettiera nella presa RS485 del Solar-Log™

#### Cablare gli inverter

- • Cablaggio tramite cavo dati schermato a 2 fili
- • Punto di collegamento: morsettiera all'interno nell'inverter

I collegamenti RS485 della morsettiera sono doppi, per poter proseguire il cablaggio fino all'inverter successivo.

#### Procedura

- 1. Aprire l'inverter come previsto dal manuale di istruzioni relativo all'inverter
- 2. Collegare il morsetto A dell'inverter 1 con il morsetto A dell'inverter 2
- 3. Collegare gli altri inverter allo stesso modo
- 4. Eseguire la terminazione nell'ultimo inverter: collegare nell'inverter il morsetto libero A con il morsetto B tramite la resistenza terminale da 330 Ω in dotazione Apparecchi senza trasformatore: a partire dalla generazione di apparecchi VPI xx00 /2 la resistenza da 330 Ω viene attivata tramite l'interruttore DIP. Al momento della consegna è collegata la resistenza terminale.
- 5. Chiudere l'inverter

#### Assegnare indirizzo di comunicazione

- • Raccomandazione: numerazione progressiva, a partire da 1
- **•** Impostazione:

Apparecchi senza trasformatore: mediante interruttore DIP internamente nell'inverter Apparecchi con trasformatore: mediante display di comando dell'inverter

• Procedura: come previsto dal manuale di istruzioni relativo all'inverter

# 97 Valenia

### 97.1 Valenia

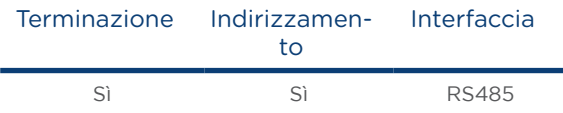

#### Panoramica

- **•** interfaccia integrata
- • Punto di collegamento: morsettiera su scheda interfaccia interna
- • Cablaggio a 3 poli
- • L'indirizzo di comunicazione deve essere assegnato.
- • Fasi di lavoro
	- Esclusione dell'alimentazione elettrica di inverter e Solar-Log™
	- Cablare l'inverter al Solar-Log™
	- Cablare gli inverter
	- • Indirizzamento degli inverter

#### Cablare l'inverter al Solar-Log™

Il cablaggio viene eseguito tramite

• collegamento cavi proprio a 3 poli e connettore della morsettiera

#### Procedura

- 1. Aprire l'inverter come previsto dal manuale di istruzioni relativo all'inverter
- 2. In caso di confezionamento autonomo del collegamento cavi collegare i fili secondo lo schema seguente
- 3. Se deve essere collegato solo un inverter, eseguire la terminazione secondo il manuale del produttore.
- 4. Indirizzamento dell'inverter sull'inverter
- 5. Chiudere l'inverter se non deve essere collegato nessun altro inverter.
- 6. Infilare il connettore della morsettiera nella presa RS485 del Solar-Log™

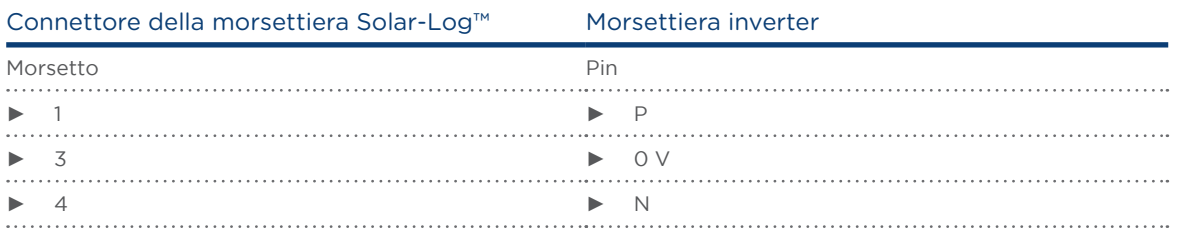

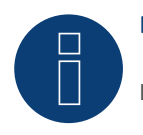

#### Nota

L'uscita 5V della morsettiera dell'inverter non deve essere collegata al Solar-Log™

#### Cablare gli inverter

Il cablaggio viene eseguito tramite:

- collegamento cavi proprio e connettore della morsettiera<br>• Punto di collegamento: morsettiera su scheda interfaccia
- Punto di collegamento: morsettiera su scheda interfaccia interna

#### Procedura

- 1. Aprire l'inverter come previsto dal manuale di istruzioni relativo all'inverter
- 2. Collegare i morsetti P, N e 0V del primo inverter con i relativi morsetti dell'inverter successivo
- 3. Collegare gli altri inverter allo stesso modo
- 4. Nell'ultimo inverter eseguire la terminazione secondo le indicazioni del produttore
- 5. Indirizzamento dei singoli inverter secondo il manuale del produttore:
- 6. Chiudere l'inverter se non deve essere collegato nessun altro inverter
- 7. Infilare il connettore della morsettiera nella presa RS485 del Solar-Log™

# 98Varta Engion Battery System

## 98.1 Varta Engion Battery System

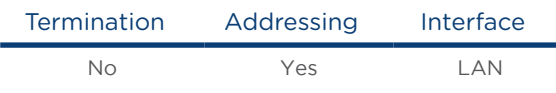

Select "Varta" during the inverter detection

#### Compatible Battery systems

- **•** Engion home
- **•** Engion family
- Engion element

#### Overview

- **•** Integrated interface
- Connected using network cable (patch cable) and Ethernet router or switch
- The communication address has to be assigned.
- **•** Installation steps
	- Assign a static IP address.
	- • Switch off the battery system and Solar-Log™.
	- Connect the battery system to the Solar-Log™ (RJ45).
	- • Connect the inverters to the Solar-Log™ according to the inverter instructions.
	- Connect the consumption meter to the Solar-Log™ according to the instructions.
	- Assign the inverter's communication address according to the inverter instructions (if required).

#### Note:

The following components have to be used for battery monitoring to work:

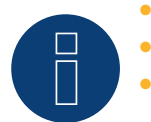

- Battery system **•** Inverters
	- Net energy meter (for example, Janitza UMG 104)
- ► The consumption meter is to be installed so that it records the battery charge. In addition, the "Consumption meter includes battery charge" settings has to be activated in the Configuration | Devices | Configuration | Battery menu via the WEB interface.

#### Connect the battery system to the Solar-Log™.

The wiring is done using a

- network cable (patch cable/crossover cable) and the
- **•** Ethernet router or switch.

#### Connect the inverters to each other

The inverters are connected together according to the inverter instructions.

#### Connect the consumption meter to the Solar-Log™.

The wiring is done using a

- RS485 or
- SO interface.

#### Assigning IP addresses

- • A static IP address has to be assigned to the battery system.
- • Please select an IP address with the same class C subnet as the Solar-Log™. For example: The Solar-Log™ has the IP address 192.168.178.49. The battery system in this case has to have a free IP address in the same range (from 192.168.178.1 to 192.168.178.254).
- Procedure: Start according to the battery system's instructions.

#### Detection via the Solar-Log™ WEB interface

- For the device detection on the Solar-Log™ select "Varta" in the Network section from the Configuration | Devices | Definition menu.
- Also select the proper interfaces for the meters as well as the inverters. Confirm the selection by clicking onSave.

#### Detection from the Solar-Log 1200

When using the Solar-Log 1200, the detection can also be started from the display.

- Select "Varta" from the "Network" interface for the detection.
- Also select the proper interfaces for the meters as well as the inverters and then start the detection.

## 99Vectron

### 99.1 Vectron

Gli inverter di Bonfiglioli Vectron GmbH fino alla versione firmware 3.1.2 sono stati elencati sotto Verctron, a partire dal firmware 3.1.3 la denominazione è stata modifica in Bonfiglioli.

# 100Vision

### 100.1 Vision Multitracker

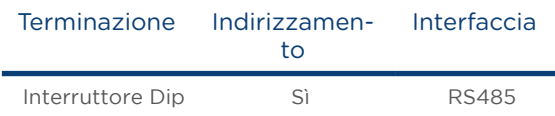

Nel riconoscimento inverter selezionare "Vision"

#### Panoramica

- **•** interfaccia integrata
- • Cablaggio a 3 poli
- • 2 prese RJ45 all'esterno sull'inverter.
- • L'indirizzo di comunicazione deve essere assegnato.
- • Fasi di lavoro
	- Esclusione dell'alimentazione elettrica di inverter e Solar-Log™
	- Cablare l'inverter al Solar-Log™
	- Cablare gli inverter
	- Assegnare indirizzo di comunicazione.
		- Campo indirizzo 1 32

Impostazione nel display dell'inverter secondo il manuale del produttore

#### Cablare l'inverter al Solar-Log™

Il cablaggio viene eseguito tramite

• collegamento cavi proprio con connettore RJ45 e connettore della morsettiera

#### Attenzione

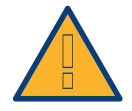

Pericolo di difetti dell'apparecchio! Il Solar-Log™ dispone anche di una presa RJ45, che in nessun caso deve essere collegata alla presa RJ45 dell'inverter!

► Collegare l'inverter solo tramite l'(le)interfaccia(e) RS485/422 del Solar-Log™.

#### Procedura

1. In caso di confezionamento autonomo del collegamento cavi, collegare i fili secondo lo schema seguente:

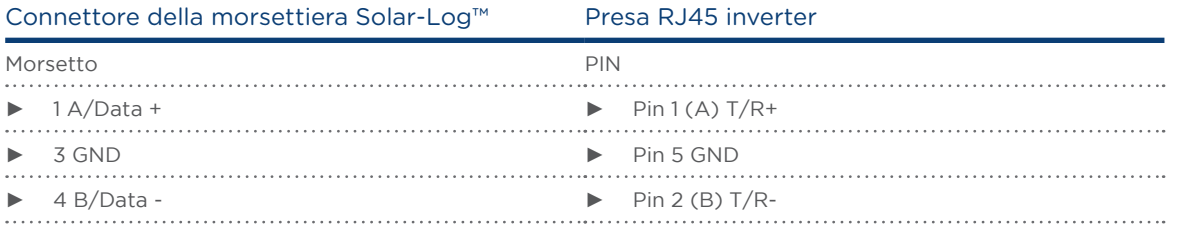

- 2. Inserire il connettore RJ45 nella presa RJ45 dell'inverter
- 3. Se deve essere collegato solo un inverter, eseguire la terminazione: Portare l'interruttore Dip su "ON"
- 4. Infilare il connettore della morsettiera nella presa RS485 del Solar-Log™

#### Cablare gli inverter

- • Cablaggio tramite cavo di rete (cavo Patch) (Nessun cavo Crossover)
- • Punto di collegamento: prese RJ45 all'esterno sull'inverter

#### Procedura

- 1. Infilare il connettore RJ45 in una presa RJ45 libera dell'inverter 1
- 2. Inserire l'altra estremità del cavo in una presa RJ45 qualsiasi dell'inverter 2
- 3. Collegare gli altri inverter allo stesso modo
- 4. Eseguire la terminazione nell'ultimo inverter, portare l'interruttore Dip su "ON".

#### Assegnare indirizzo di comunicazione

- • Raccomandazione: numerazione progressiva, da 1 a 32
- • Impostazione: mediante display di comando dell'inverter
- • Procedura: come previsto dal manuale di istruzioni relativo all'inverter

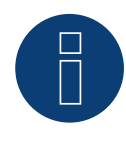

#### Nota

Per poter accettare i parametri PM, è necessario eseguire la seguente impostazione nell'inverter: SETUP -> REMOTE CNTRL -> ENABLE

## 100.2 Vision Singletracker

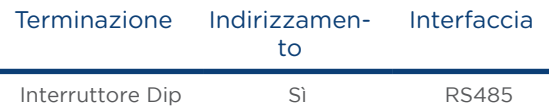

Nel riconoscimento inverter selezionare "Vision SM"

#### Panoramica

- **•** interfaccia integrata
- • Cablaggio a 3 poli
- • 2 prese RJ45 all'esterno sull'inverter.
- • L'indirizzo di comunicazione deve essere assegnato.
- Fasi di lavoro
	- **Esclusione dell'alimentazione elettrica di inverter e Solar-Log™**
	- Cablare l'inverter al Solar-Log™
	- Cablare gli inverter
	- Assegnare indirizzo di comunicazione.
		- Campo indirizzo 1 254

Impostazione nel display dell'inverter secondo il manuale del produttore

#### Cablare l'inverter al Solar-Log™

Il cablaggio viene eseguito tramite

• collegamento cavi proprio con connettore RJ45 e connettore della morsettiera

#### Attenzione

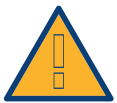

Pericolo di difetti dell'apparecchio!

Il Solar-Log™ dispone anche di una presa RJ45, che in nessun caso deve essere collegata alla presa RJ45 dell'inverter!

► Collegare l'inverter solo tramite l'(le)interfaccia(e) RS485/422 del Solar-Log™.

#### Procedura

1. In caso di confezionamento autonomo del collegamento cavi, collegare i fili secondo lo schema seguente:

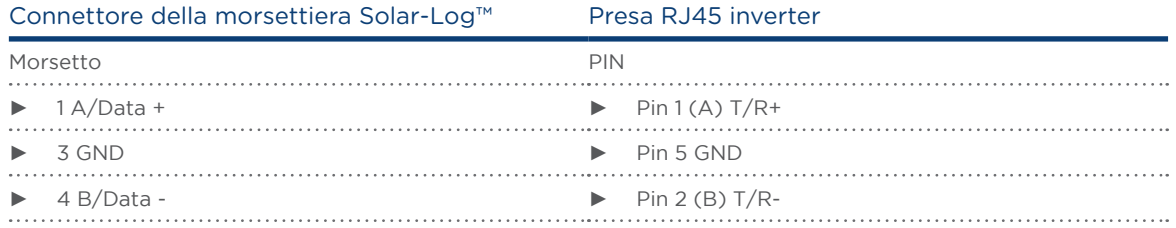

2. Inserire il connettore RJ45 nella presa RJ45 dell'inverter

- 3. Se deve essere collegato solo un inverter, eseguire la terminazione: Portare l'interruttore Dip su "ON"
- 4. Infilare il connettore della morsettiera nella presa RS485 del Solar-Log™

#### Cablare gli inverter

- Cablaggio tramite cavo di rete (cavo Patch) (Nessun cavo Crossover)<br>• Punto di collegamento: prese RJ45 all'esterno sull'inverter
- Punto di collegamento: prese RJ45 all'esterno sull'inverter

#### Procedura

- 1. Infilare il connettore RJ45 in una presa RJ45 libera dell'inverter 1
- 2. Inserire l'altra estremità del cavo in una presa RJ45 qualsiasi dell'inverter 2
- 3. Collegare gli altri inverter allo stesso modo
- 4. Eseguire la terminazione nell'ultimo inverter, portare l'interruttore Dip su "ON".

#### Assegnare indirizzo di comunicazione

- • Raccomandazione: numerazione progressiva, da 1 a 254
- • Impostazione: mediante display di comando dell'inverter
- • Procedura: come previsto dal manuale di istruzioni relativo all'inverter

# 101 Voltwerk

## 101.1 Voltwerk (solo Solar-Log 1000 e 2000)

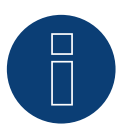

Nota

Gli inverter Voltwerk possono essere collegati solo al Solar-Log 1000 e 2000, poiché solamente questo dispone di un'interfaccia CAN.

La descrizione seguente si riferisce a inverter senza trasformatore dall'anno di costruzione 2007.

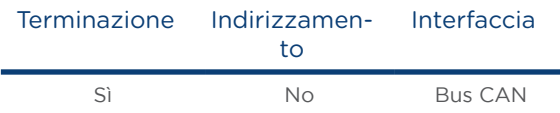

#### Panoramica

- • Utilizzabile solo su Solar-Log 1000 e 2000 (interfaccia CAN!)
- **•** interfaccia integrata
- • Punto di collegamento: Presa CAN esternamente sul lato inferiore dell'inverter
- • Utilizzare solo set di cavi preconfezionati!

Devono essere ordinati separatamente due set di cavi speciali differenti:

- Set di cavi preconfezionato fra Solar-Log 1000 e 2000 e il primo inverter inclusa la terminazione finale
- Set di cavi preconfezionato con connettore di collegamento Phoenix Contact a 5 poli per il collegamento degli inverter
	- A seconda del numero degli inverter vengono richiesti molti di questi cavi.

Lunghezza max. del cavo in totale: 200 m

- • L'indirizzo di comunicazione non deve essere assegnato.
- • Fasi di lavoro
	- • Esclusione dell'alimentazione elettrica di inverter e Solar-Log™
	- • Cablare l'inverter al Solar-Log™
	- • Cablare gli inverter

#### Assegnazione PIN:

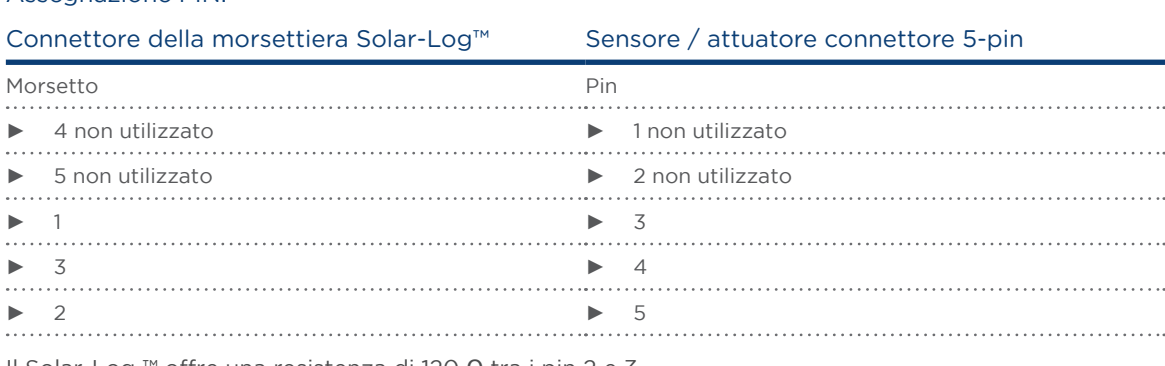

Il Solar-Log ™ offre una resistenza di 120 Ω tra i pin 2 e 3

#### Cablare inverter a Solar-Log 1000 e 2000

Il cablaggio viene eseguito esclusivamente tramite un cavo dati preconfezionato, in particolare per il collegamento al Solar-Log 1000 e 2000 (accessorio; non incluso nella dotazione).

#### Procedura

- 1. Inserire il connettore CAN nella presa CAN IN dell'inverter
- 2. Se deve essere collegato solo un inverter, eseguire la terminazione: inserire le due resistenze terminali da 120 Ω a 5 poli dal kit di cavi preconfezionati nella presa CAN OUT
- 3. Infilare il connettore della morsettiera nella presa CAN del Solar-Log 1000 e 2000

#### Cablare gli inverter (solo Solar-Log 1000 e 2000)

- **•** Il cablaggio viene eseguito esclusivamente tramite un cavo dati preconfezionato, in particolare per il collegamento degli inverter insieme (accessorio; non incluso nella dotazione).
- • Punto di collegamento: Presa CAN, all'esterno sull'inverter

#### Procedura

- 1. Inserire il connettore CAN in una presa CAN OUT qualsiasi dell'inverter 1
- 2. Inserire l'altra estremità del cavo in una presa CAN IN qualsiasi dell'inverter 2
- 3. Collegare gli altri inverter allo stesso modo
- 4. Eseguire la terminazione nell'ultimo inverter:

inserire le due resistenze terminali da 120 Ω a 5 poli dal kit di cavi preconfezionati nella presa CAN OUT

# 102WINAICO

### 102.1 WINAICO

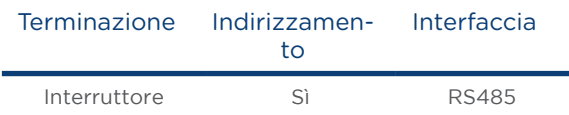

- **•** Interfaccia non integrata; montare successivamente la scheda interfaccia RS485
- • Cablaggio a 4 poli
- • L'indirizzo di comunicazione deve essere assegnato.
- • Fasi di lavoro
	- Assegnare indirizzo di comunicazione
	- • Esclusione dell'alimentazione elettrica di inverter e Solar-Log™
	- Installare interfaccia RS485 sull'inverter
	- • Cablare l'inverter al Solar-Log™
	- • Cablare gli inverter

#### Assegnare indirizzo di comunicazione

- • Raccomandazione: numerazione progressiva, a partire da 1
- • Impostazione: Tramite l'interruttore DIP sulla scheda d'interfaccia
- Prima dell'installazione della scheda d'interfaccia RS485:
- ► Assegnare l'indirizzo di comunicazione tramite l'interruttore DIP 8 della scheda d'interfaccia:

Esempio – Indirizzo di comunicazione 1:

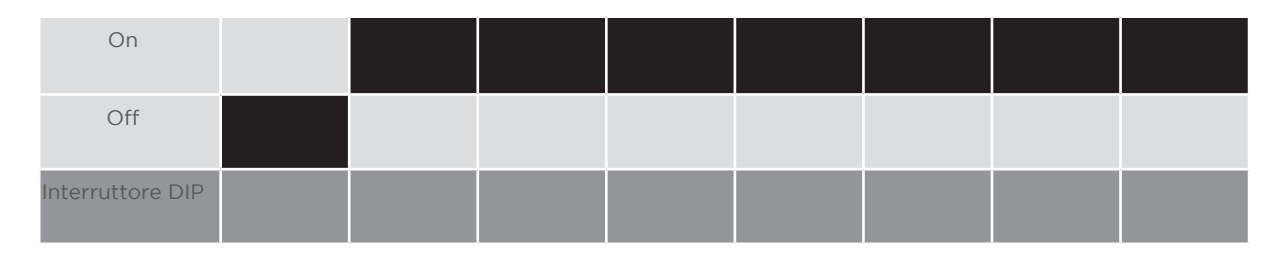

Esempio – Indirizzo di comunicazione 2:

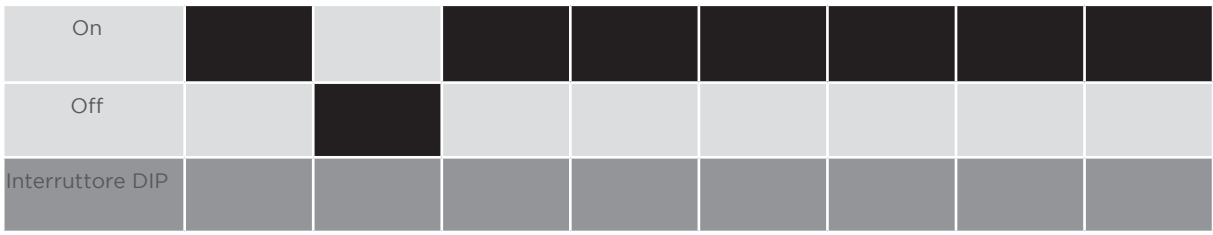

#### Esempio – Indirizzo di comunicazione 3:

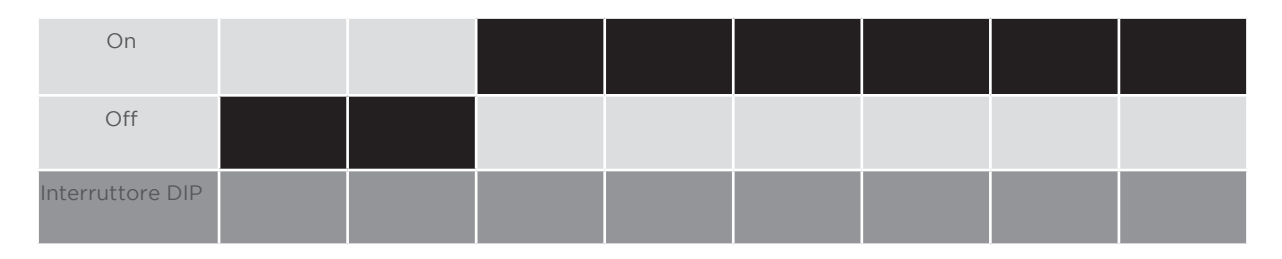

#### Esempio – Indirizzo di comunicazione 4:

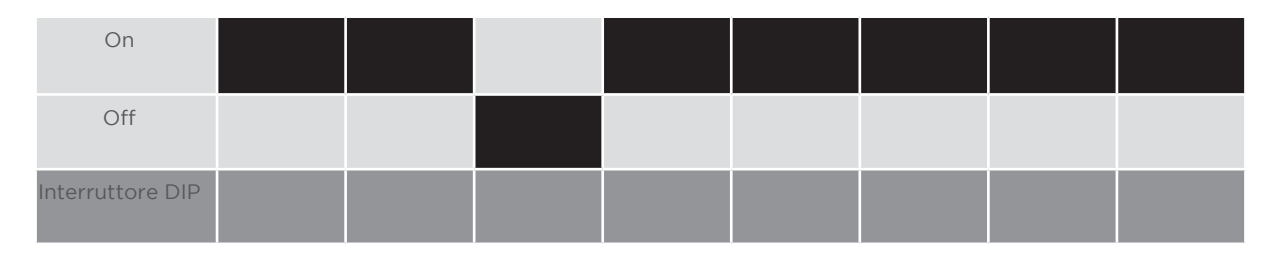

#### Esempio – Indirizzo di comunicazione 5:

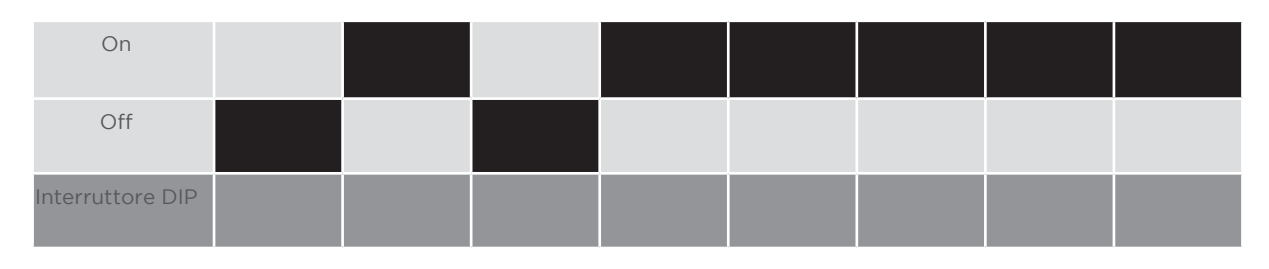

#### Maggiori informazioni in Internet:

https://it.wikipedia.org/wiki/Sistema\_numerico\_binario

#### Installare interfaccia RS485 Procedura

► Installare nell'inverter l'interfaccia RS485 come previsto dal manuale di installazione relativo alla scheda d'interfaccia

#### Cablare l'inverter al Solar-Log™

Il cablaggio viene eseguito tramite

• cavo dati preconfezionato "BKL2" (accessorio; non incluso nella dotazione)

oppure

• un proprio cavo dati schermato a 4 fili e il connettore della morsettiera.

#### Procedura

- 1. Aprire l'inverter come previsto dal manuale di istruzioni relativo all'inverter
- 2. Far passare i fili liberi attraverso l'apertura del cavo dell'inverter
- 3. In caso di confezionamento autonomo del collegamento cavi, collegare i fili secondo lo schema seguente:

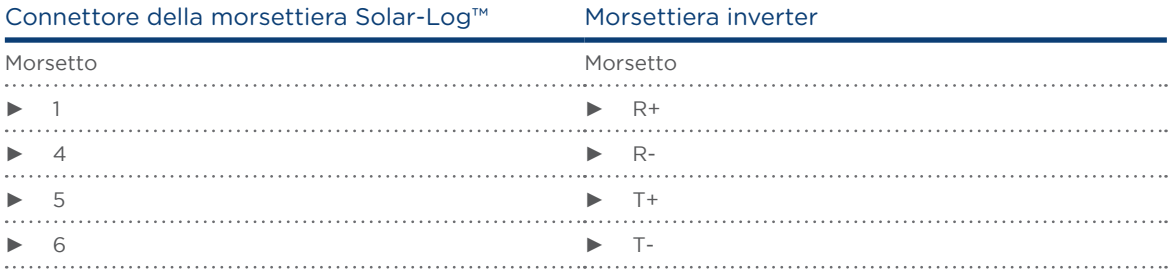

- 4. Se deve essere collegato solo un inverter, eseguirne la terminazione come previsto dal manuale di istruzioni relativo all'inverter
- 5. Chiudere l'inverter se non deve essere collegato nessun altro inverter
- 6. Infilare il connettore della morsettiera nella presa RS485 del Solar-Log™

#### Cablare gli inverter

- Cablaggio tramite cavo dati schermato a 4 fili
- • Punto di collegamento: morsettiera all'interno nell'inverter su scheda d'interfaccia RS485 montata successivamente

#### Procedura

- 1. Aprire l'inverter come previsto dal manuale di istruzioni relativo all'inverter
- 2. Collegare i morsetti R+, T+, R- e R+ dell'inverter 1 con i morsetti corrispondenti dell'inverter 2
- 3. Collegare gli altri inverter allo stesso modo
- 4. Eseguire la terminazione nell'ultimo inverter come previsto dal relativo manuale di istruzioni
- 5. Chiudere l'inverter

# 103Würth

### 103.1 Serie Würth SolarStar

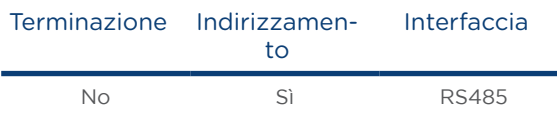

Selezionabile sotto SolarMax

#### Modelli supportati:

SolarStar a2000 SolarStar a3000 SolarStar a4200 SolarStar a6000

#### Panoramica

- **•** interfaccia integrata
- • Punto di collegamento: presa RJ45, all'esterno sull'inverter
- • Cablaggio a 6 poli
- • L'indirizzo di comunicazione deve essere assegnato.
- • Fasi di lavoro
	- • Esclusione dell'alimentazione elettrica di inverter e Solar-Log™
	- • Cablare l'inverter al Solar-Log™
	- Cablare gli inverter
	- • Assegnare indirizzo di comunicazione

#### Cablare l'inverter al Solar-Log™

Il cablaggio viene eseguito tramite

• Cavo dati RS485 proprio con connettore RJ45 e connettore della morsettiera

#### Attenzione

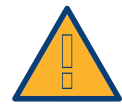

Pericolo di difetti dell'apparecchio!

Il Solar-Log™ dispone anche di una presa RJ45, che in nessun caso deve essere collegata alla presa RJ45 dell'inverter!

► Collegare l'inverter solo tramite l'(le)interfaccia(e) RS485/422 del Solar-Log™.

Procedura

1. In caso di confezionamento autonomo del collegamento cavi, collegare i fili secondo lo schema seguente:

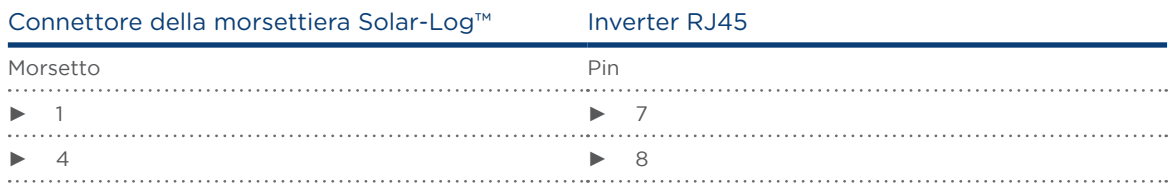

- 2. Inserire il connettore RJ45 in una presa RJ45 qualsiasi del primo inverter.
- 3. Infilare il connettore della morsettiera nella presa RS485 del Solar-Log™.

#### Cablare gli inverter

- Cablaggio tramite cavo dati RS485 con connettore RJ45.<br>• Punto di collegamento: Presa RJ45 esternamente sull'inve
- Punto di collegamento: Presa RJ45 esternamente sull'inverter.

#### Procedura

- 1. Inserire il connettore RJ45 in una presa RJ45 libera dell'inverter 1.
- 2. Inserire l'altra estremità del cavo in una presa RJ45 qualsiasi dell'inverter 2.
- 3. Collegare gli altri inverter allo stesso modo.

#### Assegnare indirizzo di comunicazione

- • Raccomandazione: numerazione progressiva, a partire da 1.
- • Impostazione: mediante display di comando dell'inverter.
- • Procedura: come previsto dal manuale di istruzioni relativo all'inverter.

# 104Yaskawa

### 104.1 Yaskawa

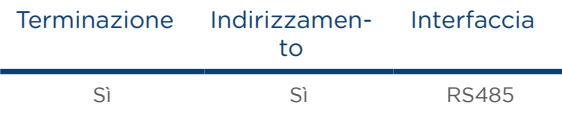

#### Panoramica

- **•** interfaccia integrata
- • Punto di collegamento: morsettiera all'interno nell'inverter
- • L'indirizzo di comunicazione deve essere assegnato.
- • Cablaggio a 3 poli
- • Fasi di lavoro
	- **Esclusione dell'alimentazione elettrica di inverter e Solar-Log™**
	- Cablare l'inverter al Solar-Log™
	- Indirizzare gli inverter
	- • Cablare gli inverter
	- Eseguire la terminazione dell'inverter come previsto dal relativo manuale di istruzioni

#### Cablare l'inverter al Solar-Log™

Il cablaggio viene eseguito tramite

• collegamento cavi proprio con connettore della morsettiera

#### Procedura

- 1. Aprire l'inverter come previsto dal manuale di istruzioni relativo all'inverter
- 2. Far passare i fili liberi attraverso l'apertura del cavo dell'inverter
- 3. In caso di confezionamento autonomo del collegamento cavi, collegare i fili secondo lo schema seguente:

### Nota

Considerare che la definizione dell'attacco (per es. 2-6) indica morsettiera fila 2 attacco 6.

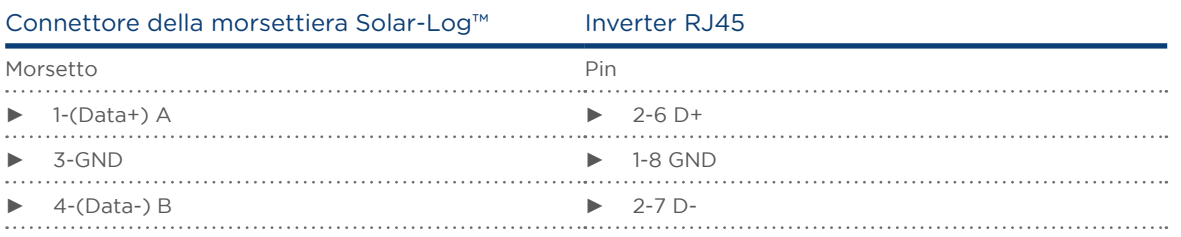

- 4. Se deve essere collegato solo un inverter, eseguirne la terminazione, secondo il manuale di istruzioni dell'inverter
- 5. Riapplicare la copertura dell'inverter, se non deve essere collegato nessun altro inverter
- 6. Infilare il connettore della morsettiera nella presa RS485 del Solar-Log™

#### Cablare gli inverter

Il cablaggio degli inverter viene eseguito mediante l'interfaccia RS485. La struttura dei collegamenti viene illustrata nel manuale del produttore dell'inverter.

#### Assegnare indirizzo di comunicazione

- • Raccomandazione: numerazione progressiva, a partire da 1 (massimo 247)
- • Impostazione: mediante display di comando dell'inverter
- • Procedura: come previsto dal manuale di istruzioni relativo all'inverter

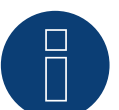

Nota

Attenersi soprattutto alle avvertenze del produttore nel manuale di installazione relative all'indirizzamento.

# 105Zentral Solar Deutschland ZSD

## 105.1 Zentral Solar Deutschland ZSD (RS485)

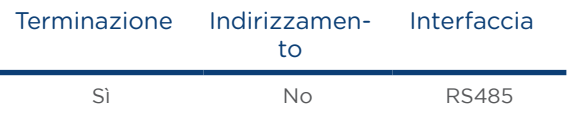

#### Panoramica

- **•** interfaccia integrata
- • Punto di collegamento: presa RJ45, all'esterno sul fondo della carcassa
- • Cablaggio a 2 poli
- • L'indirizzo di comunicazione non deve essere assegnato.
- • Fasi di lavoro
	- Esclusione dell'alimentazione elettrica di inverter e Solar-Log™
	- Cablare l'inverter al Solar-Log™
	- Cablare gli inverter

#### Cablare l'inverter al Solar-Log™

Il cablaggio viene eseguito tramite

• cavo dati preconfezionato "BRJ2" (accessorio; non incluso nella dotazione)

oppure

• collegamento cavi proprio con connettore RJ45 e connettore della morsettiera

#### Attenzione

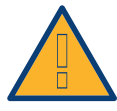

Pericolo di difetti dell'apparecchio!

Il Solar-Log™ dispone anche di una presa RJ45, che in nessun caso deve essere collegata alla presa RJ45 dell'inverter!

► Collegare l'inverter solo tramite l'(le)interfaccia(e) RS485/422 del Solar-Log™.

#### Procedura

1. In caso di confezionamento autonomo del collegamento cavi, collegare i fili secondo lo schema seguente:

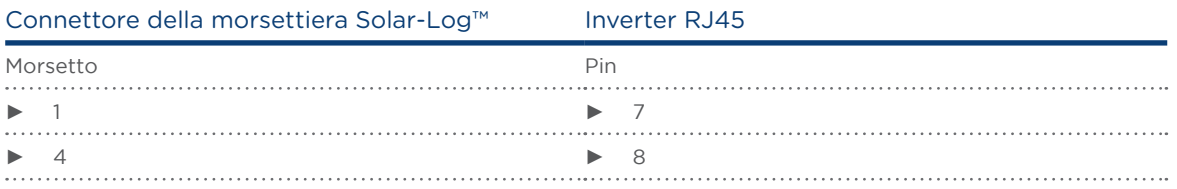

2. Inserire il connettore RJ45 nella presa RJ45 dell'inverter

- 3. Se deve essere collegato solo un inverter, eseguirne la terminazione come previsto dal manuale di istruzioni relativo all'inverter
- 4. Infilare il connettore della morsettiera nella presa RS485 del Solar-Log™

#### Cablare gli inverter

- • Cablaggio tramite cavo di rete (cavo Patch)
- • Punto di collegamento: prese RJ45 all'esterno sull'inverter

#### Procedura

- 1. Inserire il connettore RJ45 in una presa RJ45 qualsiasi dell'inverter 1
- 2. Inserire l'altra estremità del cavo in una presa RJ45 qualsiasi dell'inverter 2
- 3. Collegare gli altri inverter allo stesso modo
- 4. Eseguire la terminazione nell'ultimo inverter come previsto dal relativo manuale di istruzioni

### 105.2 Zentral Solar Deutschland ZSD - zentralpower

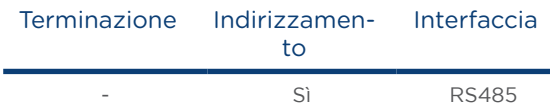

#### Panoramica

- **•** interfaccia integrata
- • Punto di collegamento: Presa RJ45 esternamente sull'inverter
- • Cablaggio a 2 poli
- • L'indirizzo di comunicazione (1-247) deve essere assegnato.
- • Fasi di lavoro
	- Esclusione dell'alimentazione elettrica di inverter e Solar-Log™
	- • Cablare l'inverter al Solar-Log™
	- Cablare gli inverter
	- Assegnare indirizzo di comunicazione

#### Cablare l'inverter al Solar-Log™

Il cablaggio viene eseguito tramite

• un proprio cavo dati schermato, a 2 fili con connettore RJ45 e connettore della morsettiera

#### Procedura

1. In caso di confezionamento autonomo del collegamento cavi, collegare i fili secondo lo schema seguente:

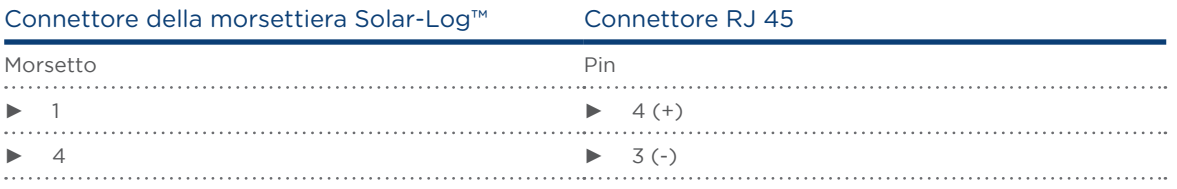

- 2. Inserire il connettore RJ45 nella presa RJ45 dell'inverter
- 3. Infilare il connettore della morsettiera nella presa RS485 del Solar-Log™

#### Cablare gli inverter

- • Cablaggio mediante cavo a 2 poli con connettore circolare
- • Punto di collegamento: presa tonda, all'esterno sull'inverter

#### Procedura

- 1. Infilare il connettore RJ45 in una presa RJ45 dell'inverter 1
- 2. Inserire l'altra estremità del cavo in una presa RJ45 qualsiasi dell'inverter 2
- 3. Collegare gli altri inverter allo stesso modo
- 4. Infilare il connettore della morsettiera nella presa RS485 del Solar-Log™

#### Assegnare indirizzo di comunicazione

- • Raccomandazione: numerazione progressiva, a partire da 1
- • Campo indirizzo: da 1 a 247
- • Impostazione: mediante display di comando dell'inverter
- • Procedura: come previsto dal manuale di istruzioni relativo all'inverter

# 106Zeversolar

### 106.1 Zeversolar

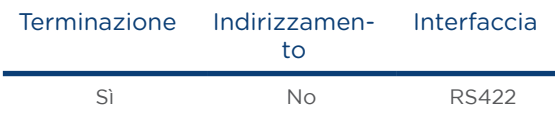

#### Panoramica

- Interfaccia integrata.
- • Punto di collegamento: presa RJ45, all'esterno sull'inverter
- • Cablaggio a 4 poli solo nell'attacco RS485/422 B del Solar-Log™
- L'indirizzo di comunicazione non deve essere assegnato.

#### Nota

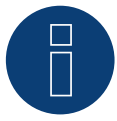

La sequenza con la quale gli inverter vengono visualizzati dopo il riconoscimento nel Solar-Log™ è casuale. Si raccomanda vivamente, di riordinare immediatamente dopo il riconoscimento gli inverter al momento della messa in funzione nella finestra di dialogo Configurazione |

Dispositivi | Configurazione | Sequenza..

► Gli inverter possono essere identificati tramite il numero di serie visualizzato.

#### Fasi di lavoro

- Esclusione dell'alimentazione elettrica di inverter e Solar-Log™
- Installare interfaccia RS485 sull'inverter
- Cablare l'inverter al Solar-Log™
- Cablare gli inverter

#### Cablare l'inverter al Solar-Log™

Il cablaggio viene eseguito tramite

• cavo dati preconfezionato "BRJ1" (accessorio non incluso nella dotazione)

oppure

• collegamento cavi proprio con connettore RJ45 e connettore della morsettiera

#### Attenzione

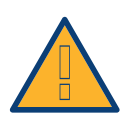

Pericolo di difetti dell'apparecchio!

Il Solar-Log™ dispone anche di una presa RJ45, che in nessun caso deve essere collegata alla presa RJ45 dell'inverter!

► Collegare l'inverter solo tramite l'interfaccia RS485/422 B o RS485/422 C del Solar-Log™.
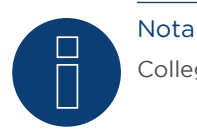

Collegare l'inverter solo tramite l'interfaccia RS485/422 B o RS485/422 C.

### Procedura

1. In caso di confezionamento autonomo del collegamento cavi, collegare i fili secondo lo schema seguente:

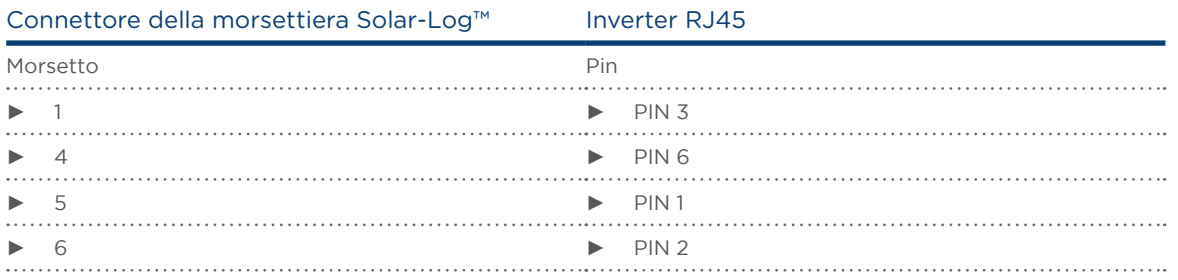

- 2. Inserire il connettore RJ45 in una presa RJ45 qualsiasi dell'inverter 1
- 3. Se deve essere collegato solo un inverter, eseguirne la terminazione come previsto dal manuale di istruzioni relativo all'inverter
- 4. Infilare il connettore della morsettiera nella presa B RS485/422 del Solar-Log™

### Cablare gli inverter

- 
- Cablaggio tramite cavo di rete (cavo Patch)<br>• Punto di collegamento: presa RJ45, all'esteri Punto di collegamento: presa RJ45, all'esterno sull'inverter

### Procedura

- 1. Inserire il connettore RJ45 in una presa RJ45 qualsiasi dell'inverter 1
- 2. Inserire l'altra estremità del cavo in una presa RJ45 qualsiasi dell'inverter 2
- 3. Collegare gli altri inverter allo stesso modo
- 4. Eseguire la terminazione nell'ultimo inverter come previsto dal relativo manuale di istruzioni

## <span id="page-325-0"></span>107 Appendice

## 107.1 Cablaggio misto SMA

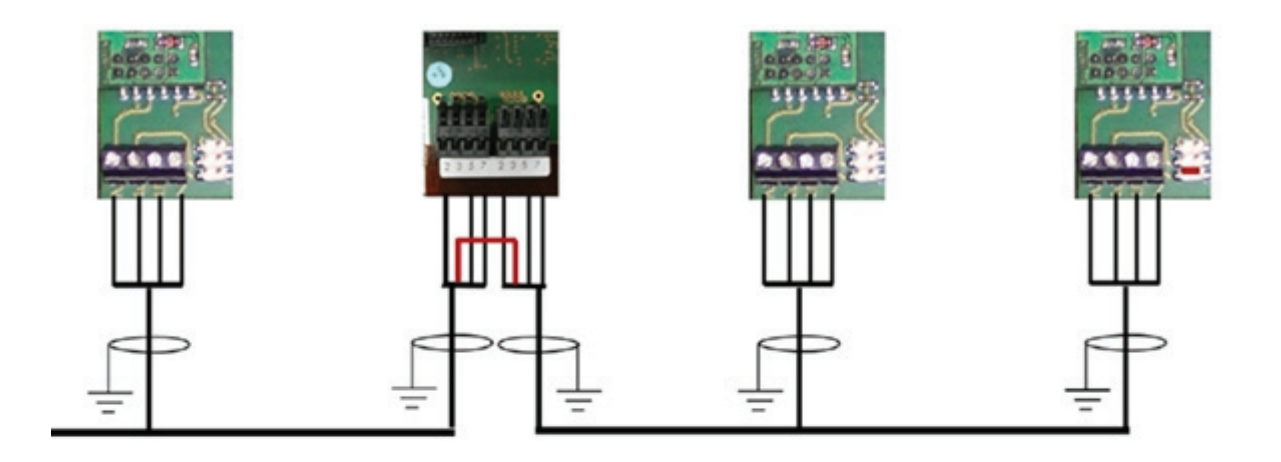

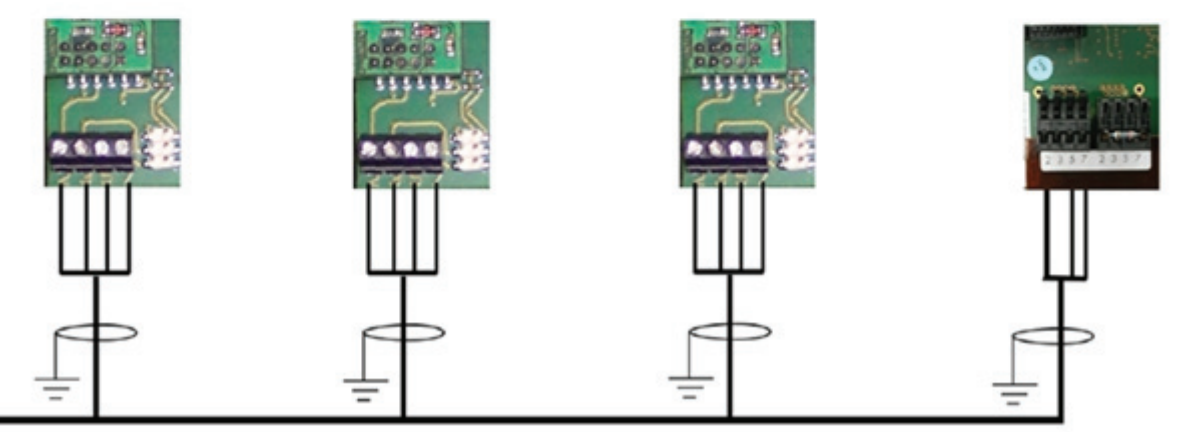

Figura 20: Cablaggio misto SMA

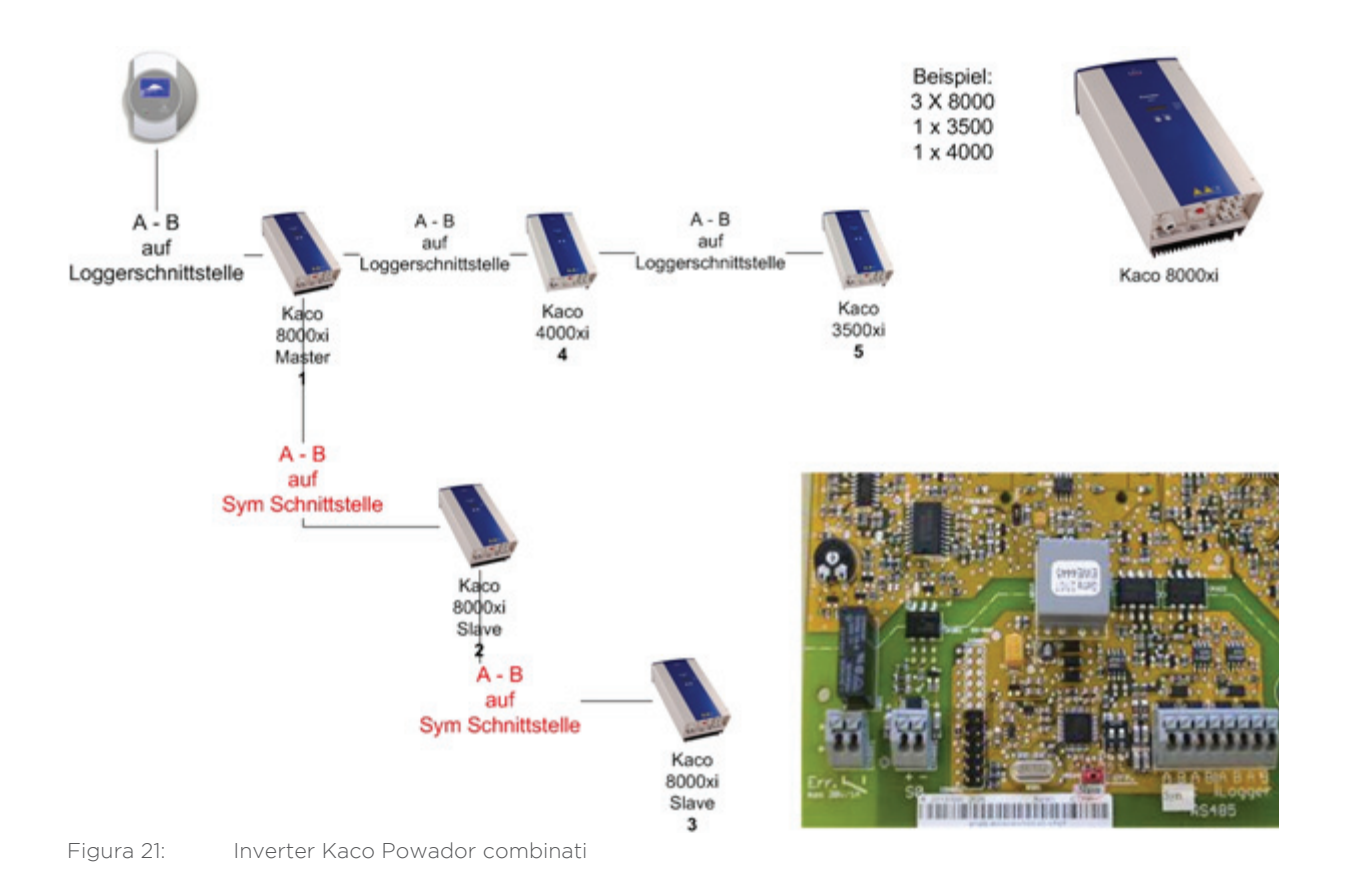

## <span id="page-326-0"></span>107.2 Inverter Kaco Powador combinati

#### Istruzioni per Powador 6400xi e 8000xi

- • Powador 6400Xi e 8000xi combinati:
	- ► Definire 1 inverter come "Master", 2 come "Slave"; attenersi alla dicitura sulla targhetta dell'inverter!
	- ► Collegare il cavo dati del Solar-Log™ alla morsettiera "LOGGER" dell'inverter Master
	- ► Collegare anche gli inverter combinati tramite la morsettiera "SYM"
	- ► Se necessario, gestire altri inverter tramite la morsettiera "Logger"
	- ► Nel display di comando dell'inverter:
		- impostare progressivamente gli indirizzi di comunicazione
	- ► Nel display di comando dell'inverter: attivare "SYM-Bus"
- • Funzionamento singolo Powador 6400Xi e 8000xi:
	- ► Definire inverter come "Slave", indipendentemente dalla dicitura sulla targhetta
	- ► Collegare il cavo dati del Solar-Log™ alla morsettiera "SYM-Bus"
	- ► Nel display di comando dell'inverter: disattivare "SYM-Bus"
	- ► Nel display di comando dell'inverter: impostare progressivamente gli indirizzi di comunicazione

## 108 Indice delle figure

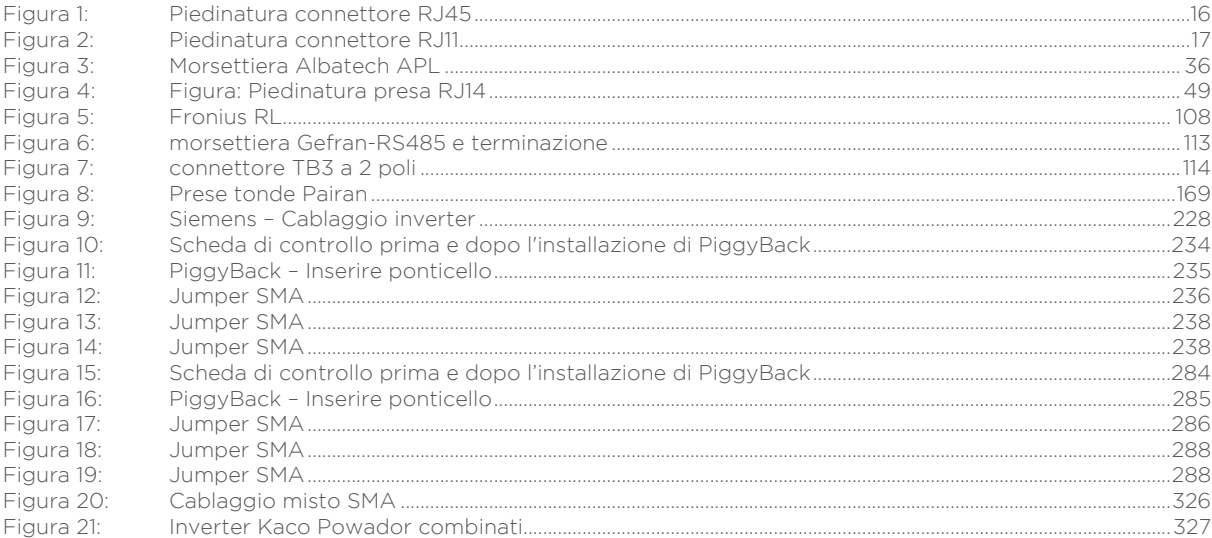

Solare Datensysteme GmbH Fuhrmannstraße 9 72351 Geislingen-Binsdorf Germany Tel.: +49(0) 7428-9418-200 Fax: +49(0) 7428-9418-280 info@solar-log.com www.solar-log.com www.solarlog-WEB.com Hotline: +49(0) 7428-9418-660

I diritti d'autore sul presente manuale sono di proprietà del costruttore. Non è consentita la riproduzione anche parziale del presente manuale o in qualsiasi forma sen za il consenso scritto di Solare Datensysteme GmbH né l'elaborazione, duplicazione o diffusione mediante sistemi elettronici.

I dati riportati possono subire variazioni.

Non è prevista alcuna garanzia in merito alla comple tezza di tutti i dati.

Violazioni che infrangono le indicazioni sopra riportate, sono soggette al risarcimento dei danni.

Tutte le marche citate nelle presenti Istruzioni per l'uso sono di proprietà del rispettivo produttore e riconosciute come tali. Il marchio "Speedwire" in molti paesi è un marchio registrato della SMA Solar Technology AG.

# al) Solar-Log